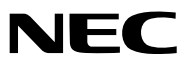

*Переносной проектор*

# *P420X/P350X/P350W*

## *Руководство пользователя*

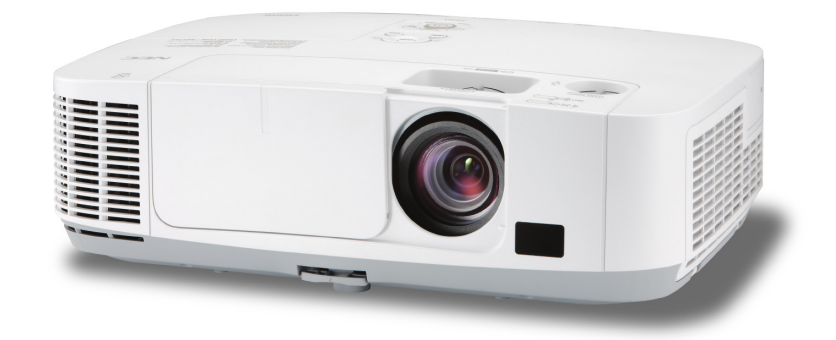

- Macintosh, Mac OS X и PowerBook являются товарными знаками компании Apple Inc., зарегистрированными в США и других странах.
- • Microsoft, Windows, Windows Vista, Internet Explorer, .NET Framework, и PowerPoint являются зарегистрированными торговыми знаками или торговыми знаками Microsoft Corporation в Соединённых Штатах и/или других странах.
- • MicroSaver является зарегистрированным торговым знаком Kensington Computer Products Group, отделения ACCO **Brands**
- Virtual Remote Tool использует библиотеку WinI2C/DDC, © Nicomsoft Ltd.
- • HDMI, логотипHDMI иHigh-Definition Multimedia Interface являются торговыми знаками или зарегистрированными торговыми знаками компании HDMI Licensing LLC.

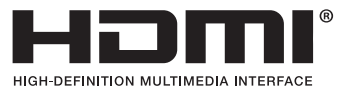

- • Торговое наименование PJLink является товарнымзнаком: поданызаявки нарегистрациютоварного знака в Японии, США и других странах и регионах.
- • Wi-Fi®, Wi-Fi Alliance® и Wi-Fi Protected Access (WPA, WPA2)® являются зарегистрированными товарными знаками компании Wi-Fi Alliance.
- Blu-ray является торговым знаком Blu-ray Disc Association
- СRESTRON и ROOMVIEW являются зарегистрированными торговыми марками Crestron Electronics, Inc. в Соединенных Штатах Америки и других странах.
- Другие названия продуктов и компаний, упоминаемые в этом руководстве пользователя, могут быть товарными знаками или зарегистрированными товарными знаками их соответствующих владельцев.
- GPL/LGPL лицензии на программное обеспечение

 Данный продукт включает программное обеспечение лицензированное Стандартной Общественной Лицензией GNU (GPL), Стандартной Общественной Лицензией Ограниченного Применения GNU (LGPL) и другими.

 Для получения дополнительной информации о каждомпрограммномобеспечении см. «readme.pdf» в папке «about GPL&LGPL» на прилагаемом компакт-диске.

#### **ПРИМЕЧАНИЯ**

- (1) Запрещена частичная или полная перепечатка содержания этого руководства пользователя без разрешения.
- (2) Содержимое этого руководства может быть изменено без предварительного уведомления.
- (3) В процессе подготовке этого руководства пользователя были приложены большие усилия, однако если вы заметите какие-либо сомнительные фрагменты, ошибки или упущения, обратитесь, пожалуйста, к нам.
- (4) Несмотря на утверждение в статье (3), NEC не несет ответственности по каким-либо искам относительно потери прибыли или других происшествий, к которым может привести использование проектора.

## <span id="page-2-0"></span>Предостережения относительно безопасности

## Меры предосторожности

Перед эксплуатацией проектора NEC внимательно ознакомьтесь с этим руководством и храните его в доступном месте для будущих справок.

## **ВНИМАНИЕ**

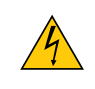

Для отключения от сети электропитания обязательно выньте штепсель из розетки.

Розетку электропитания необходимо установить какможно ближе к оборудованию и доступ к ней должен быть свободен.

## **ВНИМАНИЕ**

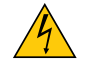

ВО ИЗБЕЖАНИЕ ПОРАЖЕНИЯ ЭЛЕКТРИЧЕСКИМ ТОКОМ НЕ ОТКРЫВАЙТЕ КОРПУС. ВНУТРЕННИЕ КОМПОНЕНТЫ НАХОДЯТСЯ ПОД ВЫСОКИМ НАПРЯЖЕНИЕМ. ДЛЯ ПРОВЕДЕНИЯ ТЕХНИЧЕСКОГО ОБСЛУЖИВАНИЯ ОБРАЩАЙТЕСЬ К КВАЛИФИЦИРОВАННОМУ ОБСЛУЖИВАЮЩЕМУ ПЕРСОНАЛУ.

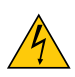

Этот символ предупреждает пользователя, что неизолированного напряжения внутри устройства может быть достаточно для поражения электрическим током. Поэтому каким-либо образом прикасаться к любой части внутри устройства опасно.

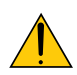

Этот символ обращает внимание пользователя на изложенную важную информацию относительно эксплуатации и технического обслуживания устройства.

Во избежание проблем эту информацию необходимо прочитать очень внимательно.

**ПРЕДУПРЕЖДЕНИЕ:**ЧТОБЫПРЕДОТВРАТИТЬ ВОЗНИКНОВЕНИЕПОЖАРАИЛИПОРАЖЕНИЕ ЭЛЕКТРИЧЕСКИМ ТОКОМ, БЕРЕГИТЕ ЭТО УСТРОЙСТВО ОТ ДОЖДЯ ИЛИ ВЛАГИ.

НЕ ИСПОЛЬЗУЙТЕ ШТЕПСЕЛЬ ЭТОГО УСТРОЙСТВА С УДЛИНИТЕЛЕМ ИЛИ НЕ ВСТАВЛЯЙТЕ ЕГО В РОЗЕТКУ, ЕСЛИ ВСТА-ВИТЬ ОБА ШТЫРЬКА ДО КОНЦА НЕ УДАЕТСЯ.

## **ВНИМАНИЕ**

Избегайте отображения неподвижных изображений на протяжении длительного времени.

Это может привести к временной фиксации этих изображений на поверхности ЖК-панели.

Если это произошло, продолжайте использовать проектор. Статический фон от предыдущих изображений исчезнет.

## Утилизация использованного изделия

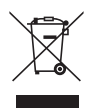

Законодательство Европейского Союза, применимое в каждой стране-участнице, требует, чтобы используемые электрические или электронные изделия, обозначенные указаннымслева значком, утилизировались отдельно от обычных бытовых отходов. К таким изделиям относятся проекторы, их электрические компоненты и лампы. При утилизации этих изделий следуйте постановлениям местных властей и/или проконсультируйтесь с персоналом магазина, в котором было приобретено изделие.

Собранные использованные изделия отправляются на надлежащую повторную переработку с целью повторного использованияматериалов. Эти действия помогают уменьшить объемыотходов, а также снизить до минимального уровня негативное влияние на здоровье людей и состояние окружающей среды, которое способна оказать содержащаяся в лампе ртуть.

Этот знак на электрических и электронных изделиях применим лишь для стран, входящих в Европейский Союз.

## Важные меры безопасности

Эти инструкции по технике безопасности предназначены для обеспечения длительного срока службы проектора и предотвращения поражения электрическим током. Пожалуйста, внимательно прочитайте их о помните обо всех предостережениях.

## Установка

• Не устанавливайте проектор в следующих условиях:

- на неустойчивой тележке, стойке или столе.
- вблизи воды, ванн или влажных помещений.
- под прямыми солнечными лучами, а также возле обогревателей и устройств, излучающих тепло.
- в окружениях, где присутствует пыль, дым или пар.
- На листах бумаги или ткани, ковриках или коврах.

• Если проектор необходимо установить на потолке:

- Не пытайтесь установить проектор самостоятельно.
- Чтобы обеспечить надлежащие эксплуатационные качества и снизить риск получения травм, проектор должен устанавливаться квалифицированным обслуживающим персоналом.
- Кроме того, потолок должен быть достаточно крепким, чтобы удерживать проектор, а установка должна осуществляться согласно с местными строительными нормами.
- Для получения более подробной информации обратитесь к продавцу.

## **ПРЕДУПРЕЖДЕНИЕ:**

Не используйте ничего кроме выдвижной крышки объектива проектора для закрытия объектива, когда проектор включен.

 Такие действия могут привести к сильному нагреванию предмета, закрывающего объектив, и могут вызвать возгорание или повреждение из-за тепла, выделяемого выходящим световым лучом.

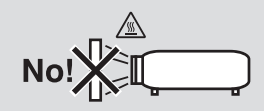

## Размещение проектора в горизонтальном положении

Угол наклона проектора не должен превышать 10 градусов. Его нужно устанавливать исключительно на столе или на потолке, поскольку в противном случае срок службы лампы существенно снизится.

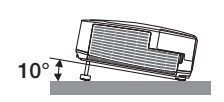

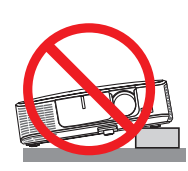

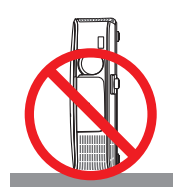

## Меры пожарной и электрической безопасности

- Чтобы предотвратить накопление тепла внутри проектора, убедитесь, что он хорошо вентилируется и что вентиляционные отверстия не заблокированы. Расстояние между проектором и стеной должно составлять не менее 4 дюймов (10 см).
- • Не касайтесь вентиляционного отверстия в левой передней части (если смотреть на устройство спереди), поскольку это может привести к его нагреванию при включенном проекторе, а также сразу после выключения проектора. Части проектора могут в течение некоторого времени нагреваться, если электропитание проектора выключено с помощью кнопки POWER на корпусе проектора или если источник питания переменного тока будет отключен во время нормальной работы проектора.

 Соблюдайте осторожность, когда поднимаете проектор.

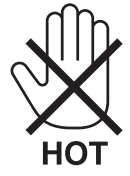

- • Не допускайте попадания внутрь проектора посторонних предметов, например скрепок для бумаги или клочков бумаги. Не пытайтесь вынимать какие-либо предметы, которыемогли попасть в проектор.Не вставляйте в проекторметаллических предметов, например проводов или отверток. Если что-либо упадет внутрь проектора, немедленно отключите его от сети и обратитесь к квалифицированному обслуживающему персоналу для удаления предмета.
- • Не ставьте никаких предметов на проектор.
- • Не прикасайтесь к штепселю во время грозы. Такие действия могут привести к поражению электрическим током или пожару.
- • Проектор предназначен для работы при напряжении 100-240 В переменного тока и частоте 50/60 Гц. Прежде чем использовать проектор, убедитесь, что ваша сеть электропитания соответствует этим требованиям.
- • Не смотрите в объектив, когда проектор включен. Это может серьезно повредить глаза.

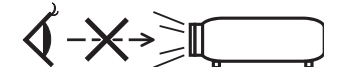

- • Держите такие предметы, как увеличительное стекло, подальше от испускаемого проектором луча света. Проецируемый объективом свет очень интенсивен, поэтому какие-либо посторонние предметы, способные перенаправить выходящий из объектива свет, могут привести к непредсказуемым результатам, например пожару или травмам глаз.
- Не ставьте перед вентиляционным отверстием объектива каких-либо объектов, легко поддающихся воздействию тепла. Такие действия могут привести к расплавлению предмета, а также к ожогам рук теплом, излучаемым из вентиляционного отверстия.
- • Обращайтесь с силовым кабелем очень осторожно. Поврежденный или изношенный силовой кабель может стать причиной пожара или поражения электрическим током.
	- - Не используйте никаких силовых кабелей, кроме тех, которые входят в комплект поставки.
	- Не изгибайте силовой кабель, а также не тяните его с чрезмерным усилием.
	- Не размещайте силовой кабель под проектором или каким-либо тяжелым предметом.
	- Не накрывайте силовой кабель какими-либо мягкими материалами, например ковриками.
	- - Не нагревайте силовой кабель.
	- Не касайтесь штепселя силового кабеля влажными руками.
- • Ниже описаны ситуации, в которых необходимо выключить проектор, отсоединить силовой кабель от сети и сдать проектор на обслуживание квалифицированному обслуживающему персоналу:
	- Силовой кабель или штепсель поврежден или изношен.
	- В проектор пролилась жидкость или он попал под дождь.
	- Проектор не работает надлежащим образом при следовании инструкциям, описанным в этом руководстве пользователя.
	- - Проектор упал или его корпус был поврежден.
	- Рабочие характеристики проектора существенно изменились, что указывает на необходимость технического обслуживания.
- • Прежде чем переносить проектор, отсоедините силовой и все остальные кабели.
- Выключайте проектор и отсоединяйте силовой кабель от электросети перед чисткой корпуса или заменой лампы.
- Выключайте проектор и отсоединяйте силовой кабель от электросети в случаях, если вы не планируете использовать проектор длительное время.
- • При использовании кабеля локальной сети (только для моделей с RJ-45 LAN портом):

 В целях безопасности не присоединяйте к разъему для внешних устройств провода, электрическое напряжение которых может оказаться чрезмерным.

## **N** RHИМАНИЕ

- Не используйте наклонные ножки в целях, для которых они не предназначены. Неправильное использование, например зажатие наклонных ножек или подвешивание на стену, может привести к повреждению проектора.
- • Не отсылайте проектор в мягком футляре через службу доставки посылок или доставки груза. Проектор внутри мягкого футляра может быть поврежден.
- • Выберите режим вентилятора [ВЫСОКИЙ], если проектор непрерывно используется на протяжении нескольких дней. (В меню выберите [ВКЛ.] → [ОПЦИИ(1)] → [РЕЖИМ ВЕНТИЛЯТОРА] → [ВЫСОКИЙ].)
- Не дотрагивайтесь до выпускного вентиляционного отверстия, расположенного слева на передней части проектора (если смотреть спереди), поскольку после включения проектор нагревается и непосредственно после выключения продолжает оставаться нагретым.
- Не выключайте электропитание на протяжении 60 секунд после включения лампы, а также когда индикатор питания POWER мигает синим цветом. Это может привести к преждевременному выходу лампы из строя.

## Меры предосторожности при эксплуатации пульта дистанционного управления

- Обращайтесь с пультом дистанционного управления осторожно.
- Если на пульт дистанционного управления попала влага, немедленно вытрите его насухо.
- Берегите пульт от чрезмерно высоких температур и влажности.
- Не замыкайте, не нагревайте и не разбирайте батареи.
- Не бросайте батареи в огонь.
- Если вы планируете не использовать пульт дистанционного управления длительное время, выньте элементы питания.
- Убедитесь, что в установленных элементах питания соблюдена полярность (+/−).
- Не используйте одновременно новые и старые элементы питания, а также элементы питания разных типов.
- Утилизируйте элементы питания согласно местному законодательству.

## Замена лампы

- Используйте специальную лампу для безопасности и длительной работы.
- Чтобы заменить лампу, следуйте инструкциям, приведенным на стр. [147](#page-157-0).
- Замените лампу и фильтр, если появится сообщение [ИСТЕКАЕТ СРОК ЭКСПЛУАТАЦИИ ЛАМПЫ. ПОЖАЛУЙСТА, **ЗАМЕНИТЕ ЛАМПУ И ФИЛЬТР.]**. Если использование лампыпродолжается после окончания срока ее эксплуатации, она может взорваться, а фрагменты стекла - быть разбросаны по корпусу лампы. Не прикасайтесь к фрагментам стекла, чтобы не травмировать себя.

 Если это произошло, обратитесь к торговому представителю для замены лампы.

#### **Характеристики лампы**

В этом проекторе в качестве источника света используется ртутная лампа высокого давления.

Со временем яркость лампы постепенно снижается. Кроме того, постоянное включение и выключение лампы увеличивает вероятность снижения ее яркости.

## $\sum$  внимание:

- • При вынимании лампыиз проектора, прикрепленного к потолку, убедитесь, что под проектором никого нет. Если лампа перегорела, осколки могут упасть вниз.
- • При вынимании лампыиз проектора, прикрепленного к потолку, убедитесь, что под проектором никого нет. Если лампа перегорела, вниз могут упасть фрагменты стекла.

## Информация о режиме работы на большой высоте

- Если проектор используется на большой высоте (приблизительно 5500 футов/1600 метров или выше), установите для параметра [РЕЖИМ ВЕНТИЛЯТОРА] значение [БОЛЬШАЯ ВЫСОТА]. Если при использовании проектора на высоте приблизительно 5500 футов/1600 метров или выше не установить режим [БОЛЬШАЯ ВЫСОТА], это может привести к перегреванию и выключению проектора. Если это произошло, подождите две минуты и включите проектор.
- Если режим [БОЛЬШАЯ ВЫСОТА] установить при использовании проектора на высоте менее 5500 футов/1600 метров, это может привести к переохлаждению лампы, вследствие чего она начнет мерцать. Измените значение параметра [РЕЖИМ ВЕНТИЛЯТОРА] на [АВТО].
- • Использование проектора на высоте приблизительно 5500 футов/1600 метров или выше может сократить срок эксплуатации оптических компонентов, например лампы.

## ОБ АВТОРСКИХ ПРАВАХ НА ОРИГИНАЛЬНЫЕ ПРОЕЦИРУЕМЫЕ ИЗОБРАЖЕНИЯ.

Обратите внимание, что использование этого проектора с целью получения прибыли или привлечения внимания публики в таких местах, как кафе или гостиница, а также сжатие или расширение изображения на экране при помощи указанных ниже функций может затронуть вопрос о нарушении авторских прав, которые защищаются соответствующим законом.

[СООТНОШЕНИЕ СТОРОН], [ТРАПЕЦИЯ], функция увеличения и другие сходные функции.

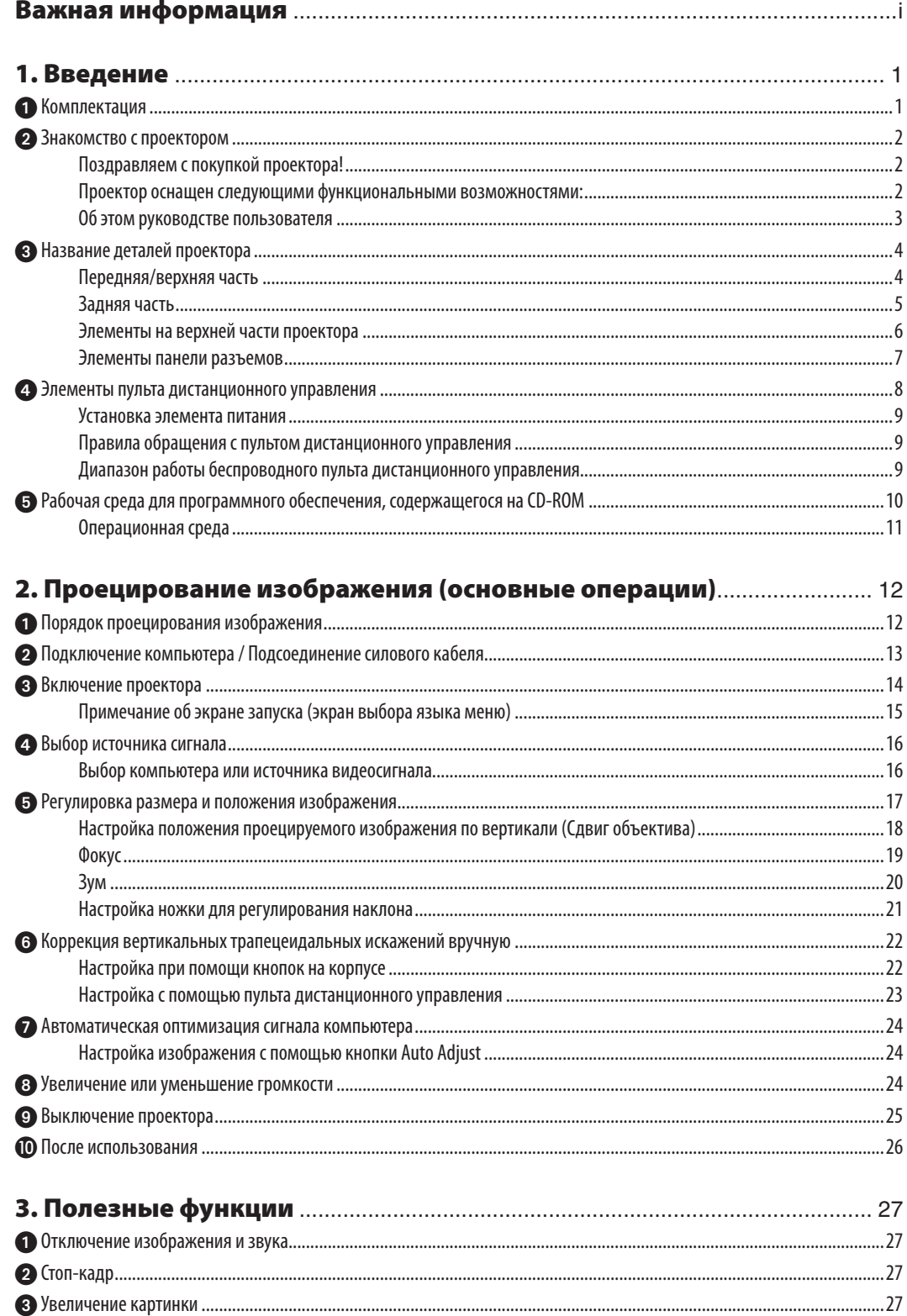

## Оглавление

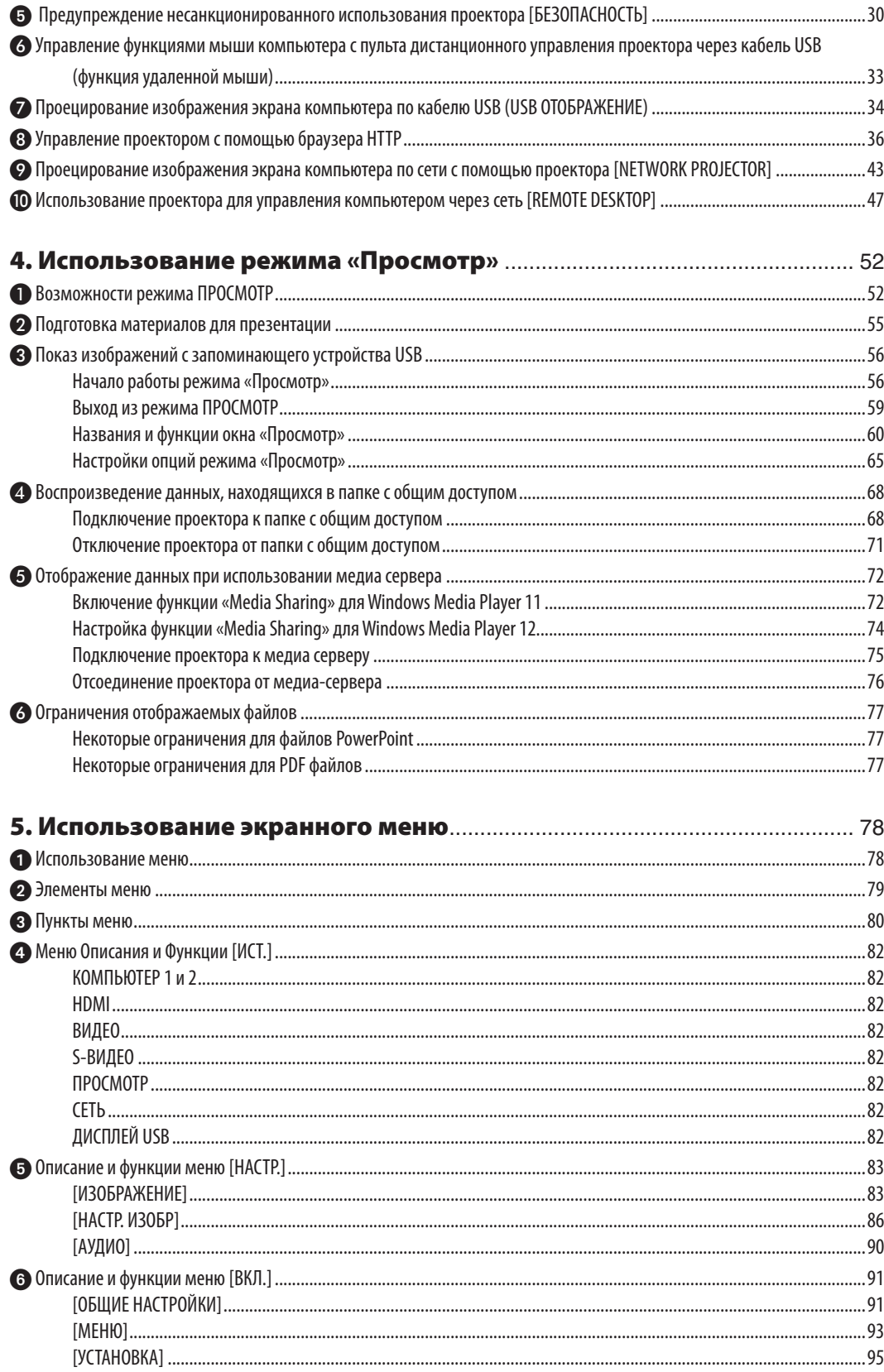

## Оглавление

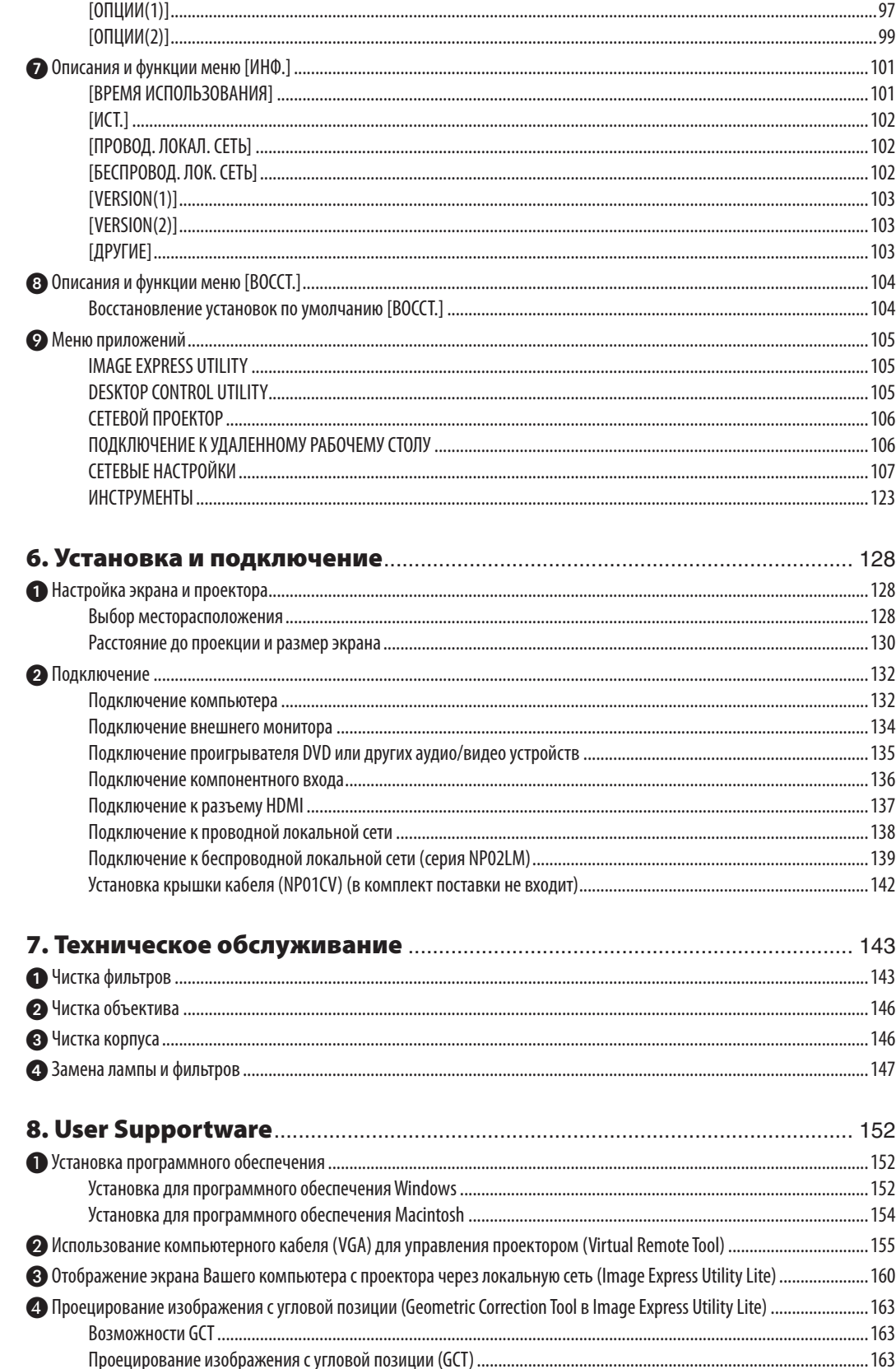

## Оглавление

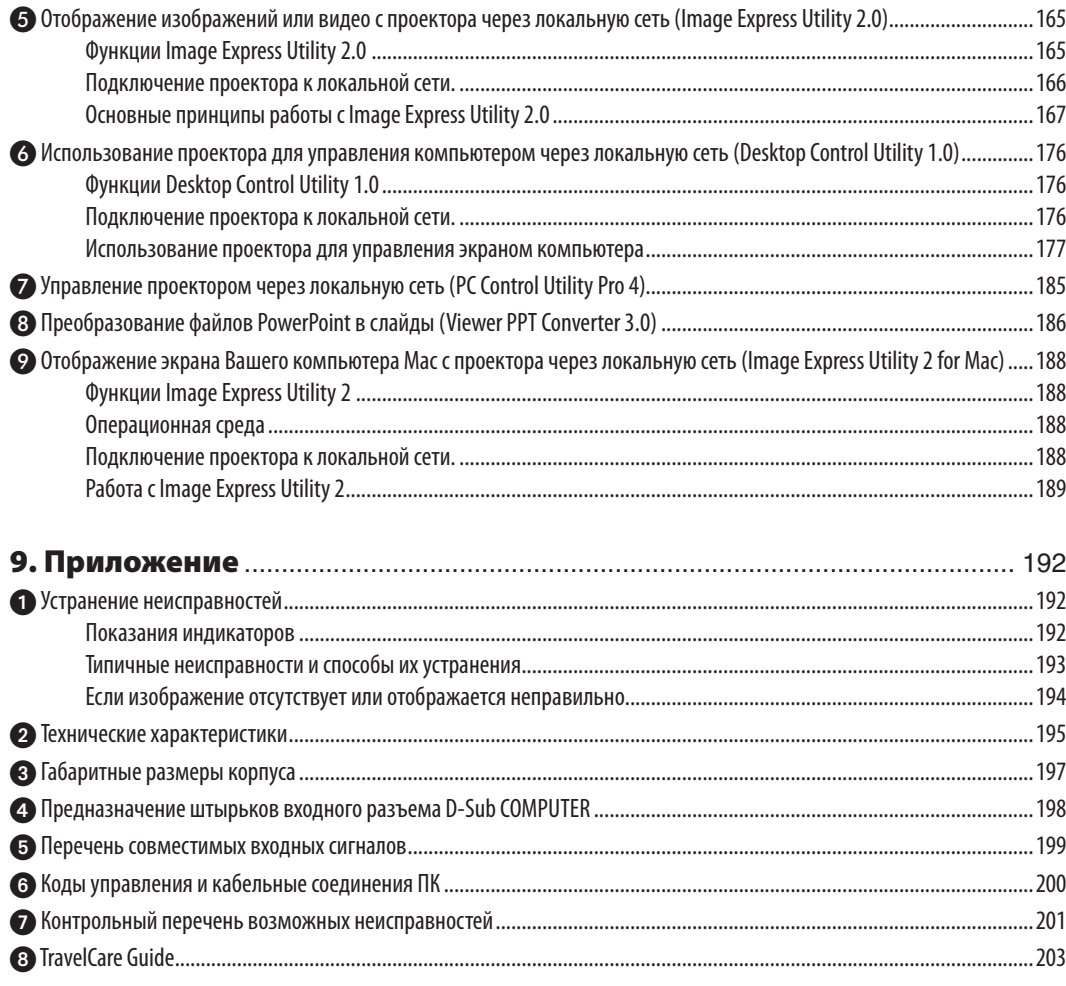

## <span id="page-11-0"></span>1. Введение

## 1 Комплектация

Убедитесь, что в комплект входит все перечисленное ниже. Если какие-либо элементы отсутствуют, обратитесь к торговому представителю.

Пожалуйста, сохраните оригинальную коробку и упаковочные материалы на случай, если вам понадобится перевозить проектор.

*Проектор*

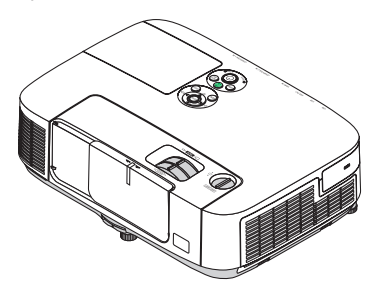

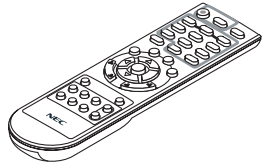

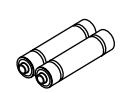

*Пульт дистанционного управления (7N900922)*

*Элементы питания (AAA × 2)*

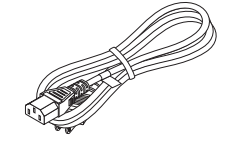

*Силовой кабель (США: 7N080236) (ЕС: 7N080022)*

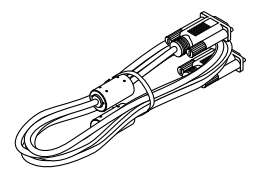

*Компьютерный кабель (VGA) (7N520073)*

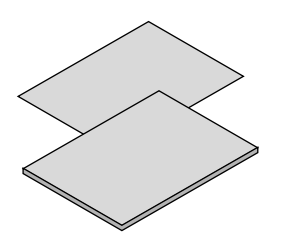

- • Важная информация (для Северной Америки: *7N8N1261; для всех стран, кроме стран Северной Америки: 7N8N1261 и 7N8N1272)*
- Краткое руководство по настройке (для *Северной Америки: 7N8N1281; для всех стран, кроме стран Северной Америки: 7N8N1281 и 7N8N1291)*

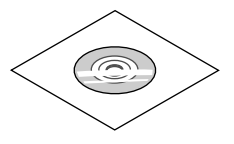

*Компакт-диск проектора NEC Руководство пользователя (PDF) и служебные программы (7N951555)*

*Только для стран Северной Америки Регистрационная карта Ограниченная гарантия Для покупателей в Европе: С действующей гарантийной политикой можно ознакомиться на сайте: www.nec-display-solutions. com*

*Для некоторых регионов проектор комплектуется USB модулем беспроводной локальной сети. Если проектор не укомплектован USB модулем беспроводной локальной сети, это устройство следует приобрести дополнительно и установить в проектор для получения возможности p.*

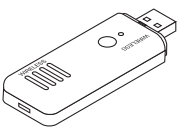

В качестве примера на чертежах корпуса проектора изображена модель P420X, если в руководстве пользователя не указано другое.

## <span id="page-12-0"></span>Знакомство с проектором

В этой главе приводится ознакомительная информация о проекторе, а также содержится описание его функций и элементов управления.

## Поздравляем с покупкой проектора!

Этот проектор — один из самых лучших современных проекторов. Проектор позволяет проецировать точные изображения размером до 300 дюймов по диагонали с ПК или компьютера Macintosh (настольного или ноутбука), видеомагнитофона, DVD-проигрывателя или фотоаппарата.

Проектор можно устанавливать на столе или тележке, а также использовать для проецирования изображений с тыльной стороны экрана и стационарно прикрепить к потолку\*1. Проектор снабжен беспроводным пультом дистанционного управления.

 $*1$  Не пытайтесь прикрепить проектор к потолку самостоятельно.

 Чтобы обеспечить надлежащие эксплуатационные качества и снизить риск получения травм, проектор должен устанавливаться квалифицированным обслуживающим персоналом.

 Кроме того, потолок должен быть достаточно крепким, чтобыудерживать проектор, а установка должна осуществляться согласно сместными строительными нормами.Для получения более подробной информации обратитесь к продавцу.

### Проектор оснащен следующими функциональными возможностями:

#### **• Быстрый запуск (3 секунды\*1), быстрое отключение питания (0 секунд), прямое выключение питания**

 Через 3 секунды\*<sup>1</sup> после включения проектор готов отобразить рабочий стол компьютера или видеоизображения.

 Проектор можно убирать сразу же после выключения. После того как проектор выключен с помощью дистанционного пульта управления или с панели управления, не нужно ждать, пока он остынет.

 В данном проекторе есть функция «Прямое выключение питания». Эта функция позволяет выключать проектор (даже во время проецирования изображения) с помощьюглавного переключателя питания или отключения питания сети переменного тока.

 Чтобы отключить подачу питания сети переменного тока на включенный проектор, используйте удлинитель с переключателем и прерывателем.

 \*1 Время быстрой загрузки показывается на экране, только когда [РЕЖИМ ОЖИДАНИЯ] установлен в [НОРМАЛЬНОЕ] положение.

**• В состоянии ожидания потребляемая мощность проектора — 0,2 Вт (100-130 В переменного тока)/0,4 Вт (200-240 В переменного тока) с использованием энергосберегающей технологии**

 Если в меню для параметра [РЕЖИМ ОЖИДАНИЯ] выбрать значение [ЭНЕРГОСБЕРЕГАЮЩИЙ], проектор перейдет в энергосберегающий режим, в котором потребляемая мощность составляет всего лишь 0,2 Вт (100-130 В переменного тока) / 0,4 Вт (200-240 В переменного тока).

## **• Измерение CO2**

Данная функция демонстрирует энергосберегающий эффект, выраженный в уменьшении выбросов CO<sub>2</sub> (кг), если [ЭКО РЕЖИМ] установлен в положение [АВТО ЭКО] или [ЭКО1].

Уменьшение выброса CO<sub>2</sub> будет отображаться в сообщении во время выключения и в окне ИНФ. экранного меню.

## **• Срок службы лампы достигает 5000 часов (P350X)/ 3500 часов (P420X/P350W) часов без регулярной чистки фильтров**

 Использование проектора в ЭКО РЕЖИМЕ позволяет увеличить срок службы лампы проектора до 5000 часов (до 4000 часов в режиме НОРМАЛЬНОЕ (ЭКО режим ВЫКЛ. )).

#### Для P420X и P350W:

 Использование проектора в ЭКО РЕЖИМЕ позволяет увеличить срок службы лампы проектора до 3500 часов (до 3000 часов в режиме НОРМАЛЬНОЕ (ЭКО режим ВЫКЛ.))

Большие двухслойные фильтры не требуют регулярной чистки. Замену фильтров необходимо производить только при замене лампы.

<span id="page-13-0"></span>**• Механизм вертикального сдвига объектива обеспечивает гибкость установки**

 Сдвиг объектива можно настроить вручную, поворачивая диск в верхней части проектора.

**• Входной порт HDMI обеспечивает прием цифрового сигнала**

Вход HDMI работает с HDCP-совместимыми цифровыми сигналами. Вход HDMI также поддерживает передачу аудио сигналов.

**• Встроенный динамик мощностью 10 Вт для интегрированного звукового поля**

 Мощный 10 Вт монофонический динамик поддерживает уровень громкости, необходимый для больших помещений.

**• Входящий в комплект пульт дистанционного управления позволяет присвоить проектору идентификационный номер КОНТРОЛЬ ID**

 Назначив каждому проектору идентификатор, при помощи одного пульта дистанционного управления можно управлять независимо несколькими проекторами в отдельности.

**• Коррекция трапецеидального искажения по вертикали**

 Функция коррекции трапецеидального искажения позволяет исправлять искажение по вертикали.

**• Передача изображения по кабелю USB**

 С помощью доступного на рынке кабеля USB (совместимого с техническими характеристиками USB 2.0) для подключения проектора к компьютеру можно передавать изображение с монитора компьютера на проектор без использования обычного компьютерного кабеля (VGA).

#### **• Встроенный разъем RJ-45 с возможностями как проводного, так и беспроводного подключения к сети**

 Разъем RJ-45 является стандартным. Модели проекторов, предназначенные для рынка стран Северной Америки, оборудованы модулем беспроводной локальной сети. Дополнительный модуль беспроводной локальной сети имеется длямоделей, предназначенных для рынка Европы, Австралии, Азии и других стран (за исключениемстран Северной Америки).

## **• Программное обеспечение (User Supportware), содержащееся на прилагаемом компакт-диске**

 Программное обеспечение, которое идет в комплекте к проектору NEC, состоит из семи программ: Virtual Remote Tool, Image Express Utility Lite, Image Express Utility 2.0, Desktop Control Utility 1.0, PC Control Utility Pro 4, Viewer PPT Converter 3.0 и Image Express Utility 2 for Mac.

#### **• Режим «Просмотр», совместимый с локальной сетью**

 Встроенный в проектор режим«Просмотр» позволяет просматривать изображения или видеофайлы, находящиеся в папке с общим доступом на компьютере, подключенном к проводной или беспроводной локальной сети.

\* Режим «Просмотр» поддерживает функцию «Общий доступ к файлам мультимедиа» проигрывателя Windows Media Player 11.

## **• Функции АВТО ВКЛ. ПИТ. и АВТО ВЫКЛ. ПИТАНИЯ**

 БлагодаряфункциямАВТОВКЛ.ПИТ.(AC),АВТОВКЛ.ПИТ.(COMP1) ,АВТОВЫКЛ.ПИТАНИЯ и ВЫКЛТАЙМЕР, нет необходимости каждый раз нажимать кнопку ПИТАНИЕ на пульте дистанционного управления или корпусе проектора.

#### **• Предупреждение несанкционированного использования проектора**

 Улучшенные установки интеллектуальной безопасности для защиты пароля, блокировки панели управления на корпусе, слота безопасности и разъема защитной цепочки для предупреждения несанкционированного доступа, изменения настроек или кражи.

## **• Высокое разрешение: до UXGA**

 Экран с высоким разрешением — совместимость до уровня UXGA, собственное разрешение XGA (P420X/P350X)/ WXGA (P350W).

## **• Поддержка CRESTRON ROOMVIEW**

 Проектор поддерживает функцию CRESTRON ROOMVIEW, позволяющую контролировать и управлять оборудованием, подключенным к сети, посредством компьютера.

## Об этом руководстве пользователя

Чтобы как можно быстрее научиться обращаться с устройством, выделите время и в первый раз сделайте все в соответствии с описанием. Уделите несколько минут руководству пользователя. Его изучение поможет сэкономить время в будущем. Каждый раздел руководства начинается с краткого обзора. Если какой-либо из разделов не представляет для вас интереса, его можно пропустить.

## <span id="page-14-0"></span>Название деталей проектора

## Передняя/верхняя часть

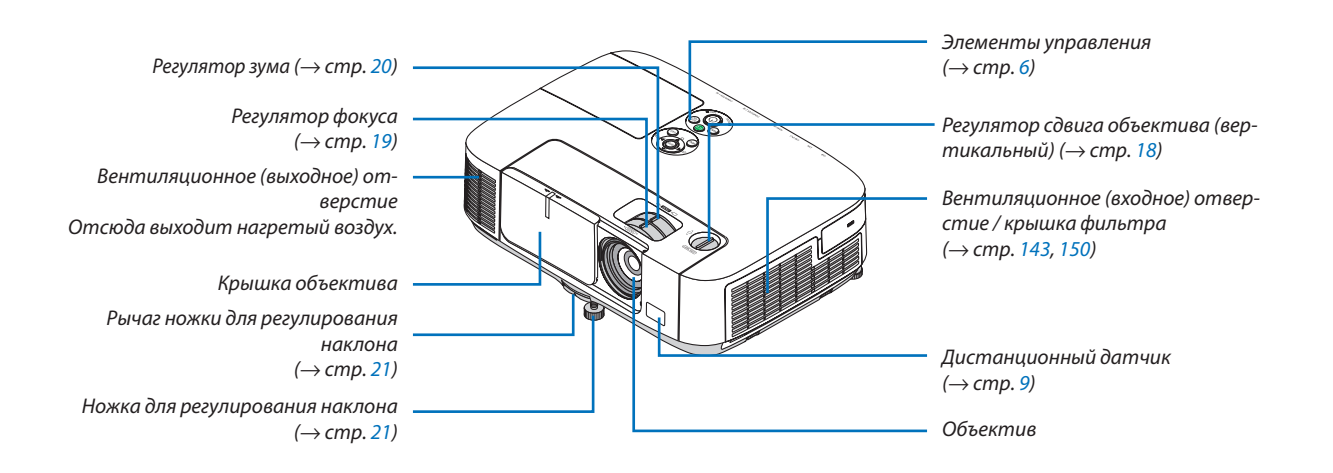

## <span id="page-15-0"></span>Задняя часть

Крышка порта USB-модуля беспроводной локальной сети При использовании USB-модуля беспроводной локальной сети сначала снимите крышку. (→ стр. 141)

Монофонический динамик (10 Вт)

Панель разъемов (→ стр. 7)

Разъем питания сети переменного тока Вставьте трехконтактный штепсель силового кабеля, входящего в комплект поставки, в данный разъем. Другой конец кабеля вставьте в рабочую розетку. (→ стр. 13)

Пазы для крепления крышки кабеля (справа и слева) Отверстия для винтов и выступы для опциональной крышки кабеля

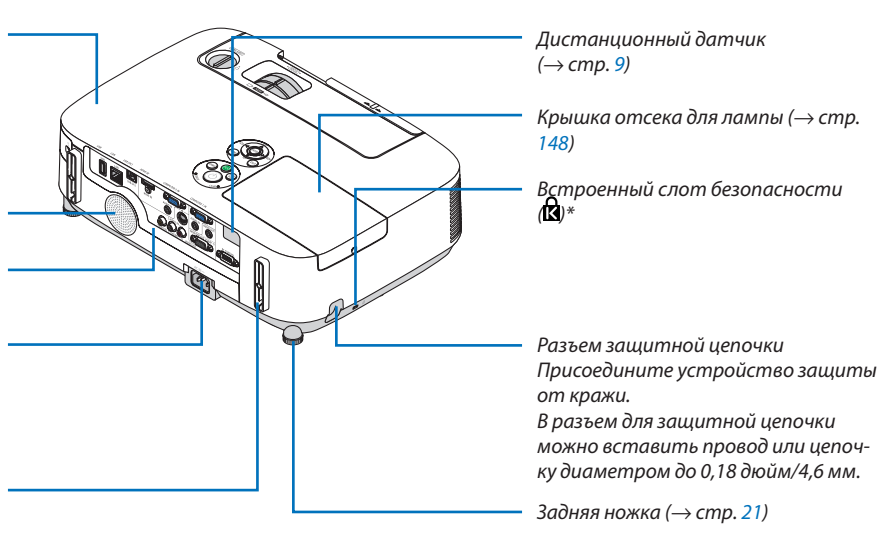

\* Этот слот безопасности поддерживает систему безопасности MicroSaver ®.

## Открытие и закрытие крышки объектива

Сдвиньте крышку объектива влево, чтобы открыть объектив.

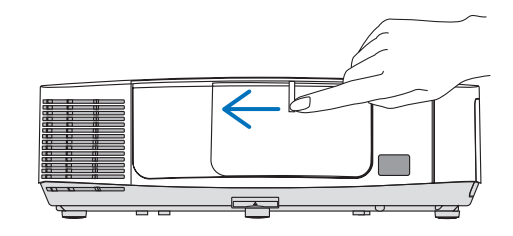

Чтобы закрыть объектив, сдвиньте крышку объектива вправо.

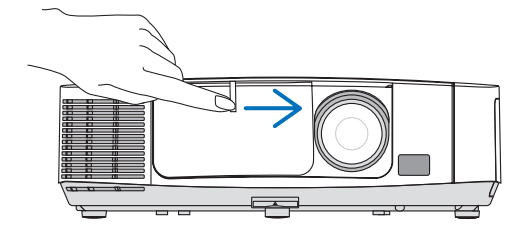

ПРИМЕЧАНИЕ:

- Крышка объектива работает во взаимодействии с функцией AV тиte. Закрытие крышки объектива приведет к отключению изображения и звука во время нормальной работы проектора; открытие крышки восстановит изображение и звук. При закрытой крышке объектива изображение и звук выключаются, однако лампа продолжает светить. Проектор находится в таком режиме около 2 часов, а затем автоматически выключается.
- Не прилагайте усилий при открывании крышки объектива и не придавливайте ее ни в каком направлении. Это может привести к повреждению механизма перемещения крышки!

#### <span id="page-16-0"></span>Элементы на верхней части проектора

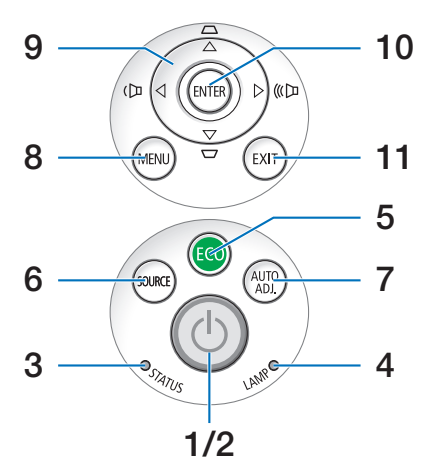

- **1. ⊙ Кнопка (Питание)** (→ стр. [14,](#page-24-0) [25](#page-35-0))
- **2. Индикатор POWER** (→ стр. [13](#page-23-0), [14](#page-24-0), [25](#page-35-0), [192](#page-202-0))
- **3. Индикатор STATUS** (→ стр. [192](#page-202-0))
- **4. Индикатор LAMP** (→ стр. [147,](#page-157-0) [192](#page-202-0))
- **5. Кнопка ЕСО** (→ стр. [28](#page-38-0))
- **6. Кнопка SOURCE** (→ стр. 1[6\)](#page-26-0)
- **7. Кнопка AUTO ADJ.** (→ стр. [24](#page-34-0))
- **8. Кнопка MENU** (→ стр. [78](#page-88-0))
- 9.  $\triangle \blacktriangledown \triangle \blacktriangledown$  / Кнопки регулировки громкости  $\triangle \blacktriangledown$  / Кноп**кикоррекциитрапецеидальногоискажения** (→ стр. [22](#page-32-0), [24](#page-34-0))
- **10. Кнопка ENTER** (→ стр. [78](#page-88-0))
- **11. КнопкаEXIT** (→ стр. [78](#page-88-0))

## <span id="page-17-0"></span>Элементы панели разъемов

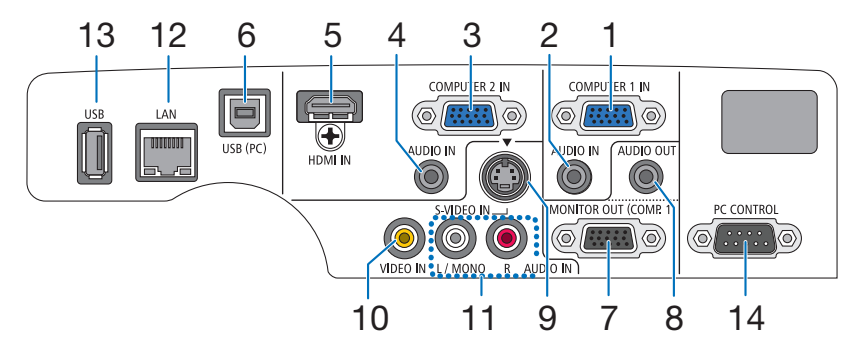

- **1. COMPUTER 1 IN/ Компонентный входной разъем (Mini D-Sub 15 Pin)** (→ стр. [132,](#page-142-0) [13](#page-146-0)6, [157](#page-167-0))
- **2. COMPUTER 1 AUDIO IN Mini Jack (Stereo Mini)**  $(\rightarrow$  стр. [132](#page-142-0), [134](#page-144-0), [13](#page-146-0)6)
- **3. COMPUTER 2 IN / Компонентный входной разъем (Mini D-Sub 15 Pin)** (→ стр. [132,](#page-142-0) [13](#page-146-0)6)
- **4. COMPUTER 2 AUDIO IN Mini Jack (Stereo Mini)**  $(\rightarrow$  стр. [132](#page-142-0), [134](#page-144-0), [13](#page-146-0)6)
- **5. Разъем HDMI IN (Тип A)**  $(\rightarrow$  стр. [132](#page-142-0), [137](#page-147-0))
- **6. Порт USB (PC) (Тип B)**  $(\rightarrow$  стр. [33,](#page-43-0) [34,](#page-44-0) [132](#page-142-0))
- **7. Разъем MONITOR OUT (COMP. 1) (Mini D-Sub 15 Pin)**  $(\rightarrow$  стр. [134](#page-144-0))
- **8. AUDIO OUT Mini Jack (Stereo Mini)** (→ стр. [134](#page-144-0))
- **9. Разъем S-VIDEO IN (Mini DIN 4 Pin)**  $(\rightarrow$  стр. [135](#page-145-0))
- **10. Разъем VIDEO IN (RCA)** (→ стр. [135](#page-145-0))
- **11. VIDEO/S-VIDEO AUDIO IN L/MONO, R (RCA)**  $(\rightarrow$  стр. [135](#page-145-0))
- **12. Порт LAN (RJ-45)** (→ стр. [141](#page-151-0))
- **13. Порт USB (Тип A)** (→ стр. [59](#page-69-0), [180](#page-190-0))
- **14. Порт PC CONTROL [PC CONTROL] (D-Sub 9 Pin)**

```
(\rightarrow200)
```
 К этому порту можно подключить персональный компьютер или систему управления. В результате проектором можно управлять с помощью протокола последовательной передачи данных. Для авторов собственных программ на стр. [200](#page-210-0) приведены типичные коды управления с ПК.

## <span id="page-18-0"></span>Элементы пульта дистанционного управления

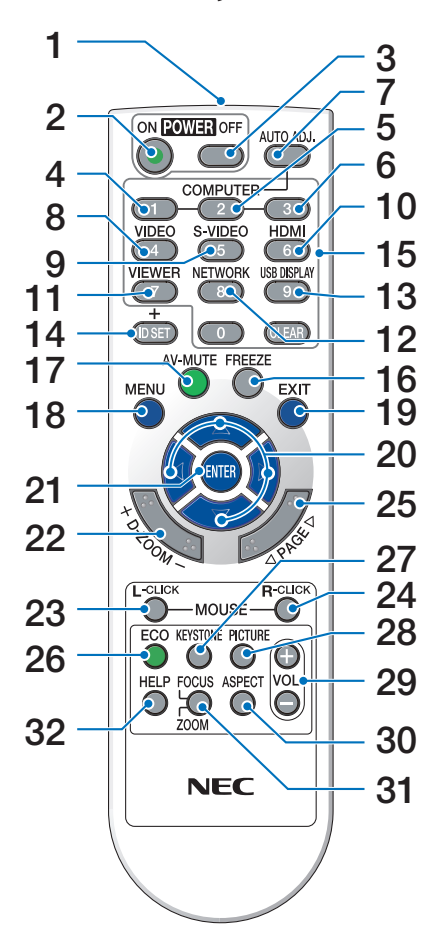

- **1. Инфракрасный передатчик**  $(\rightarrow$  стр. [9](#page-19-0))
- **2. Кнопка POWER ON**  $(\rightarrow$  стр. [14](#page-24-0))
- **3. Кнопка POWER OFF**  $(\rightarrow$  стр. [25](#page-35-0))
- **4, 5, 6. Кнопка COMPUTER 1/2/3**  $(\rightarrow$  стр. 1[6\)](#page-26-0) (Кнопка COMPUTER 3 недоступна.)
- **7. Кнопка AUTO ADJ**  $(\rightarrow$  стр. [24](#page-34-0))
- **8. Кнопка VIDEO**  $(\rightarrow$  стр. 1[6\)](#page-26-0)
- **9. Кнопка S-VIDEO**  $(\rightarrow$  стр. 1[6\)](#page-26-0)

## **10. Кнопка HDMI** (→ стр. 1[6\)](#page-26-0)

- **[1](#page-26-0)1. Кнопка VIEWER** (→ стр. 16, [5](#page-66-0)6)
- **[1](#page-26-0)2. Кнопка NETWORK** (→ стр. 16)
- **[1](#page-26-0)3. Кнопка USB DISPLAY** (→ стр. 16)
- **14. Кнопка ID SET**  $(\rightarrow$  стр. 9[6\)](#page-106-0)
- **15. Кнопки цифровой клавиатуры/Кнопка CLEAR** (→ стр. 9[6\)](#page-106-0)
- **16. Кнопка FREEZE**  $(\rightarrow$  стр. [27](#page-37-0))
- **17. Кнопка AV-MUTE**  $(\rightarrow$  стр. [27](#page-37-0))
- **18. Кнопка MENU**  $(\rightarrow$  стр. [78](#page-88-0))
- **19. Кнопка ЕХІТ** (→ стр. [78](#page-88-0))
- **20. А V < Н Кнопки** (→ стр. [78](#page-88-0))
- **21.** Кнопка **ENTER** (→ стр. [78](#page-88-0))
- **22. Кнопка D-ZOOM (+)(–)**  $(\rightarrow$  стр. [27](#page-37-0))
- **23. Кнопка MOUSE L-CLICK\*** (→ стр. [33](#page-43-0))
- **24. Кнопка MOUSE R-CLICK\***  $(\rightarrow$  стр. [33](#page-43-0))
- **25. Кнопка PAGE /\***  $(\rightarrow$  стр. [33](#page-43-0))
- **26. Кнопка ЭКО** (→ стр. [28](#page-38-0))

**27. Кнопка KEYSTONE**  $(\rightarrow$  стр. [23](#page-33-0))

- **28. Кнопка PICTURE**  $($   $\rightarrow$  стр. [83,](#page-93-0) [85](#page-95-0))
- **29. Кнопки VOL. (+)(–)**  $(\rightarrow$  стр. [24](#page-34-0))
- **30. Кнопка ASPECT**  $(\rightarrow$  стр. [88](#page-98-0))
- **31. Кнопка FOCUS/ZOOM** (недоступна для данной серии проекторов)
- **32. Кнопка HELP**

 $(\rightarrow$  стр. [101](#page-111-0))

\* Кнопки PAGE  $\nabla/\triangle$ ,  $\blacktriangle \blacktriangledown$  , MOUSE L-CLICK и MOUSE R-CLICK работают только в том случае, если кабель USB подсоединен к компьютеру.

#### <span id="page-19-0"></span>Установка элемента питания

- **1** Нажмите на крышку, закрывающую элементы питания, и сдвиньте ее.
- **2** Установите новые элементы питания (AAA). При установке элементов питания соблюдайте их полярность (+/–).

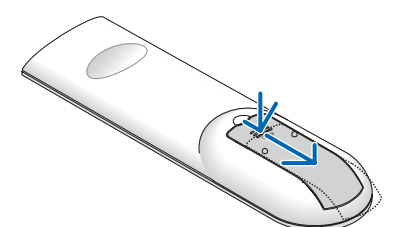

**3** Установите крышку над отсеком для элементов питания изадвиньте ее до шелчка. Не используйте одновременно элементы различных типов или новые элементы вместе со старыми.

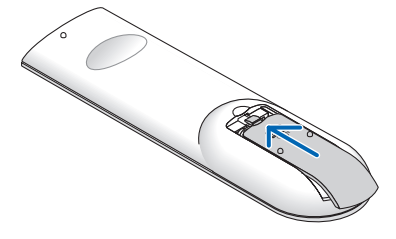

#### Правила обращения с пультом дистанционного управления

- Обрашайтесь с пультом дистанционного управления бережно.
- Если на пульт дистанционного управления попала влага, немедленно вытрите его насухо.
- Берегите пульт от чрезмерно высоких температур и влажности.
- Не замыкайте, не нагревайте и не разбирайте батареи.
- Не бросайте батареи в огонь.
- Если пульт дистанционного управления не будет использоваться длительное время, выньте элементы питания.
- При установке элементов питания соблюдайте их полярность  $(+/-)$ .
- Не используйте одновременно новые и старые элементы питания, а также элементы питания разных типов.
- Утилизируйте элементы питания согласно местному законодательству.

## Диапазон работы беспроводного пульта дистанционного управления

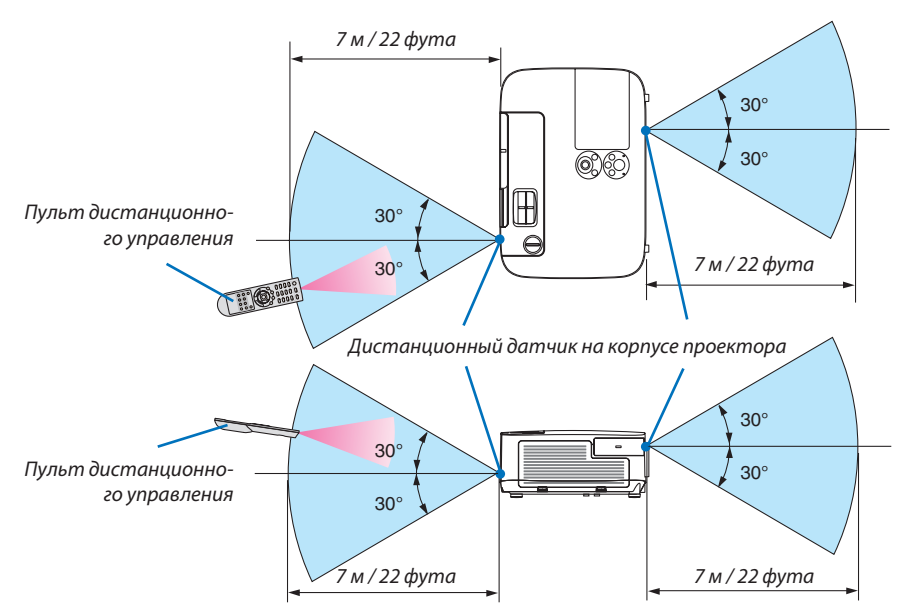

- • Инфракрасный сигнал действует в рамках луча проекции на расстоянии приблизительно до 7 м и в диапазоне угла 60 градусов от дистанционного датчика, расположенного на корпусе проектора.
- Проектор не будет реагировать на сигнал, если между пультом дистанционного управления и датчиком есть какиелибо преграды, или если на датчик падает слишком яркий свет. Кроме того, управление проектором с помощью пульта дистанционного управления будет затруднено при разряженных элементах питания.

## <span id="page-20-0"></span>Рабочая среда для программного обеспечения, содержащегося на CD-ROM

Названия и функции комплекта программного обеспечения

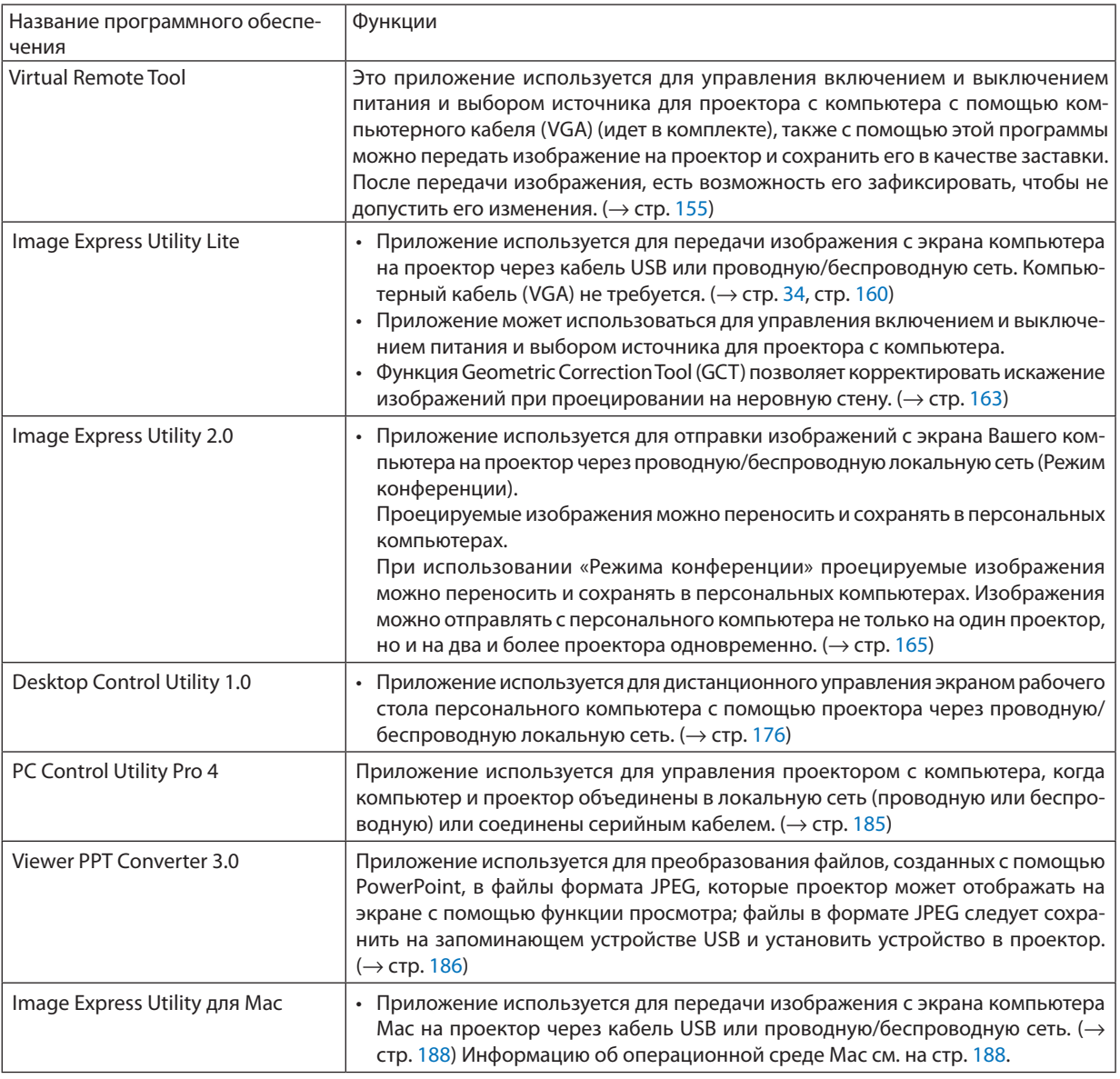

*ПРИМЕЧАНИЕ:*

• Image Express Utility Lite не поддерживает «Режим Совещания» утилиты Image Express Utility 2.0 и Image Express Utility 2 for Mac, входящих в комплект с другими моделями.

## **Служба загрузки обновлений**

Информацию об обновлении этих программ см. на сайте: URL: <http://www.nec-display.com/dl/en/index.html>

## <span id="page-21-0"></span>Операционная среда

Системные требования для Image Express Utility Lite. Информацию о системных требованиях для других программ, см. в справке к соответствующей программе.

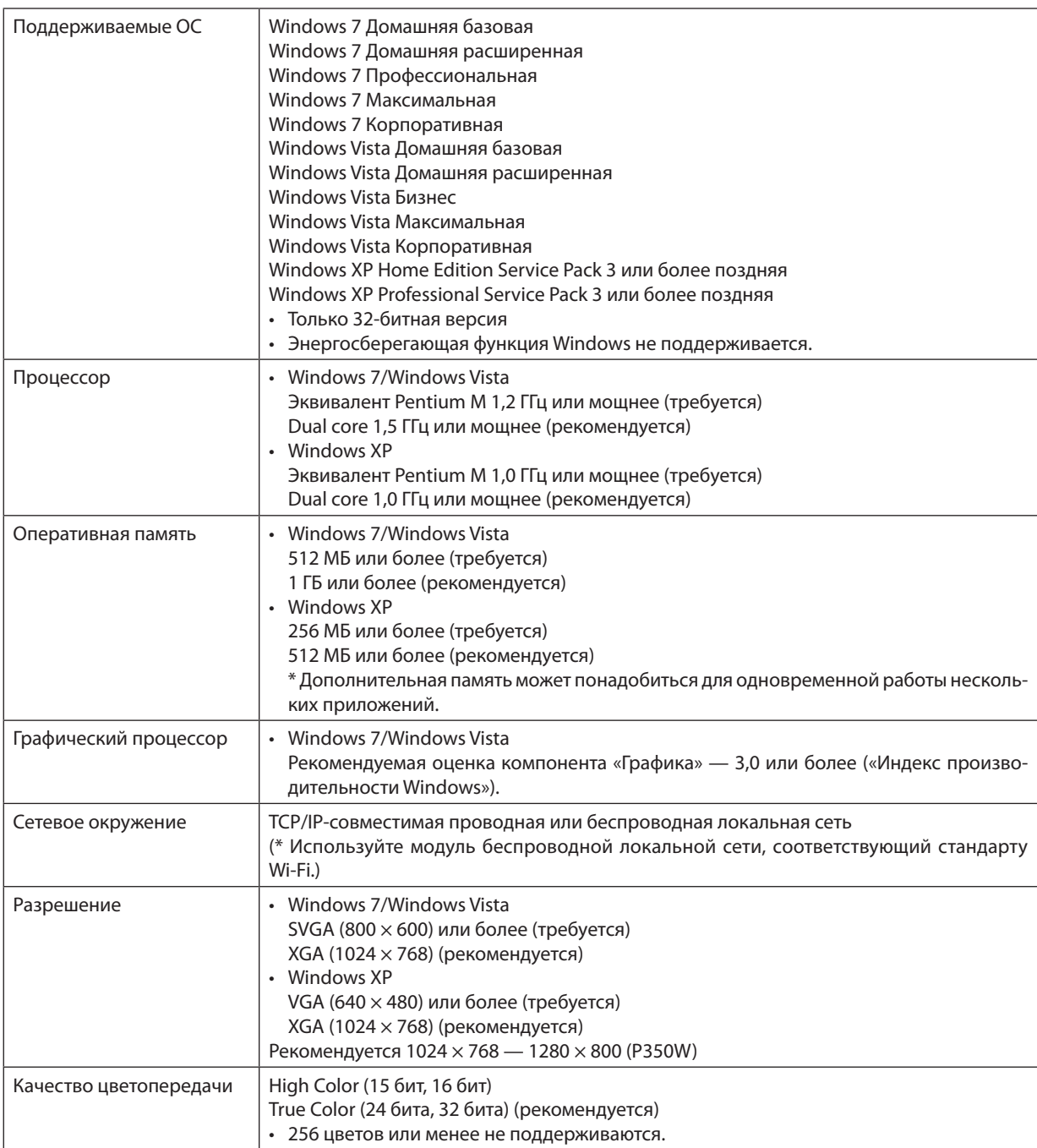

## <span id="page-22-0"></span>2. Проецирование изображения (основные операции)

В этом разделе описано, как включить проектор и спроецировать изображение на экран.

## Порядок проецирования изображения

## *Шаг 1*

**• Подключение компьютера / Подсоединение силового кабеля (**→ *стр. [13\)](#page-23-0)*

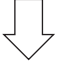

## *Шаг 2*

**• Включение проектора (**→ *стр. [14](#page-24-0))*

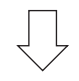

## *Шаг 3*

**• Выбор источника(**→ *стр. [16](#page-26-0))*

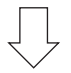

## *Шаг 4*

- **• Регулировка размера и положения изображения (**→ *стр. [17\)](#page-27-0)*
- **• Коррекция трапецеидального искажения [ТРАПЕЦИЯ] (**→ *стр. [22](#page-32-0))*

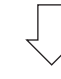

## *Шаг 5*

- **• Настройки изображения и звука**
	- *- Автоматическая оптимизация сигнала компьютера (*→ *стр. [24](#page-34-0))*
	- *- Увеличение или уменьшение громкости (*→ *стр. [24](#page-34-0))*

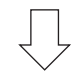

## *Шаг 6*

**• Проведение презентации**

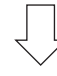

## *Шаг 7*

**• Выключение проектора (**→ *стр. [25\)](#page-35-0)*

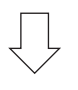

## *Шаг 8*

**• После использования (**→ *стр. [26\)](#page-36-0)*

## <span id="page-23-0"></span>Подключение компьютера / Подсоединение силового кабеля

#### **1. Подключите компьютер к проектору.**

 В данномразделе описывается основной тип подключения к компьютеру. Для получения информации о других под*ключениях см. раздел «6. Установка и подключение» на стр. [132.](#page-142-0)*

*Подключите компьютерный кабель (VGA) к разъему COMPUTER 1 IN проектора и разъему компьютера (mini D-Sub 15 Pin). Затяните оба винта на разъеме для закрепления компьютерного кабеля (VGA).*

## **2. Подключите силовой кабель (идет в комплекте) к проектору.**

*Сначала подключите трехконтактный штепсель силового кабеля (идет в комплекте) к разъему проектора AC IN, затем подключите кабель к сети питания.*

*Индикатор питания проектора будет мигать несколько секунд, затем загорится оранжевым цветом\* (режим ожидания).*

*Индикатор STATUS также загорится зеленым цветом\*.*

*\* Так будут вести себя оба индикатора, если выбрана опция [НОРМАЛЬНОЕ] для [РЕЖИМ ОЖИДАНИЯ]. См. раздел «Индикатор питания» .(*→ *стр. [192\)](#page-202-0)*

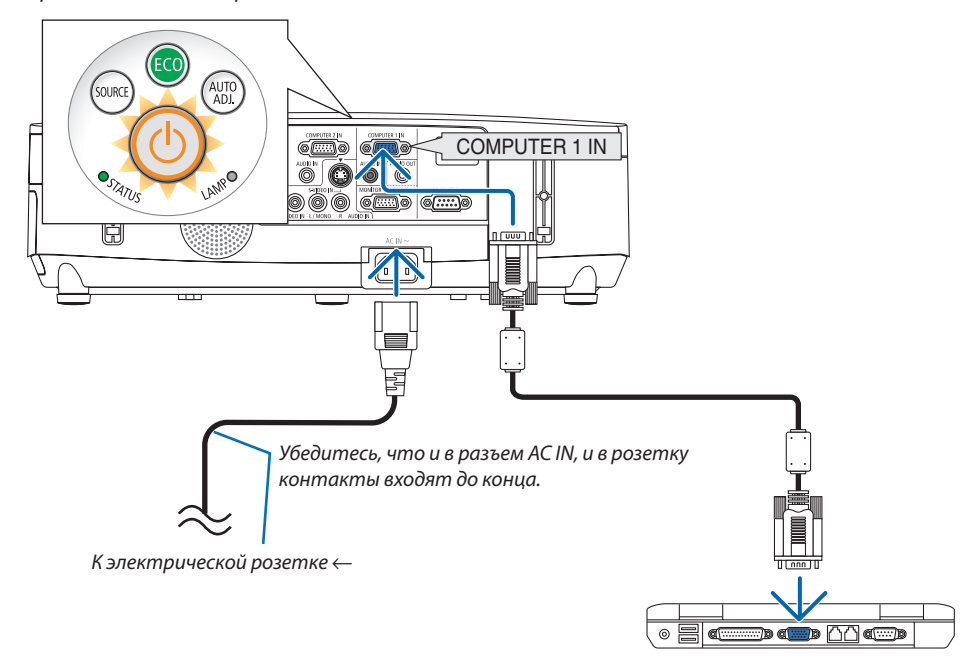

## **BHИМАНИЕ:**

Части проектора могут в течение некоторого времени нагреваться, если электропитание проектора выключено с помощью кнопки ПИТАНИЕ, или если источник питания переменного тока будет отключен во время нормальной работы проектора.

Соблюдайте осторожность, когда поднимаете проектор.

## <span id="page-24-0"></span>Включение проектора

**1. Сдвиньте крышку объектива влево, чтобы открыть объектив.**

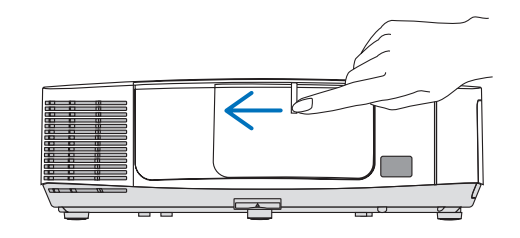

## **2. Нажмите кнопку (ПИТАНИЕ) на корпусе проектора иликнопкуPOWERONнапультедистанционногоуправ****ления.**

*Индикатор POWER загорится синим цветом, и проектор будет готов к использованию.*

## ПОДСКАЗКА:

- • Когда появится сообщение «ПРОЕКТОР ЗАБЛОКИРОВАН! ВВЕДИТЕ СВОЙ ПАРОЛЬ.», то это означает, что включена функция [БЕЗОПАСНОСТЬ]. ( $\rightarrow$ стр.*3*[0](#page-40-0)*)*
- Когда на дисплее отображается Эко сообщение, это означает, что для [ЭКО СООБЩЕНИЕ]выбранпараметр[ВКЛ.]. (→стр.*[94](#page-104-0))*
- Нажатие таких кнопок, как кнопка питания и кнопка MENU, будет сопровождатьсязвуковымсигналом.Чтобыотключитьзвуковойсигнал,выберите [ВЫКЛ.] для [ГУДОК] с помощью меню. (→ стр. [98\)](#page-108-0)

*После включения проектора убедитесь, что компьютер или источник видеосигнала включен, а крышка объектива сдвинута.*

ПРИМЕЧАНИЕ. Если отсутствует входной сигнал, то отобразится руководство по отсутствию сигнала (настройки по умолчанию).

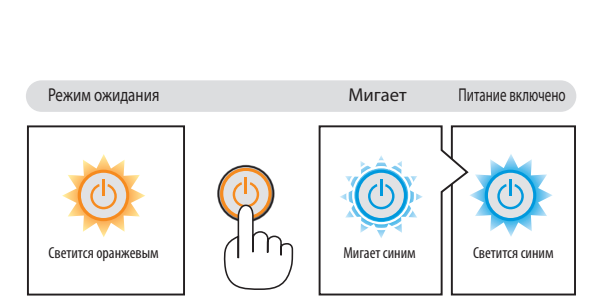

 $(\rightarrow$  стр. [192](#page-202-0))

sourc

AUTO<br>AD L

## <span id="page-25-0"></span>Примечание об экране запуска (экран выбора языка меню)

После первого включения проектора отображается меню запуска. В меню можно выбрать для меню один из 27 язы-KOB.

#### Для выбора языка меню выполните следующие действия:

1. Спомощью кнопки ▲, ▼, ◀ или ▶ выберите в меню один из 27 языков.

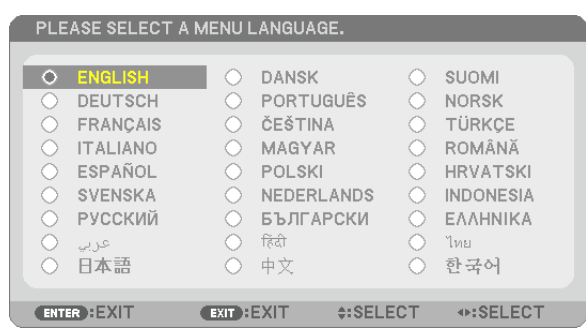

## 2. Нажмите кнопку ENTER, чтобы подтвердить выбор.

После этого можно перейти к работе с меню. При желании язык меню можно выбрать позже.  $(\rightarrow$  [ЯЗЫК] на стр. 80 и 93)

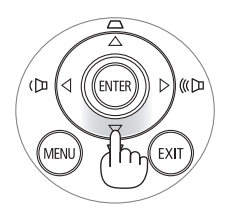

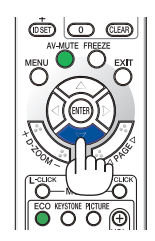

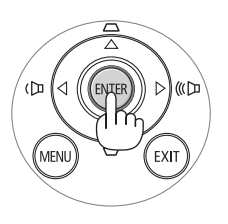

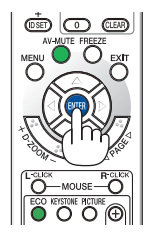

## ПРИМЕЧАНИЕ:

ния.

- Когда выключаете питание и затем повторно включаете его с помошью выключателя или прерывателя на удлинителе. подождите как минимум 1 секунду между выключением и повторным включением питания. В противном случае на проектор может не подаваться питание. (Индикатор режима ожидания не загорится.) Если это произойдет, отключите силовой кабель проектора от сети, а затем подключите его к сети снова. Включите основной выключатель пита-
- Проектор не включится, если произошла одна из описанных ниже ситуаций.
- Если внутренняя температура проектора чрезмерно повышена, он зафиксирует этот факт. В таком случае проектор не включится, чтобы не допустить повреждение внутренних компонентов. Если это произошло, подождите, пока внутренние компоненты проектора остынут,
- Если срок службы лампы подошел к концу, проектор не включится. В таком случае замените лампу.
- Если индикатор STATUS загорится оранжевым цветом при нажатии кнопки POWER, то это значит, что включена функция [БЛОК. ПАНЕЛИ УПРАВЛ.]. Снимите блокировку, отключив ее. ( $\rightarrow$  cmp. 95)
- Если лампа не зажигается, а индикатор STATUS мигает циклами по шесть раз, подождите не меньше минуты, а затем включите проектор,
- Пока индикатор POWER мигает синим цветом короткими импульсами, питание нельзя выключить, используя кнопку POWER.
- Сразу после включения проектора экран может мерцать. Это нормальное явление. Подождите 3-5 минут, пока свет лампы стабилизируется.
- При включении проектора может понадобиться некоторое время, чтобы свет лампы стал ярче.
- Если включить проектор сразу после выключения лампы или в условиях высокой температуры в помещении, то включатся охлаждающие вентиляторы, при этом какое-то время изображение не будет отображаться, а затем на экране появится изображение.

## <span id="page-26-0"></span>Выбор источника сигнала

## Выбор компьютера или источника видеосигнала

ПРИМЕЧАНИЕ. Компьютер (или другое устройство, передающее видеосигнал), подсоединенный к проектору, должен быть включен.

## **Автоматическое обнаружение сигнала**

Нажмите кнопку SOURCE один раз.Проектор произведет поиск доступного источника входящего сигнала и отобразит его.Источник входящего сигнала будет изменяться следующим образом:

КОМПЬЮТЕР1→КОМПЬЮТЕР2→HDMI→ВИДЕО→S-ВИДЕО→ПРОСМОТР  $\rightarrow$  ДИСПЛЕЙ USB  $\rightarrow$  КОМПЬЮТЕР1  $\rightarrow$  ...

При отображении экрана ИСТ., нажмите кнопку SOURCE несколько раз, чтобы выбрать источник входного сигнала.

ПОДСКАЗКА. Если входной сигнал отсутствует, то данный вход нельзя будет выбрать.

## **Использование пульта дистанционного управления**

Нажмите любую и следующих кнопок: COMPUTER1, COMPUTER2, HDMI, VIDEO, S-VIDEO, VIEWER, NETWORK или USB DISPLAY.

## **Выбор источника по умолчанию**

Если указать какой-либо источник в качестве источника по умолчанию, он будет отображаться каждый раз при включении проектора.

## 1. Нажмите кнопку MENU.

*На экране отобразится меню.*

- **2. Дважды нажмите кнопку ▶ для выбора [ВКЛ.] и нажмите кнопку ▼ или кнопку ENTER для выбора [ОБЩИЕ НАСТРОЙКИ].**
- *3.* **Трижды нажмите кнопку , чтобы выбрать [ОПЦИИ(2)].**
- **4. Шесть раз нажмите кнопку** H**, чтобы выбрать [ВЫБОР ФАБ УСТАН ИСТОЧ] и нажмите кнопку ENTER.**

 Откроется окно [ВЫБОР ФАБ УСТАН ИСТОЧ].

*(*→ *стр. [100](#page-110-0))*

- **5. Выберите какой-либо источник в качестве источника по умолча****нию и нажмите кнопку ENTER.**
- **6. Несколько раз нажмите кнопку EXIT, чтобы закрыть меню.**
- **7. Перезапустите проектор.**

*На экране отобразится изображение от источника, выбранного на шаге 5.*

ПРИМЕЧАНИЕ. Даже если включен параметр [АВТО], [СЕТЬ] не будет выбрана автоматически. Чтобы установить сеть в качестве источника по умолчанию, выберите [СЕТЬ].

#### ПОДСКАЗКА:

• Если проектор находится в режиме ожидания, подача сигнала с компьютера, подключенного к разъему COMPUTER 1 IN, включит проектор и одновременно начнет проецировать изображение скомпьютера.

 ([АВТО ВКЛ. ПИТ.(COMP1)]→стр.[100](#page-110-0)*)*

• В операционной системе Windows 7 комбинация клавиш Windows и P на клавиатуре позволяет легко и быстро установить внешний дисплей.

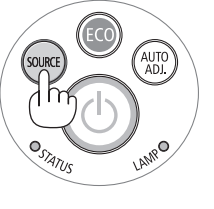

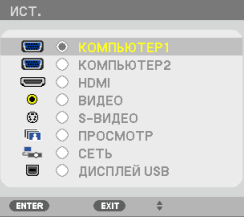

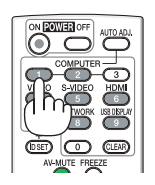

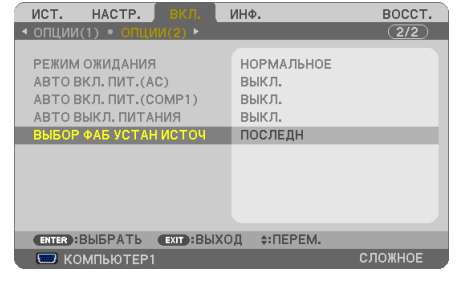

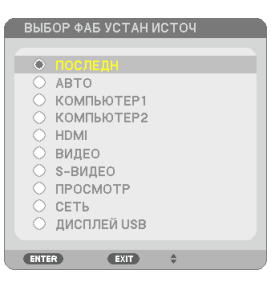

## <span id="page-27-0"></span>Регулировка размера и положения изображения

Чтобы настроить размер и положение картинки, используйте кольцо фокусировки объектива, ножку для регулирования наклона, регулятор зума или регулятор фокуса.

В этом разделе схемы и кабели не указаны, чтобы упростить объяснение.

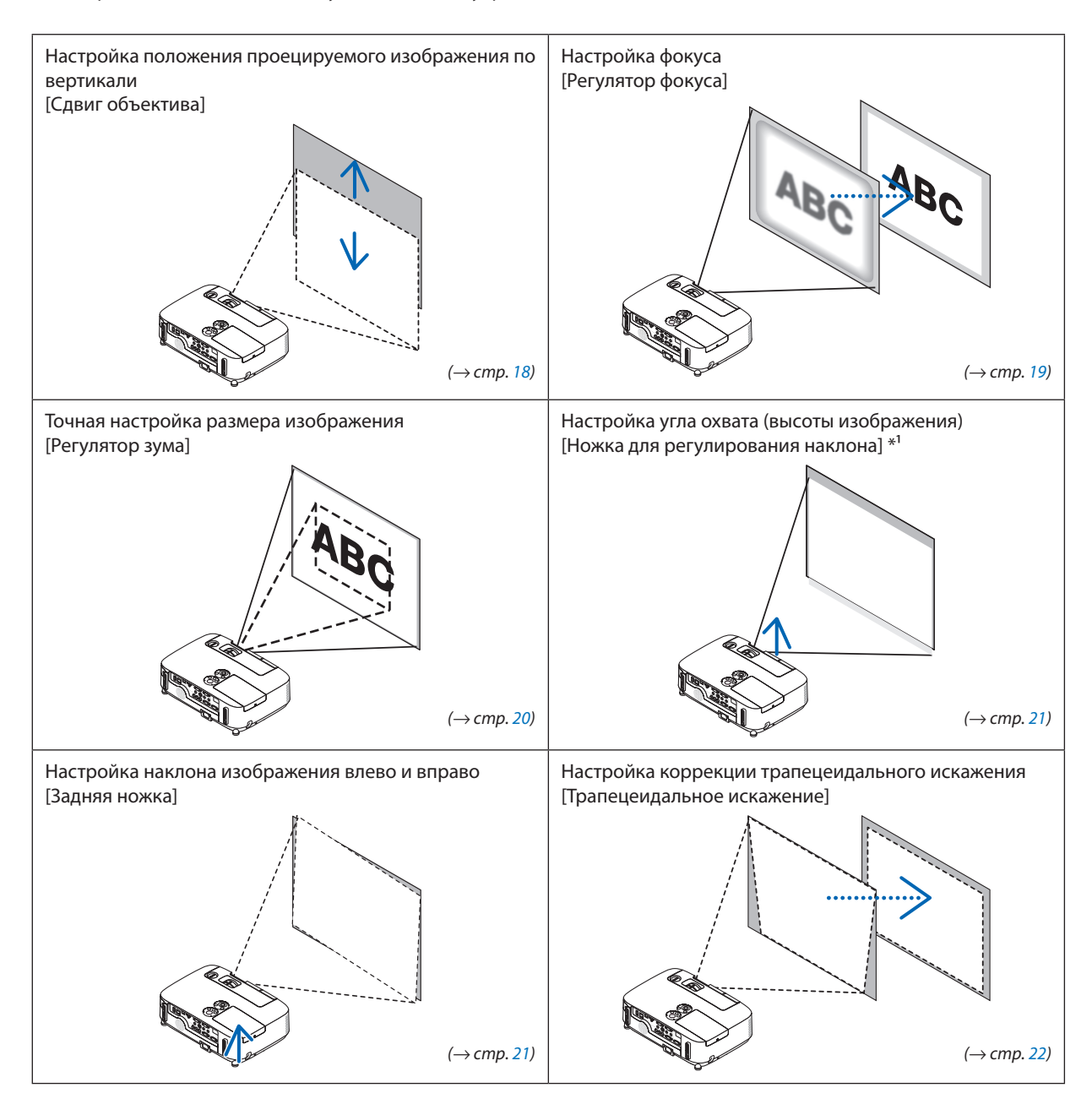

ПРИМЕЧАНИЕ\*1. Настраивайте угол охвата (высоту изображения), когда проекция расположена выше, чем при настройке объектива с помощью сдвига.

## <span id="page-28-0"></span>Настройка положения проецируемого изображения по вертикали (Сдвиг объектива)

Поверните регулятор сдвига объектива.

В данном руководстве пользователя максимальное верхнее положение объектива принимается в качестве «нормального положения».

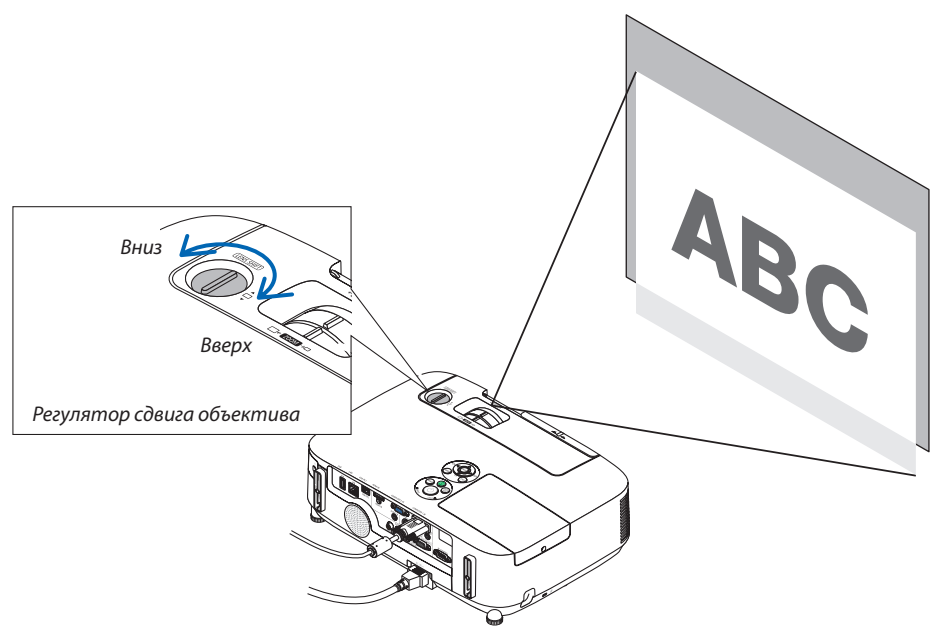

## *ПРИМЕЧАНИЕ:*

Поворот регулятора сдвига ограничен максимально возможным сдвигом объектива вниз и вверх. Не прикладывайте усилий для вращения регулятора, это может повредить проектор.

#### ПОДСКАЗКА:

Сдвиг объектива можно отрегулировать в приведенном ниже диапазоне. Если Вам нужно поднять изображение выше этого предела, воспользуйтесь ножкой для регулирования наклона.

## **Проецирование фронтальное со стола**

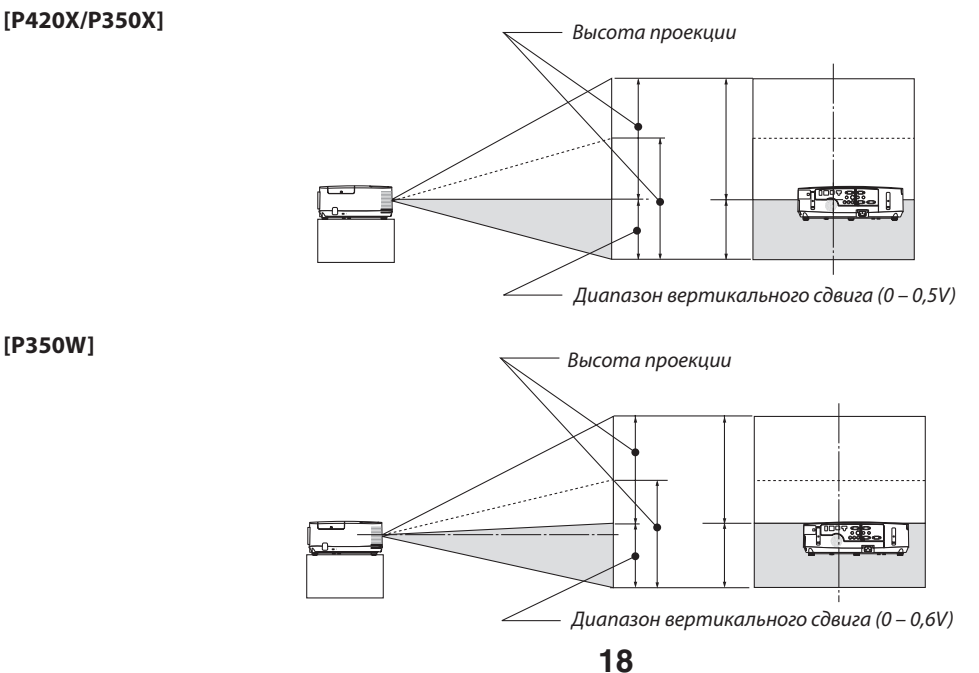

**[P350W]**

## <span id="page-29-0"></span>**Проецирование фронтальное с потолка**

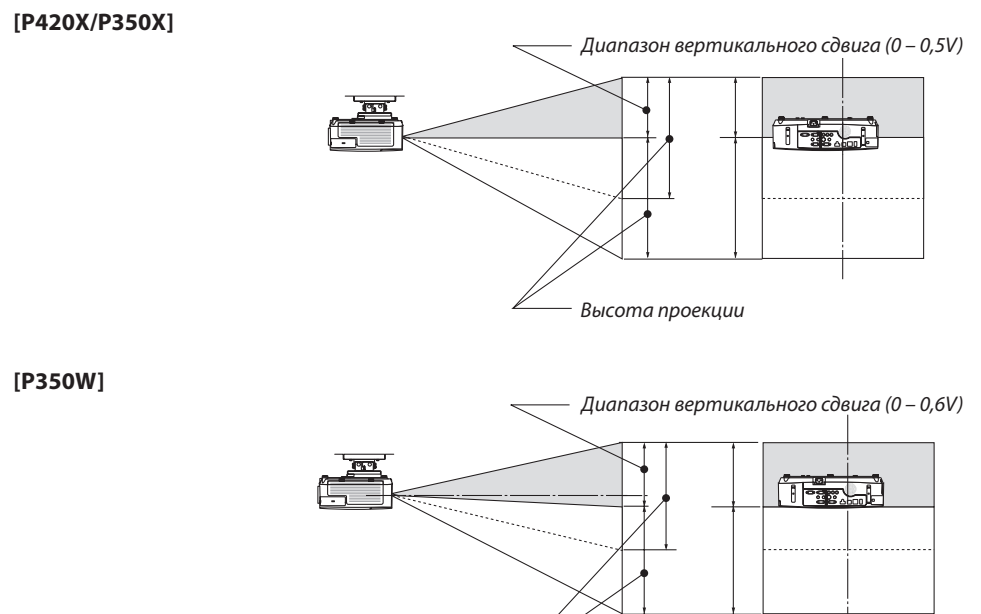

## Фокус

Регулятор FOCUS используется для настройки фокусировки.

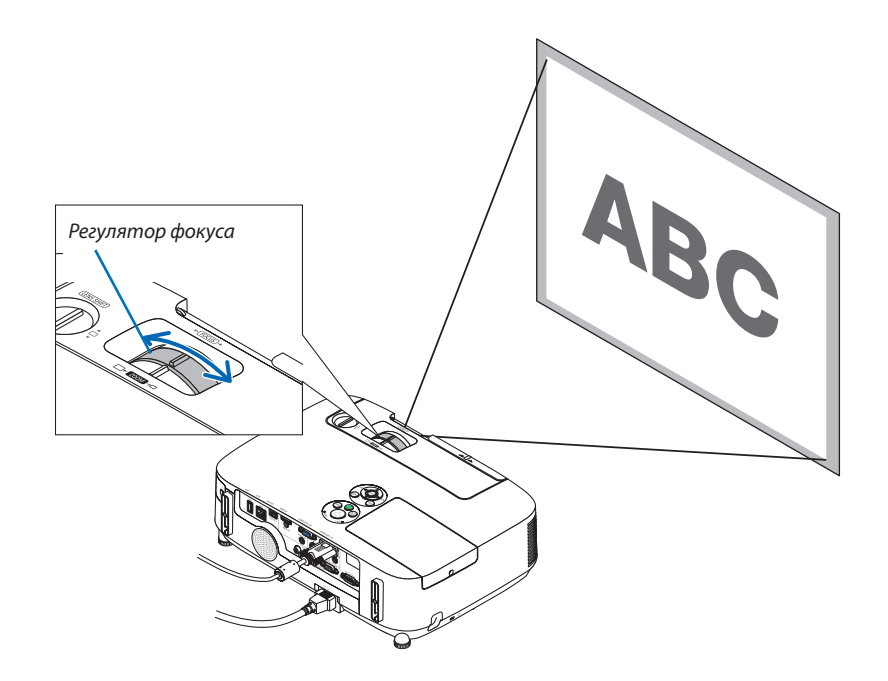

Высота проекции

## <span id="page-30-0"></span>Зум

Регулятор ZOOM используется для настройки размера изображения на экране.

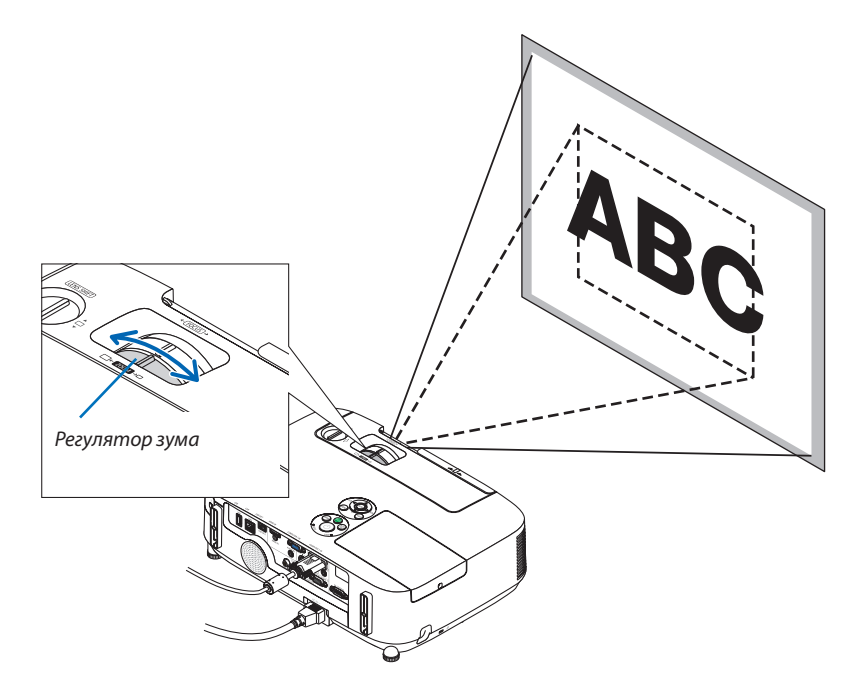

## <span id="page-31-0"></span>Настройка ножки для регулирования наклона

## **1. Поднимите передний край проектора.**

## **ВНИМАНИЕ:**

Не дотрагивайтесь до выходного вентиляционного отверстия во время настройки ножки для регулирования наклона, так как при включении проектора это отверстие нагревается и продолжает оставаться нагретым после выключения.

- **2. Дляудлиненияножкидлярегулированиянаклонанажмитеиудер****живайте рычаг ножки для регулирования наклона на передней панели проектора.**
- **3. Опустите переднюю часть проектора до требуемой высоты.**
- **4. Для закрепления позиции ножки для регулирования наклона от****пустите рычаг ножки.**

*Ножку для регулирования наклона можно выдвигать на расстояние до 40 мм.*

*Передняя часть проектора может регулироваться приблизительно на 10 градусов (вверх).*

*Поверните заднюю ножку до требуемой высоты, чтобы выровнять изображение на поверхности проецирования.*

## **ВНИМАНИЕ:**

• Не используйте ножку для регулирования наклона не по назначению.

 Использование этой ножки для других целей, например, для переноски или подвешивания проектора (на стену или на потолок) может повредить проектор.

## **Настройка наклона изображения влево и вправо [Задняя ножка]**

**• Поверните заднюю ножку.**

*Задняя ножка может выдвигаться на расстояние до 12 мм. Прокручивание задней ножки позволяет размещать проектор горизонтально.*

#### *ПРИМЕЧАНИЕ:*

• Не выдвигайте заднюю ножку на расстояние, превышающее допустимый предел (12 мм). Это может привести к выпадению задней ножки из проектора.

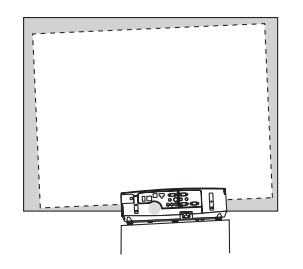

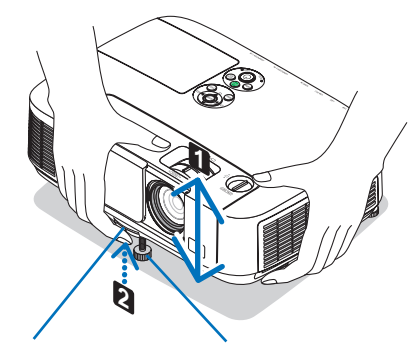

*Рычаг ножки для регулирования наклона*

*Ножка для регулирования наклона*

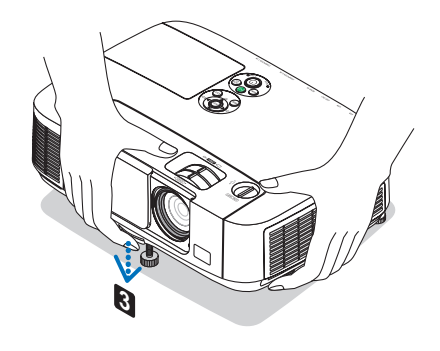

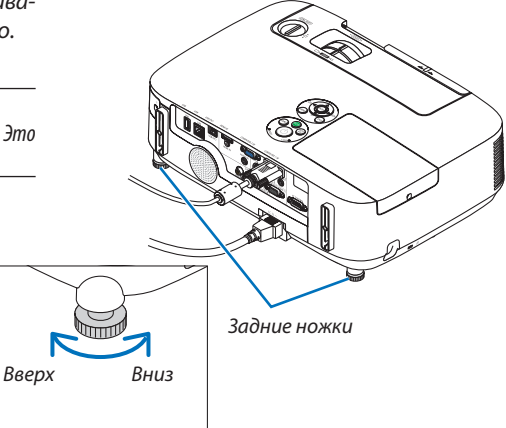

## <span id="page-32-0"></span>**© Коррекция вертикальных трапецеидальных искажений вручную**

Если экран наклонен вперед или назад, трапецеидальные искажения увеличиваются. Чтобы выполнить коррекцию трапецеидальных искажений вручную, выполните следующие шаги.

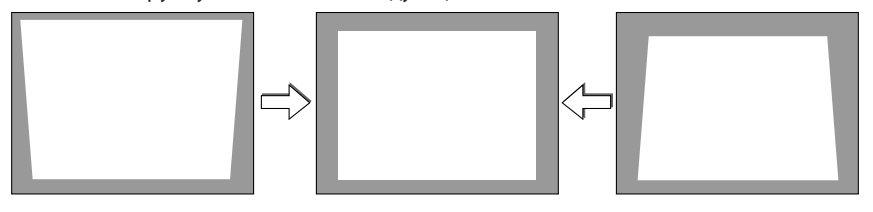

#### ПРИМЕЧАНИЕ:

- Максимальный диапазон вертикальной коррекции трапецеидального искажения составляет  $+$ / $-30$  градусов.
- Так как коррекция трапецеидального искажения выполняется электронным способом, изображение в результате может стать слегка размытым.
- .<br>Диапазон коррекции трапецеидального искажения можно сузить в зависимости от сигнала или выбранного формата изображения.

### Настройка при помощи кнопок на корпусе

#### 1. Нажмите кнопку ▲ или ▼, когда не отображается никакое меню.

Отобразится панель кнопок для коррекции трапецеидального искажения.

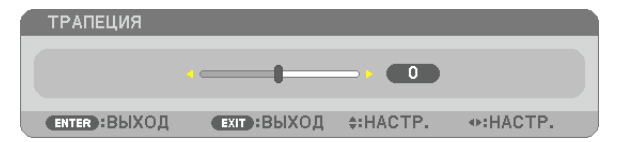

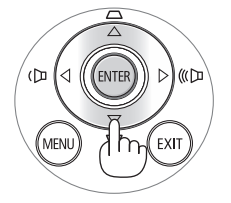

#### 2. Для выполнения коррекции нажимайте ▲ или ▼.

#### 3. Нажмите кнопку ENTER.

Панель кнопок для коррекции трапецеидального искажения будет закрыта.

#### ПРИМЕЧАНИЕ:

- Если отображается меню, вышеуказанная операция будет невозможна. Чтобы закрыть меню, нажмите кнопку MENU, после чего можно выполнять процедуру коррекции.
	- Выберите в меню [ВКЛ.] → [ОБЩИЕ НАСТРОЙКИ] → [ТРАПЕЦИЯ]. Для сохранения изменений нажмите [ТРАПЕЦИЯ COXP. ]. (→ cmp. 91)
- Настройка трапеции недоступна с помощью кнопок А или V, когда используется ПРОСМОТР или СЕТЬ.

## <span id="page-33-0"></span>Настройка с помощью пульта дистанционного управления

**1. Нажмите кнопку KEYSTONE.**

*Появится панель настройки трапецеидального искажения.*

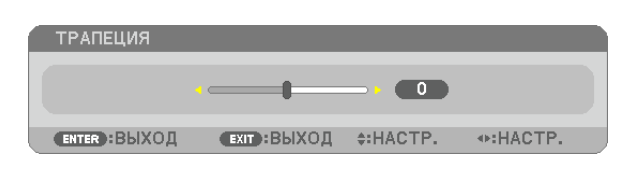

**2. Используйте кнопку или для исправления трапецеидального искажения.**

*Настройте так, чтобы боковые стороны были параллельны.*

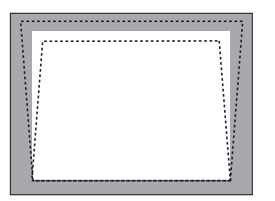

## **3. Нажмите кнопку EXIT.**

*Панель коррекции трапецеидальных искажений исчезнет.*

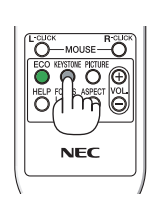

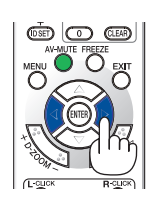

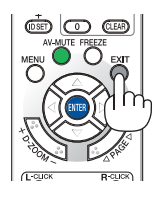

## <span id="page-34-0"></span>Автоматическая оптимизация сигнала компьютера

## Настройка изображения с помощью кнопки Auto Adjust

Автоматическая оптимизация изображения компьютера. (КОМПЬЮТЕР1/КОМПЬЮТЕР2) Нажмите кнопку AUTO ADJ. для выполнения автоматической оптимизации компьютерного изображения. Эта настройка может понадобиться при первом подключении компьютера к проектору.

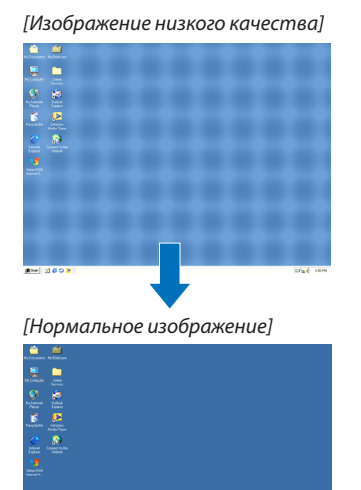

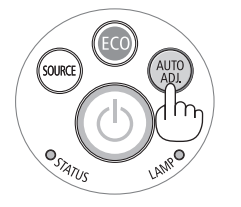

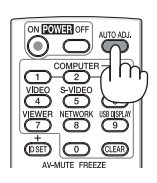

#### *ПРИМЕЧАНИЕ:*

Для отображения некоторых сигналов может понадобиться некоторое время, другие сигналы могут отображаться некорректно.

• Еслиприпомощиоперацииавтоматическойнастройкинеудаетсяоптимизироватьсигналкомпьютера,попробуйтенастроитьпараметры [ГОРИЗОН*-*ТАЛЬНО], [ВЕРТИКАЛЬНОЕ], [ТАКТ] и [ФАЗА] вручную. (→ стр. [86](#page-96-0), 8[7](#page-97-0))

## Увеличение или уменьшение громкости

Громкость динамика можно изменять.

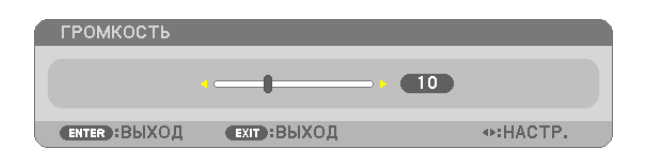

Õ *Увеличение громкости* Ö ပြီ ∩ ö pous asse *Уменьшение громкости*

ПОДСКАЗКА: Когда меню не отображаются, кнопки  $\blacktriangleleft u \blacktriangleright$  на корпусе проектора служат для управления громкостью.

*ПРИМЕЧАНИЕ:*

- Громкость звука нельзя регулировать с помощью кнопки  $\blacktriangleleft$  или  $\blacktriangleright$ , если изображение увеличено спомощью кнопки D-ZOOM (+)илинадисплееотображается меню.
- Настройка громкости недоступна с помощью кнопок  $\blacktriangleleft$  или  $\blacktriangleright$ , когда используется ПРОСМОТР илиСЕТЬ.

#### ПОДСКАЗКА:

- Громкость звукового сигнала [ГУДОК] не может быть отрегулирована. Чтобы отключить звуковой сигнал [ГУДОК] с помощью меню, выберите [ВКЛ. ]  $\rightarrow$  [ОПЦИИ(1)]  $\rightarrow$  [ГУДОК]  $\rightarrow$ [ВЫКЛ.].
- $\lambda$ зук можно регулировать с помощью меню ([НАСТР.]  $\rightarrow$  [АУДИО])

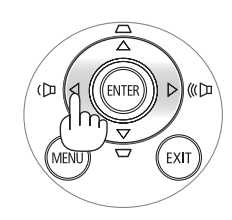

## <span id="page-35-0"></span>Выключение проектора

## **Чтобы выключить проектор:**

**1. Сначала нажмите на кнопку (ПИТАНИЕ) на корпусе проектора или кнопку ВЫКЛЮЧЕНИЕ на пульте дис****танционного управления.**

 Появится сообщение [ВЫКЛЮЧЕНИЕ / ВЫ УВЕРЕНЫ ?/ СЕАНС СОКРАЩЕНИЯ ВЫБРОСА CO2 0,000[g-CO2]].

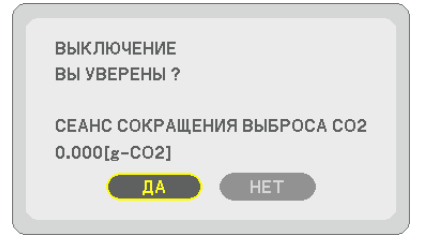

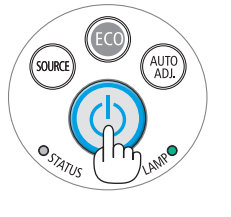

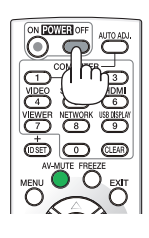

**2. После этого нажмите кнопку ENTER или повторно на****жмите кнопку (ПИТАНИЕ) или POWER OFF.**

*Лампа выключится, и проектор перейдет в режим ожида*ния.Врежимеожидания,когдавыбранаопция[НОРМАЛЬНОЕ] *для [РЕЖИМ ОЖИДАНИЯ], индикатор POWER загорится оранжевым цветом, а индикатор STATUS зеленым.*

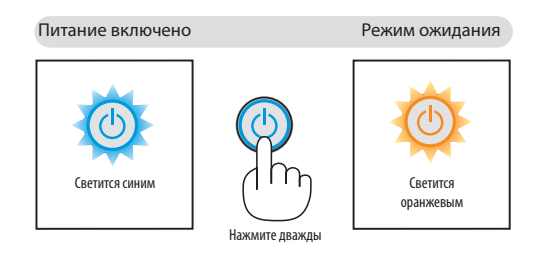

## $\Lambda$ внимание:

Части проектора могут в течение некоторого времени нагреваться, если электропитание проектора выключено с помощью кнопки POWER на корпусе проектора, или если источник питания переменного тока будет отключен во время нормальной работы проектора.

Соблюдайте осторожность, когда поднимаете проектор.

#### *ПРИМЕЧАНИЕ:*

- Пока индикатор POWER мигает синим цветом короткими импульсами, питание выключить нельзя.
- Нельзя выключить питание в течение 60 секунд непосредственно после включения питания и показа изображения.
- Нельзя отключать питание проектора в течение 10 секунд после выполнения коррекции или изменения настроек и закрытия меню. В противном случае результаты коррекции и настройки могут быть потеряны.
## После использования

**Подготовка: Убедитесь, что проектор выключен.**

- **1. Отсоедините силовой кабель.**
- **2. Отсоедините остальные кабели.**
	- Выньте запоминающее устройство USB, если оно вставлено в проектор.
- **3. Задвиньте ножку для регулирования наклона, если она была выдвинута.**
- **4. Чтобы закрыть объектив, сдвиньте крышку объектива вправо.**

# 3. Полезные функции

## 1 Отключение изображения и звука

Нажмите кнопкуAV-MUTE, чтобыотключить изображение и звук на короткое время. Повторное нажатие вернет изображение и звук.

Энергосберегающая функция проектора будет работать 10 секунд после выключения изображения. В результате уменьшится потребляемая мощность лампы.

## *ПРИМЕЧАНИЕ:*

- Даже при выключенном изображении меню останется на экране.
- • Можноотключитьзвук,подаваемыйизразъема AUDIO OUT(Mini Jack(Stereo Mini)).
- Для восстановления изображения даже при нажатии кнопки AV MUTE сразу после запуска функции энергосбережения, яркость лампы может не вернуться к исходному уровню.

## 2 Стоп-кадр

Нажмите кнопку FREEZE, чтобы зафиксировать изображение.Повторное нажатие возобновит движение.

ПРИМЕЧАНИЕ: Изображение зафиксируется, однако воспроизведение исходного видео будет продолжаться.

## Увеличение картинки

Увеличение картинки возможно до четырехкратного размера.

ПРИМЕЧАНИЕ: В зависимостиот сигнала максимальноеувеличение может быть меньшечетырехкратного.

Чтобы увеличить картинку:

## **1. Нажмите кнопку D-ZOOM (+), чтобы увеличить изображение.**

*Для перемещения увеличенного изображения используйте кнопки*   $\blacktriangle$ , ▼, ◀ или ►.

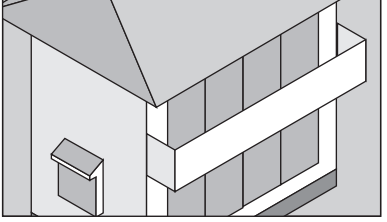

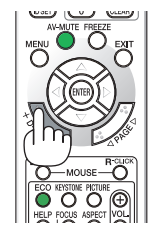

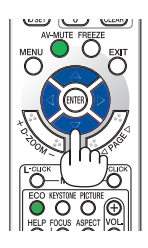

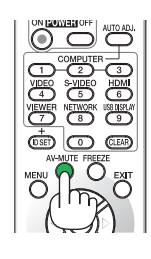

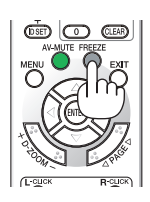

## 2. Нажмите кнопку **∆ ▼ ∢** ▶.

*Область увеличенного изображения будет перемещаться*

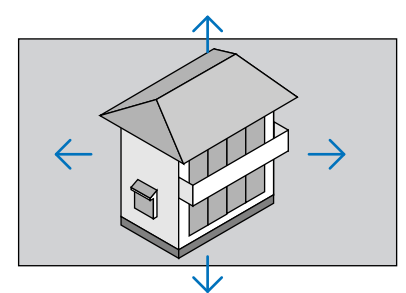

## **3. Нажмите кнопку D-ZOOM (−).**

*При каждом нажатии кнопки D-ZOOM (−) изображение будет уменьшаться.*

*ПРИМЕЧАНИЕ:*

- Изображение будет увеличено или уменьшено по центру экрана.
- Если открыть меню, текущее увеличение будет отменено.

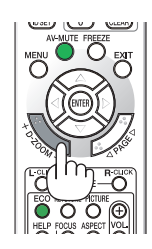

## Изменение ЭКО режима / Проверка энергосберегающего эффекта [ЭКО РЕЖИМ]

ЭКО РЕЖИМ (ЭКО1) увеличивает срок службы лампы, одновременно уменьшая потребление энергии и ограничивая выбросы CO<sub>2</sub>.

Можно выбрать один из трех режимов яркости лампы: [ВЫКЛ.], [АВТО ЭКО] и [ЭКО1].

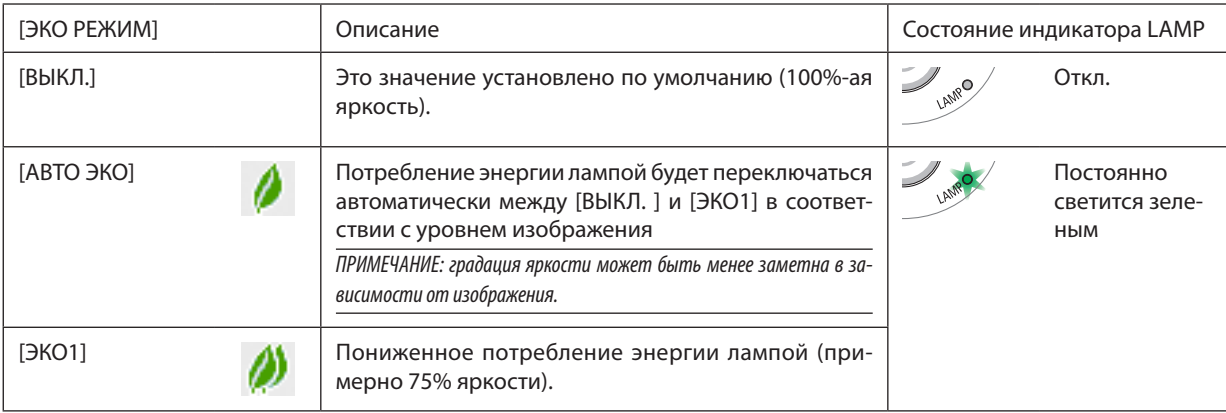

Чтобы включить [ЭКО РЕЖИМ], выполните следующее:

### **1. Нажмите кнопку ECO на пульте дистанционного управления для отображения экрана [ЭКО РЕЖИМ].**

#### **2. Нажмите кнопку ECO еще раз, чтобы выбрать нужный режим.**

- При каждом нажатии кнопки ECO режим будет изменяться следующим образом: ВЫКЛ. → АВТО ЭКО → *ЭКО1* → ВЫКЛ.
- • Когда проектор находится в режиме ЭКО, индикатор LAMP загорается зеленым цветом.

#### ПОДСКАЗКА:

Символ в виде листа в нижней части меню показывает, что в данный момент выбран режим ЭКО.

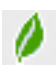

**ПРИМЕЧАНИЕ:** 

- ГЭКО РЕЖИМ] можно изменять через меню. Выберите [ВКЛ.] → [ОБЩИЕ НАСТРОЙКИ] → ГЭКО РЕЖИМ ].
- Остаточный ресурс лампы и наработку лампы можно проверить в меню [ВРЕМЯ ИСПОЛЬЗОВАНИЯ]. Выберите [ИНФ.] > [ВРЕМЯ ИСПОЛЬЗОВАНИЯ].
- Проектор находится в состоянии [ЭКО1] в течение 90 секунд после включения лампы, а также в то время, пока индикатор ПИТАНИЕ мигает голубым. На состояние лампы не влияет даже изменение параметра ГЭКО РЕЖИМ1.
- По истечении 1 минуты после того, как на экране проектора отобразится руководство по отсутствию сигнала, экран станет синим, черным или отобразит логотип, (ЭКО РЕЖИМ) автоматически переключится в положение (ЭКО1). При обнаружении сигнала проектор вернется в режим (ВЫКЛ.).
- Если в режиме [ВЫКЛ.] проектор перегреется, лампа может автоматически переключиться из режима [ЭКО РЕЖИМ] в режим [ЭКО1] с целью защиты проектора. В режиме [ЭКО1] яркость изображения снижена. После того как проектор остынет до нормальной температуры. [ЭКО РЕЖИМ] снова переключится в режим ГВЫКЛ. 1.

Символ термометра [w] указывает на то, что [ЭКО РЕЖИМ] автоматически переключился в режим [ЭКО1] по причине слишком высокой температуры внутри проектора.

## Проверка энергосберегающего эффекта [ИЗМЕРЕНИЕ СО2]

Данная функция демонстрирует энергосберегающий эффект, выраженный в уменьшении выбросов СО<sub>2</sub> (кг), когда [ЭКО РЕЖИМ] проектора работает в режиме [АВТО ЭКО] или [ЭКО1]. Эта функция называется [ИЗМЕРЕНИЕ СО2].

Возможны два сообщения: [УГЛЕРОДОСБЕРЕЖЕНИЕ] и [ СЕАНС СОКРАЩЕНИЯ ВЫБРОСА СО2]. Сообщение [УГЛЕРОДОС-БЕРЕЖЕНИЕ] показывает общее значение уменьшения выброса СО<sub>2</sub> с момента покупки до настоящего времени. Вы можете проверить данные, выбрав пункт [ВРЕМЯ ИСПОЛЬЗОВАНИЯ] из вкладки меню [ИНФ.]. (→ стр. 101)

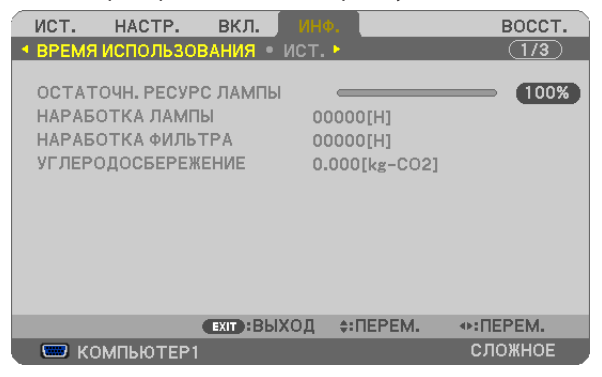

Сообщение [СЕАНС СОКРАЩЕНИЯ ВЫБРОСА СО2] показывает количество уменьшения выброса СО<sub>2</sub> с момента переключения в ЭКО РЕЖИМ сразу после включения и выключения. Сообщение [СЕАНС СОКРАЩЕНИЯ ВЫБРОСА СО2] будет отображаться в диалоге [ВЫКЛЮЧЕНИЕ/ВЫ УВЕРЕНЫ ? ] во время выключения.

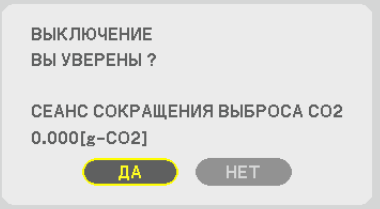

ПОДСКАЗКА:

• Формула, по которой рассчитывается количественное уменьшение выброса СО, показана ниже.

Величина уменьшения выброса CO<sub>2</sub> = (Потребляемая мощность, когда для ЭКО РЕЖИМ установлена опция ВЫКЛ. - Потребляемая мощность в режимах АВТО ЭКО/ЭКО1 для ЭКО РЕЖИМ) × коэффициент преобразования СО<sub>2</sub>, \*Если изображение выключить, нажав кнопку AV MUTE или закрыв крышку объектива, количество выброса СО, также увеличится.

 $*$  Расчет величины уменьшения выброса СО, базируется на публикации ОЕСD «СО, Emissions from Fuel Combustion, 2008 Edition».

- [УГЛЕРОДОСБЕРЕЖЕНИЕ] рассчитывается, исходя из записей, производимых с 15 минутным интервалом.
- Эта формула не будет применяться к расходу энергии, которая не выделяется, если [ЭКО РЕЖИМ] включен или выключен.

## 5 Предупреждение несанкционированного использования проектора [БЕЗОПАСНОСТЬ]

Для проектора с помощью меню можно установить пароль, чтобы избежать несанкционированного доступа. Если пароль установлен, при включении проектора будет открываться окно для ввода пароля. Проецирование изображения будет возможным только после ввода верного пароля.

• Настройка функции [БЕЗОПАСНОСТЬ] не сбрасывается после команды меню [ВОССТ.].

#### **Чтобы включить функцию безопасности:**

#### **1. Нажмите кнопку MENU.**

*На экране отобразится меню.*

- 2. Дважды нажмите кнопку ▶ для выбора [ВКЛ. ] и нажмите кнопку ▼ или кнопку ENTER для выбора опции [ОБ-**ЩИЕ НАСТРОЙКИ].**
- **3. Нажмите кнопку чтобы выбрать [УСТАНОВКА].**
- **4. Нажмите кнопку три раза, чтобы выбрать [БЕЗОПАСНОСТЬ], и нажмите кнопку ENTER.**

| ист.<br>HACTP.                                                                                                    | вкл. | ИНФ.                                                                  | BOCCT.  |
|----------------------------------------------------------------------------------------------------|------|-----------------------------------------------------------------------|---------|
| <b>• ОБЩИЕ НАСТРОЙКИ • МЕНЮ • УСТАНОВКА •</b>                                                                                                    |      |                                                                       | (1/2)   |
| <b>ОРИЕНТАЦИЯ</b><br>БЛОК, ПАНЕЛИ УПРАВЛ.<br><b>БЕЗОПАСНОСТЬ</b><br>СКОРОСТЬ КОММУНИКАЦИИ<br>ДИСТАНЦИОННЫЙ ДАТЧИК<br>КОНТРОЛЬ ID<br>ИСПЫТАТЕЛЬНЫЙ ШАБЛОН<br>СЕТЕВЫЕ НАСТРОЙКИ |      | ФРОНТАЛЬНАЯ СО СТОЛА<br>выкл.<br>выкл.<br>38400bps<br>ПЕРЕДНИЙ/ЗАДНИЙ |         |
| <b>ЕХІТ : ВЫХОД</b><br>$\div$ : ПЕРЕМ.<br><b>ENTER</b> : BЫБРАТЬ                                                                                                    |      |                                                                       |         |
| <b>ED KOMPLED TEP1</b>                                                                                                    |      |                                                                       | СЛОЖНОЕ |

На экране отобразится меню ВЫКЛ./ВКЛ..

**5. Нажмите кнопку , чтобы выбрать [ВКЛ.], и нажмите кнопку ENTER.**

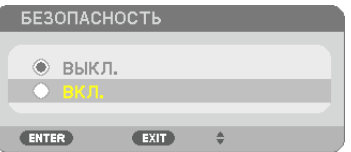

 Откроется окно [ПАРОЛЬ БЕЗОПАСНОСТИ].

#### **6. С помощью кнопок введите пароль, затем нажмите ENTER.**

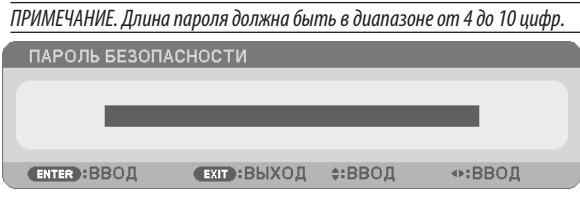

ПРИМЕЧАНИЕ. Запомните пароль и храните его в надежном месте.

Откроется окно [ПОДТВЕРДИТЕ ПАРОЛЬ].

**7. С помощью кнопок введите туже комбинацию цифр, затем нажмите ENTER.**

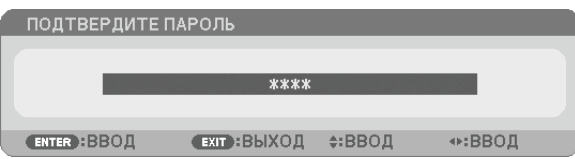

*Откроется диалоговое окно подтверждения.*

**8. Выберите [ДА] и нажмите кнопку ENTER.**

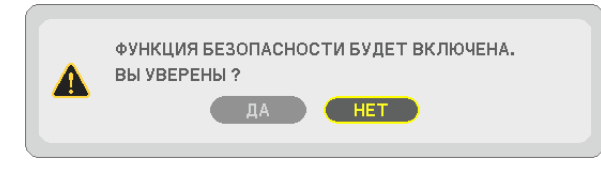

 Функция БЕЗОПАСНОСТЬ включена.

#### **Включение проектора, когда функция [БЕЗОПАСНОСТЬ] включена.**

#### **1. Нажмите кнопку POWER.**

*Проектор включится и появится сообщение, что доступ к проектору заблокирован.*

#### **2. Нажмите кнопку MENU.**

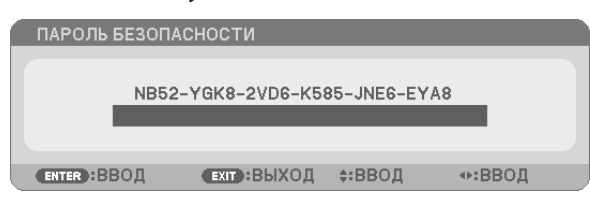

**3. Введите верный пароль и нажмите кнопку ENTER.Проектор может показывать изображение.**

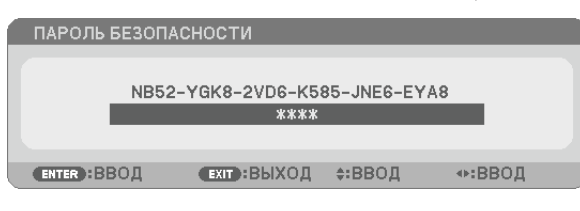

ПРИМЕЧАНИЕ: Режим с выключенной функцией безопасности поддерживается, пока не выключен основной переключатель или проектор не отключен от сети.

## **Чтобы отключить функцию БЕЗОПАСНОСТЬ:**

#### 1. Нажмите кнопку MENU.

*На экране отобразится меню.*

**2. Выберите [ВКЛ.]** → **[УСТАНОВКА]** → **[БЕЗОПАСНОСТЬ] и нажмите кнопку ENTER.**

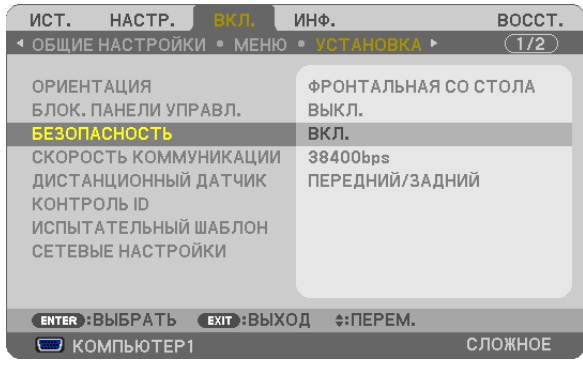

 На экране отобразится меню ВЫКЛ./ВКЛ..

#### **3. Выберите [ВЫКЛ.] и нажмите кнопку ENTER.**

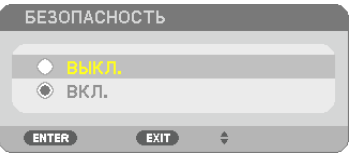

 Появится окно ПАРОЛЬ БЕЗОПАСНОСТИ.

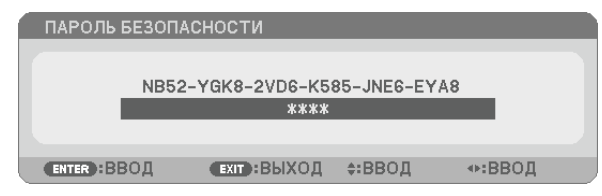

#### **4. Введите пароль и нажмите кнопку ENTER.**

 После ввода правильного кода функция БЕЗОПАСНОСТЬ будет отключена.

ПРИМЕЧАНИЕ: Если Вызабыли пароль, обратитесь за помощью к дилеру. Официальный представитель предоставит информацию о пароле, если вы сообщите код запроса. Код запроса отображается в окне ПАРОЛЬ БЕЗОПАСНОСТИ. В данном примере код запроса — [NB52-YGK8-2VD6-K585-JNE6-EYA8].

## **• Управление функциями мыши компьютера с пульта** дистанционного управления проектора через кабель USB (функция удаленной мыши)

Встроенная функция удаленной мыши позволяет управлять функциями мыши компьютера с помощью входящего в комплект пульта дистанционного управления, когда проектор подключен к компьютеру через USB кабель (серийно выпускаемый; совместимый с техническими характеристиками USB 2.0).

Функция удаленной мыши работает через входы COMPUTER 1 или COMPUTER 2, пока отображается экран компьютеpa.

Функция удаленной мыши не будет работать во время остановки или увеличения изображения.

Использование кабеля USB для подключения проектора к компьютеру также включит функцию ПЕРЕДАЧА ДАННЫХ ЧЕРЕЗ USB. (→ стр. 34)

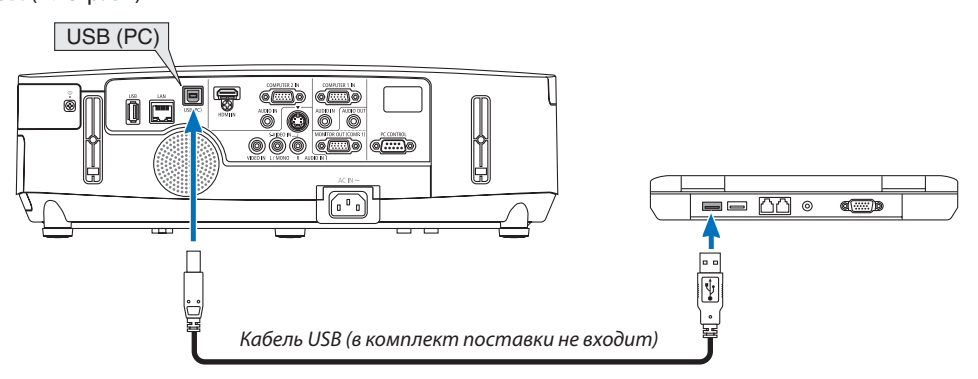

#### **ПРИМЕЧАНИЕ**

- Кабель USB должен поддерживать характеристики USB 2.0.
- Функция мыши может использоваться со следующими операционными системами: Windows 7, Windows XP или Windows Vista
- Если в SP2 или более поздней версии Windows XP курсор мыши перемещается некорректно, сделайте следующее: Снимите флажок с пункта Включить повышенную точность установки указателя под бегунком регулятора скорости мыши в диалоговом окне «Свойства: мышь» [вкладка «Параметры указателя»].
- После отсоединения кабеля USB подождите 5 секунд, прежде чем заново его подсоединять, (для обратной операции выполните те же условия). Компьютер может не определить USB кабель, если кабель подключается и отключается часто и с короткими интервалами.

```
ПРИМЕЧАНИЕ:
```
## Управление компьютерной мышью с пульта дистанционного управления

Компьютерной мышью можно управлять с пульта дистанционного управления.

Кнопка РАGE ▽/△…………………………………………служит для прокручивания зоны просмотра окна, а также для перехода к предыдущему или следующему слайду в программе PowerPoint, запущенной на компьютере. 

#### ПРИМЕЧАНИЕ:

Если при работе с компьютером с помощью кнопок  $\blacktriangle\blacktriangledown\blacktriangle$ или $\blacktriangleright$ отображается меню, действие кнопок распространяется как на меню, так и на указатель мыши. Закройте меню и работайте с помощью мыши.

ПОДСКАЗКА. В Windows скорость передвижения указателя мыши можно изменять в диалоговом окне «Свойства: мышь». Дополнительные сведения см. в документации к компьютеру или в интерактивной справке.

Подключите проектор к компьютеру при помощи кабеля USB после запуска компьютера. В противном случае компьютер может не запуститься.

## <span id="page-44-0"></span> Проецирование изображения экрана компьютера по кабелю USB (USB ОТОБРАЖЕНИЕ)

При подключении проектора к компьютеру с помощью доступного на рынке кабеля USB (совместимого с техническими характеристиками USB 2.0) можно передавать изображение на мониторе компьютера на проекционный экран. Включение и выключение питания и выбор источника для проектора могут осуществляться с компьютера без подсоединения компьютерного кабеля (VGA).

*ПРИМЕЧАНИЕ:*

- Чтобы сделать доступным режим USB ОТОБРАЖЕНИЕ в Windows XP, учетная запись пользователя должна иметь права администратора.
- Режим USB ОТОБРАЖЕНИЕ работает с помощью утилиты Image Express Utility Lite, находящейся на компакт-диске NEC Projector ( $\rightarrow$ стр. [160\)](#page-170-0).
- Однако запуск режима USB ОТОБРАЖЕНИЯ не устанавливает Image Express Utility Lite на компьютер. Потому что USB ОТОБРАЖЕНИЕ выполняет только команды проектора.
- USB ОТОБРАЖЕНИЕ не будет работать в режиме [ЭНЕРГОСБЕРЕГАЮЩИЙ], выбранном для [РЕЖИМ ОЖИДАНИЯ]. (→ стр. [99](#page-109-0))
- **1. Включите компьютер.**
- **2. Подключите кабель питания к сети и переключите проектор в режим ожидания.**
	- Откройте крышку объектива проектора.
- **3. Используйте кабель USB для подключения компьютера к проектору.**

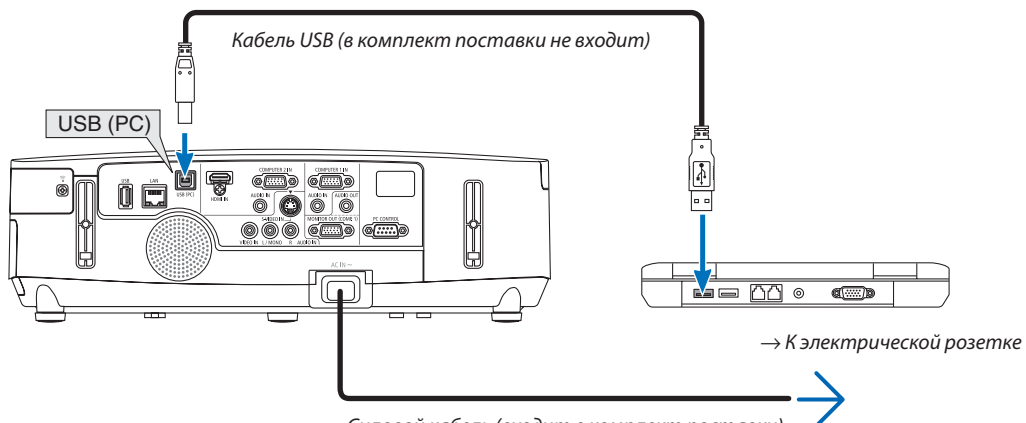

*Силовой кабель (входит в комплект поставки)*

 На экране компьютера появится сообщение: «Проектор в режиме ожидания. Подключить его?».

В верхней части экрана откроется окно управления утилитой Image Express Utility Lite.

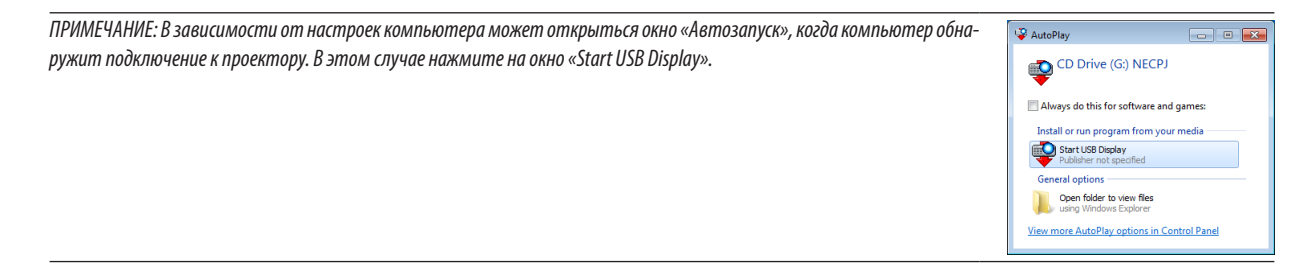

## **4. Нажмите «Да».**

*Проектор включится, а на экране компьютера появится сообщение: «Подготовка проектора. Пожалуйста, подождите.» Это сообщение исчезнет через несколько секунд.*

#### **5. Начните работу с окном управления.**

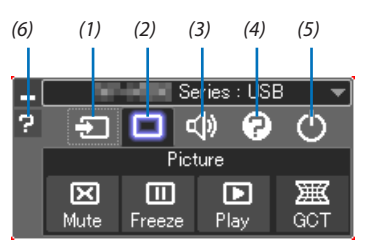

- (1)  $\blacktriangleright$  (ИСТ.) .................. Выбирает входящий источник для проектора.
- (2) (Изображение) . Включает и выключает функции AV-MUTE (отключение изображения), FREEZE (Стоп-кадр) и Geometric Correction Tool (GCT).
- (3) (Звук) ................ Включает и выключает AV-MUTE (Без звука), воспроизводит звук и увеличивает и уменьшает громкость.
- (4) (Прочее) ............ Использует «Update», «HTTP Server»\*, «Settings» и «Information».
	- \* Когда подсоединен кабель USB, «HTTP Server» выбрать нельзя.
- (5) (Выход) ............. Выход из Image Express Utility Lite.Вы также можете одновременно выключить проектор.
- (6) (Справка) ............. Отображает справку программы Image Express Utility Lite.

## **© Управление проектором с помощью браузера HTTP**

## Общий обзор

Функция сервера HTTP осуществляет следующие настройки и процессы:

## 1. Настройки для проводной/беспроводной сети (NETWORK SETTINGS)

Для использования беспроводной локальной сети, необходим дополнительный USB модуль беспроводной локальной cemu.  $(\rightarrow$  cmp. 139)

(Модели, предназначенные для рынка стран Северной Америки, комплектуются USB модулем беспроводной ЛВС.)

Для использования проводной/беспроводной локальной сети, подключите проектор к компьютеру с помощью доступного на рынке сетевого кабеля. (→ стр. 138)

### 2. Настройка почтового предупреждения (ALERT MAIL)

Если проектор подключен к проводной/беспроводной сети, то сообщения о времени замены лампы или об ошибке будут посланы по электронной почте.

#### 3. Эксплуатация проектора

Доступные функции: включение/выключение питания, выбор входа, изменение громкости и изменение настроек изображения.

#### 4. Настройка PJLink PASSWORD и AMX BEACON

Есть два способа доступа к НТТР серверу проектора:

Запустите веб-браузер на компьютере, находящемся в одной сети с проектором, и введите следующий  $\bullet$ адрес:

#### http://<the projector's IP address>/index.html

Воспользуйтесь приложением Image Express Utility Lite (находится на входящем в комплект диске NEC Projector CD-ROM).

ПОДСКАЗКА: Установка по умолчанию для IP адреса - [DHCP ON].

#### ПРИМЕЧАНИЕ:

- Для использования проектора в сети, проконсультируйтесь с системным администратором для настройки сети.
- В зависимости от настроек сети скорость реакции экрана или кнопок может снизиться, либо может отсутствовать ответ на команды. В этом случае обратитесь к системному администратору. Проектор может не реагировать, если нажимать кнопки повторно через короткие промежутки времени. В этом случае подождите некоторое время и повторите действия. Если ответная реакция по-прежнему отсутствует, выключите и снова включите проектор.
- Если экран PROJECTOR NETWORK SETTINGS (Сетевые настройки проектора) не отображается в веб-браузере, нажмите комбинацию клавиш Ctrl+F5 для обновления страницы (или очистки кэш-памяти).
- Данное устройство использует «JavaScript» и «Cookies», необходимо включить поддержку данных функций в браузере. Способ настройки будет различаться в зависимости от версии браузера. Пожалуйста, смотрите справочные файлы, а также другую информацию по программному обеспечению.

## Подготовка перед началом работы

Прежде чем приступить к настройкам браузера, подключите сетевой кабель (серийно выпускаемый) к проектору. (стр. 138)

Работа с браузером, использующим прокси-сервер, может быть невозможна в зависимости от типа прокси-сервера и его настроек. Хотя тип прокси-сервера имеет решающее значение, возможна ситуация, когда параметры, которые были установлены, не будут отображаться (это зависит от объема кэш-памяти), а информация, введенная в браузере, не будет отображаться в проекторе. В таких случаях рекомендуется воздержаться от использования прокси-сервера.

#### Управление адресом для работы через браузер

В качестве реального адреса, вводимого в строке ввода адреса при работе с проектором через браузер, можно использовать имя хоста, если это имя, соответствующее IP-адресу проектора, было зарегистрировано сетевым администратором на сервере доменных имен или указано в файле «HOSTS» на используемом компьютере.

Пример 1: Если для имени узла проектора установлено значение «pj.nec.co.jp», доступ к параметрам настройки

сети можно получить, указав

http://pj.nec.co.jp/index.html

в поле ввода адреса или в строке ввода URL-адреса.

Пример 2: Если IP-адресом проектора является «192.168.73.1», доступ к параметрам настройки сети можно получить, указав

http://192.168.73.1/index.html

в поле ввода адреса или в строке ввода URL-адреса.

## PROJECTOR ADJUSTMENT

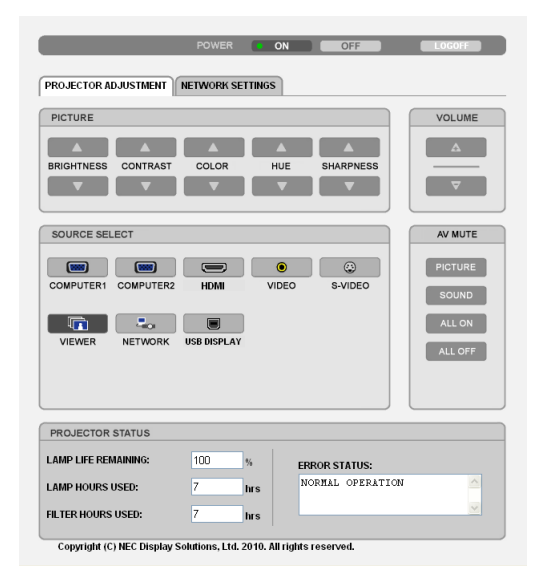

POWER: служит для управления питанием проектора.

ON ................................... Питание включено.

OFF .................................. Питание выключено.

VOLUME: служит для управления громкостью проектора.

...................................Громкость увеличивается.

...................................Громкость уменьшается.

AV-MUTE: служит для управления функцией выключения звука и изображения проектора.

PICTURE ON ..................... Изображение выключено.

PICTURE OFF .................... Изображение возобновлено.

SOUND ON .......................Звуковое сопровождение выключено.

SOUND OFF....................... Звуковое сопровождение возобновлено.

ALL ON ............................ Выключается изображение и звук.

ALL OFF ........................... Включается изображение и звук.

- PICTURE: служит для управления видео настройками проектора.
	- BRIGHTNESS ▲ ................ Значение яркости увеличивается.
	- $BRIGHTNESS$   $\blacktriangledown$  ................ Значение яркости уменьшается.
	- CONTRAST ▲ ................... Значение контрастности увеличивается.
	- CONTRAST ▼ ................... Значение контрастности уменьшается.
	- COLOR ▲ ........................ Интенсивность цвета увеличивается.
	- COLOR ▼ ......................... Интенсивность цвета уменьшается.
	- НUЕ ▲ ............................. Усиление оттенка.
	- НUЕ ▼ ............................. Уменьшение оттенка.
	- SHARPNESS **A** ................ Значение резкости увеличивается.
	- SHARPNESS ▼ ................ Значение резкости уменьшается.
	- Набор функций, которыми можно управлять, зависит от сигнала, который подается на проектор. ( $\rightarrow$  стр. [85](#page-95-0))

SOURCE SELECT: служит для переключения входных разъемов проектора.

КОМПЬЮТЕР 1 ................ Переключение на разъем COMPUTER 1 IN.

- КОМПЬЮТЕР 2 ................ Переключение на разъем COMPUTER 2 IN.
- HDMI ............................... Переключение на разъем HDMI IN.
- ВИДЕО ............................ Переключение на разъем VIDEO IN.
- S-ВИДЕО ......................... Переключение на разъем S-VIDEO IN.
- ПРОСМОТР ...................... Переключение на прием данных с USB устройства.
- СЕТЬ ................................ Переключение на сигнал ЛВС.
- ДИСПЛЕЙ USB ................. Переключение на порт USB (PC).

PROJECTOR STATUS: служит для отображения состояния проектора.

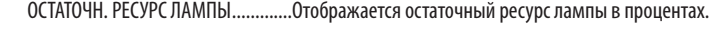

- НАРАБОТКА ЛАМПЫ...........................Отображается количество часов работы лампы.
- НАРАБОТКА ФИЛЬТРА ......................Отображается количество часов работы фильтра.

ERROR STATUS ..................................Отображается состояние неисправностей, имевших место в проекторе.

LOG OFF: Вывод проектора из системы и возврат к экрану авторизации (экран LOGON).

## СЕТЕВЫЕ НАСТРОЙКИ

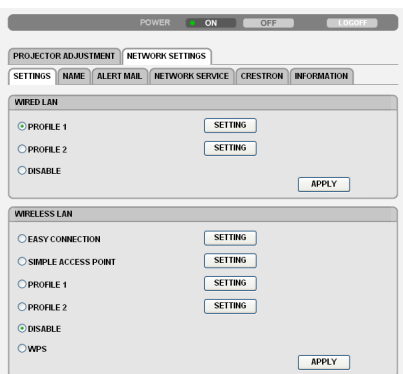

Copyright (C) NEC Display Solutions, Ltd. 2010. All rights reserved.

## **• SETTINGS**

## **WIRED или WIRELESS**

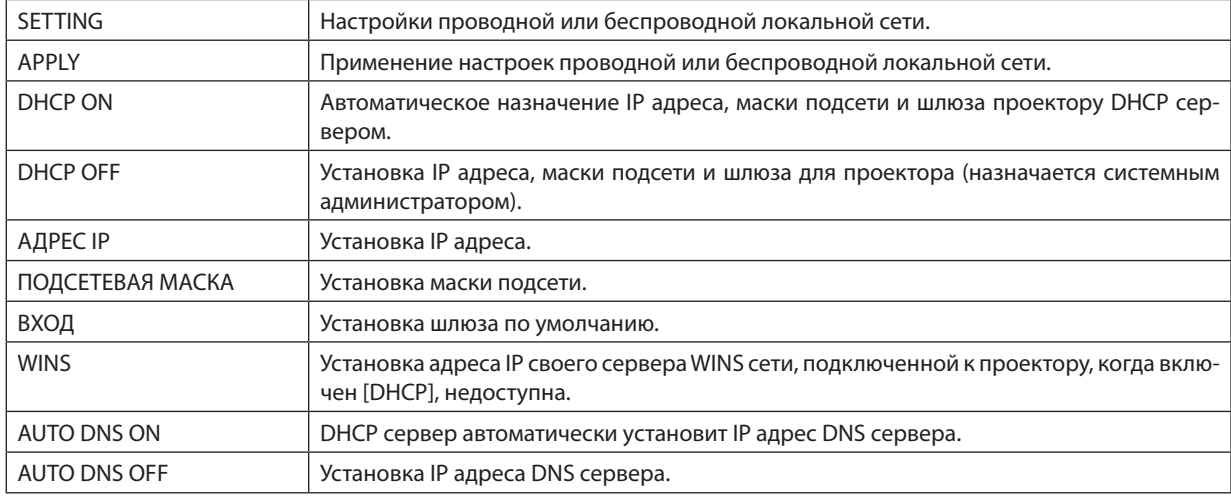

## **Настройка WIRED LAN**

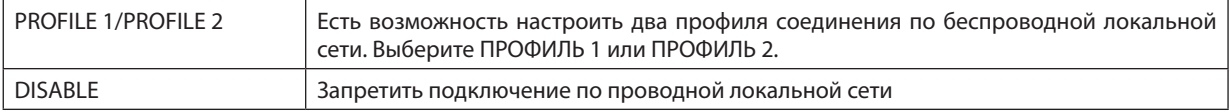

### **Настройка WIRED LAN (к моделям для рынка Европы, Азии и Австралии требуется модуль беспроводной локальной сети (приобретается дополнительно))**

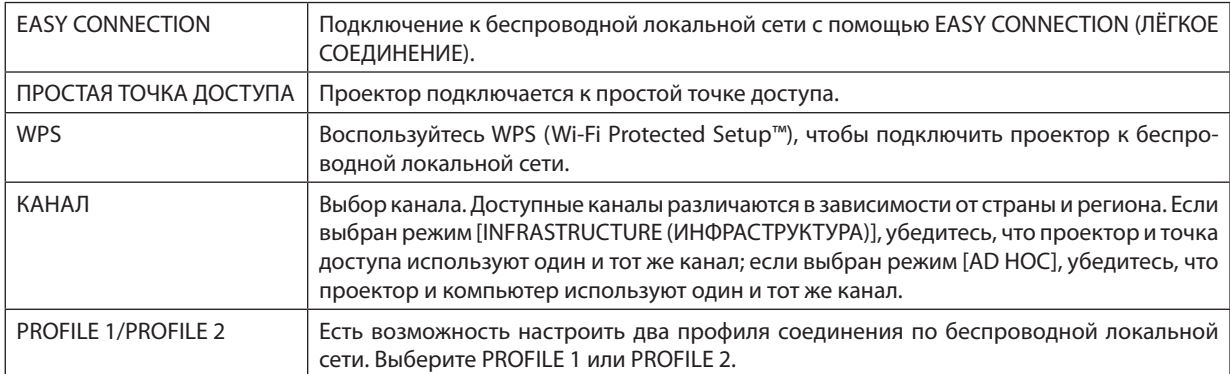

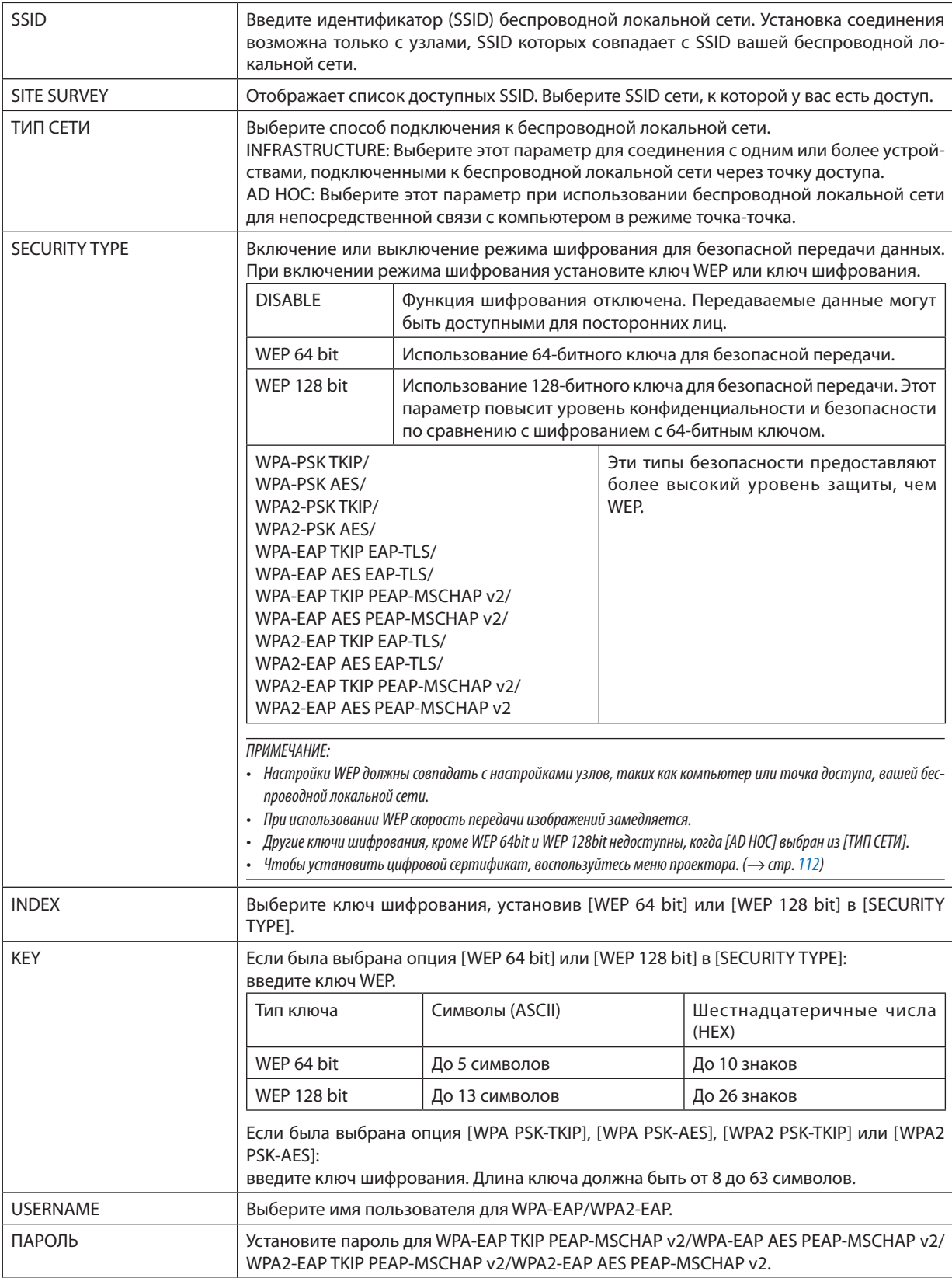

## 3. Полезные функции

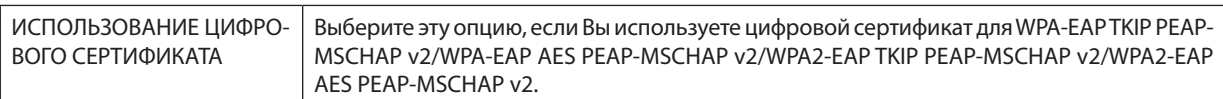

## **• NAME**

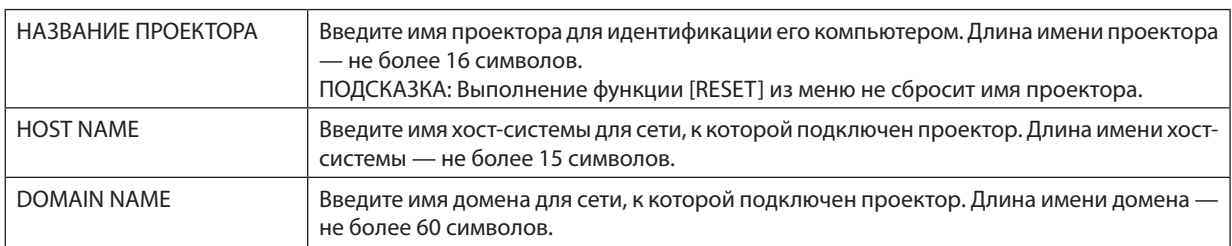

## **• ALERT MAIL**

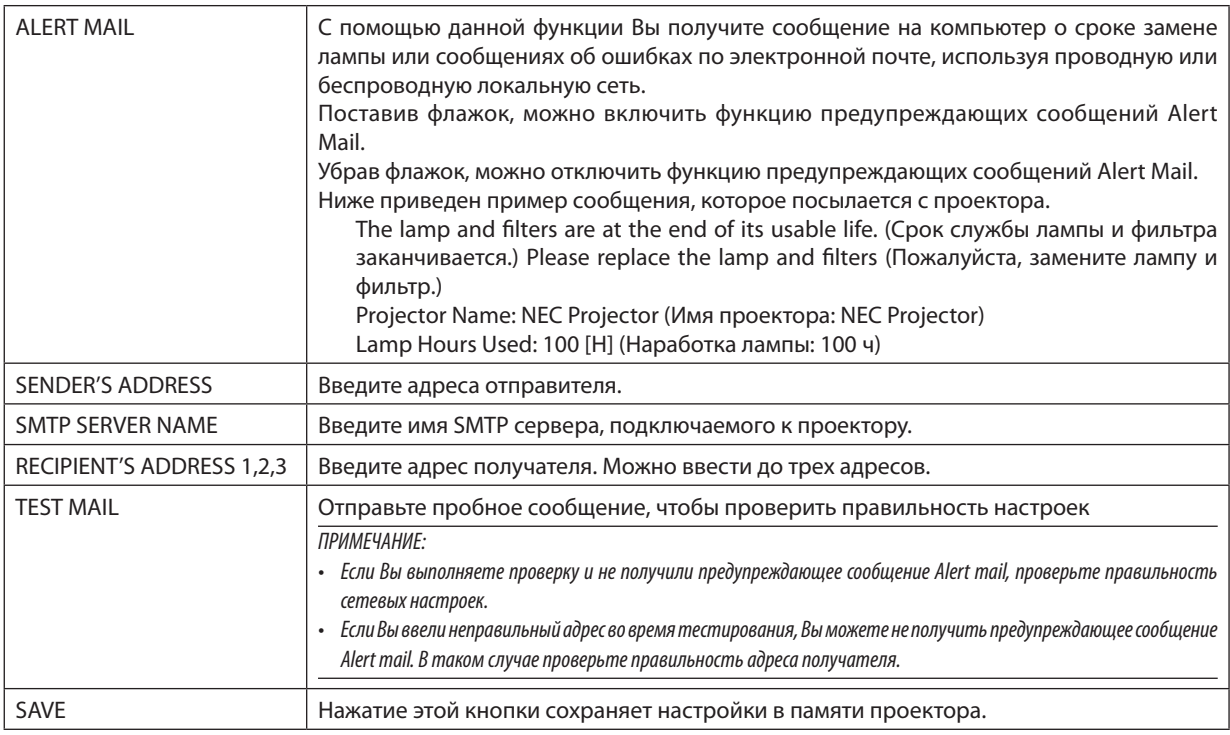

## **• NETWORK SERVICE**

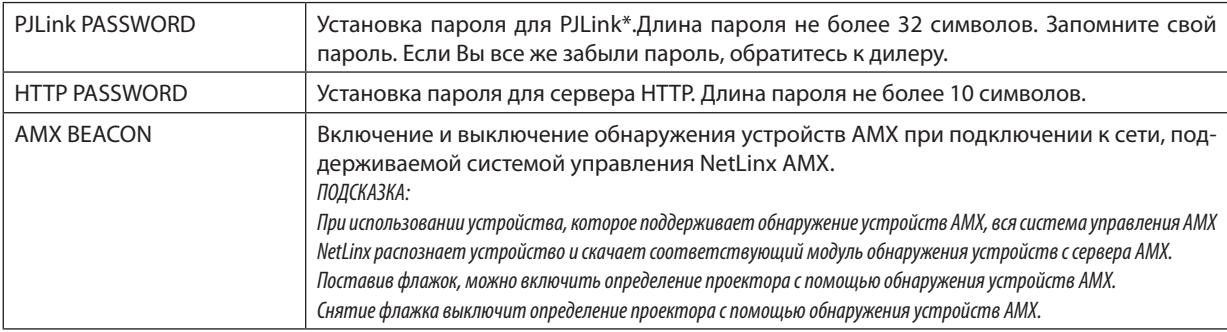

## .<br>ПРИМЕЧАНИЕ: Если Вы забыли пароль, обратитесь за помощью к дилеру.

\*Что такое PJLink?

PJLink — стандартный протокол, используемый для управления проекторами различных производителей. Этот протокол принят Японской Ассоциацией Производителей Конторских Машин и Информационных Систем (Japan Business Machine and Information System Industries Association, JBMIA) в 2005 году.

Проектор поддерживает все команды PJLink класса 1.

На установку PJLink не влияет даже выбор в меню параметра [BOCCT.].

## **• CRESTRON**

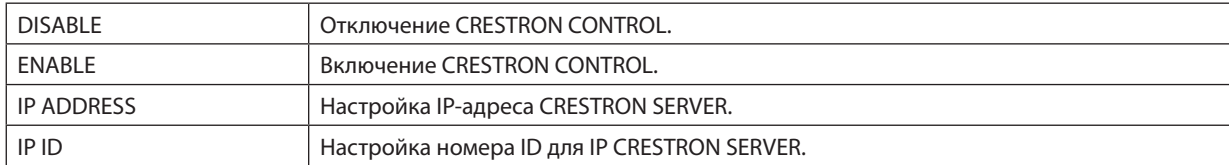

## • INFORMATION

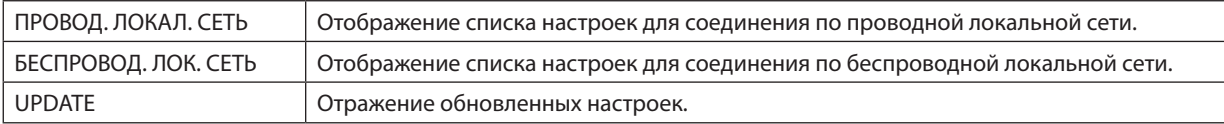

## **@ Проецирование изображения экрана компьютера по сети с** помощью проектора [NETWORK PROJECTOR]

Выбрав проектор, подключенный к сети, в которой работает ваш компьютер, есть возможность передавать изображение с экрана компьютера на проекционный экран по сети. Не требуется подключений с использование компьютерного кабеля (VGA).

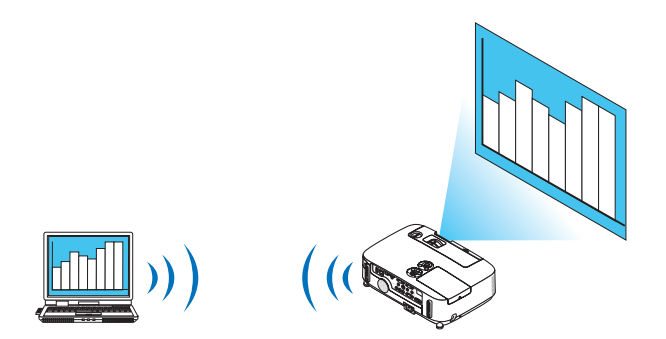

#### Операционная среда

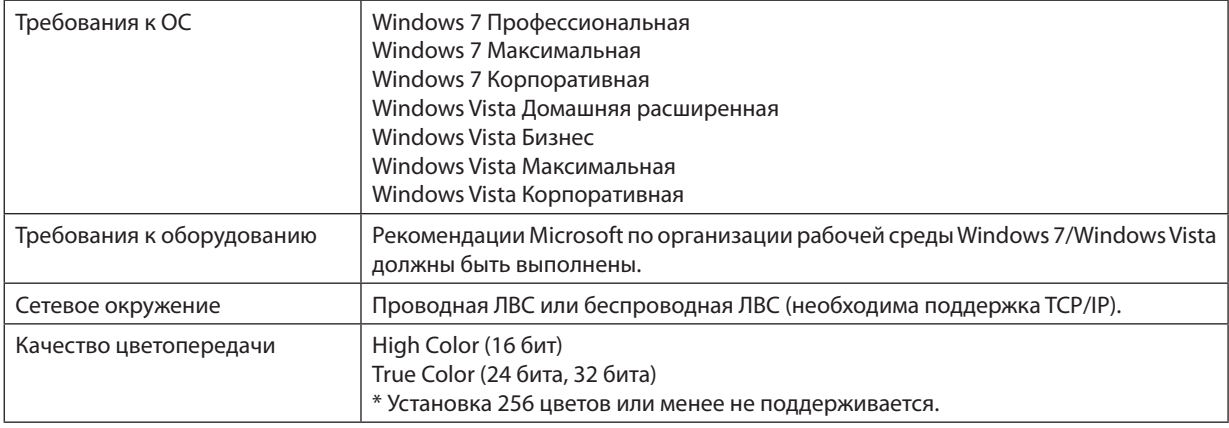

## Настройки проектора для работы в качестве сетевого проектора

## 1. Когда проектор включен, нажмите кнопку ИСТ.

Откроется окно выбора входов.

Чтобы открыть окно выбора входов другим способом, нажмите кнопку СЕТЬ на пульте дистанционного управления. Откроется окно МЕНЮ ПРИЛОЖЕНИЯ. Переходите к шагу 3.

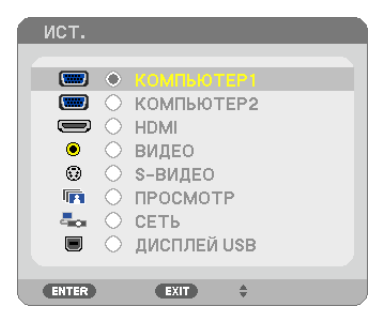

<span id="page-54-0"></span>**2. Нажмите кнопку ВЫБРАТЬ или , чтобы выбрать [СЕТЬ], и нажмите кнопку ENTER.**

 На экране откроется меню [МЕНЮ ПРИЛОЖЕНИЯ].

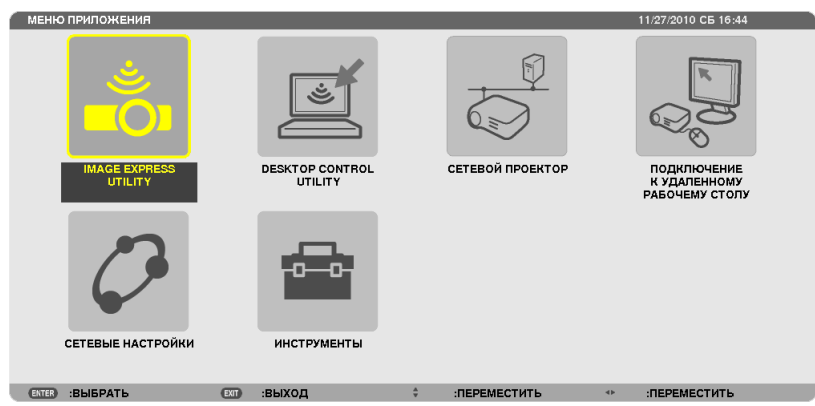

## **3. В меню [МЕНЮ ПРИЛОЖЕНИЯ] выберите [СЕТЕВОЙ ПРОЕКТОР].**

 На экране отобразится [PROJECTOR NAME/DISPLAY RESOLUTION/PASSWORD/URL].

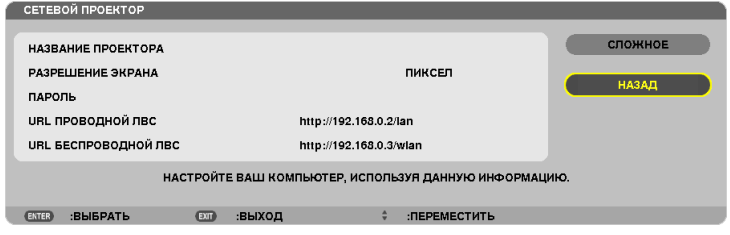

#### **Проецирование изображения с помощью сетевого проектора**

- **1. Нажмите [Пуск] на рабочем столе Windows 7.**
- **2. Нажмите [Все программы].**
- **3. Нажмите [Стандартные].**
- **4. Нажмите [Подключить к сетевому проектору].**

*Когда появится окно [Разрешить подключение к сетевому проектору], нажмите [Да]. Появится окно «Подключение к сетевому проектору» .*

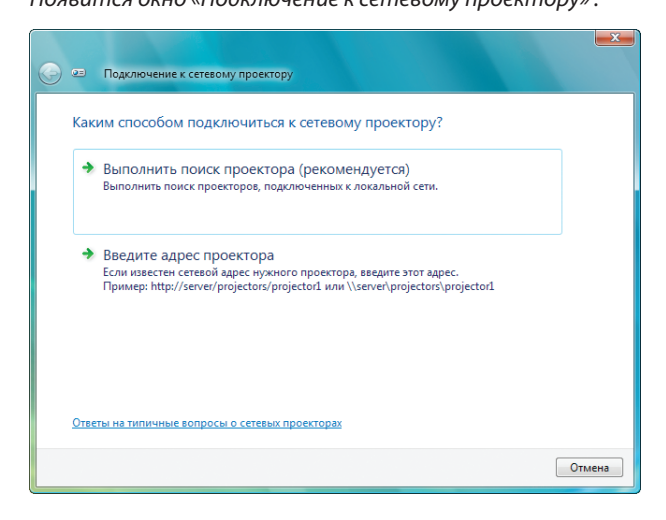

**5. Нажмите [**→ **Выполнить поиск проектора (рекомендуется)].**

 В области «Доступные проекторы» появится «P420 Series»

### **6. Нажмите [P420 Series].**

 В нижней части окна появится сообщение «Введите пароль проектора».

7. Введите пароль в поле ввода пароля, выполнив действия, описанные в шаге 3 на стр. 44.

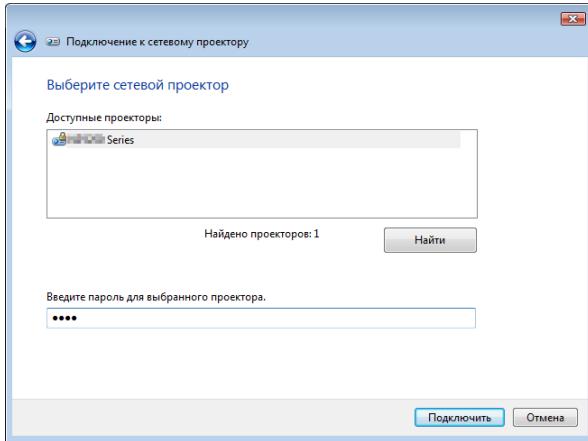

#### 8. Нажмите [Подключить].

Теперь проектор работает в качестве сетевого, и изображение с экрана Windows 7 воспроизводится проектором.

• Если разрешение экрана Вашего компьютера отличается от разрешения экрана проектора, то функция «NETWORK PROJECTOR» может не работать. Если это произойдет, задайте более низкое разрешение экрана компьютера, чем то, которое отображено в Шаге 3 на стр. 44.

ПРИМЕЧАНИЕ: Когда проектор работает в режиме сетевого проектора, цвет фона рабочего стола становится сплошным. Когда проектор не работает в режиме сетевого проектора, восстанавливается исходный цвет фона.

Справка: Если в шаге 5 проектор не был найден, нажмите ∫→ Введите сетевой адрес проектора]. Затем введите «Сетевой адрес» (Например, введите: http://10.32.97.61/lan) и «Пароль проектора» (Например, введите: 82291627), отображаемые с помощью проектора.

#### Выход из режима сетевого проектора

1. Нажмите [Projecting: P420 Series] на панели задач Windows Vista.

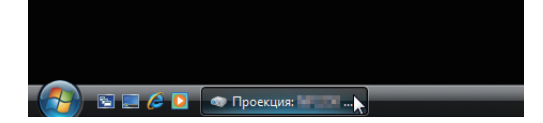

#### 2. Нажмите [Отключить].

Режим сетевого проектора отключен.

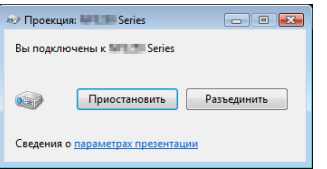

3. Нажмите кнопку ИСТ. на проекторе, чтобы выбрать входной разъем, отличный от [CETb].

При использовании пульта дистанционного управления, нажмите любую кнопку, кроме СЕТЬ.

## **© Использование проектора для управления компьютером через САТЬ [REMOTE DESKTOP]**

Если компьютер и проектор находятся в одной сети, есть возможность передавать изображение с экрана компьютера на проекционный экран по сети.

Затем с помощью клавиатуры можно управлять работой компьютера (с установленной Windows 7, Windows Vista или Windows XP), подсоединенного к сети.

Используя функцию УДАЛЕННЫЙ РАБОЧИЙ СТОЛ, есть возможность управлять компьютером, расположенном на некотором расстоянии от проектора.

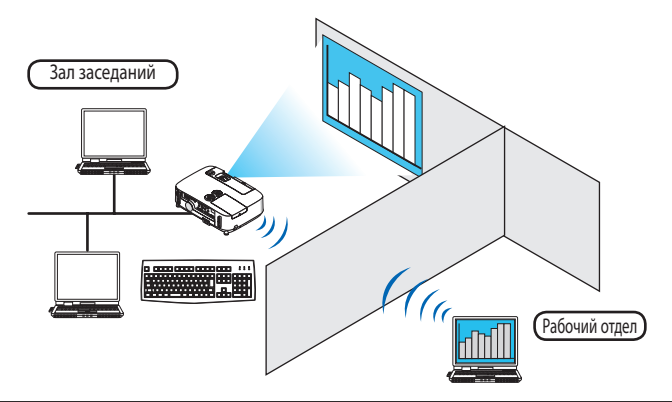

#### ПРИМЕЧАНИЕ:

- Функция [REMOTE DESKTOP] доступна для следующих редакций Windows:
- Windows 7 Профессиональная

Windows 7 Максимальная Windows 7 Корпоративная **Windows Vista Business** Windows Vista Illtimate **Windows Vista Enterprise** Windows XP Professional с интегрированным Service Pack 3 (Примечание)

- В данном руководстве работа этой функции объясняется на примере использования операционной системы Windows 7, но функция также доступна для операционной системы Windows Vista и Windows XP Professional Service Pack 2 (или более поздних версий).
- Для использования функции REMOTE DESKTOP требуется клавиатура.
- Функцией УДАЛЕННЫЙ РАБОЧИЙ СТОЛ можно управлять с помощью клавиатуры. Для работы удобно использовать беспроводную мышь и беспроводную клавиатуру.

Используйте серийно выпускаемые беспроводные клавиатуру, мышь и USB ресивер.

Используйте серийно выпускаемую USB клавиатуру и USB мышь.

- USB клавиатура с встроенным USB концентратором не подходит для использования с проектором.
- Беспроводная клавиатура или мышь с поддержкой Bluetooth не подходят для использования с проектором.
- Компания не может гарантировать, что USB порт проектора будет поддерживать все типы устройств USB, доступные на рынке.

Приготовьте для работы серийно выпускаемую беспроводную клавиатуру (раскладка США).

Подключите беспроводной USB ресивер к USB порту (Тип A) проектора. Выполните все необходимые настройки для беспроводной клавиатуры и мыши.

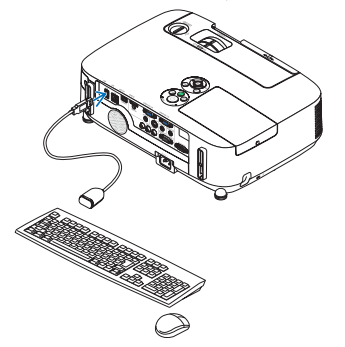

## **Настройка пароля для учетной записи Windows 7**

ПОДСКАЗКА: Если для учетной записи пароль уже установлен, пропустите шаги  $1 - 9$ .

- **1. Нажмите [Пуск] на рабочем столе Windows 7.**
- **2. Нажмите [Панель управления].**
- **3. Зайдите в [Учетные записи пользователей] и нажмите [Добавление или удаление учетных записей пользо****вателей].**
- **4. Когда появится диалог подтверждения [Контроль учетных записей пользователей], нажмите [Продол****жить].**
- **5. Нажмите [Администратор].**
- **6. Нажмите [Создать пароль].**
- **7. Введите пароль в область [Новый пароль].**
- **8. Введите ту же комбинацию, что и в шаге 7, в область [Подтверждение пароля].**
- **9. Нажмите [Создать пароль].**

*К записи «Администратор» добавлена запись [Защищена паролем].*

#### **Настройка удаленного доступа**

- **1. Нажмите [Пуск] на рабочем столе Windows 7.**
- **2. Нажмите [Панель управления].**
- **3. Нажмите [Система и безопасность].**
- **4. Нажмите [Настройка удаленного доступа] в разделе [Система].**
- **5. Когда появится диалог подтверждения [Контроль учетных записей пользователей], нажмите [Продол****жить].**

*Откроется окно [Свойства системы].*

**6. Установите селекторвположение [Разрешатьподключенияоткомпьютеров с любойверсиейудаленного рабочего стола (опаснее)] и нажмите [OK].**

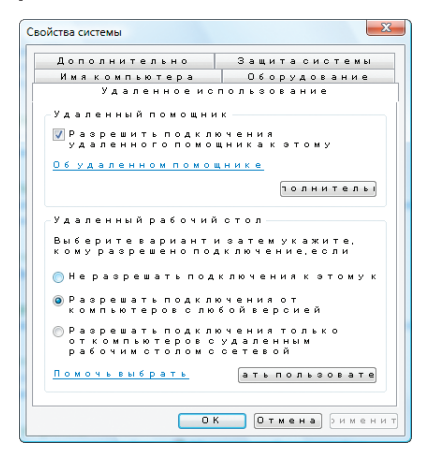

## **Проверка IP адреса в Windows 7**

- **1. Нажмите [Пуск] на рабочем столе Windows 7.**
- **2. Нажмите [Панель управления].**
- **3. Зайдите в [Сеть и Интернет] и нажмите [Просмотр состояний сети и задач].**

#### **4. Нажмите [Просмотр состояния], который отобразиться голубым в правой части окна [Подключение по локальной сети].**

*Появится окно [Состояние подключения по локальной сети].*

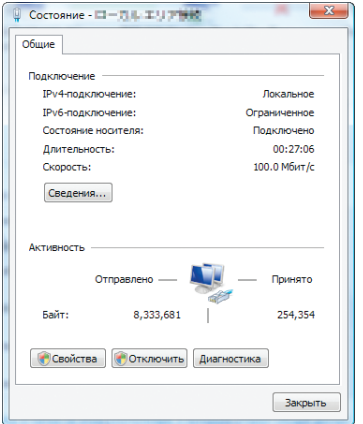

#### **5. Нажмите [Сведения...].**

Запишите значение для «Адрес IPv4 IP» (xxx.xxx.xxx.xxx).

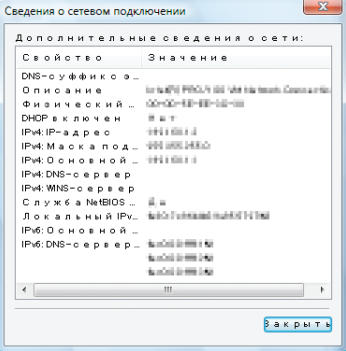

#### **6. Нажмите [Закрыть].**

#### **7. Нажмите на символ [X], расположенный в верхнем правом углу окна.**

*Окно закроется.*

## **Запуск режима УДАЛЕННЫЙ РАБОЧИЙ СТОЛ**

#### **1. Когда проектор включен, нажмите кнопку SOURCE.**

*Откроется окно выбора входов.*

Чтобы открыть окно выбора входов другим способом, нажмите кнопку СЕТЬ на пульте дистанционного управления. *Откроется окно СЕТЬ. Переходите к шагу 3.*

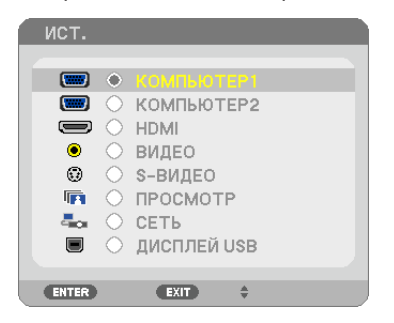

**2. Нажмите кнопку ВЫБОР или , чтобы выбрать [СЕТЬ], и нажмите кнопку ENTER.**

*На экране отобразится меню [NETWORK].*

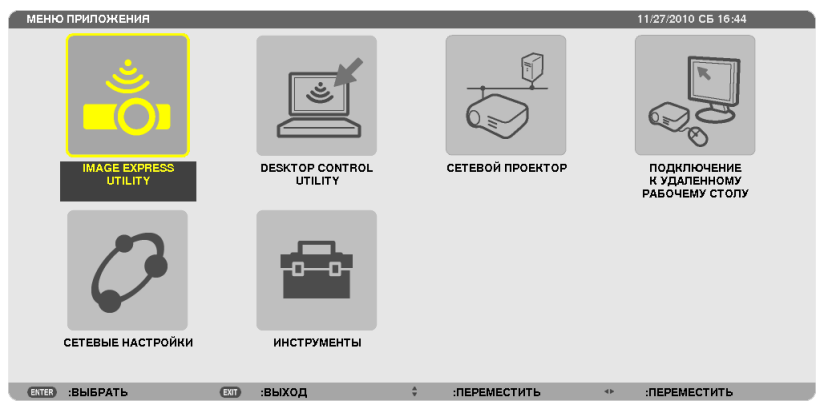

**3. В меню [NETWORK] с помощью беспроводной клавиатуры выберите [REMOTE DESKTOP CONNECTION].** *Откроется окно [REMOTE DESKTOP CONNECTION].*

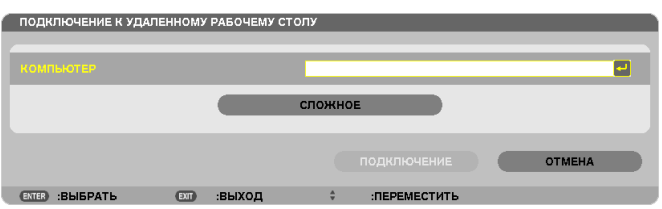

**4. С помощью беспроводной клавиатуры введите IP адрес Windows 7 и нажмите «Connect».**

*Экран входа в Windows 7 отобразится на проекционном экране.*

**5. С помощью беспроводной клавиатуры введите пароль и нажмите «Enter».**

*Можно приступать к работе в режиме удаленного рабочего стола.*

*Рабочий стол Windows 7 отображается на проекционном экране.*

 Выйдите из системы.

*Используйте беспроводную клавиатуру, подключенную к проектору, для управления Windows 7.*

ПРИМЕЧАНИЕ: Когда проекция получена в результате работы функции удаленного рабочего стола, фон рабочего стола становится сплошного цвета.

## **Выход из режима УДАЛЕННЫЙ РАБОЧИЙ СТОЛ**

**1. С помощью беспроводной клавиатуры нажмите [Пуск] на рабочем столе, спроецированном на экран.**

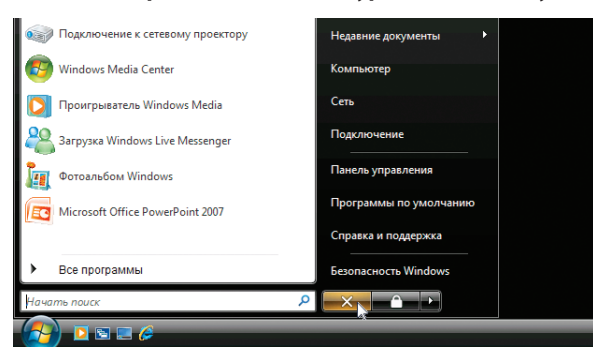

**2. Нажмите на символ [X], расположенный справа от меню Пуск.**

*Работа в режиме удаленного рабочего стола закончена.*

#### **3. Нажмите кнопку ИСТ. на проекторе, чтобы выбрать входной разъем, отличный от [СЕТЬ].**

*При использовании пульта дистанционного управления, нажмите любую кнопку, кроме СЕТЬ.*

#### ПОДСКАЗКА:

Для установки [OPTIONS] в окне REMOTE DESKTOP

Нажав на [OPTIONS], отобразится экран [PERFORMANCE].

Сделанные для [OPTIONS] настройки позволят отображать фон рабочего стола или включать функцию анимации во время работы в режиме УДАЛЕННОГО РАБОЧЕГО СТОЛА. Но такие настройки могут повлиять на время отклика мыши или экрана (реакция замедлится). Если время отклика экрана и мыши увеличилось, выполните следующие действия:

DESKTOP BACKGROUND: Снимите отметку в чекбоксе, чтобы фон рабочего стола отображался сплошным цветом. MENU AND WINDOW ANIMATION: Снимите отметку в чекбоксе, чтобы отменить анимацию для меню и окон. THEMES: Снимите отметку в чекбоксе, чтобы не использовать ТЕМЫ.

SHOW CONTENTS OF WINDOW WHILE DRAGGING: Снимите отметку в чекбоксе, чтобы отображать только область окна во время перемещения мыши.

## **• Возможности режима ПРОСМОТР**

В режиме ПРОСМОТР есть возможность просматривать слайды или видео, сохраненные на устройстве USB (подключив устройство USB к проектору) или находящиеся на компьютере в папке с общим доступом (компьютер должен быть подключенным к сети).

Возможности режима Просмотр:

Режим позволяет просматривать изображения с запоминающих устройств USB, которые подключаются к USB порту (Тип А) проектора.

Даже при отсутствии компьютера можно проводить презентации только с помощью проектора.

- Есть возможность воспроизводить видео со звуковым сопровождением.
- Изображения в формате Microsoft PowerPoint и Adobe PDF можно воспроизводить непосредственно с проектора (без подключения компьютера).
- Есть возможность воспроизводить изображения и видео, сохраненные на компьютере в папке с общим доступом (компьютер должен быть подключенным к сети).

Есть возможность использовать компьютер, на котором установлен Windows Media Player 11 с включенной функцией «Media Sharing», в качестве медиа сервера.

## Поддерживаемые графические форматы

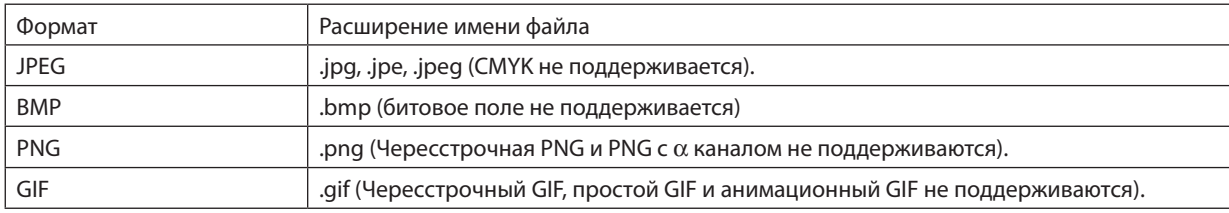

\* С помощью PPT Converter 3.0 файл в формате PowerPoint преобразуется в индексный файл (с расширением «.idx»)

\* Если выбрано изображение, формат которого не поддерживается, отобразится символ **а**.

## ПРИМЕЧАНИЕ:

Максимальное количество пикселей, с которым может отображаться изображение:

- Базовый JPEG: 10 000  $\times$  10 000
- Прогрессивный JPEG: 1280  $\times$  1280
- GIF:  $1280 \times 1280$
- Другие:  $4000 \times 4000$
- Некоторые файлы, соответствующие указанным требованиям, могут не отображаться.

## Поддерживаемые видео форматы

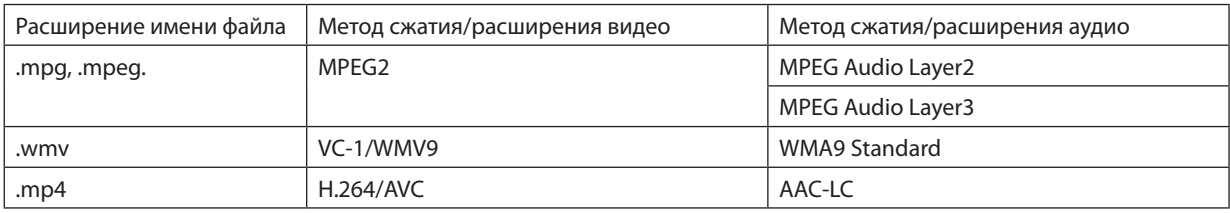

## Требования к воспроизведению:

Разрешение: от 320 х 240 до 1280 х 720 Частота видеокадров: до 30 кадров/с Битрейт: до 15 Мб/сек Частота дискретизации аудио: до 48кГц Канал: до 2ch stereo Аудио битрейт: до 256 Кб/сек Макс. размер файла: до 2Гб

#### <span id="page-63-0"></span>**ПРИМЕЧАНИЕ**

- Видео файлы, конвертируемые в формат, который проектор не поддерживает, не воспроизводятся.
- В этом случае символ, указывающий, что воспроизведение невозможно, не появится.
- Файлы с защитой Digital Rights Management(DRM) не воспроизводятся.
- Некоторые видеофайлы, отвечающие указанным требованиям, могут не воспроизводиться.
- Видеофайл в формате WMV будет воспроизводиться с соотношением сторон кадра 1: 1 независимо от исходного соотношения сторон изображения.
- На медиа-сервере могут воспроизводиться графические и видеофайлы. В проигрывателе Windows Media Player 11 (операционноя система Windows XP/ Windows Vista) тр4-файлы не воспроизводятся.

## Поддерживаемые файлы в формате PDF

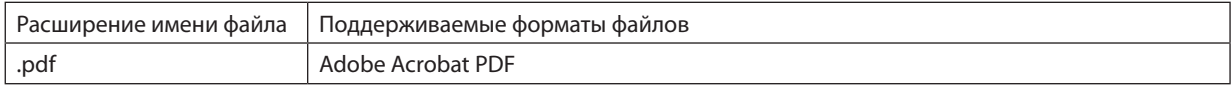

ПРИМЕЧАНИЕ:

- Шрифты, не встроенные в файл PDF, могут не отображаться
- Функции, добавленные в PDF-файл после его создания, не будут работать или отображаться. Добавленные функции закладки, блоки в инструментах формы и примечания - не будут отображаться.

Опции автоматического перехода «Auto flip» или «Auto transition» не будут работать.

• Некоторые PDF-файлы могут не отображаться.

## Поддерживаемые файлы в формате PowerPoint

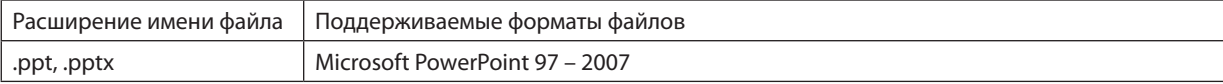

#### ПРИМЕЧАНИЕ:

Выбор отображаемых шрифтов, цвета, шрифтов орнаментов, положений, объектов для вставки и анимаций ограничен.

Некоторые файлы, выполненные в Microsoft PowerPoint 97 - 2007, могут не отображаться.

## Поддерживаемые запоминающие устройства USB

Используйте запоминающие устройства USB с файловой системой FAT, exFAT, FAT32 или FAT16.

Проектор не поддерживает запоминающие устройства USB с файловой системой NTFS.

Если проектор не распознает USB-устройство, может быть, этот формат не поддерживается проектором.

Чтобы отформатировать запоминающее устройство USB на компьютере, см. документацию или справку операционной системы Windows.

Мы не можем гарантировать, что USB-порт проектора будет поддерживать все типы запоминающих устройств USB, которые доступны на рынке.

## Информация относительно папки с общим доступом и медиа-сервера

- Файлы, находящиеся в папке с общим доступом или на медиа-сервере, могут не воспроизводиться, если на компьютере установлены антивирусные программы и средства защиты.
- Откройте перечисленные далее порты в фаерволе:
	- Медиа сервер

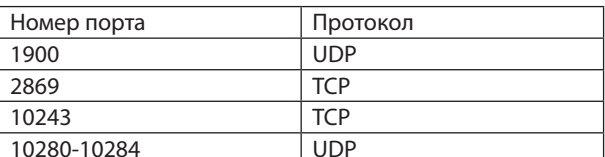

Папка с общим доступом

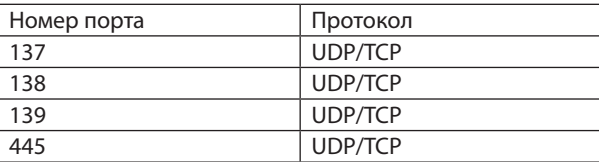

- Для получения доступа к файлам в папке с общим доступом настройте параметры общего доступа и безопасности, антивирусные программы и средства защиты. Дополнительную информацию можно получить у системного администратора.
- Видео файлы, находящиеся в папке с общим доступом или на медиа сервере, могут воспроизводиться некорректно (это зависит от возможностей вашей сети и битрейта файла).

#### **ПРИМЕЧАНИЕ**

Если файл в формате PowerPoint или PDF-файл воспроизводится из папки с общим доступом, не прерывайте соединение проектора и компьютера, отсоединяя сетевой кабель или выключая проектор.

Такие действия приведут к неисправной работе функции «Просмотр».

### **ПРИМЕЧАНИЕ**

- Когда в режиме ПРОСМОТР отображается экран Слайд или экран Миниатюры, при нажатии кнопок невозможно выполнение следующих операций.
	- Коррекция трапецеидального искажения с помощью кнопок  $\blacktriangle$  или  $\nabla$ ;
	- Авто регулировка с помощью кнопки AUTO ADJ. button
	- Регулировка громкости с помощью кнопок < или
- Если в режиме ПРОСМОТР отображается экран Слайд или экран Миниатюры, функция «Стоп-кадр» по нажатию кнопки FREEZE, ASPECT или AUTO ADJ, на пульте дистанционного управления недоступна.
- Выполнение команды [BOCCT, ]  $\rightarrow$  [BCE ДАННЫЕ] из меню возвратит все настройки панели инструментов режима ПРОСМОТР к значениям по умолчанию.

## **2** Подготовка материалов для презентации

- 1. Создайте материалы для презентации и сохраните их на своем компьютере в поддерживаемом формате файлов.
	- Информацию о поддерживаемых форматах файлов см. на стр. 77.
	- Перед самой презентацией проверьте, отображается ли файл в формате PowerPoint в режиме «Просмотр». С помощью Viewer PPT Converter 3.0 на прилагаемом компакт-диске Вы можете преобразовывать файлы в формате PowerPoint в индексные файлы, которые могут отображаться в режиме «Просмотр».
	- При создании файлов в формате PDF вставьте шрифты в свой файл PDF. Для вставления шрифтов требуется Adobe Acrobat. В Adobe Reader это выполнить невозможно.

#### ПОЛСКАЗКА:

#### • Использование команды печати

Пример шрифта, вставленного с использованием команды печати. Для получения более подробной информации см. справку к Adobe Acrobat.

- 1. Выберите «Печать» из меню «Файл».
- 2. Выберите «Adobe PDF» из «Имя принтера» и нажмите кнопку «Свой ства».
- 3. Нажмите кнопку «Редактировать» в закладке «Настройки Adobe PDF».
- 4. Нажмите на закладку шрифта в окне редактирования, чтобы выбрать окно вставки шрифтов.
- 5. Поставьте галочку для «Вставить все шрифты».

Нажмите «ОК», чтобы вернуться к окну печати, и нажмите «ОК», чтобы на чать создание файла PDF.

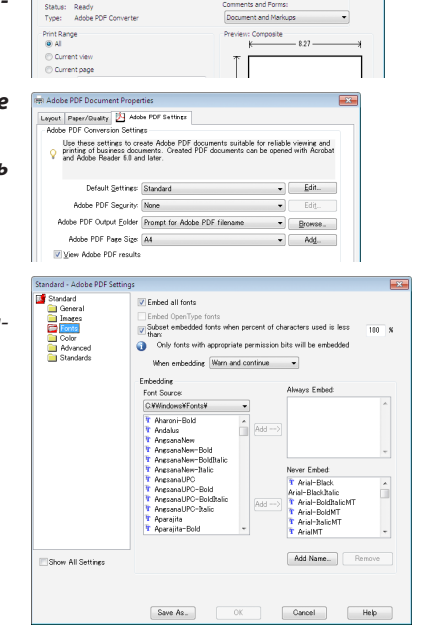

 $\Box$   $\Box$ 

## 2. Сохраните файл на диске.

Чтобы сохранить файл на запоминающем устройстве USB: Воспользуйтесь Windows Explore, чтобы скопировать файл на запоминающее устройство USB. Чтобы поместить файл в папку с общим доступом, создаваемую на компьютере, см. стр. 68. Чтобы использовать «Media Sharing» в Windows Media Player 11, см. стр. 72.

## **<sup>3</sup> Показ изображений с запоминающего устройства USB**

Этот раздел объясняет основные принципы работы режима ПРОСМОТР. Для объяснения используется порядок работы для случая, когда панель инструментов режима ПРОСМОТР имеет настройки по умолчанию.

Подготовка: Перед началом работы режима ПРОСМОТР изображения с компьютера сохраните на запоминающем устройстве USB.

## Начало работы режима «Просмотр»

- 1. Включите проектор. ( $\rightarrow$  стр. 14)
- 2. Вставьте запоминающее устройство USB в порт USB проектора.

#### **ПРИМЕЧАНИЕ**

• Не вынимайте запоминающее устройство USB из проектора, пока мигает светодиод. В противном случае можно повредить данные.

#### ПОДСКАЗКА:

Вы можете вставить запоминающее устройство USB в проектор, когда отображается окно со списком устройств.

#### 3. Нажмите кнопку ИСТ., чтобы выбрать [ПРОСМОТР].

При нажатии кнопки ИСТ. открывается окно выбора источников.

При нескольких последующих нажатиях кнопки ИСТ. открывается окно со списком устройств.

Чтобы выбрать [ПРОСМОТР] другим способом, нажмите кнопку VIEWER на пульте дистанционного управления.

#### ПОДСКАЗКА:

- Для получения более подробной информации об окне со списком устройств см. cmp. 60.
- Для отображения графики в папке с общими данными см. стр. 68; для отображения файлов с неподвижными изображениями и файлов видео на медиа сервере см. стр. 72.

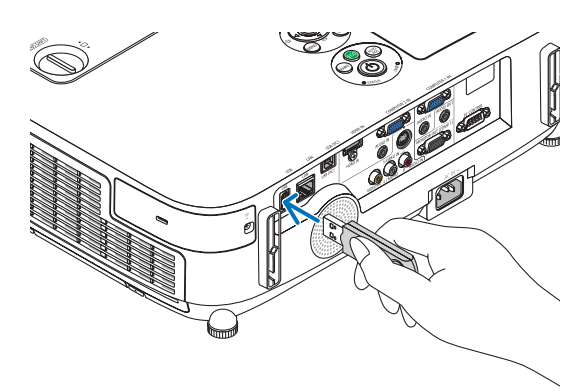

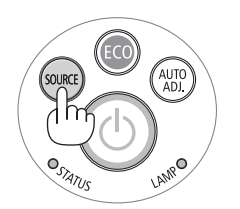

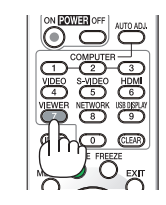

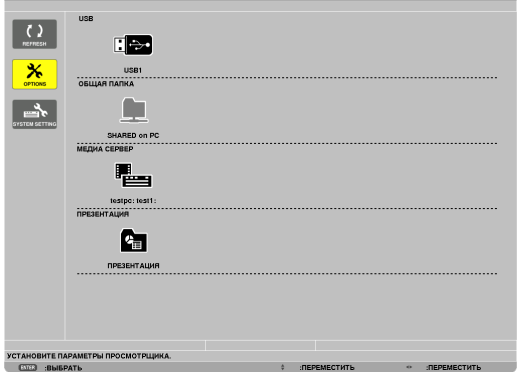

**4. Нажмитекнопку**▶**,чтобывыбрать«USB1»,инажмите кнопку ENTER.**

*Откроется окно миниатюр «USB1».*

#### ПОДСКАЗКА:

• Для получения более подробной информации об окне миниатюр см. стр. 6[2.](#page-72-0)

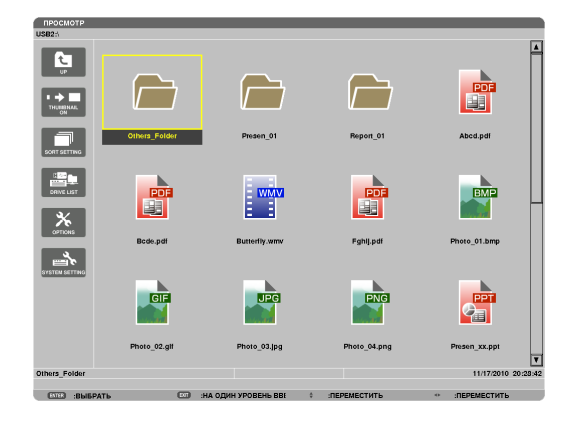

- **5. Воспользуйтеськнопками**▲▼◀**или**▶**,чтобывыбрать значок.**
	- • Символ → *(стрелка) справа указывает, что на экране все изображения не поместились; при нажатии кнопки PAGE* ▽(pagedown—стр. вниз)отобразится следующая *страница; при нажатии кнопки PAGE* △ (page up — стр. *вверх) отобразится предыдущая страница.*

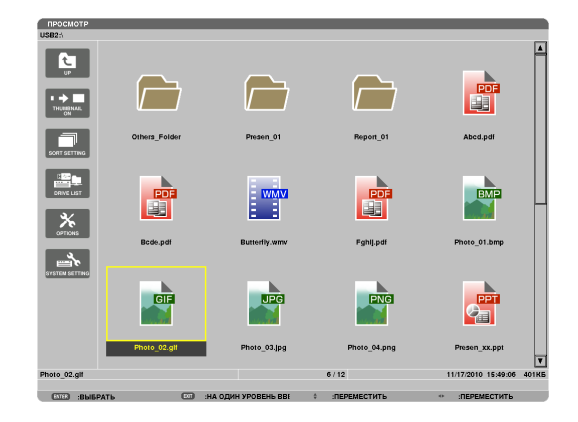

#### **6. Нажмите кнопку ENTER.**

*Операция может различаться в зависимости от выбран*ного файла.

#### **• Неподвижное изображение**

 Будет показан выбранный слайд.

*Кнопку* ◀ *или* ▶ *можно использовать для выбора следующего (справа) или предыдущего (слева) слайда на экране миниатюр.*

При нажатии кнопки ENTER появится панель элементов *управления, которая используется для выбора или пово* $p$ ота слайда. (→ стр. [63](#page-73-0))

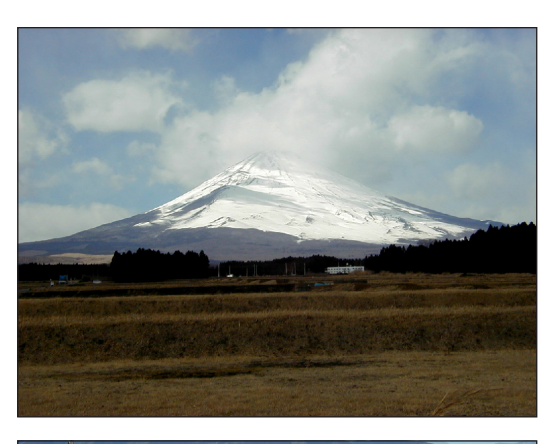

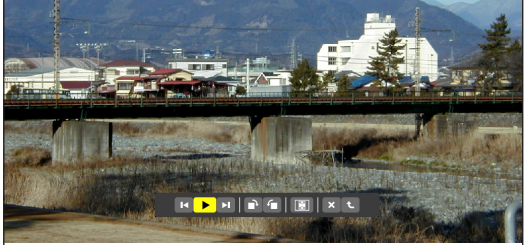

#### **• Файл видео**

 Начнет воспроизводиться файл видео.

*По окончанию воспроизведения экран станет черным. На*жмите кнопку ВЫХОД, чтобы вернуться к окну миниатюр.

При нажатии кнопки ENTER появится панель элементов *управления видео, с помощью которых можно выполнить паузу или ускоренную прокрутку вперед, а также другие операции.*

#### **• Файл Microsoft PowerPoint**

 Будет показан слайд, расположенный на первой странице. *Нажмите* ▶*, чтобы выбрать следующий слайд; нажмите*  ◀*, чтобы выбрать предыдущий слайд.*

• Также можно использовать кнопку ▼ *или* ▲ *для выбора*  страницы.Чтобывернутьсякокнуминиатюр,нажмите кнопку ВЫХОД.

#### *ПРИМЕЧАНИЕ:*

• Файлы сэффектами слайд-шоу или анимации могут отображаться неправильно врежиме«Просмотр».

См. «Поддерживаемые файлы в формате PowerPoint» на стр. [53](#page-63-0), [77](#page-87-0).

#### **• Файл Adobe PDF**

*Отобразится первая страница.*

• Файл PDF заполнит ширину экрана.

*При нажатии кнопки* ▼ *или* ▲ *осуществляется прокрутка экрана вверх или вниз.*

*Кнопка СТРАНИЦА* ▼ *или СТРАНИЦА* ▲ *перемещает экран на одну страницу вниз или вверх.*

 Чтобы вернуться к окну миниатюр, нажмите кнопку ВЫ*-*ХОД.

• Появление окна ввода пароля означает, что файл PDF *защищен паролем.*

*При нажатии кнопки ENTER появится виртуальная кла*виатура. Воспользуйтесь виртуальной клавиатурой, *чтобы ввести свой пароль.*

 Выберите[OK]инажмитекнопкуENTER.Откроетсяфайл *PDF.*

• Дляполученияболееподробнойинформацииовиртуаль*ной клавиатуре см. стр. [118.](#page-128-0)*

#### *ПРИМЕЧАНИЕ:*

Закладки и комментарии, добавленные после преобразования PDF, отображаться небудут.

Если шрифты не были вставлены во время преобразования PDF, то эти шрифты отображаться не будут.

#### ПОДСКАЗКА:

Для открытия файла большого размера или перелистывания страниц файла PDF с большим количеством страниц требуется некоторое время (примерно от 30 секунд до двух минут).

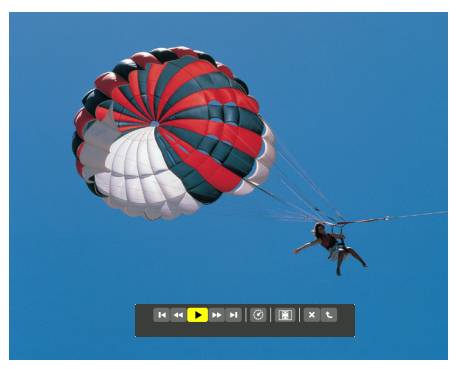

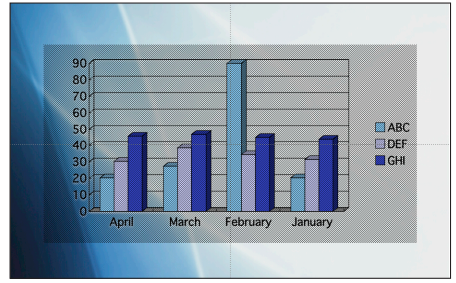

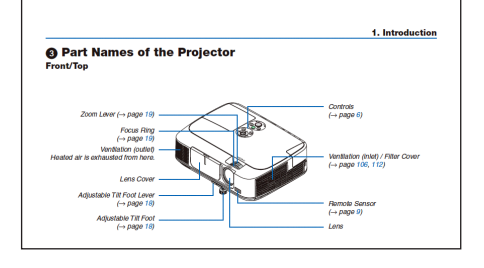

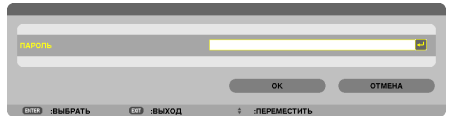

## **• Индексный файл (расширение:.idx)**

Индексный файл, конвертированный с помощью Viewer PPT Converter 3.0, появится на экране миниатюр.

 На экране миниатюр появятся только папки и файлы в формате JPEG, конвертированные с помощью Viewer PPT Converter 3.0.

Для выбора слайд-шоу из индексных файлов откройте папку [PRESENTATION] в окне DRIVE LIST.

Однако, индексные файлы не отобразятся. Появятся только папки и файлы в формате JPEG.

- Отображается до четырех индексных папок, находящихся на устройстве USB и в папке с общим доступом. Четыре *папки будут отображаться в обратном хронологическом порядке*
- При подключении запоминающего устройства USB, на кото*ром хранятся индексы, при включенном режиме "Просмотр"*  отобразится содержимое индексных файлов.

#### *ПРИМЕЧАНИЕ:*

• Режим воспроизведения (MANUAL/AUTO) для слайдов, состоящих из индексных файлов, работает следующим образом:

Если для [PLAY MODE] выбрана опция [MANUAL]

 Привыборе[OPTIONS]→[SLIDESETTING]→[PLAYMODE]→[MANUAL]будетнастроено воспроизведение индексных файлов вручную, независимо от того, настроена ли опция [INTERVAL].

Если для [PLAY MODE] выбрана опция [AUTO]

При выборе [OPTIONS]  $\rightarrow$  [SLIDE SETTING]  $\rightarrow$  [PLAY MODE]  $\rightarrow$  [AUTO] будет настроено автоматическое воспроизведение индексных файлов с интервалом, определенным с помощью опции [INTERVAL].

Однако, при выборе значения [-1] для опции [INTERVAL] режим воспроизведения будет настроен на автоматическое воспроизведение в соответствии с настройками для  $[OPTIONS] \rightarrow [SLIDE SETTING] \rightarrow [INTERVAL]$ .

## **7. Извлеките запоминающее устройство USB из проекто***ра.*

 Вернитесь к окну списка со списком устройств. Проверьте, *чтобы не мигал светодиод на запоминающем устройстве USB, прежде чем вынуть запоминающее устройство USB.*

Примечание: Если Вы извлечете запоминающее устройство USB из проектора во время показа слайда, то проектор может работать некорректно. Если это случилось, выключите проектор и отсоедините его от сети. Подождите 3 мин., затем подсоедините кабель питания и включите проектор.

## Выход из режима ПРОСМОТР

**1. Нажмите кнопку ИСТ., чтобы выбрать источник, отлич****ный от [ПРОСМОТР].**

*При нажатии кнопки SOURCE откроется окно выбора источника.*

*При нескольких последующих нажатиях кнопки SOURCE появится новый источник.*

Для выхода из режима «Просмотр» при использовании *пульта дистанционного управления выберите источник, отличный от [ПРОСМОТР].*

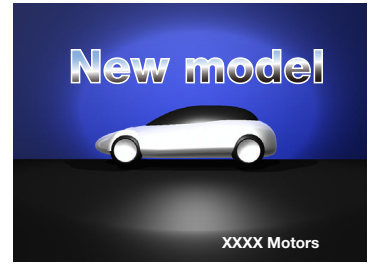

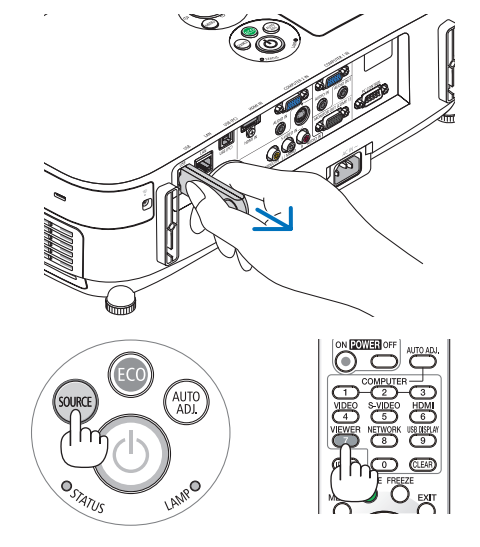

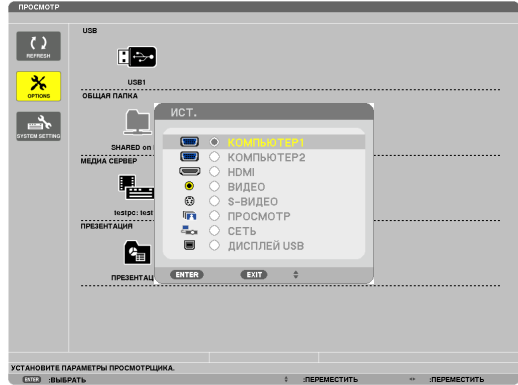

#### <span id="page-70-0"></span>Названия и функции окна «Просмотр»

Режим «Просмотр» имеет три окна: окно со списком устройств, окно миниатюр и окно слайдов.

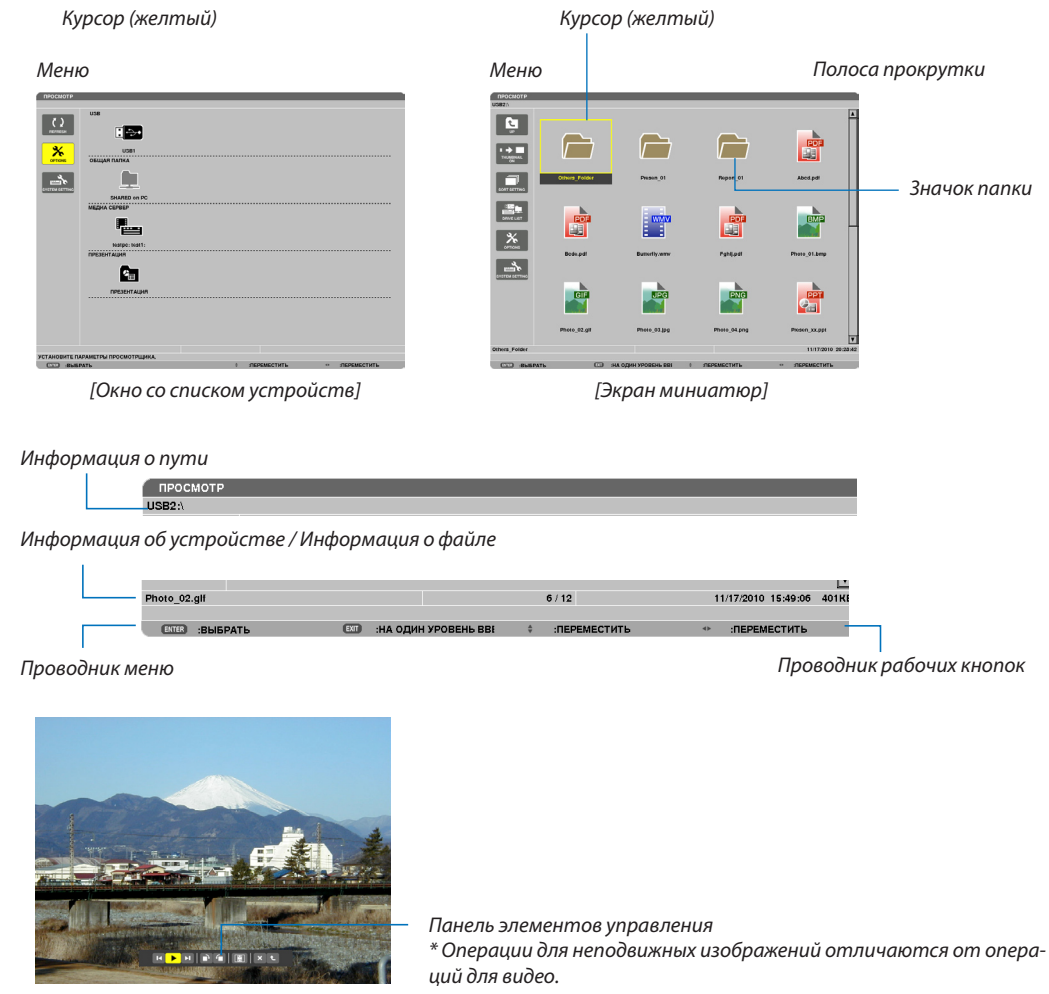

*[Окно слайдов]*

## **• Окно со списком устройств**

Отображает список устройств, подсоединенных к проектору.

#### **Операции меню**

**• Воспользуйтесь кнопкой** ▼ **или** ▲ **для перемещения курсора вверх или вниз. Выберите элемент меню и на****жмите кнопку ENTER для показа подменю.**

#### **Операция для окна со списком устройств**

**1. Нажмите кнопку** ▶**, чтобы переместить курсор на список устройств.**

 (Воспользуйтесь кнопкой ◀ *или* ▶ *для переключения между меню и списком устройств.) Нажмите кнопку* ▼ *или* ▲*, чтобы выбрать тип устройства; нажмите кнопку* ◀ *или* ▶*, чтобы выбрать устройство, подсоединенное к проектору.*

**2. Выберите устройство и нажмите кнопку ENTER, чтобы переключиться на окно миниатюр выбранного** *устройства.*

## **Функции**

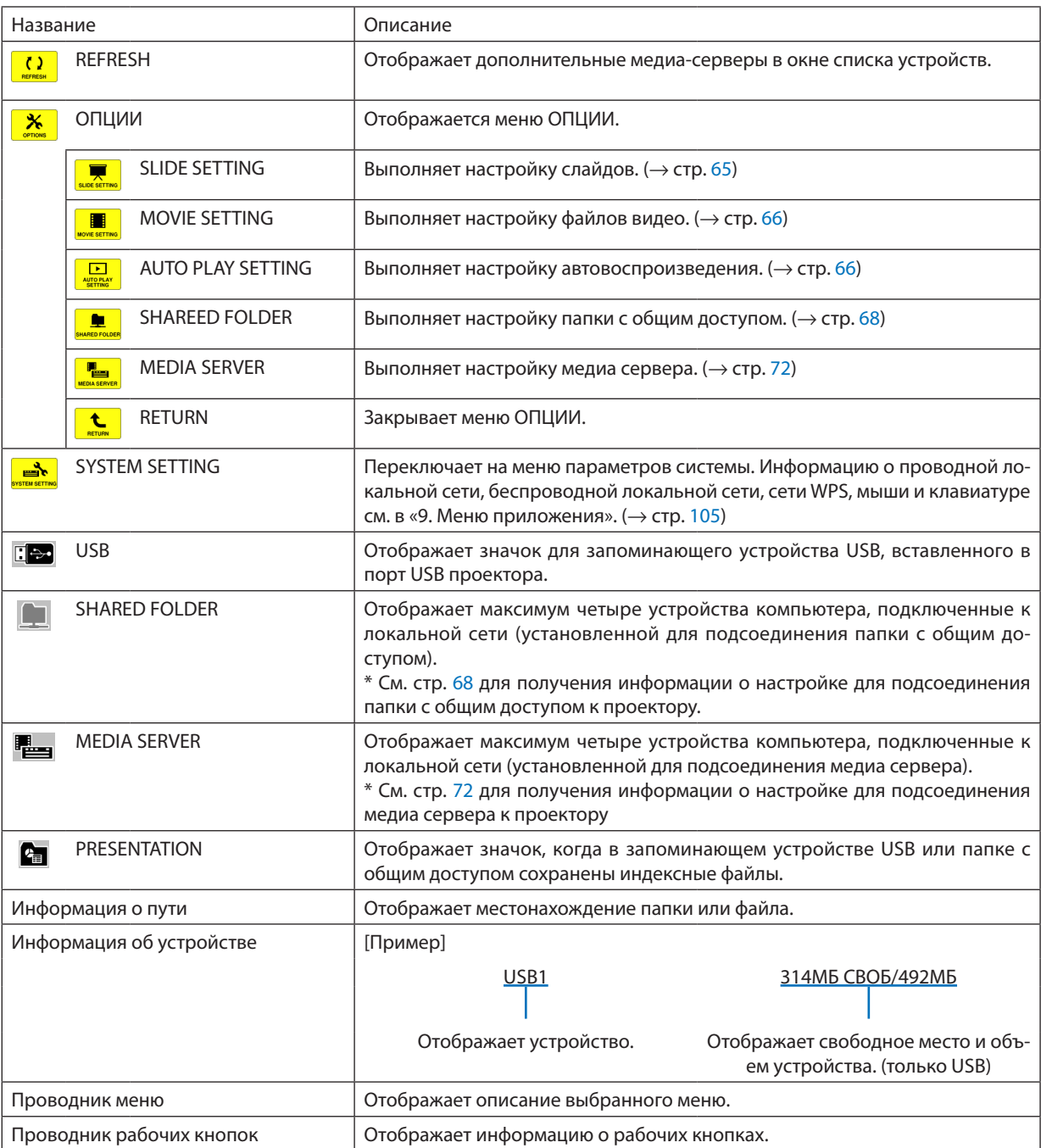

\* Отображается как трехзначное число (с округлением в большую сторону)

*ПРИМЕЧАНИЕ:*

Когда отображается меню ОПЦИИ, окно списка устройств или окно миниатюр отображаться не будут. Чтобы его открыть, выберите значок [RETURN] и нажмите кнопку ENTER.
### **• Окно миниатюр**

Отображает список папок, миниатюр и значков в устройстве, выбранном в окне со списком устройств.

#### **Операция меню**

**• Воспользуйтесь кнопкой** ▼ **или** ▲ **для перемещения курсора вверх или вниз. Выберите элемент меню и на****жмите кнопку ENTER, чтобы отобразить меню или окно настройки.**

#### **Операция для окна миниатюр**

- **1. Нажмите кнопку** ▶**, чтобы переместить курсор к окну миниатюр, когда отображается меню ОПЦИИ.**
- **2. Нажмите кнопку** ▼**,** ▲**,** ◀ **или** ▶ **для выбора файла или папки.**
- **3. Нажмите кнопку ENTER, чтобы начать показ слайдов или воспроизведение выбранного файла. При выборе папки откроется окно миниатюр.**

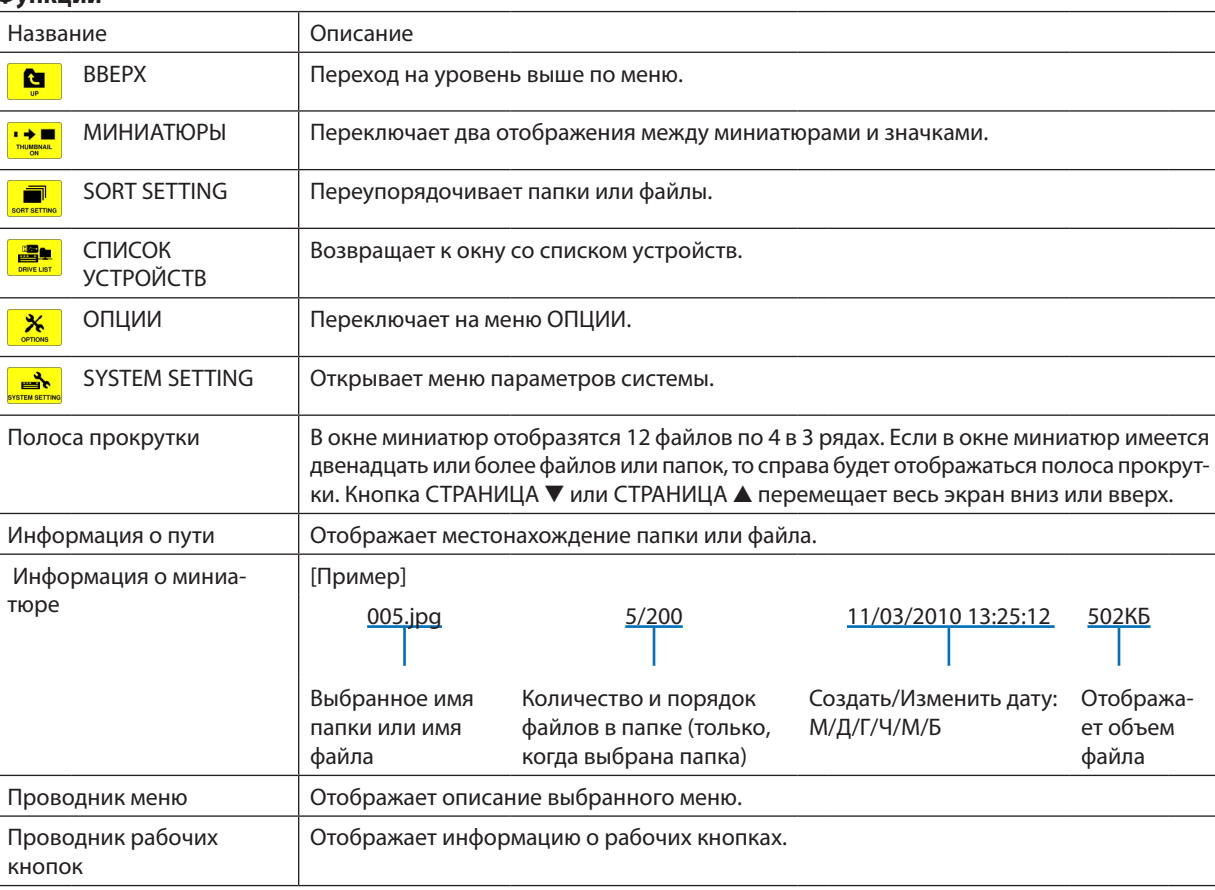

#### **Функции**

ПОДСКАЗКА:

- Если выбрано изображение, формат которого не поддерживается, отобразится значок [?] .
- Максимальное количество показываемых изображений составляет 300 в окне миниатюр, включая количество папок.
- Если имя папки или путь к папке длиннее указанного, оно будет отображаться с пропуском знаков в середине. Например: «123456789.jpg» будет показываться как «123..789.jpg».

### **• Окно слайдов (неподвижные изображения / видео)**

Воспроизводит файл, выбранный из списка миниатюр или значков.

• Для получения информации о работе с файлами Microsoft PowerPoint и Adobe PDF см. стр. [58](#page-68-0).

#### **Работа панели элементов управления**

- • Панель элементов управления отобразится при выборе неподвижного изображения (или индексного файла) и файла видео.
- Панель элементов управления для неподвижных изображений отличается от панели элементов управления файлами видео.

### **1. При нажатии кнопки ENTER в окне слайдов появится панель элементов управления в нижней части окна.**

- **2. Воспользуйтесь кнопкой** ◀ **или** ▶ **для выбора файла и нажмите кнопку ENTER.**
	- • Будет выполнена выбранная функция.

#### **Функции панели элементов управления для неподвижных изображений**

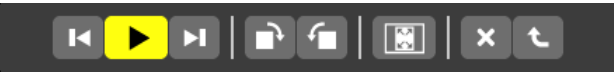

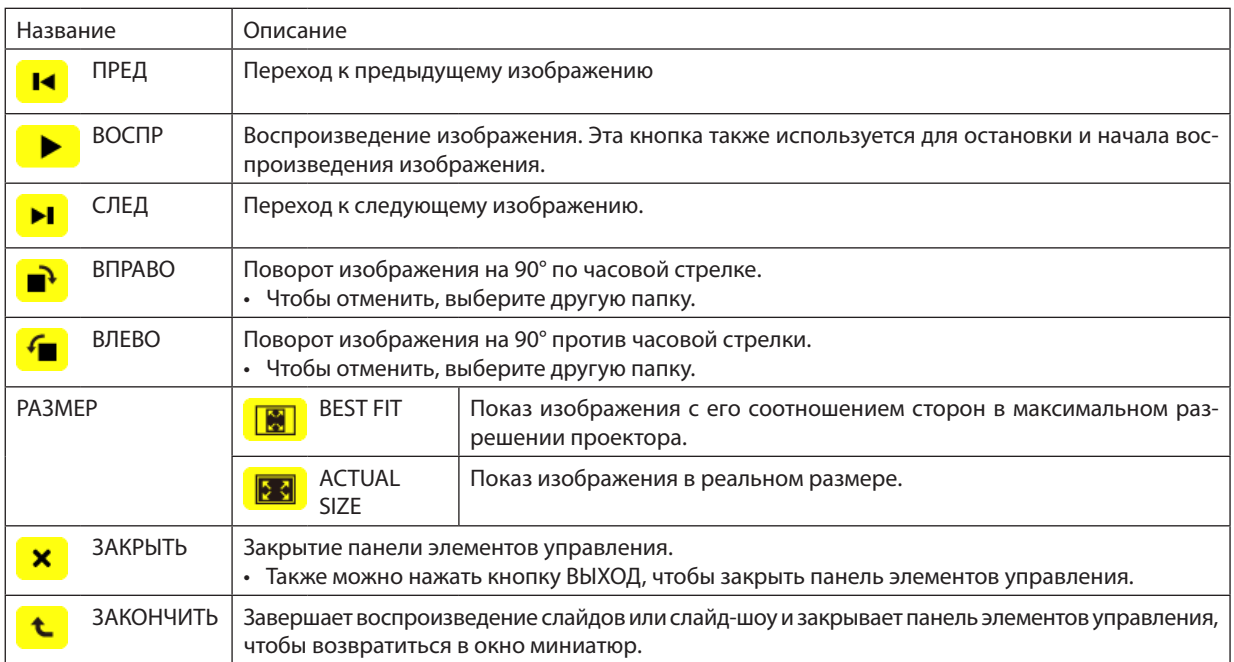

### **Функции панели элементов управления для видео**

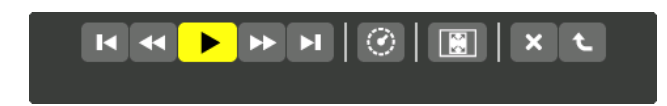

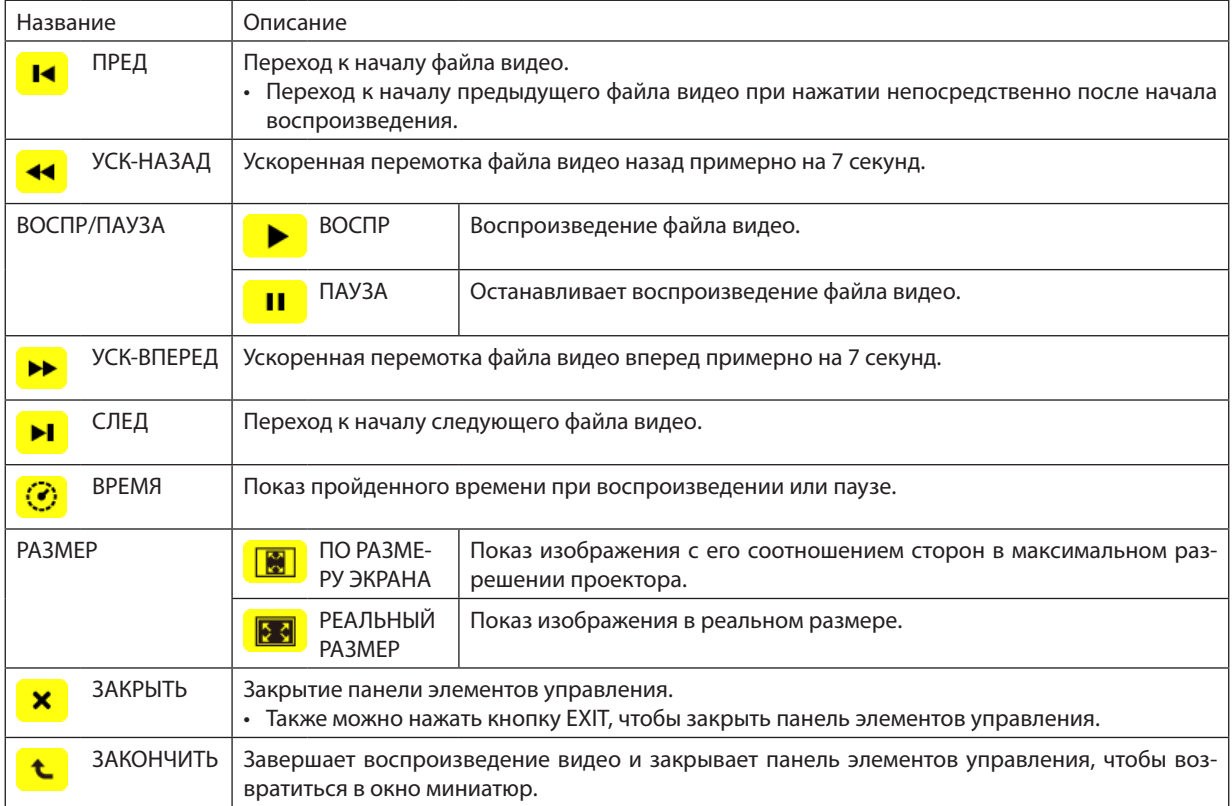

# Настройки опций режима «Просмотр» **• НАСТРОЙКИ СЛАЙДА**

Настраивает неподвижные изображения или слайды.

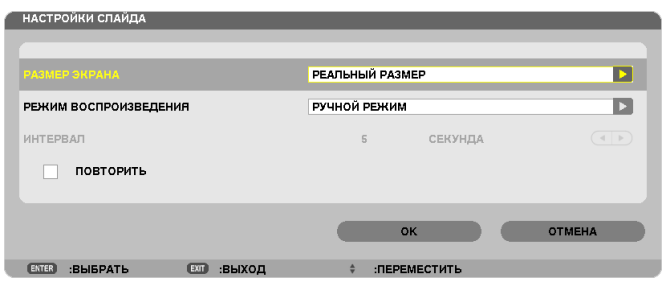

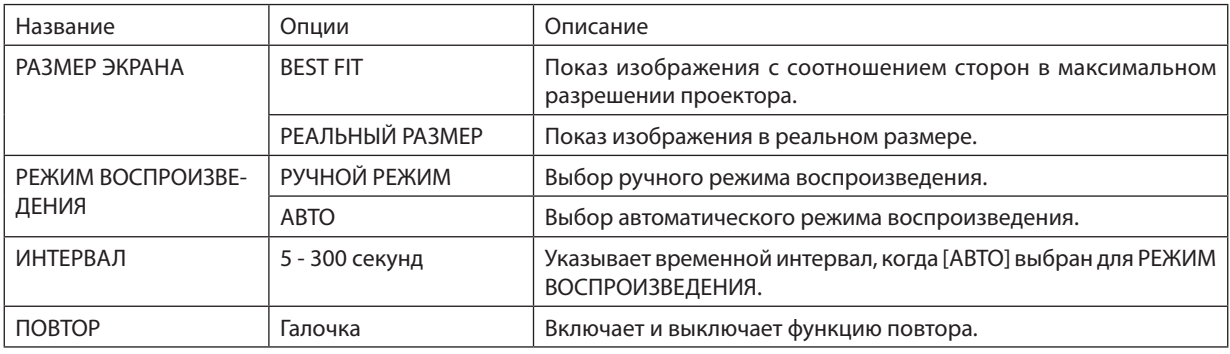

ПОДСКАЗКА

• Для воспроизведения одного или более слайдов поместите эти файлы в папку.

### **• НАСТРОЙКИ ВИДЕО**

Настраивает функции для файла видео.

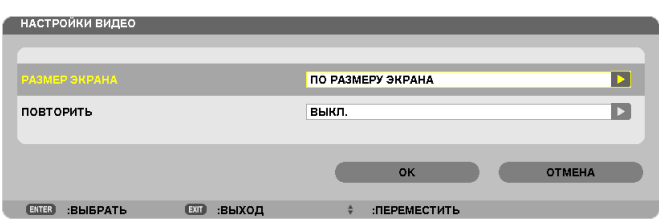

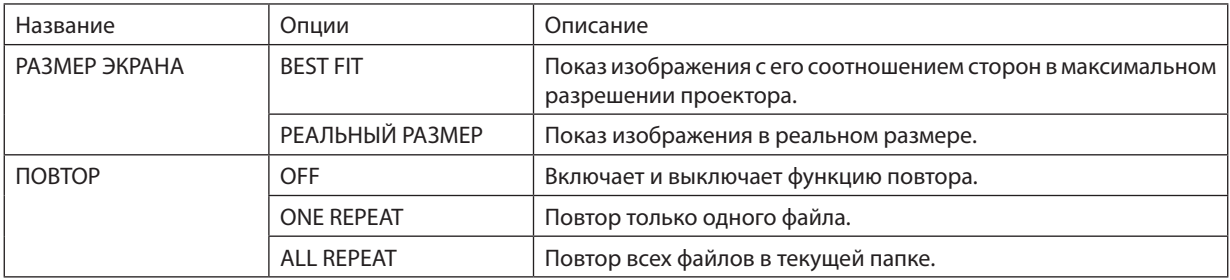

#### ПОДСКАЗКА

• При включении функции [REPEAT] в перерыве между видеофайлами будет отображаться черный экран.

#### **• НАСТРОЙКИ АВТОВОСПРОИЗВЕДЕНИЯ**

Настраивает автоматический просмотр слайд-шоу при подключении запоминающего устройства USB в USB-порт проектора, или при выборе [ПРОСМОТР] в списке [ИСТ.].

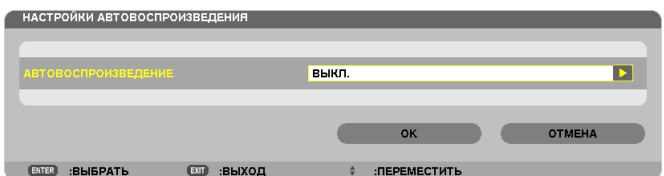

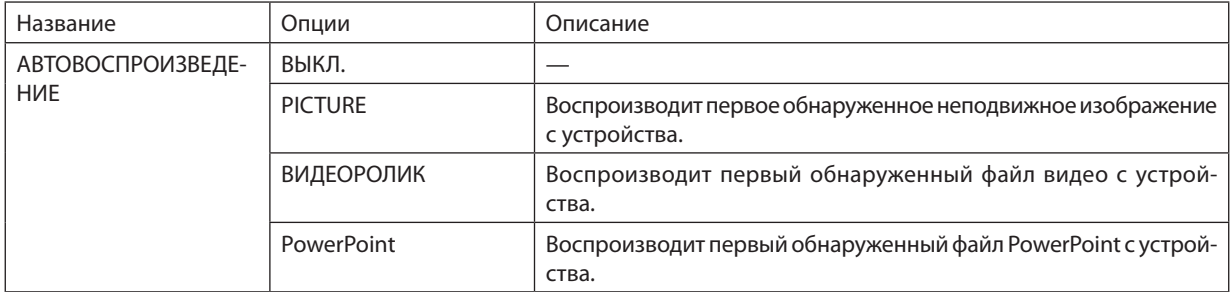

#### ПОДСКАЗКА

• Автоматический просмотр срабатывает по-разному в зависимости от того, подключается запоминающее устройство USB в USB-порт проектора, либо выбирается[ПРОСМОТР]всписке[ИСТ.].

• Автоматический просмотр начинается с первого найденного файла, соответствующего типу файлов, установленному для функции Авто Просмотр. Поиск файла будет осуществляться в корневом каталоге диска или каталогах более низкого уровня.

**66** • При выборе [ПРОСМОТР] в списке [ИСТ.] автоматически будет проигрываться, если будет найден, последний выбранный файл, или будет произведен поиск последней выбранной папки и автоматически начнется воспроизведение первого найденного файла. Для автоматического воспроизведения видеофайла с запоминающего устройства USB сохраните на нем один файл, или измените имя файла так, чтобы при поиске оно обнаруживалось первым.

## **• СОРТИРОВКА**

Устанавливает порядок отображения миниатюр или слайдов.

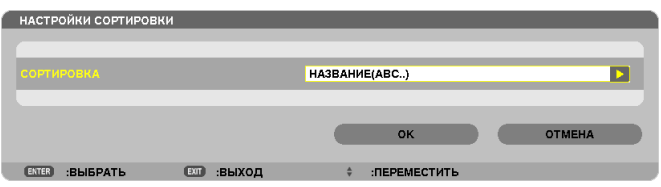

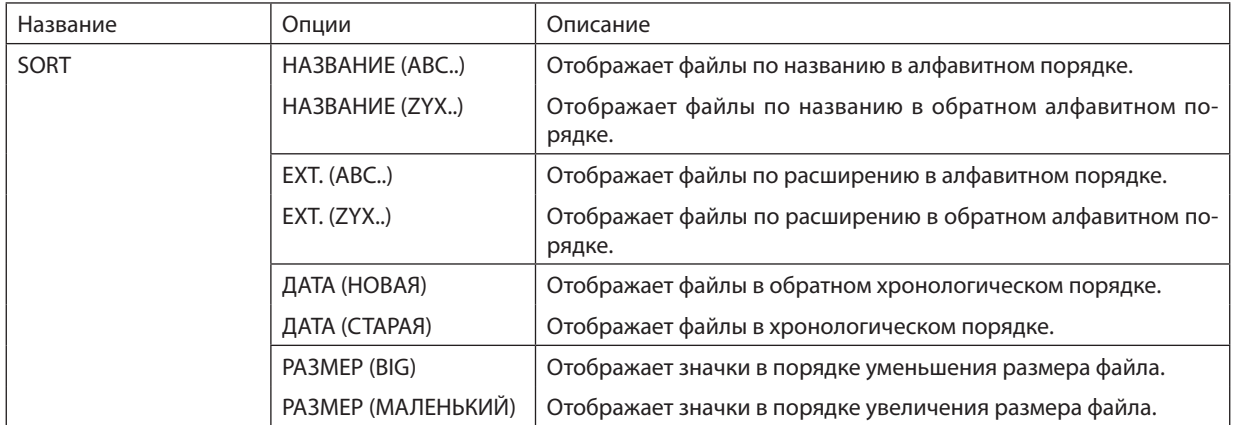

# ❹ Воспроизведение данных, находящихся в папке с общим доступом

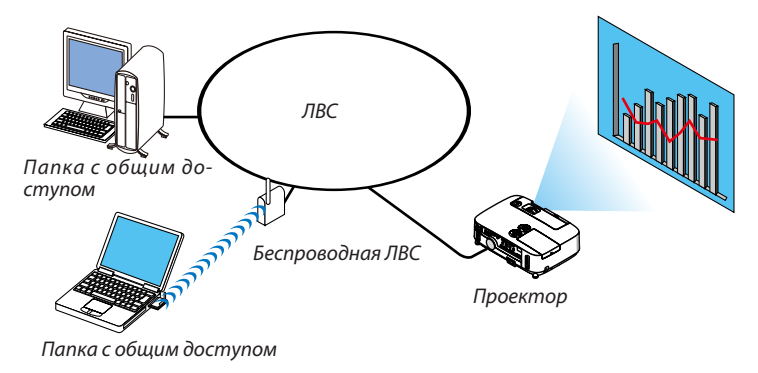

### **Подготовка**

Проектор: подсоедините проектор к сети.

Компьютер: сохраните файлы для демонстрации в папке с общим доступом и запомните расположение папки (путь). Запомните или запишите путь, он понадобится для работы.

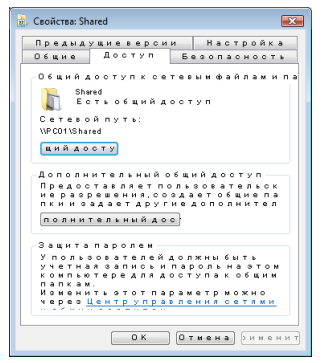

- Чтобы создать папку с общим доступом, см. документацию или справку операционной системы Windows.
- Назначьте имя папки с общим доступом с помощью клавиатуры компьютера (для имени используются только буквы и цифры).
- Для подключения к папке с общим доступом из другой подсети, установите [WINS CONFIGURATION] в меню [CETEBЫE НАСТРОЙКИ].
- Цифровая подпись (SMB подпись) не поддерживается.

### Подключение проектора к папке с общим доступом

**1. Нажмите кнопку VIEWER на пульте дистанционного управления.**

*Отобразится окно со списком устройств.*

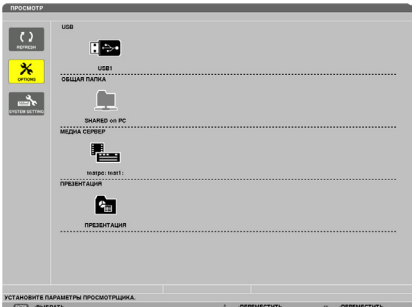

Чтобы запустить ПРОСМОТР другим способом, нажмите несколько раз кнопку SOURCE на корпусе проектора. *(*→ *стр. [16](#page-26-0))*

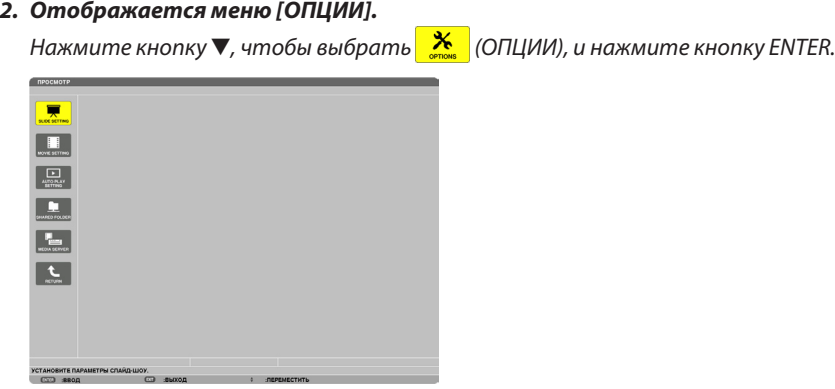

• Когда отображается меню ОПЦИИ, список устройств отображаться не будет.

#### **3. Отобразите окно [SHARED FOLDER SETTING].**

*Нажмите кнопку* ▼, чтобы выбрать значок (SHARED FOLDER SETTING), и нажмите кнопку ENTER.

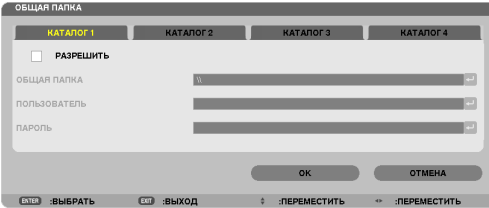

#### **4. Выберите номер папки и место, чтобы ее разрешить.**

*Нажмите кнопку* ◀ *или* ▶ *для выбора папки общего доступа и нажмите кнопку* ▼*, чтобы выбрать [РАЗРЕШИТЬ] , а затем нажмите кнопку ENTER.*

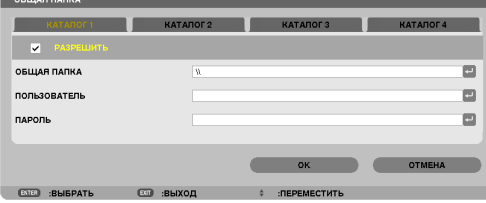

### **5. Введите путь, имя пользователя и пароль для папки с общим доступом.**

*Нажмите кнопку* ▼, чтобы выбрать поле [ОБЩАЯ ПАПКА]. Отобразится виртуальная клавиатура.

 Информацию об использовании виртуальной клавиатуры см. на стр. *[118.](#page-128-0)*

- Если Ваш компьютер не защищен паролем, то ввод пароля не требуется.
- Можно добавить максимум четыре папки с общим доступом.
- Максимальная длина пути к папке с общим доступом должна быть: для имени компьютера 15 символов (буквы и цифры), для имени папки — 23 символа (буквы и цифры).

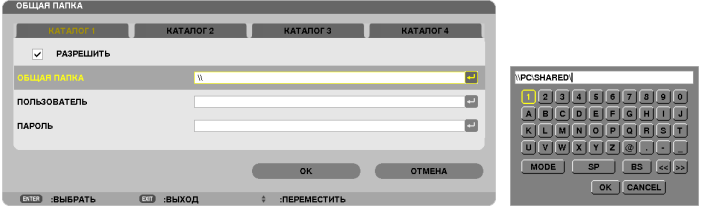

### **6. Выйдите из режима настройки.**

*Нажмите кнопку* ▼*, чтобы выбрать [OK], и нажмите кнопку ENTER.* Окно [SHARED FOLDER] закроется.

• Если появится сообщение об ошибке, значит Ваши настройки неправильны. Попробуйте еще раз.

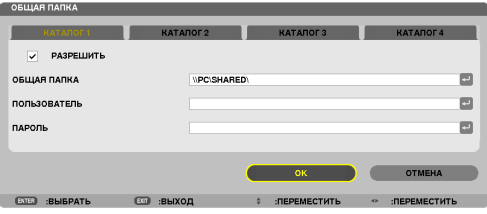

### Отключение проектора от папки с общим доступом

#### **• Отключите номер папки с общим доступом, которую Вы хотите отсоединить**

*Нажмите кнопку* ▼*, чтобы выбрать [РАЗРЕШИТЬ], и нажмите кнопку ENTER, чтобы ее очистить.*

#### *ПРИМЕЧАНИЕ:*

• Когда отображается файл в формате PowerPoint или PDF, не отсоединяйте кабель локальной сети. В противном случае режим «Прсмотр» не будет работать.

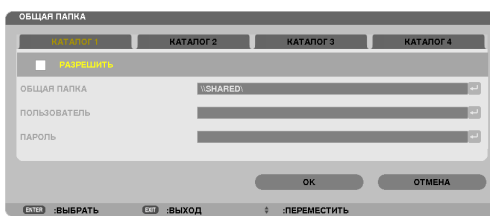

#### ПОДСКАЗКА:

• Настройки соединения для папки с общим доступом

Можно сохранить настройки максимум для четырех папок.

 При повторном пуске проектора папки с общим доступом с сохраненными настройками будут отображаться в сером значке папки в окне списка устройств.

При выборе серого значка папки пропускается ввод пути к папке.

• При неудачной попытке соединения с папкой с общим доступом на значке папки появится пометка «x». Если это произойдет, проверьте настройки папки.

# ❺ Отображение данных при использовании медиа сервера

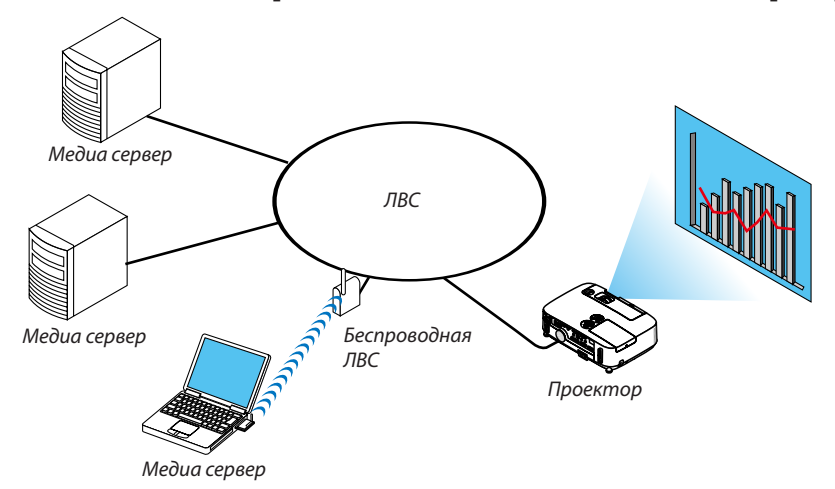

#### Подготовка

Проектор: подсоедините проектор к сети.

Компьютер: подготовьте для проецирования файлы с изображениями или видеофайлы и включите функцию «Media Sharing» для Windows Media Player 11 или Windows Media Player 12.

#### *ПРИМЕЧАНИЕ:*

- И проектор, и медиа сервер должны находиться в одной подсети. Подключение к медиа серверу из другой подсети невозможно.
- Тип файлов для общего доступа может варьироваться в зависимости от версии Windows.

## Включение функции «Media Sharing» для Windows Media Player 11

- **1. Запустите Windows Media Player 11.**
- **2. Выберите «Media Sharing» из «Library».**

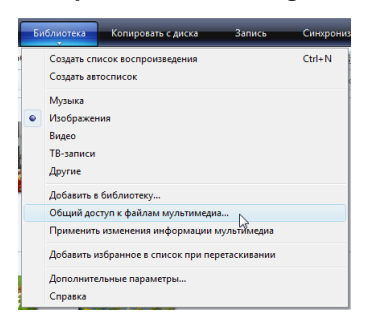

 Откроется диалоговое окно «Media Sharing».

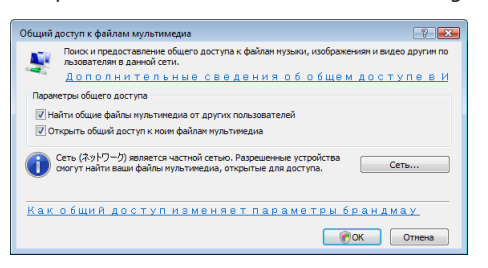

**3. Отметьте «Share my media» в чекбоксе и нажмите OK.**

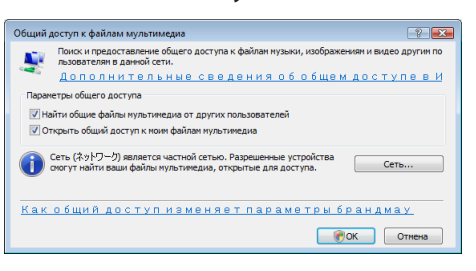

*Отобразится список доступных устройств.*

**4. Выберите «P420 Series», а затем – «Принять».**

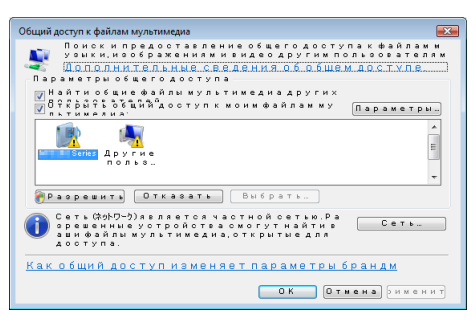

 На значок «p420 Series» будет поставлена галочка.

- • «p420 Series» имя проектора, назначенное в меню [СЕТЕВЫЕ НАСТРОЙКИ].
- **5. Выберите «OK».**

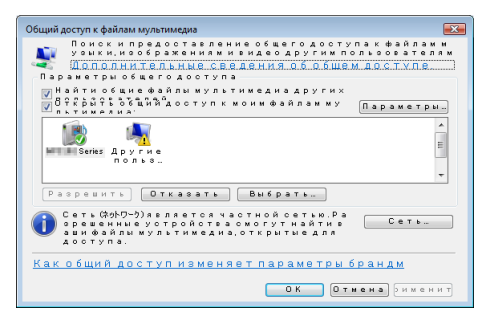

После этого проектору разрешен доступ к данным из «Library».

### Настройка функции «Media Sharing» для Windows Media Player 12

**1. Запустите Windows Media Player 12.**

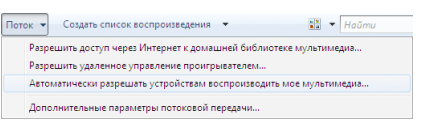

**2. Выберите меню «Поток», а затем выберите «Автоматически разрешать устройствам воспроизводить мое мультимедиа».**

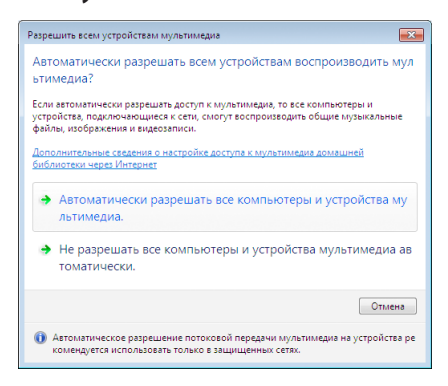

*Появится окно «Разрешить всем медиа-устройствам».*

**3. Выберите «Автоматически разрешать всем компьютерам и медиа-устройствам».**

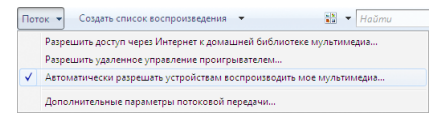

 Графические и видеофайлы в «Библиотеке» могут быть использованы с помощью проектора.

### Подключение проектора к медиа серверу

Нажмите кнопку VIEWER на пульте дистанционного управления. VIEWER начнет работу.

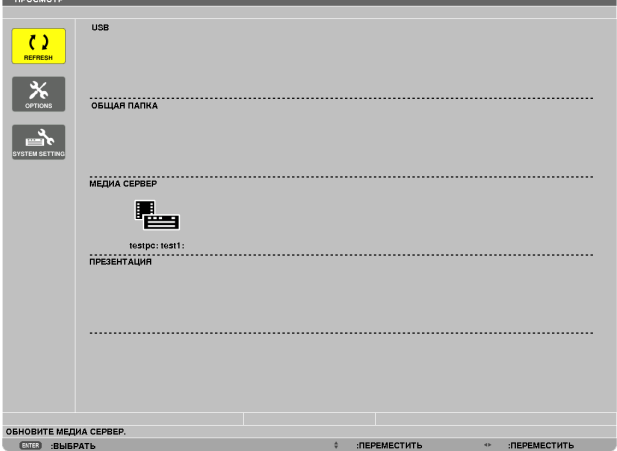

- Чтобы запустить ПРОСМОТР другим способом, нажмите несколько раз кнопку SOURCE на корпусе проектора. ( $\rightarrow$ стр. [1](#page-26-0)6)
- После этого начнется поиск в сети компьютера с доступными медиа данными, которые добавятся в папку «Media server» на экране миниатюр.

 Чтобы выполнить эту операцию другим способом, подведите курсор к «Media server», выберите [REFRESH] в меню миниатюр и нажмите кнопку ENTER.

*ПРИМЕЧАНИЕ:*

• Есть возможность автоматически просмотреть и отобразить не более четырех доступных медиа серверов. Пятое (и следующие) устройство отобразить невозможно.

 $(\rightarrow$  стр. 5[6\)](#page-66-0)

### Отсоединение проектора от медиа-сервера

**1. Выведите на экран меню OPTIONS.**

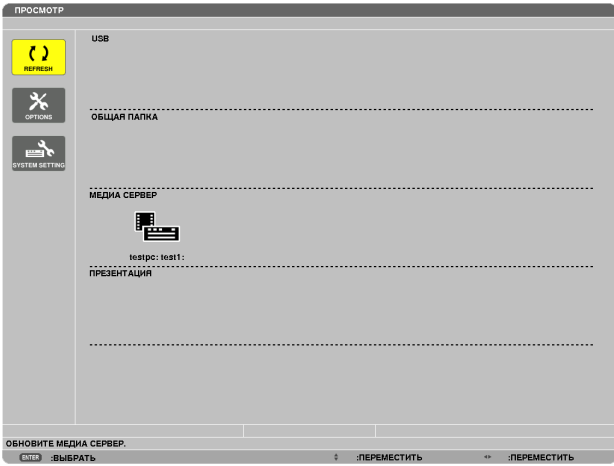

*Нажмите кнопку* ▼ *для выбора иконки [OPTIONS] нажмите кнопку ENTER.*

**2. Отобразите окно настройки MEDIA SERVER.**

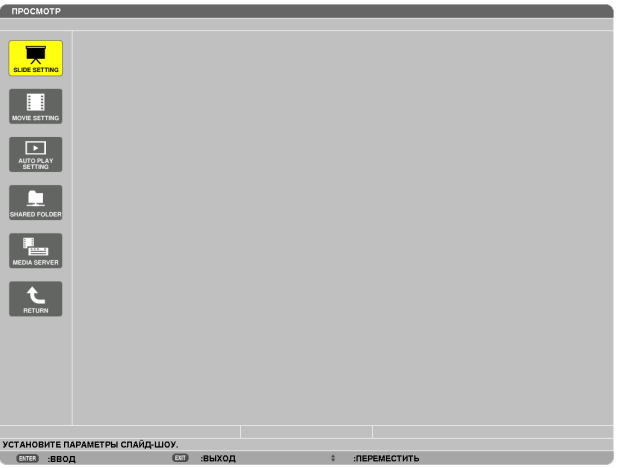

*Нажмите кнопку* ▼ *для выбора иконки MEDIA SERVER и нажмите кнопку ENTER.*

**3. Прервите соединение.**

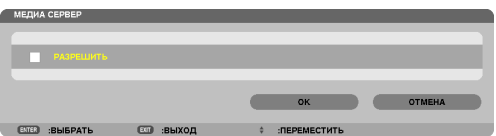

*Нажмите кнопку ENTER, чтобы снять галочку и прервать соединение.*

*Нажмите кнопку* ▼*, чтобы выбрать [OK] и нажмите кнопку ENTER, чтобы закрыть окно настройки MEDIA SERVER.*

# ❻ Ограничения отображаемых файлов

Режим «Просмотр» позволяет отобразить файл PowerPoint или файл PDF в упрощенном виде. Все же, вследствие упрощения отображения, фактическое отображение может отличаться от воспроизводимого с помощью прикладной программы на компьютере.

### Некоторые ограничения для файлов PowerPoint

Шрифты будут автоматически преобразованы в шрифты, установленные на проекторе. Шрифты могут отличаться по величине или ширине, вызывая искажения разметки слайда. Некоторые символы или шрифты могут не отображаться.

Некоторые функции, предусматривающие работу со шрифтами, не поддерживаются.

 Пример: Использование анимаций, выделения и гиперссылок несколько ограничено.

- Переход от одной страницы к другой может занять больше времени, чем на компьютере
- В некоторых случаях файлы, выполненные в формате Microsoft PowerPoint 97-2007, могут не отображаться.

### Некоторые ограничения для PDF файлов

- Шрифты, не встроенные в файл PDF во время его создания, могут не отображаться.
- Некоторые функции, предусматривающие работу со шрифтами, не поддерживаются. Пример: Использование аннотаций, выделения, форм и цветового пространства несколько ограничено.
- Переход от одной страницы к другой может занять больше времени, чем на компьютере
- В некоторых случаях файлы, выполненные в формате Adobe Acrobat, могут не отображаться.

# 5. Использование экранного меню

# Использование меню

ПРИМЕЧАНИЕ: Во время проецирования чересстрочного видеоизображения экранное меню может отображаться некорректно.

**1. Для отображения меню нажмите кнопку MENU на пульте дистанционного управления или корпусе проек***тора.*

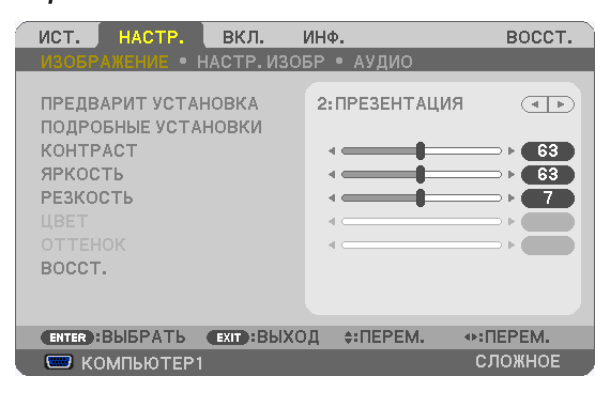

ПРИМЕЧАНИЕ:Такие команды, как ENTER, EXIT,  $\blacktriangle\blacktriangledown$ ,  $\blacktriangle\blacktriangledown$ , расположенные в нижней части, отображают доступные для работы кнопки.

- **2. Для отображения подменюнажимайте кнопки на пульте дистанционного управления или корпусе про***ектора.*
- **3. Для выбора первого пункта или первой закладки нажмите кнопку ENTER на пульте дистанционного управ****ления или корпусе проектора.**
- **4. Нажимайте кнопки на пульте дистанционного управления или корпусе проектора, чтобы выбрать какой-либо параметр, который необходимо настроить или установить. Выбрать требуемую закладку можно с помощью клавиш на пульте дистанционного управления или** *корпусе проектора.*
- **5. Для вызова окна подменю нажмите кнопку ENTER на пульте дистанционного управления или корпусе про***ектора.*
- **6. Настраивайте уровень,включайтеивыключайтевыбранныепунктыспомощьюклавиш** *на пульте*  **дистанционного управления или корпусе проектора.**

Установки будут сохранены до следующих изменений.

**7. Повторите действия 2-6 для другого параметра или нажмите кнопку EXIT на пульте дистанционного управления или корпусе проектора, чтобы закрыть окно меню.**

ПРИМЕЧАНИЕ: При показе меню или сообщения некоторые строчки информации могут быть утеряны в зависимости от сигнала и установок.

# **8. Нажмите кнопку MENU, чтобы закрыть меню. Чтобы вернуться к предыдущему меню, нажмите кнопку EXIT.**

#### 2 Элементы меню Вкладка *Регулятор с ползунком* ист. HACTP. вкл. ИНФ. BOCCT. НАСТР. ИЗОБР • АУДИО ПРЕДВАРИТ УСТАНОВКА 2: ПРЕЗЕНТАЦИЯ *Треугольник*  $\sqrt{4+\epsilon^2}$ ПОДРОБНЫЕ УСТАНОВКИ KOHTPACT  $63$ ЯРКОСТЬ  $\overline{63}$ РЕЗКОСТЬ  $\overline{7}$ BOCCT. *Доступные кнопки* ENTER : BHBPATL EXIT : BHXOA ≑:ПЕРЕМ. + : ΠΕΡΕΜ. *Источник сигнала* СЛОЖНОЕ **ED KOMNINOTEP1**

#### *Подсветка*

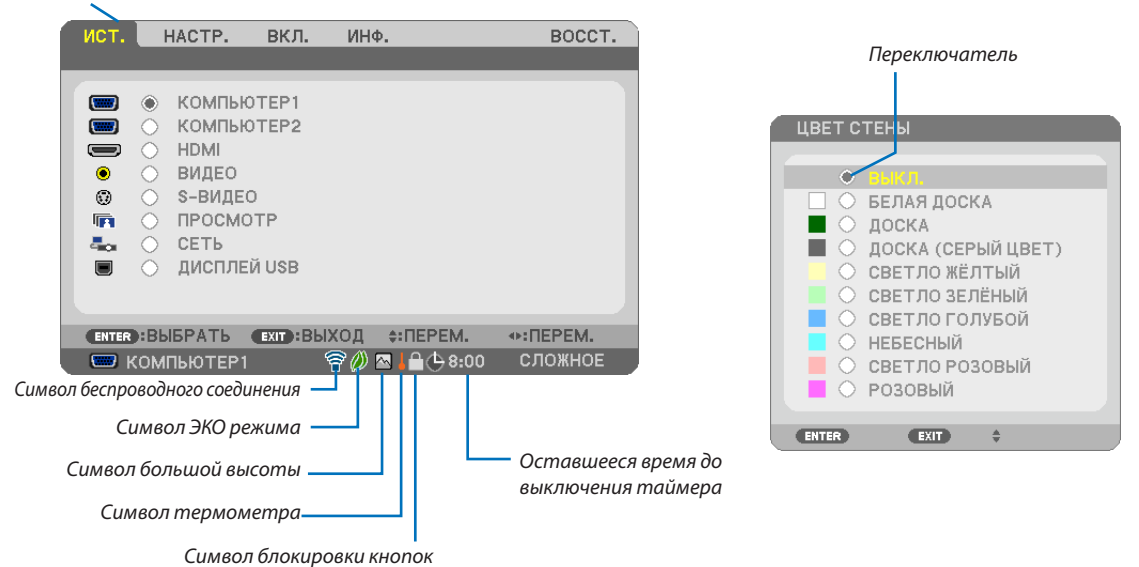

#### **Окна меню и диалоговые окна обычно включают следующие элементы:**

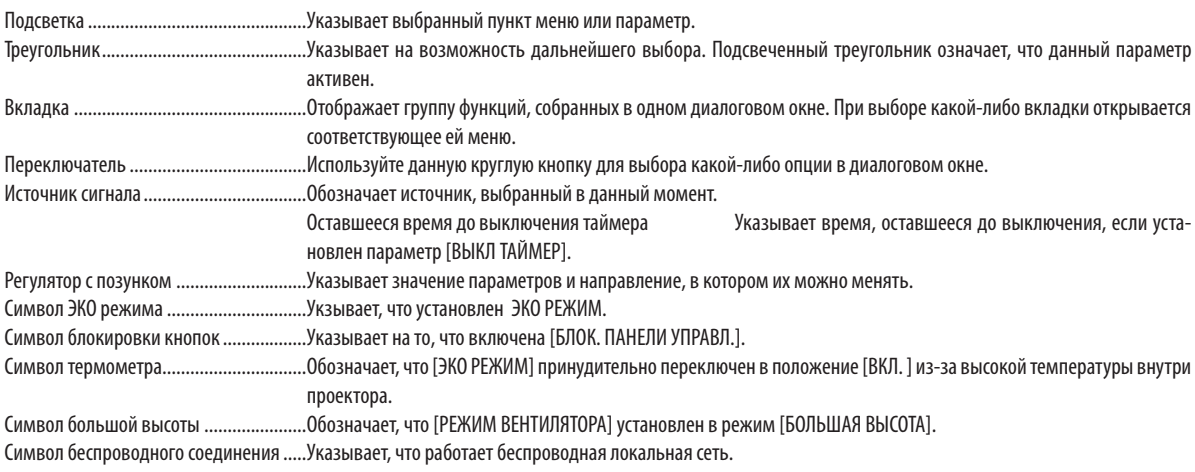

### 5. Использование экранного меню

# 3 Пункты меню

• Основные элементы меню обозначены затененной об*ластью.*

Некоторые пункты меню недоступны в зависимости от источника входящего сигнала.

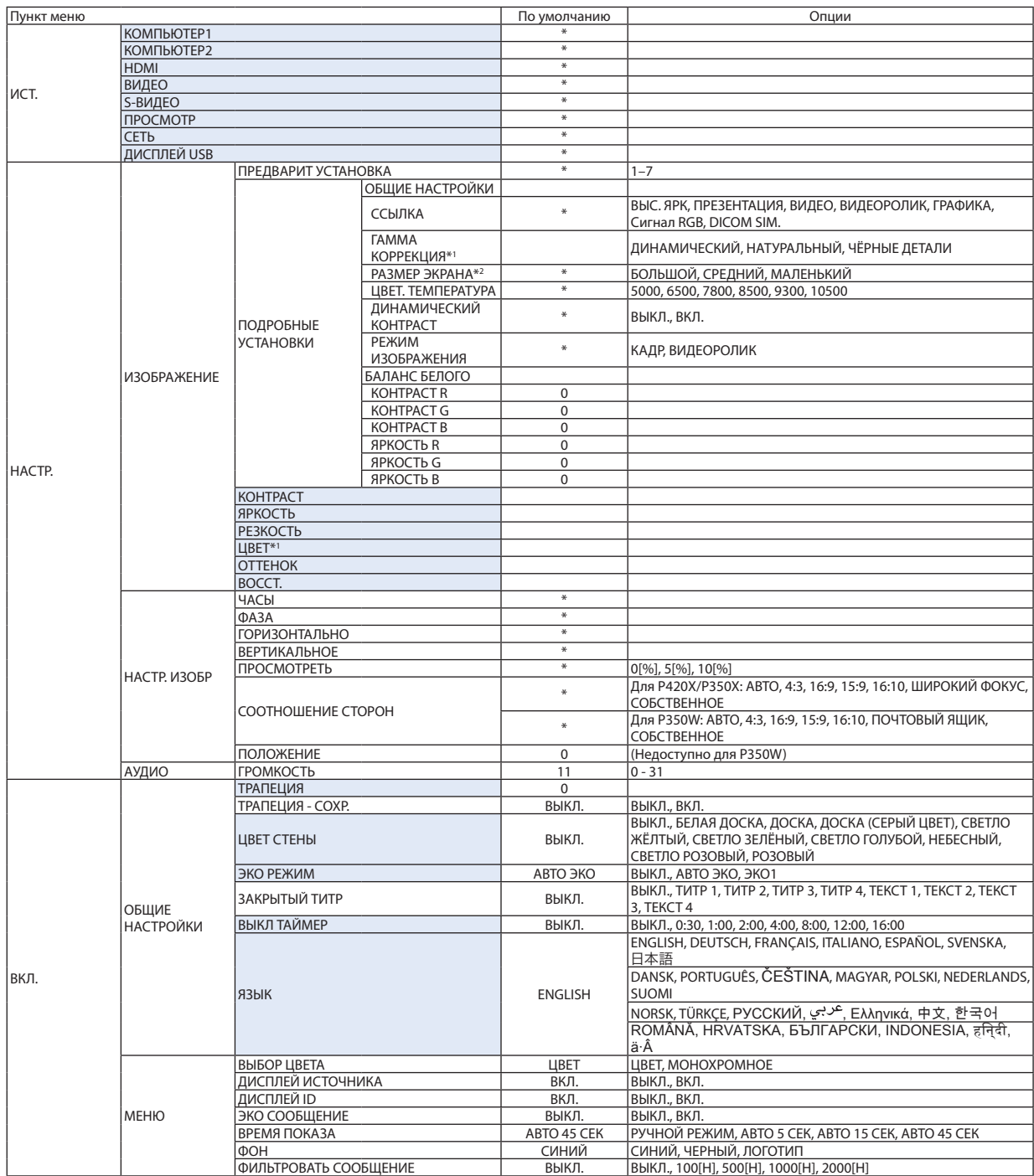

\* Звездочка (\*) указывает на то, что значение параметров по умолчанию варьируется в зависимости от сигнала.

\*1 Опция [ГАММА-КОРРЕКЦИЯ] доступна в случае, когда для параметра [ССЫЛКА] выбрано значение, отличное от [DICOM SIM.].

\*2 Опция [РАЗМЕР ЭКРАНА ] доступна в случае, когда для параметра [ССЫЛКА ] выбрано значение [DICOM SIM.].

### 5. Использование экранного меню

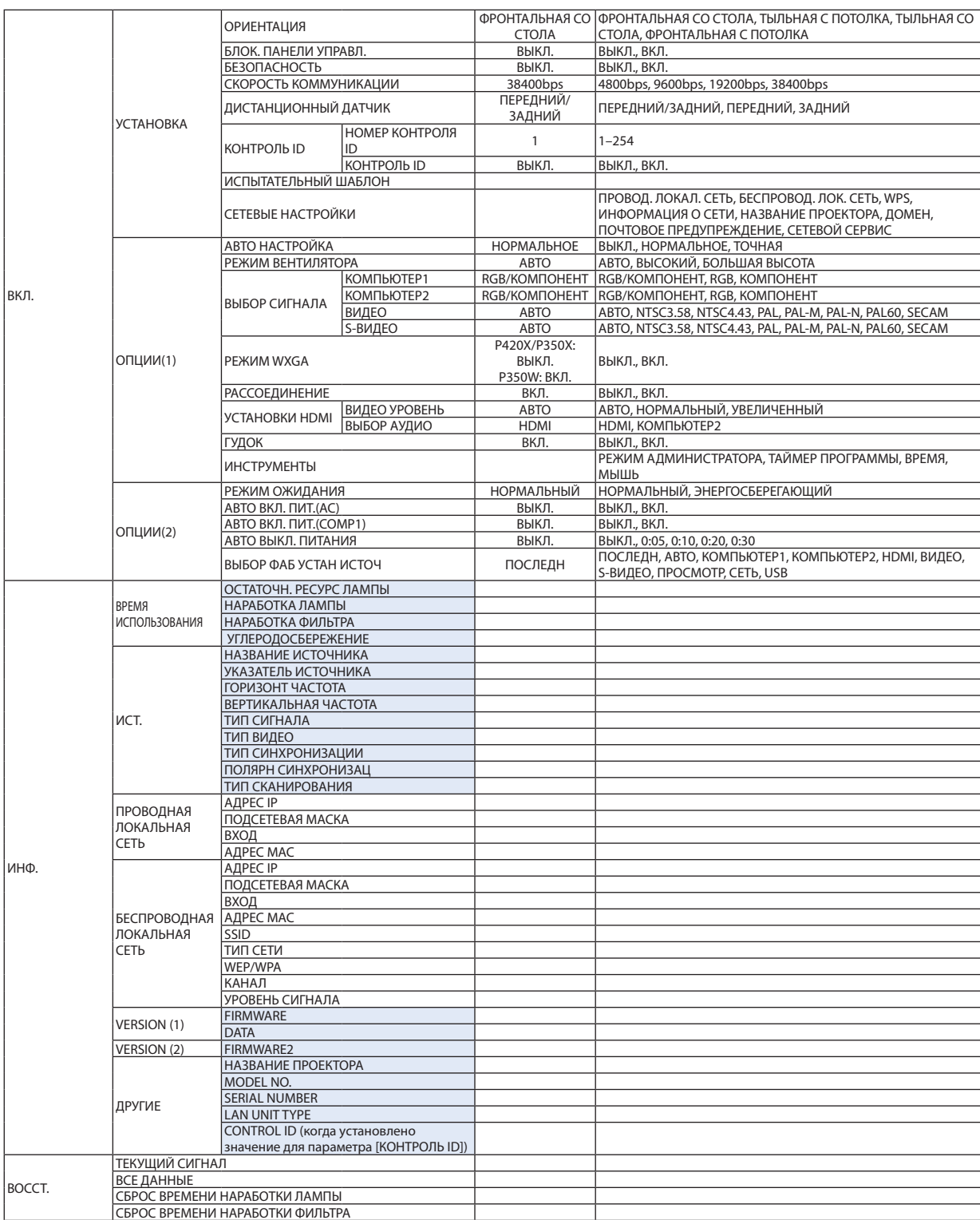

\* Звездочка (\*) указывает на то, что значение параметров по умолчанию варьируется в зависимости от сигнала.

4 Меню Описания и Функции [ИСТ.]

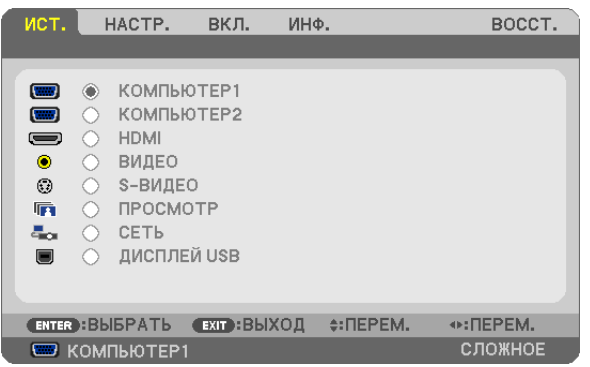

## КОМПЬЮТЕР 1 и 2

Служит для выбора компьютера, подключенного к входному разъему КОМПЬЮТЕР 1 или КОМПЬЮТЕР 2 на проекторе.

ПРИМЕЧАНИЕ: Когда компонентный входящий сигнал подается на вход COMPUTER 1 IN или COMPUTER 2 IN, выберите соответственно [КОМПЬЮТЕР1] или [КОМПЬЮТЕР2]. Проектор автоматически определяет, является ли входящий сигнал от КОМПЬЮТЕР1 или 2 сигналом RGB или компонентным сигналом.

## HDMI

Служит для выбора HDMI совместимых устройств, подсоединенных к разъему HDMI IN.

## ВИДЕО

Служит для выбора устройства, подключенного к разъему ВИДЕО: видеомагнитофона, DVD-плеера или видеокамеры.

## S-ВИДЕО

Служит для выбора устройства, подключенного к разъему S-ВИДЕО: видеомагнитофона или DVD-плеера.

ПРИМЕЧАНИЕ: Вовремяускореннойперемоткивидео(когдасигналподаетсянавидеовходилиS-видеовход)кадрможетнанекотороевремязафиксироваться.

## ПРОСМОТР

Данная функция позволяет проводить презентации, используя запоминающее устройство USB, содержащее слайды. (→ стр. [52](#page-62-0) «4 Использование режима ПРОСМОТР»)

## СЕТЬ

Выбор сигнала с порта локальной сети (RJ-45) или установленного USB модуля беспроводной локальной сети. USB модуль беспроводной локальной сети для моделей, предназначенных для рынка Европы, Австралии, Азии и других стран (за исключением стран Северной Америки), приобретается дополнительно.

## ДИСПЛЕЙ USB

Выбор компьютера, подключенного к порту USB (PC) (тип B), с использованием доступного на рынке кабеля USB.  $(\rightarrow$  стр. [34](#page-44-0))

# 5 Описание и функции меню [НАСТР.] [ИЗОБРАЖЕНИЕ]

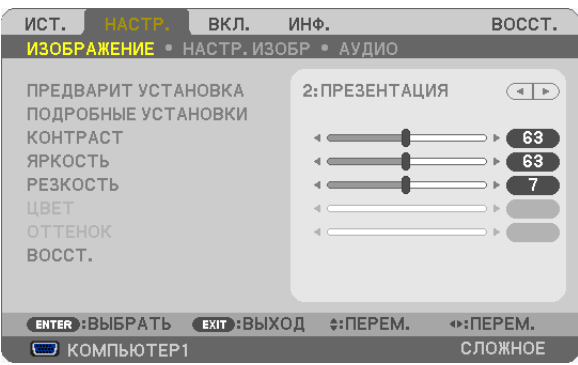

# **[ПРЕДВАРИТ УСТАНОВКА]**

Эта функция позволяет выбирать оптимизированные установки для проецируемого изображения.

Вы можете настроить нейтральный оттенок для желтого, бирюзового или пурпурного цвета.

Имеется семь заводских установок, оптимизированных для различных типов изображений. Вы также можете использовать [ПОДРОБНЫЕ УСТАНОВКИ], чтобы выбрать регулируемые пользователем установки для настройки гаммы или цвета.

Ваши установки можно сохранить в [ПРЕДВАРИТ УСТАНОВКА 1] - [ПРЕДВАРИТ УСТАНОВКА 7].

ВЫС. ЯРК ........................Рекомендуется использовать в хорошо освещенном помещении.

ПРЕЗЕНТАЦИЯ ................Рекомендуется для создания презентации с использованием файла PowerPoint.

ВИДЕО ............................Рекомендуется для просмотра обычных телепрограмм.

ВИДЕОРОЛИК .................Рекомендуется для фильмов.

ГРАФИКА ........................Рекомендуется для графических изображений.

Сигнал RGB...................... Стандартные цвета

DICOM SIM. .....................Рекомендуется для данных в формате DICOM в режиме моделирования.

*ПРИМЕЧАНИЕ:*

Опция [DICOM SIM.] предусмотрена только для тренировочных целей или как справочная информация и не должна использоваться собственно для диагностики.

• DICOM (Digital Imaging and Communications in Medicine) — цифровые изображения и связь в медицине. Этот формат является стандартом, разработанным Американским Радиологическим Колледжем (American College of Radiology, ACR) и Национальной Ассоциацией Производителей Электрооборудования (National Electrical Manufacturers Association, NEMA).

Данный стандарт определяет возможности перемещения данных о цифровых изображениях из системы в систему.

# **[ПОДРОБНЫЕ УСТАНОВКИ]**

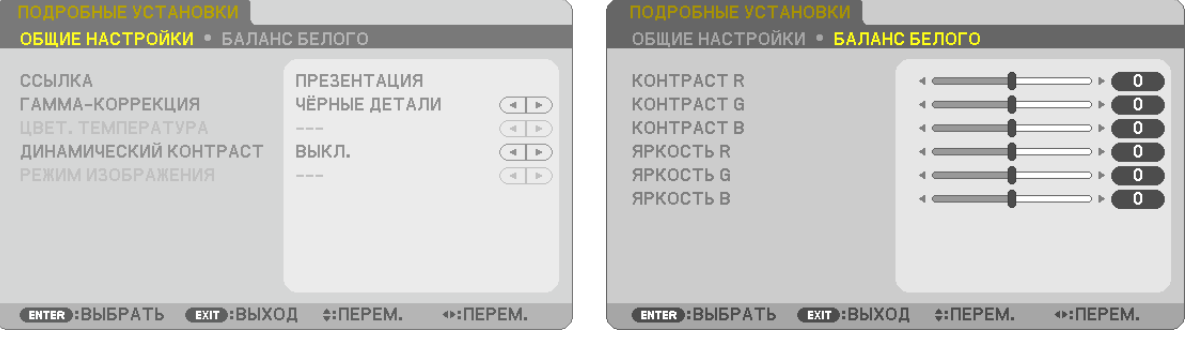

### **[ОБЩИЕ НАСТРОЙКИ]**

#### **Сохранение Ваших пользовательских установок [ССЫЛКА]**

Данная функция позволяет сохранять Ваши пользовательские установки в [ПРЕДВАРИТ УСТАНОВКА 1] - [ПРЕДВАРИТ УСТАНОВКА 7].

Сначала выберите основной режим предварительных настроек в меню [ССЫЛКА], а затем установите значения для параметров [ГАММА-КОРРЕКЦИЯ] и [ЦВЕТ. ТЕМПЕРАТУРА].

ВЫС. ЯРК ........................Рекомендуется использовать в хорошо освещенном помещении.

ПРЕЗЕНТАЦИЯ ................Рекомендуется для создания презентации с использованием файла PowerPoint.

ВИДЕО ............................Рекомендуется для просмотра обычных телепрограмм.

ВИДЕОРОЛИК .................Рекомендуется для фильмов.

ГРАФИКА ........................Рекомендуется для графических изображений.

Сигнал RGB .....................Стандартные цвета.

DICOM SIM. .....................Рекомендуется для данных в формате DICOM в режиме моделирования.

#### **Выбор режима коррекции гаммы цветов [ГАММА-КОРРЕКЦИЯ]**

Каждый режим рекомендуется для следующих целей:

ДИНАМИЧЕСКИЙ ............ Для создания высококонтрастного изображения.

НАТУРАЛЬНЫЙ ............... Обычное воспроизведение изображения.

ЧЁРНЫЕ ДЕТАЛИ.............. Для подчеркивания деталей на темных участках изображения.

ПРИМЕЧАНИЕ: Данная функция недоступна в том случае, если опция [DICOM SIM.] выбрана для [ПОДРОБНЫЕ УСТАНОВКИ].

#### **Выбор размера экрана для DICOM SIM [РАЗМЕР ЭКРАНА]**

Данная функция выполнит гамма-коррекцию в соответствии с размером экрана.

БОЛЬШОЙ ....................... Для экрана размером 150"

СРЕДНИЙ ........................ Для экрана размером 100"

МАЛЕНЬКИЙ.................... Для экрана размером 50"

ПРИМЕЧАНИЕ: Данная функция доступна только в том случае, если [DICOM SIM.] выбрана для [ПОДРОБНЫЕ УСТАНОВКИ].

#### **Настройка цветовой температуры [ЦВЕТ. ТЕМПЕРАТУРА]**

Эта опция позволяет настроить цветовую температуру.

ПРИМЕЧАНИЕ: Если выбрать [ПРЕЗЕНТАЦИЯ] или [ВЫС. ЯРК] в меню [ССЫЛКА], эта функция будет недоступна.

#### **Настройка яркости и контраста [ДИНАМИЧЕСКИЙ КОНТРАСТ]**

Эта функция позволит настроить степень контрастности оптически с помощью встроенной ирисовой диафрагмы. Для увеличения контраста изображения выберите [ВКЛ.].

### **Выбор режима неподвижных изображений или режима фильмов с помощью [РЕЖИМ ИЗОБРАЖЕНИЯ]**

Эта функция позволит выбрать режим неподвижных изображений или режим фильмов. КАДР ...............................Этот режим для неподвижных изображений.

ВИДЕОРОЛИК .................Этот режима для фильмов.

ПРИМЕЧАНИЕ: Эта функция доступна только в том случае, если выбрана опция [ВЫС. ЯРК] в меню [ССЫЛКА].

### **Настройка параметра [БАЛАНС БЕЛОГО]**

С помощью этой опцииможно настраивать баланс белого. Контраст каждого цвета (RGB) служит для настройки уровня белого на экране; яркость каждого цвета (RGB) служит для настройки уровня черного на экране.

## **[КОНТРАСТ]**

Служит для настройки интенсивности изображения в соответствии с входящим сигналом.

## **[ЯРКОСТЬ]**

Служит для настройки уровня яркости или интенсивности обратного растра.

## **[РЕЗКОСТЬ]**

Подчеркивает детали изображения.

## **[ЦВЕТ]**

Служит для увеличения или уменьшения уровня насыщенности цветов.

## **[ОТТЕНОК]**

Служит для изменения уровня цвета от +/− зеленого до +/− синего. Уровень красного цвета служит для справки.

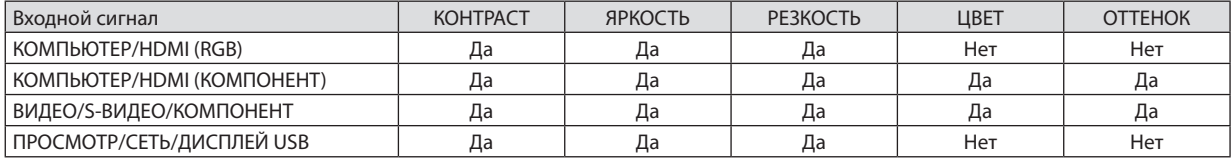

Да = регулируется, Нет = не регулируется

# **[ВОССТ.]**

Параметры и настройки в меню [ИЗОБРАЖЕНИЕ] вернутся к заводским значениям, за исключением следующих; заданных значений и параметра [ССЫЛКА] на экране [ПРЕДВАРИТ УСТАНОВКА].

Параметры и настройки в меню [ПОДРОБНЫЕ УСТАНОВКИ] на экране [ПРЕДВАРИТ УСТАНОВКА], которые в данный момент не выбраны, не будут сброшены.

## [НАСТР. ИЗОБР]

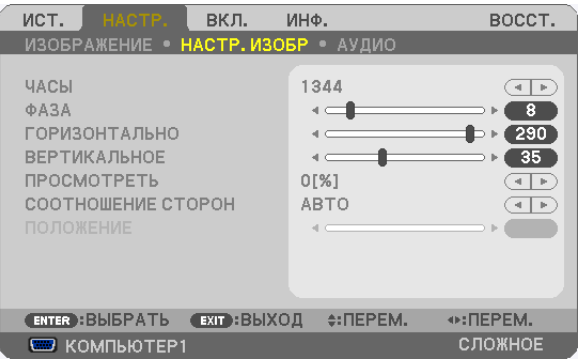

### **Настройка тактовых импульсов и фазы [ТАКТ/ФАЗА]**

Служит для ручной настройки параметров ТАКТ/ФАЗА.

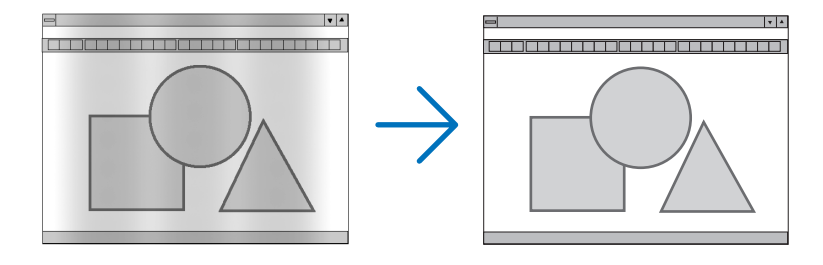

ТАКТ ................................ Используйте данный параметр для точной настройки компьютерного изображения или удаления вертикальных полос, которые могут появиться на изображении. С помощью этой функции можно настроить тактовые частоты, которые приводят к появлению на изображении горизонтальных полос.

Эта настройка может понадобиться при первом подключении компьютера к проектору.

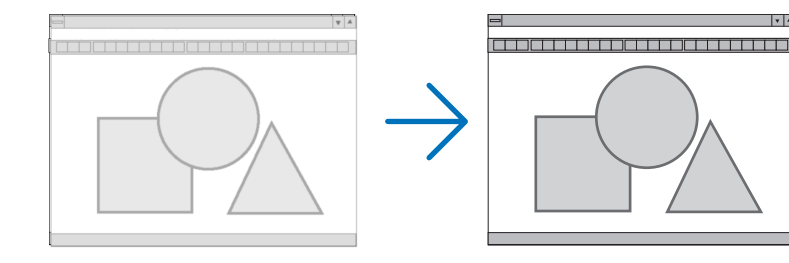

ФАЗА .............................. Данный параметр позволяет настроить фазу тактового сигнала или уменьшить уровень шума видеоизображения, точечные возмущения или перекрестные помехи. (Настройка данного параметра становится необходимой, когда какая-либо часть изображения начинает мерцать.)

Применяйте параметр [ФАЗА] только после завершения настройки параметра [ТАКТ].

ПРИМЕЧАНИЕ: Параметры [TAKT] и [ФАЗА] доступны только для сигналов RGB.

#### **Настройка горизонтального/вертикального положения [ГОРИЗОНТАЛЬНО/ВЕРТИКАЛЬНОЕ]**

Служит для настройки положения изображения по горизонтали и вертикали.

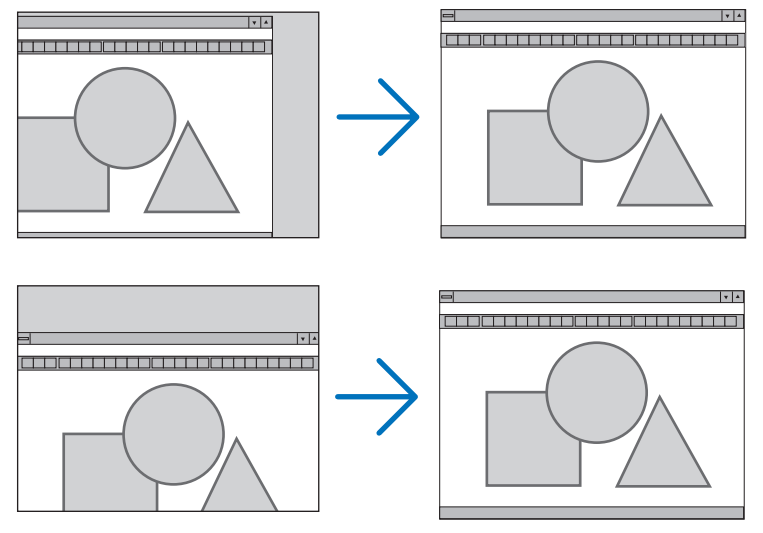

ПРИМЕЧАНИЕ: Параметры [ГОРИЗОНТАЛЬНО] и [ВЕРТИКАЛЬНОЕ] недоступны для ВИДЕО, S-ВИДЕО, HDMI, ПРОСМОТР, СЕТЬ и USB.

- Во время настройки параметров [ТАКТ] и [ФАЗА] может искажаться изображение. Это не является неисправностью.
- Установки для параметров [TAKT], [ФАЗА], [ГОРИЗОНТАЛЬНО] и [ВЕРТИКАЛЬНОЕ] будут сохранены в памяти для текущего сигнала. В следующий раз, когда Вы будете проецировать сигнал с таким же разрешением и такой же горизонтальной и вертикальной разверткой, эти настройки будут вызваны и применены.

 Чтобы удалить хранящиеся в памяти настройки и восстановить настройки по умолчанию из меню, выберите [ВОССТ.] → [ТЕКУЩИЙ СИГНАЛ] или [ВСЕ ДАННЫЕ].

### **Выбор процентного соотношения функции [ПРОСМОТРЕТЬ]**

Выберите для сигнала процент (0%, 5% или 10%) выхода развертки за пределы экрана.

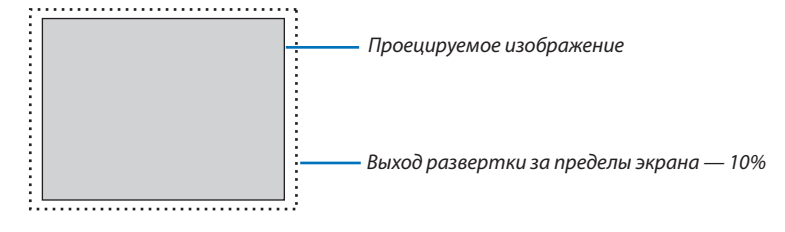

*ПРИМЕЧАНИЕ:*

- Нельзя выбрать значение [0[%]] для входа ВИДЕО и S-ВИДЕО.
- Параметр [ПРОСМОТРЕТЬ] недоступен: • когда выбрана опция [СОБСТВЕННОЕ] для [СООТНОШЕНИЕ СТОРОН]; • когда выбрана опция [ПРОСМОТР], [СЕТЬ] или [USB] для [ИСТОЧНИК]

### **Выбор формата изображения [СООТНОШЕНИЕ СТОРОН]**

Термин «соотношение сторон» обозначает соотношение ширины и высоты проецируемого изображения. Проектор автоматически определяет параметры входящего сигнала и отображает его в соответствующем формате.

• В этой таблице отображены стандартные значения разрешения и соотношения сторон, которые поддерживаются большинством компьютеров.

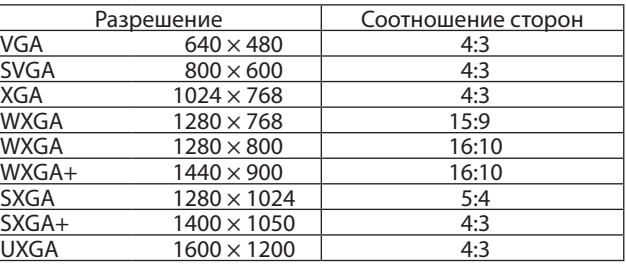

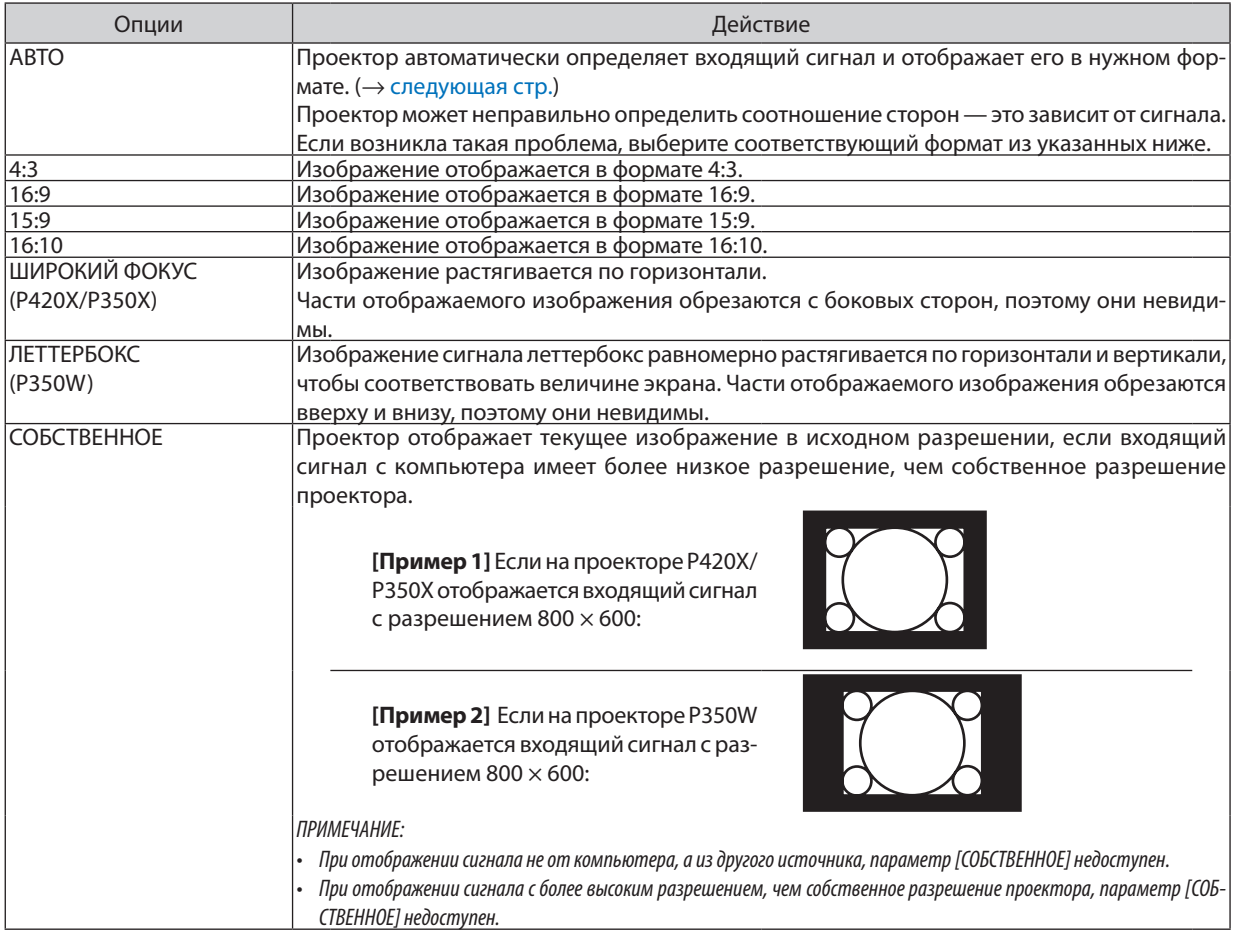

# <span id="page-99-0"></span>**Пример изображения, когда автоматически определено подходящее соотношение сторон**

## **P420X/P350X**

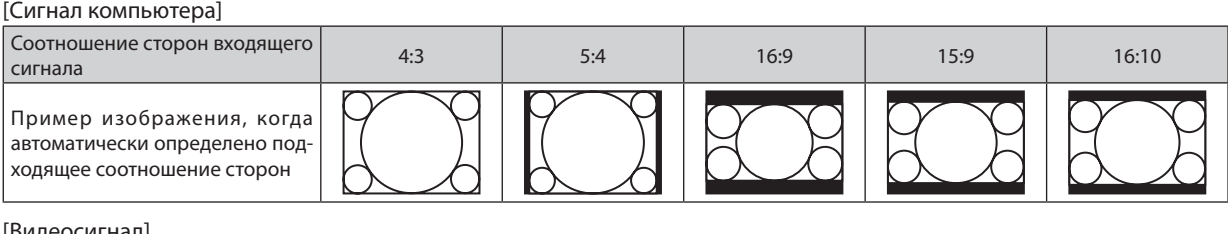

#### [Видеосигнал]

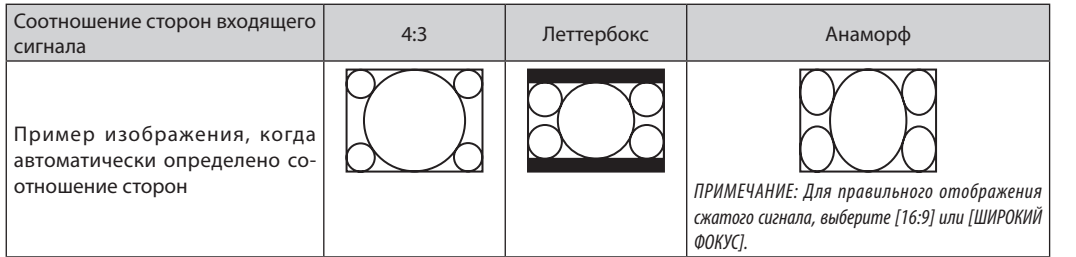

### **P350W**

#### [Сигнал компьютера]

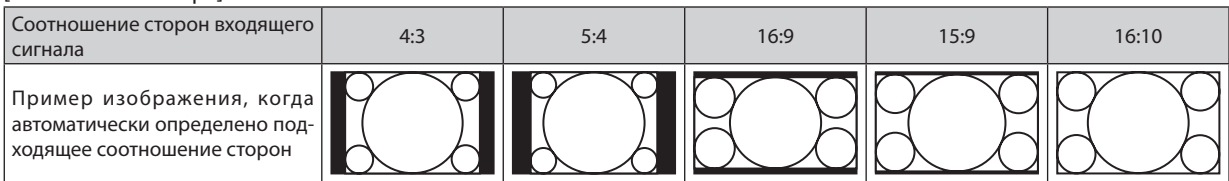

#### [Видеосигнал]

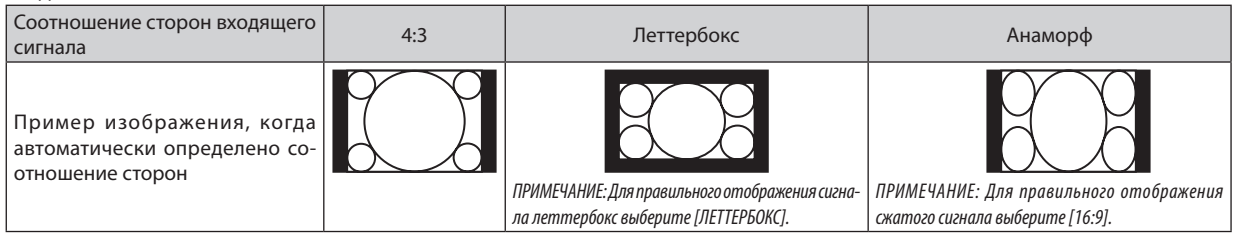

#### ПОДСКАЗКА:

- Положение изображения можно настроить по вертикали, используя параметр [ПОЛОЖЕНИЕ], если выбрано соотношения сторон [16:9], [15:9] или [16:10].
- Термином «леттербокс» (letterbox) называют широкоформатное изображение, у которого картинка шире формата 4:3. Это стандартное соотношение сторон для рассматриваемого источника.
- Сигналлеттербоксахарактеризуетсясоотношением сторон«1,85:1»(vista)или«2,35:1»(cinemascope)длякинофильмов.
- Термином «анаморф» обозначают сжатое широкоэкранное изображение 16:9, преобразованное таким образом, чтобы соотношение сторон совпадало с форматом 4:3.

# **Настройка изображения по вертикали [ПОЛОЖЕНИЕ] (недоступно для P350W)**

(только если выбран формат[16:9], [15:9] или [16:10] для параметра [СООТНОШЕНИЕ СТОРОН])

Когда для параметра [СООТНОШЕНИЕ СТОРОН] выбранызначения [16:9], [15:9] или [16:10], изображение отображается с черными полосами сверху и снизу.

Вы можете перемещать изображение по вертикали, меняя ширину верхней и нижней черной полосы.

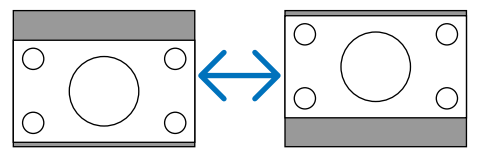

## [АУДИО]

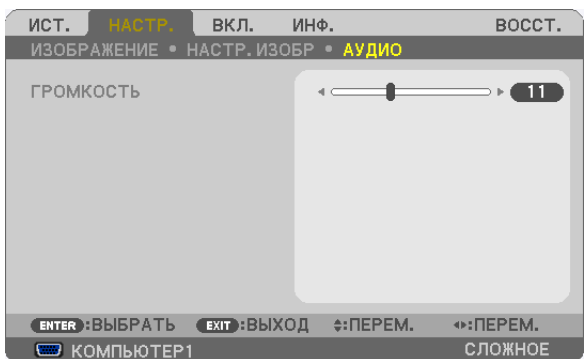

### **Увеличение или уменьшение звука**

Регулирует громкость динамика проектора и AUDIO OUT (Stereo Mini Jack).

### ПОДСКАЗКА:

• Когда меню не отображаются, кнопки ◀ и ▶ на корпусе проектора и кнопки VOL. +/- на пульте дистанционного управления служат для управления громкостью. (→ стр. [2](#page-34-0)4)

# 6 Описание и функции меню [ВКЛ.]

## [ОБЩИЕ НАСТРОЙКИ]

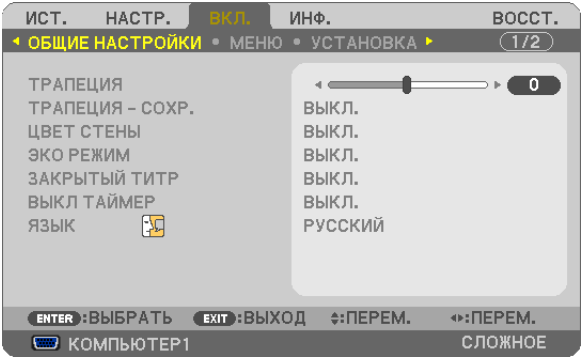

### **Коррекция вертикальных трапецеидальных искажений вручную [ТРАПЕЦИЯ]**

Вертикальное искажение можно корректировать вручную. ( $\rightarrow$  стр. [22](#page-32-0))

ПОДСКАЗКА: Выделив один из параметров и нажав кнопку ENTER, можно настроить его с помощью регулятора с ползунком.

### **Сохранение настроек вертикальной коррекции трапецеидальных искажений [ТРАПЕЦИЯ - СОХР.]**

С помощью данной опции можно сохранять текущие настройки коррекции.

- ВЫКЛ. ............................. Не сохраняет текущие настройки коррекции трапецеидальных искажений. Вернет установки коррекции трапецеидальных искажений к значению «ноль».
- ВКЛ. ................................ Позволяет сохранять текущие настройки коррекции трапецеидальных искажений

Сохраняемые изменения касаются всех источников. Изменения сохраняются, когда выключается проектор.

### **Использование функции коррекции цвета стены [ЦВЕТ СТЕНЫ]**

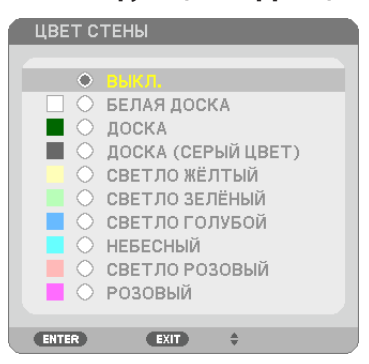

С помощью данной функции осуществляется быстрая коррекция цвета с целью адаптации изображения к экрану, цвет которого отличается от белого.

ПРИМЕЧАНИЕ: Если выбрать опцию [БЕЛАЯ ДОСКА], яркость лампы уменьшается.

### **Настройка энергосберегающего режима [ЭКО РЕЖИМ]**

ЭКОРЕЖИМ увеличивает срок службылампы, одновременно уменьшая потребление энергии и ограничивая выбросы  $CO<sub>2</sub>$ .

Можно выбрать один из трех режимов яркости лампы: [ВЫКЛ.], [АВТО ЭКО] и [ЭКО1].  $(\rightarrow$  стр. [28](#page-38-0))

### **Настройка субтитров [ЗАКРЫТЫЙ ТИТР]**

С помощью этой опции можно установить несколько режимов субтитров, которые обеспечивают наложение текста на изображение проектора в режимах Видео или S-Видео.

ВЫКЛ. ............................. Выбор этого параметра приводит к выходу из режима субтитра.

ТИТР 1 - 4........................ Накладывается текст.

#### ТЕКСТ 1 - 4 ...................... Отображается текст.

#### *ПРИМЕЧАНИЕ:*

• Режим субтитров недоступен при таких условиях:

- если отображаются сообшения или меню:
- если изображение увеличено, зафиксировано, или отключено.
- Части наложенного друг на друга текста или субтитров могут быть урезаны. Если это происходит, постарайтесь поместить наложенные тексты или субтитры в область экрана.

#### **Использование таймера выключения [ВЫКЛ ТАЙМЕР]**

- **1. Выберите подходящее время от 30 минут до 16 часов: ВЫКЛ., 0:30, 1:00, 2:00, 4:00, 8:00, 12:00, 16:00.**
- **2. Нажмите кнопку ENTER на пульте дистанционного управления.**
- **3. Начинается отсчет времени, оставшегося до выключения.**

#### **4. Когда отсчет закончится, проектор выключится.**

*ПРИМЕЧАНИЕ:*

- Чтобы отменить предустановленное время, выберите для него значение [ВЫКЛ. ] или отключите питание проектора.
- Когда до выключения проектора останется 3 минуты, в нижней части экрана появится сообщение [ПРОЕКТОР ВЫКЛЮЧИТСЯ ЧЕРЕЗ 3 МИНУТЫ.].

### **Выбор языка меню [ЯЗЫК]**

Для отображаемых на экране инструкций можно выбрать один из 27 языков.

ПРИМЕЧАНИЕ: Установленное значение не меняется даже после выбора в меню параметра [ВОССТ.].

### [МЕНЮ]

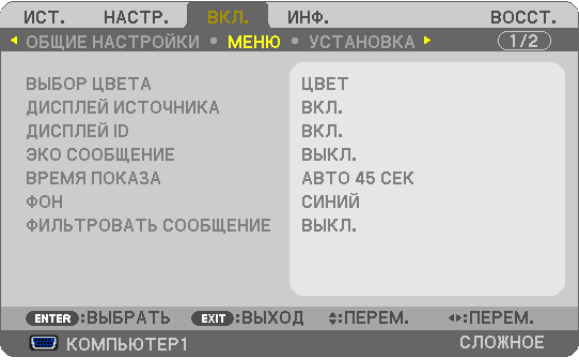

## **Выбор меню цвета [ВЫБОР ЦВЕТА]**

Для цвета меню возможны две опции: ЦВЕТ и МОНОХРОМНОЕ.

### **Включение / выключение отображения источника [ДИСПЛЕЙ ИСТОЧНИКА]**

Этот параметр включает и выключает отображение имени входящего источника, например, КОМПЬЮТЕР1, КОМПЬЮ-ТЕР2, HDMI, ВИДЕО, S-ВИДЕО, ПРОСМОТР, СЕТЬ, ДИСПЛЕЙ USB, в верхнем правом углу экрана.

При отсутствии входного сигнала, в центре экрана появится руководство по отсутствию сигнала, предлагая Вам проверить доступный вход. Если для [ИСТ.] выбраны опции [ПРОСМОТР] или [СЕТЬ], то руководство по отсутствию сигнала отображаться не будет.

### **Включение/выключение (ВКЛ. /ВЫКЛ.) идентификатора элемента управления [ДИСПЛЕЙ ID]**

ДИСПЛЕЙ ID ....................Эта опция служит для включения/выключения номера ID, который отображается при нажатии кнопки ID SET на пульте дистанционного управления.

#### **Включение/выключение сообщения энергосберегающего режима [ЭКО СООБЩЕНИЕ]**

Если проектор включен — эта опция включает или выключает следующие сообщения.

Сообщение режима экономии напоминает пользователю о необходимости экономии электроэнергии. Если выбрано [ВЫКЛ. ] для [ЭКО РЕЖИМ], то появится сообщение, предлагающее выбрать [АВТО ЭКО] или [ЭКО1], для [ЭКО РЕЖИМ].

#### Если опция [АВТО ЭКО] или [ЭКО1] выбрана для [ЭКО РЕЖИМ]

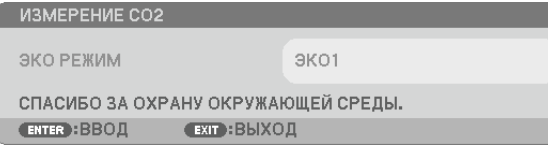

Чтобы закрыть сообщение, нажмите любую кнопку. Сообщение исчезнет, если в течение 30 секунд не будет нажата ни одна кнопка.

#### Если для [ЭКО РЕЖИМ] выбран параметр [ВЫКЛ. ]

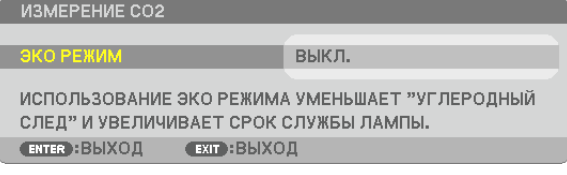

При нажатии кнопки ENTER отобразится экран [ЭКО РЕЖИМ]. (→ стр. [28](#page-38-0)) Чтобы закрыть сообщение, нажмите кнопку EXIT.

#### **Выбор времени отображения меню [ВРЕМЯ ПОКАЗА]**

Эта опция позволяет указать, через какое время после последнего нажатия какой-либо клавиши проектор должен выключить меню. Возможны значения [РУЧНОЙ РЕЖИМ], [АВТО 5 СЕК], [АВТО 15 СЕК] и [АВТО 45 СЕК]. [АВТО 45 СЕК] является значением по умолчанию.

#### **Выбор цвета или логотипа для фона [ФОН]**

С помощью данной функции при отсутствии сигнала может отображаться фон синего/черного цвета или заставка с изображением логотипа. [СИНИЙ] фон — установка по умолчанию.

*ПРИМЕЧАНИЕ:*

- Если для параметра [ФОН] при установленном источнике [СЕТЬ] или [USB] выбрана опция [ЛОГОТИП], то опция [СИНИЙ] будет выбрана независимо от предварительного выбора.
- Если включена функция [ОТОБРАЖ ИСТОЧНИКА], в центре экрана появится руководство по отсутствию сигнала, предлагая Вам проверить доступный вход независимо от предварительного выбора.
- На данную установку не влияет даже выбор в меню параметра [ВОССТ.].

#### **Выбор временного интервала для фильтрации сообщений [ФИЛЬТРОВАТЬ СООБЩЕНИЕ]**

Эта опция позволяет установить предпочитаемый интервал времени между появлениями на экране сообщений об очистке фильтров. Необходимо прочистить фильтр, если получено сообщение «ПОЖАЛУЙСТА, ПРОЧИСТИТЕ  $\phi$ ИЛЬТР. » ( $\rightarrow$  стр. [143](#page-153-0))

Возможны пять значений: ВЫКЛ., 100[H], 500[H], 1000[H], 2000[H] Значение по умолчанию — [ВЫКЛ.].

ПРИМЕЧАНИЕ: Установленное значение не меняется даже после выбора в меню параметра [ВОССТ.].

# [УСТАНОВКА]

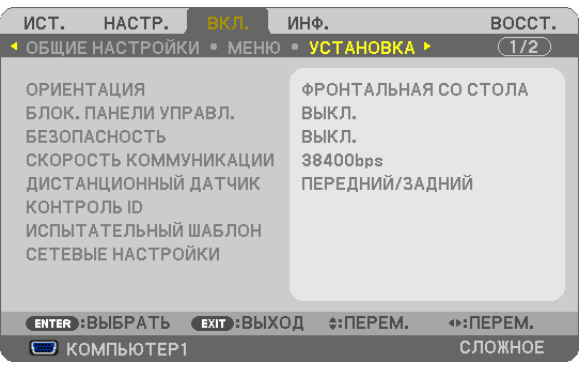

### **Выбор ориентации проектора с помощью параметра [ОРИЕНТАЦИЯ]**

Параметр служит для переориентировки изображения в соответствии с типом проецирования. Возможные опции: фронтальная со стола, тыльная с потолка, тыльная со стола и фронтальная с потолка.

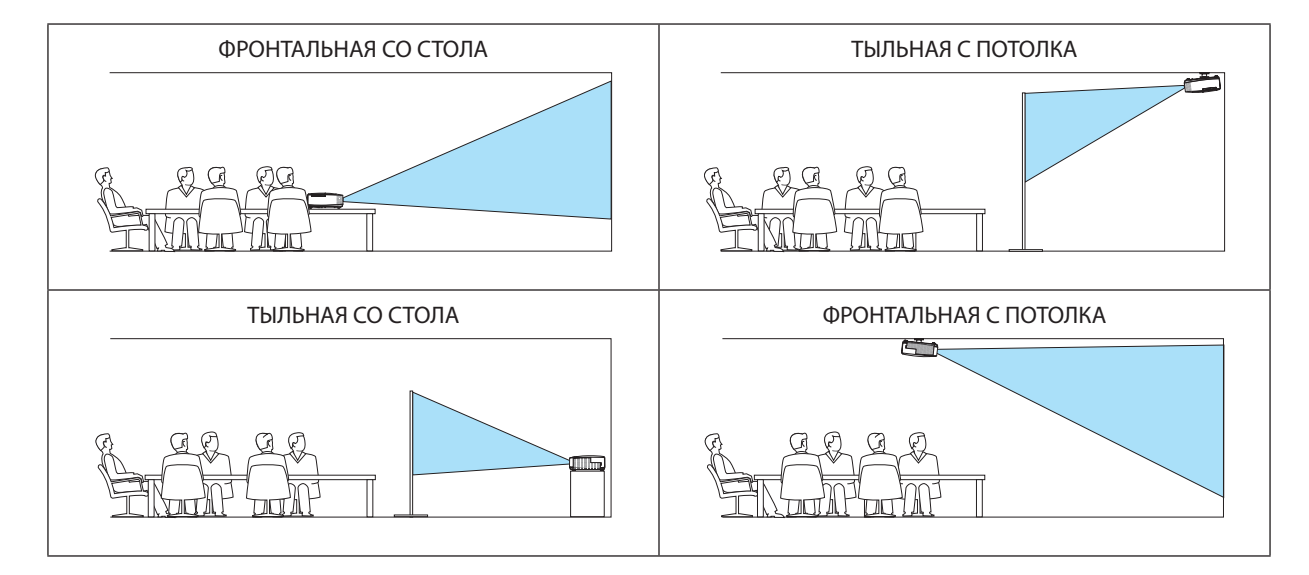

## **Блокировка кнопок на корпусе проектора с помощью параметра [БЛОК. ПАНЕЛИ УПРАВЛ.]**

С помощью данной опции можно включать или выключать функцию БЛОК. ПАНЕЛИ УПРАВЛ..

*ПРИМЕЧАНИЕ:*

- Функция БЛОК. ПАНЕЛИ УПРАВЛ. не влияет на работу пульта дистанционного управления.
- Когда панель управления заблокирована, нажимая и удерживая около 10 секунд кнопку EXIT на корпусе проектора, можно изменить значение параметра на [ВЫКЛ.].

ПОДСКАЗКА: При включении [БЛОК. ПАНЕЛИ УПРАВЛ.] внизу справа от меню будет показана иконка блокировки панели управления [  $\quad$  ].

## **Функция безопасности [БЕЗОПАСНОСТЬ]**

Опция позволяет включать или выключать функцию БЕЗОПАСНОСТЬ. Проецирование изображения будет возможным только после ввода верного пароля. (→ стр. [30](#page-40-0))

ПРИМЕЧАНИЕ: Установленное значение не меняется даже после выбора в меню параметра [ВОССТ.].

### **Выбор скорости коммуникаций [СКОРОСТЬ КОММУНИКАЦИИ]**

Эта функция позволяет установить скорость передачи данных для порта PC Control (D-Sub 9P). Он поддерживает скорость от 4800 до 38400 бит/с. Значение по умолчанию — 38400 бит/с. Выберите скорость передачи, подходящую для оборудования, которое будет подключено к проектору (при большой длине проводов скорость передачи, возможно, потребуется уменьшить — это зависит от оборудования).

ПРИМЕЧАНИЕ: На выбранную скорость передачи данных не влияет даже параметр [ВОССТ. ], выбранный в меню.

### **Включение и выключение дистанционного датчика [ДИСТАНЦИОННЫЙ ДАТЧИК]**

Данная опция определяет, какой дистанционный датчик проектора будет работать в беспроводном режиме. Возможные варианты: ПЕРЕДНИЙ/ЗАДНИЙ, ПЕРЕДНИЙ и ЗАДНИЙ. Если система дистанционного управления не работает, потому что прямой солнечный свет или яркое освещение воздействует на датчик дистанционного управления, выберите другой датчик.

### **Установка идентификатора проектора [КОНТРОЛЬ ID]**

Вы можете управлять несколькими проекторами по отдельности и независимо при помощи пульта дистанционного управления, имеющего функцию КОНТРОЛЬ ID. Если Вы присвоите одинаковый идентификатор всем проекторам, то сможете легко осуществлять управление всеми проекторами с одного пульта дистанционного управления. Для этого нужно присвоить каждому проектору идентификационный номер.

НОМЕР КОНТРОЛЯ ID .......................Выберите число от 1 до 254, которое вы хотите присвоить проектору в качестве идентификационного номера.

КОНТРОЛЬ ID ...................................Выберите [ВЫКЛ.] для выключения установки КОНТРОЛЬ ID или выберите [ВКЛ.] для включения установки КОНТРОЛЬ ID.

#### *ПРИМЕЧАНИЕ:*

- Если для [KOHTPOЛЬ ID] выбрано [ВКЛ.], то проектором нельзя управлять, используя пульт дистанционного управления, который не поддерживает функцию КОНТРОЛЬ ID. (В таком случае можно использовать кнопки на корпусе проектора.)
- На данную установку не влияет даже выбор в меню параметра [ВОССТ.].
- Чтобы открыть меню для отмены параметра Контроль ID, нажмите и удерживайте кнопку ENTER на корпусе проектора в течение 10 секунд.

#### **Присвоение или изменение контроля ID**

#### **1. Включите проектор.**

**2. Нажмите кнопку ID SET на пульте дистанционного управления.**

*Откроется окно КОНТРОЛЬ ID.*

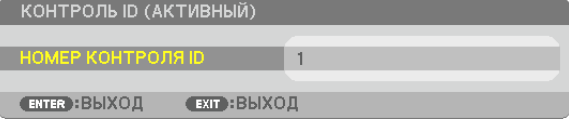

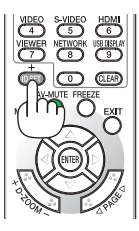

Если проектором можно управлять, используя текущий номер контроля ID, то на экране отобразится [АКТИВНЫЙ]. Если проектором нельзя управлять, используя текущий номер контроля ID, то на экране отобразится [НЕАКТИВ*-*НЫЙ]. Чтобы управлять неактивным проектором, задайте номер контроля ID, используемого для проектора, *выполнив следующую процедуру (Шаг 3).*

### **3. Нажмите одну из кнопок цифровой клавиатуры, одновременно удерживая кнопку ID SET на пульте дистанционного управления.**

#### **Пример:**

 Чтобы присвоить «3», нажмите кнопку «3» на пульте дистанционного управления.

 Отсутствие идентификационного номера означает, что всеми проекторамиможно управлять с одного пульта управления. Чтобы отменить номер, введите «000» и нажмите кнопку CLEAR.

ПОДСКАЗКА: Значение идентификатора должно быть в диапазоне от 1 до 254.

#### **4. Отпустите кнопку ID SET.**

*Откроется окно КОНТРОЛЬ ID с обновленными данными.*

### *ПРИМЕЧАНИЕ:*

реи.

• Номера идентификаторов могут быть удалены через несколько дней после того, как будут разряжены или вынуты батареи.

Случайное нажатие любой из кнопок пульта дистанционного управления очистит текущий заданный ID, если отсутствуют бата-

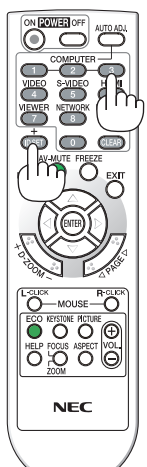

#### **Использование тестового образца [ИСПЫТАТЕЛЬНЫЙ ШАБЛОН]**

Отображает тестовый образец для проверки искажения изображения во время настройки проектора.Нажмите кнопку ENTER, чтобы открыть окно тестового образца, нажмите кнопку EXIT, чтобы закрыть его и перейти в меню. Во время отображения тестового образца работа с меню и коррекция трапецеидального искажения невозможны.

### **[СЕТЕВЫЕ НАСТРОЙКИ]**

См. «МЕНЮ ПРИЛОЖЕНИЯ» на стр. [107](#page-117-0).

## [ОПЦИИ(1)]

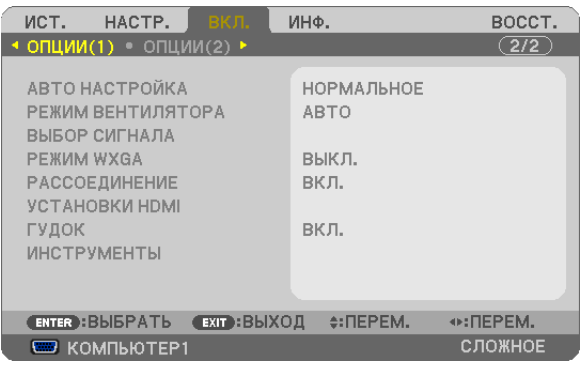

### **Установка автонастройки [АВТО НАСТРОЙКА]**

С помощью этой функции можно установить режим АВТО НАСТРОЙКА, при котором можно автоматически или вручную корректировать шум и стабильность сигнала компьютера. Автоматическая настройка может выполняться в двух режимах: [НОРМАЛЬНОЕ] и [ТОЧНАЯ].

ВЫКЛ. .............................Сигнал компьютера не может быть автоматически настроен. Оптимизировать сигнал компьютера можно вручную.

НОРМАЛЬНОЕ ................Значение по умолчанию. Автоматическая настройка сигнала компьютера включена. Обычно выбирается этот вариант.

ТОЧНАЯ........................... Выберите эту опцию, если требуется более точная настройка. В этом случае на переключение к источнику требуется больше времени, чем при выборе варианта [НОРМАЛЬНОЕ].

### **Выбор режима вентиляции [РЕЖИМ ВЕНТИЛЯТОРА]**

Этот параметр позволяет выбрать один из трех режимов скорости вращения вентилятора: режим Авто, высокоскоростной режим и режим Большая высота.

АВТО ...............................Скорость встроенного вентилятора подбирается автоматически в соответствии с температурой внутри проектора.

ВЫСОКИЙ ....................... Встроенные вентиляторы вращаются с большой скоростью.

БОЛЬШАЯ ВЫСОТА ......... Встроенные вентиляторы вращаются с большой скоростью. Выбирайте эту опцию при использовании проектора на высоте приблизительно 1600 м над уровнем моря или выше.

Если требуется быстро снизить температуру внутри проектора, выберите опцию [ВЫСОКИЙ].

### *ПРИМЕЧАНИЕ:*

• При выборе режима [БОЛЬШАЯ ВЫСОТА] в меню [РЕЖИМ ВЕНТИЛЯТОРА] внизу меню отобразится иконка  $\sim$ 

Высокоскоростной режим рекомендуется выбирать при непрерывном использовании проектора в течение нескольких дней.

- Если проектор используется на высоте около 1600 м и выше, установите параметр [РЕЖИМ ВЕНТИЛЯТОРА] в положение [БОЛЬШАЯ ВЫСОТА].
- Если при использовании проектора на высоте приблизительно 1600 м или выше не установить режим [БОЛЬШАЯ ВЫСОТА], это может привести к перегреванию и отключению проектора. Если такое произойдет, подождите несколько минут и снова включите проектор.
- Если режим [БОЛЬШАЯ ВЫСОТА] установить при использовании проектора на высоте менее 1600 м, это может привести к переохлаждению лампы, вследствие чего изображение начнет мериать. Установите [РЕЖИМ ВЕНТИЛЯТОРА] в положение [АВТО].
- Использование проектора на высоте приблизительно 1600 м или выше может сократить срок эксплуатации оптических компонентов, например лампы.

На данную установку не влияет даже выбор в меню параметра [ВОССТ.].
# **Выбор формата сигнала [ВЫБОР СИГНАЛА]**

#### [КОМПЬЮТЕР1], [КОМПЬЮТЕР2]

Позволяет выбрать значение [КОМПЬЮТЕР1] или [КОМПЬЮТЕР2] для источника RGB, например, компьютера, или значение [КОМПОНЕНТ] для источника компонентного видеосигнала, например,DVD-проигрывателя.Обычно выбирается [RGB/КОМПОНЕНТ], и проектор автоматически обнаруживает компонентный сигнал. Однако не все компонентные сигналы поддаются обнаружению проектором. В этом случае выберите [КОМПОНЕНТ].

#### Выбор систем [ВИДЕO и S-ВИДЕO]

Эта функция позволяет выбирать стандарты композитных видеосигналов автоматически или вручную.

Обычно выбирается [АВТО], и проектор определяет видеостандарт автоматически.

В случае если проектор не в состоянии определить видеостандарт, выберите соответствующий видеостандарт из меню.

Эту процедуру следует выполнить для ВИДЕO и S-ВИДЕO соответственно.

# **Включение или отключения режима WXGA [РЕЖИМ WXGA]**

Выбор параметра [ВКЛ.] предоставит приоритет для сигнала WXGA (1280 × 768) при распознавании входного сигнала.

Когда для параметра [РЕЖИМWXGA] установлено значение [ВКЛ.], на проекторах P420X/P350X сигнал XGA (1024 × 768) может быть нераспознан. В этом случае выберите значение [ВЫКЛ.].

*ПРИМЕЧАНИЕ:*

- Установка [ВЫКЛ.] выбрана на момент поставки Р420Х/Р350Х.
- Установка [ВКЛ.] выбрана на момент поставки РЗ50W.

# **Включение деинтерлейсинга [РАССОЕДИНЕНИЕ]**

Включает или отключает функцию деинтерлейсинга для телекиносигнала.

ВЫКЛ. ............................. Выбирайте эту опцию в случае наличия в видеоизображении дрожания или искажений.

ВКЛ. ................................Стандартная установка по умолчанию.

ПРИМЕЧАНИЕ: Эта функция недоступна для HDTV (прогрессивного) и компьютерного сигналов.

# **Настройка HDMI [УСТАНОВКИ HDMI]**

Выполните установки для видео и аудио уровней при подключении устройств HDMI, таких как проигрыватель DVD.

ВИДЕО УРОВЕНЬ ............. Выберите [АВТО] для автоматического определения уровня видео. Если автоматическое определение работает недостаточно хорошо, выберите [НОРМАЛЬНОЕ], чтобы отключить функцию [УВЕЛИЧЕННЫЙ] на устройстве HDMI, или выберите [УВЕЛИЧЕННЫЙ], чтобы улучшить контраст изображения и выделить детали в темных местах.

ВЫБОР АУДИО ................ Выберите [HDMI] для включения цифрового аудио сигнала HDMI IN и выберите [КОМПЬЮТЕР 2] для включения входящего аудио сигнала с COMPUTER 2.

## **Звуковой сигнал выполнения операций или ошибки [ГУДОК]**

Данная функция включает или выключает звуковой сигнал, сопровождающий нажатие кнопок или обнаружение ошибки или выполнение некоторых операций, перечисленных далее.

- Показ основного меню
- Переключение источников
- Восстановление данных при помощи функции [ВОССТ.]
- Нажатие кнопки POWER ON или POWER OFF

# **[ИНСТРУМЕНТЫ]**

См. «МЕНЮ ПРИЛОЖЕНИЯ» на стр. [123](#page-133-0).

# [ОПЦИИ(2)]

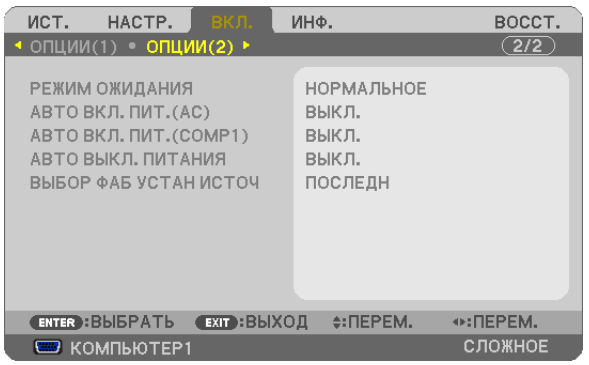

# **Выбор энергосбережения в режиме [РЕЖИМ ОЖИДАНИЯ]**

Проектор имеет два режима ожидания: [НОРМАЛЬНОЕ] и [ЭНЕРГОСБЕРЕГАЮЩИЙ ].

ЭНЕРГОСБЕРЕГАЮЩИЙ режим — это режим, позволяющий установить проектор в условия экономного потребления электроэнергии, когда потребляемая мощность меньше, чем в режиме НОРМАЛЬНОЕ. Установка по умолчанию — НОРМАЛЬНОЕ.

НОРМАЛЬНОЕ ................ Индикатор питания: светится оранжевым / индикатор STATUS: светится зеленым

ЭНЕРГОСБЕРЕГАЮЩИЙ ... Индикатор питания: светится красным/ индикатор STATUS: ВЫКЛ.

Следующие разъемы, кнопки и функции не будут работать в этом режиме:

- разъем MONITOR OUT (COMP. 1) и разъем AUDIO OUT
- Функции локальной сети и почтового предупреждения
- Кнопки на корпусе, за исключением кнопки Питание
- Кнопки на пульте дистанционного управления, за исключением кнопки POWER ON
- Virtual Remote Tool, передача изображения по кабелю USB

# *ПРИМЕЧАНИЕ:*

- Если опции [БЛОК. ПАНЕЛИ УПРАВЛ. ], [КОНТРОЛЬ ID] или [АВТО ВКЛ. ПИТ.(COMP1) ] включены, то настойка [РЕЖИМ ОЖИДАНИЯ] недоступна.
- • Даже если режим [ЭНЕРГОСБЕРЕГАЮЩИЙ] выбран для [РЕЖИМ ОЖИДАНИЯ], включение и выключение питания можно осуществлять через порт PC CONTROL.
- Расход энергии в режиме ожидания не будет включен в расчет величины уменьшения выброса СО<sub>2</sub>.
- На данную установку не влияет даже выбор в меню параметра [ВОССТ.].

# **Автоматическое включение [АВТО ВКЛ. ПИТ.(AC) ]**

Автоматически включает проектор, когда кабель питания подключен к электрической розетке. Это устраняет необходимость постоянно пользоваться кнопкой POWER на пульте дистанционного управления или корпусе проектора.

# Включение проектора с помощью сигнала компьютера [ABTO BKЛ, ПИТ, (COMP1) ]

Если проектор находится в режиме ожидания, сигнал с компьютера, подключенного к входному разъему COMPUTER1 IN, будет включать проектор и одновременно проецировать компьютерное изображение.

Эта функция устраняет необходимость постоянно пользоваться кнопкой POWER на пульте дистанционного управления или корпусе проектора для включения проектора.

Чтобы использовать эту функцию, сначала подсоедините компьютер к проектору, а проектор — к сети переменного тока.

ПРИМЕЧАНИЕ:

- Отключение компьютерного сигнала, передаваемого с компьютера, не выключает проектор. Рекомендуется использовать эту функцию в комбинации с функцией АВТО ВЫКЛ. ПИТАНИЯ.
- Эта функция будет недоступна при следующих условиях:
	- при подсоединении источника компонентного сигнала к разъему COMPUTER1 IN:
	- при применении синхронизации по зеленому каналу RGB или при использовании композитного синхросигнала
- Чтобы активировать опцию АВТО ВКЛ. ПИТ. (СОМР1) после выключения проектора, подождите 3 секунды, а затем подайте сигнал с компьютера. Если сигнал с компьютера продолжает поступать, когда проектор выключен, опиия АВТО ВКЛ, ПИТ, (СОМР1) не будет работать, и проектор останется в режиме ожидания.

#### Включение управления питанием [АВТО ВЫКЛ. ПИТАНИЯ]

Когда включена эта опция, можно установить автоматическое выключение проектора через указанное время (5 мин., 10 мин., 20 мин.,30 мин.), если сигнал отсутствует на всех входах или не выполняются никакие операции.

#### ПРИМЕЧАНИЕ:

• Функция [АВТО ВЫКЛ. ПИТАНИЯ] не будет работать при выборе [ПРОСМОТР] или [СЕТЬ] для [ИСТ.].

#### Выбор источника по умолчанию [ВЫБОР ФАБ УСТАН ИСТОЧ]

Для проектора можно указать какой-либо из его входов в качестве источника по умолчанию, к которому проектор будет обращаться всякий раз при включении.

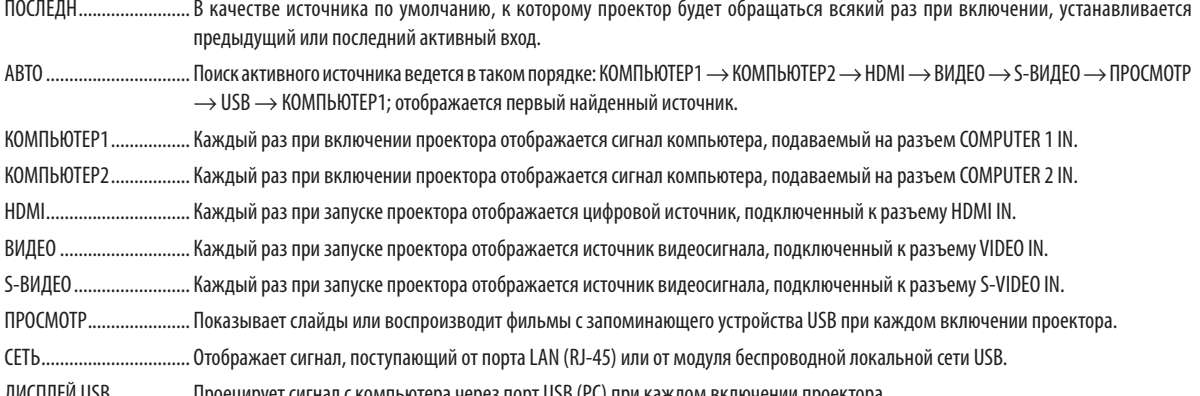

# 7 Описания и функции меню [ИНФ.]

Служит для отображения состояния текущего сигнала и времени использования лампы.Опция включаетшесть страниц. Содержится следующая информация:

ПОДСКАЗКА: Нажатие кнопки HELP на пульте дистанционного управления показывает элементы меню [ИНФ.].

# [ВРЕМЯ ИСПОЛЬЗОВАНИЯ]

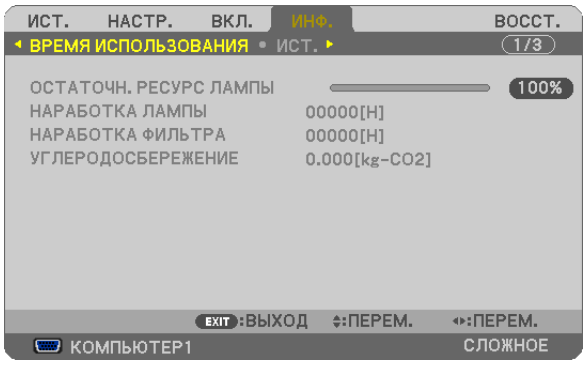

[ОСТАТОЧН. РЕСУРС ЛАМПЫ] (%)\* [НАРАБОТКА ЛАМПЫ] (ч) [НАРАБОТКА ФИЛЬТРА] (ч) [УГЛЕРОДОСБЕРЕЖЕНИЕ] (kg-CO2)

Индикатор текущего состояния показывает оставшийся ресурс лампы в %.

 Это число информирует о времени использования лампы. Когда остаточный ресурс лампы достигает значения 0, шкальный индикатор ОСТАТОЧН. РЕСУРС ЛАМПЫ изменяется с 0% на 100 часов и снова начинает обратный отсчет.

 Если оставшееся время работы лампы достигнет 0, проектор выключится.

Сообщение о необходимости замены лампы или фильтров будет отображаться на экране в течение одной минуты после включения или при нажатии кнопки POWER на проекторе или на пульте дистанционного управления.

 Для выключения данного сообщения нажмите любую кнопку на корпусе проектора или пульте дистанционного управления.

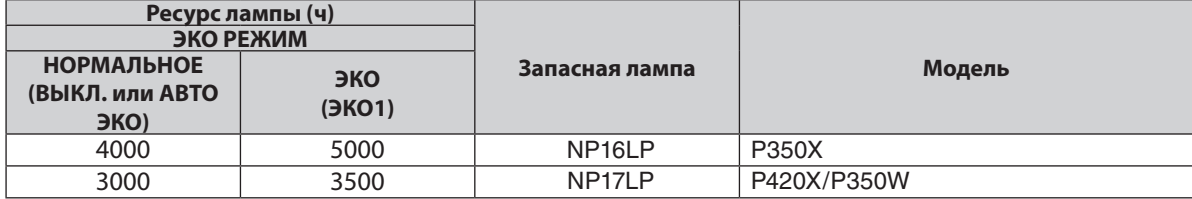

# [УГЛЕРОДОСБЕРЕЖЕНИЕ]

 Показывает приблизительное значение снижения выброса углерода в кг. Коэффициент углеродного следа для расчета уменьшения выброса углерода основывается на норме OECD (Выпуск 2008). (→ стр. [29](#page-39-0))

# **ГИСТ.]**

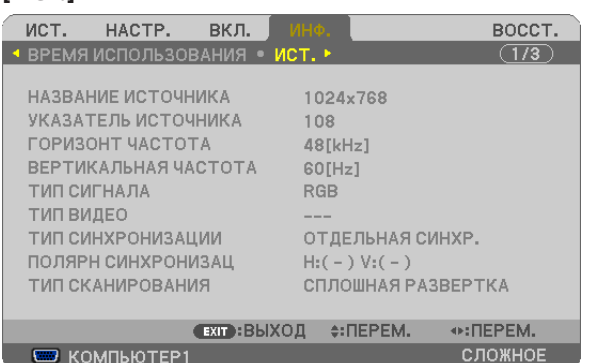

[НАЗВАНИЕ ИСТОЧНИКА] [УКАЗАТЕЛЬ ИСТОЧНИКА] [ГОРИЗОНТ ЧАСТОТА] [ВЕРТИКАЛЬНАЯ ЧАСТОТА] [ТИП СИГНАЛА] [ТИП ВИДЕО] [ТИП СИНХРОНИЗАЦИИ] [ПОЛЯРН СИНХРОНИЗАЦ] [ТИП СКАНИРОВАНИЯ]

# [ПРОВОД. ЛОКАЛ. СЕТЬ]

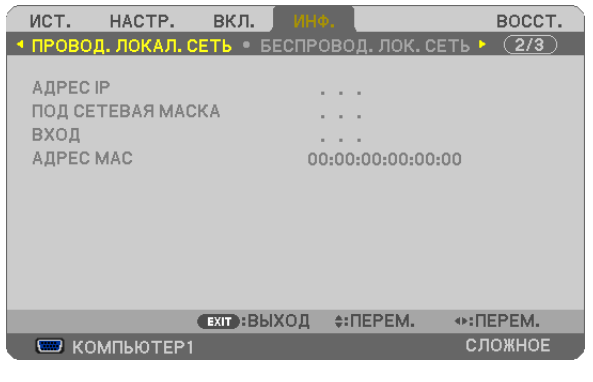

[АДРЕС IP] [ПОДСЕТЕВАЯ МАСКА] [ВХОД] [АДРЕС MAC]

# [БЕСПРОВОД. ЛОК. СЕТЬ]

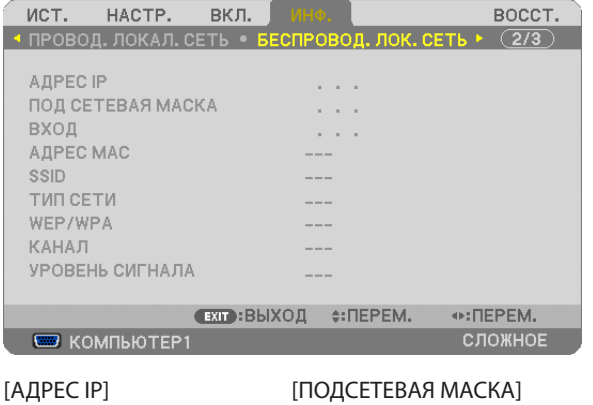

[ВХОД] **[АДРЕС MAC]** [SSID] **[ТИП СЕТИ]** [WEP/WPA] [КАНАЛ] [УРОВЕНЬ СИГНАЛА]

# [VERSION(1)]

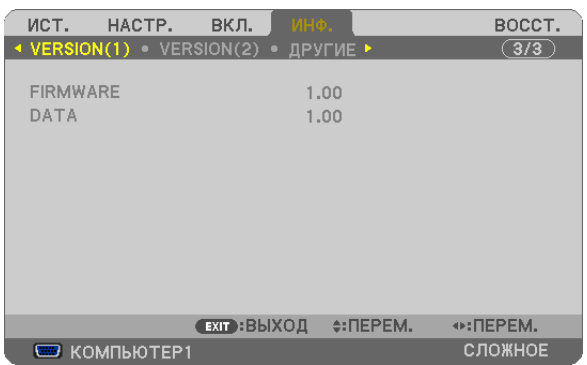

# [FIRMWARE] (версия) [DATA] (версия)

# [VERSION(2)]

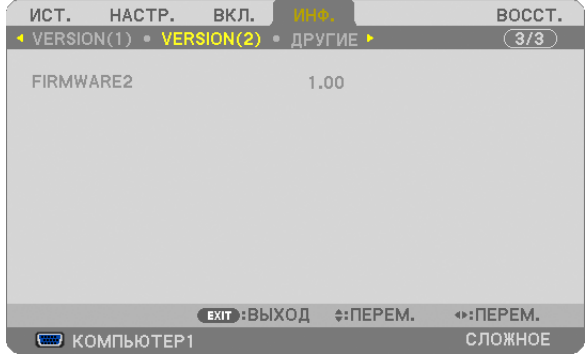

## [FIRMWARE2] (версия)

# [ДРУГИЕ]

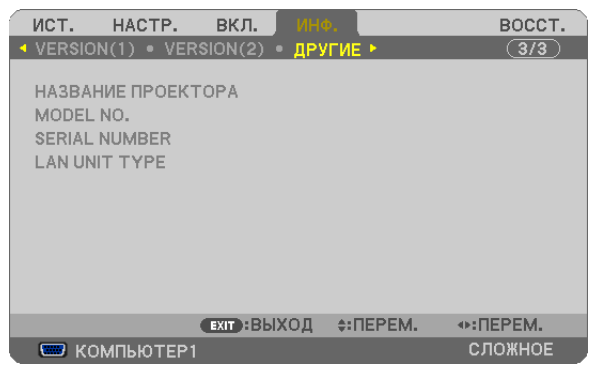

[НАЗВАНИЕ ПРОЕКТОРА] [MODEL NO.] [SERIAL NUMBER] [LAN UNIT TYPE] [CONTROL ID] (когда установлено значение для параметра [КОНТРОЛЬ ID])

# 8 Описания и функции меню [ВОССТ.]

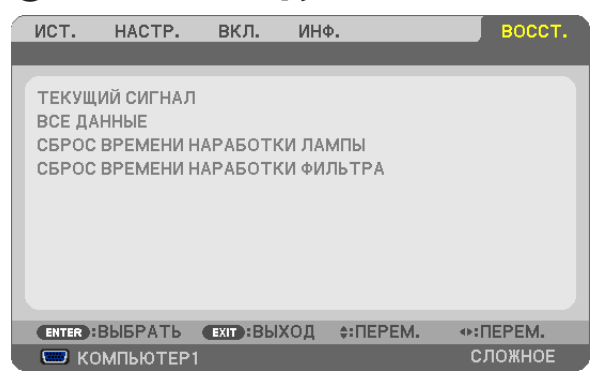

# Восстановление установок по умолчанию [ВОССТ.]

Функция ВОССТ. позволяет вернуть настройками установкамзначения по умолчанию для источника (всех источников), кроме следующих:

# [ТЕКУЩИЙ СИГНАЛ]

Возвращает настройкам текущего сигнала предустановленные заводские значения. Параметры, которые могут быть сброшены: [ПРЕДВАРИТ УСТАНОВКА], [КОНТРАСТ], [ЯРКОСТЬ], [ЦВЕТ], [ОТТЕНОК], [РЕЗКОСТЬ], [СООТНОШЕНИЕ СТОРОН], [ГОРИЗОНТАЛЬНО], [ВЕРТИКАЛЬНОЕ], [ТАКТ], [ФАЗА] и [ПРОСМОТРЕТЬ].

# [ВСЕ ДАННЫЕ]

Возвращает настройкам и параметрам всех сигналов предустановленные заводские значения.

Могут быть сброшены все параметры, **ЗА ИСКЛЮЧЕНИЕМ ТАКИХ**: [ЯЗЫК], [ФОН], [ФИЛЬТРОВАТЬ СООБЩЕНИЕ], [БЕЗОПАСНОСТЬ], [СКОРОСТЬ КОММУНИКАЦИИ], [КОНТРОЛЬ ID], [РЕЖИМ ОЖИДАНИЯ], [РЕЖИМ ВЕНТИЛЯТОРА], [ОСТАТОЧН. РЕСУРС ЛАМПЫ], [НАРАБОТКА ЛАМПЫ], [НАРАБОТКА ФИЛЬТРА], [УГЛЕРОДОСБЕРЕЖЕНИЕ], [ПРОВОД. ЛОКАЛ. СЕТЬ] и [БЕСПРОВОД. ЛОК. СЕТЬ].

Чтобы узнать, как сбросить показания счетчика времени работы лампы, см. «Сброс показаний наработки лампы [СБРОС ВРЕМЕНИ НАРАБОТКИ ЛАМПЫ]» ниже.

# **Сброс показаний наработки лампы [СБРОС ВРЕМЕНИ НАРАБОТКИ ЛАМПЫ]**

Сброс показаний счетчика на ноль. При выборе этой опции на экране отображается диалоговое окно с запросом подтверждения. Выберите [ДА] и нажмите кнопку ENTER.

ПРИМЕЧАНИЕ: Значение времени наработки лампы не сбрасывается после выбора в меню параметра [ВОССТ.].

ПРИМЕЧАНИЕ: Проектор выключится и перейдет в режим ожидания, если продолжать использовать его еще в течение 100 часов после окончания срока службы лампы. В этом случае в меню нельзя сбросить показания наработки лампы. Если такое произойдет, нажмите и удерживайте в течение 10 секунд кнопку HELP на пульте дистанционного управления, чтобы обнулить счетчик времени эксплуатации лампы. Выполняйте это действие только после замены лампы.

# **Сброс показаний времени работы фильтра [СБРОС ВРЕМЕНИ НАРАБОТКИ ФИЛЬТРА]**

Сброс показаний счетчика на ноль. При выборе этой опции на экране отображается диалоговое окно с запросом подтверждения. Выберите [ДА] и нажмите кнопку ENTER.

Опция [ВЫКЛ.] выбрана для параметра [ФИЛЬТРОВАТЬ СООБЩЕНИЕ] на момент поставки.Если выбрано [ВЫКЛ.], то не нужно сбрасывать время использования фильтра.

ПРИМЕЧАНИЕ: На параметр времени работы фильтра не влияет даже выбор в меню параметра [ВОССТ.].

# ❾ Меню приложений

Когда [СЕТЬ] выбрано из меню [ИСТ.], появится меню приложения [МЕНЮ ПРИЛОЖЕНИЯ].

Меню приложения позволяет установить User Supportware, настройки сети (СЕТЕВЫЕ НАСТРОЙКИ) и инструменты (ИНСТРУМЕНТЫ).

Приложение User Supportware содержится на входящим в комплект диске NEC Projector CD-ROM.

В режиме [РЕЖИМ АДМИНИСТРАТОРА], можно выбрать меню [РАСШИРЕННОЕ] или [ОСНОВНОЙ]. (→ страница [123](#page-133-0)) Меню [ОСНОВНОЙ] содержит минимальные необходимые пункты меню и команды.

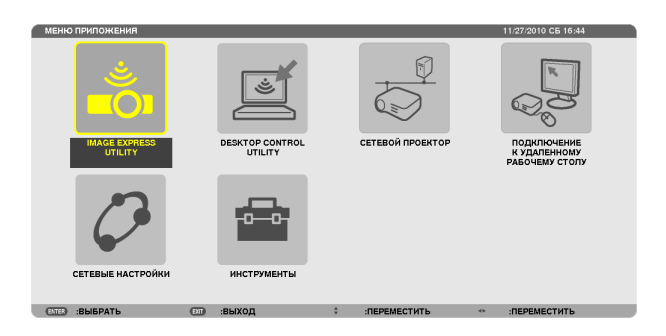

# IMAGE EXPRESS UTILITY

Здесь показана информация о названии проектора, разрешении и сети (проводной/беспроводной), необходимые для использования Image Express Utility.

Используйте эту информацию для настройки компьютера.

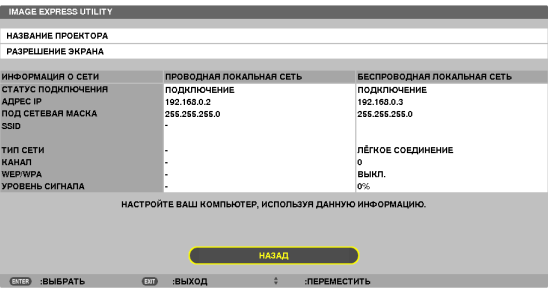

# DESKTOP CONTROL UTILITY

Здесь можно установить пароль ввода/удаления, поиск компьютера и адрес IP в сети (проводной/беспроводной), необходимые для использования Desktop Control Utility.

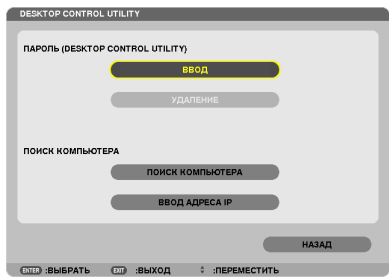

# СЕТЕВОЙ ПРОЕКТОР

Здесь показана информация о названии проектора, разрешении и сети (проводной/беспроводной), необходимые для использования сетевого проектора.

Используйте эту информацию для настройки компьютера.

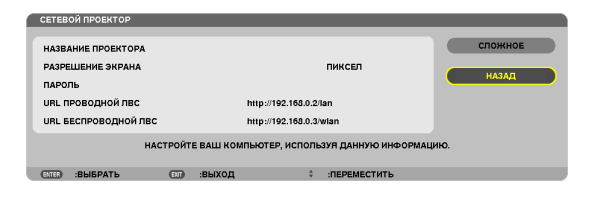

#### ПОДКЛЮЧЕНИЕ К УДАЛЕННОМУ РАБОЧЕМУ СТОЛУ

Здесь можно установить название компьютера и эффекты для удаленного рабочего стола.

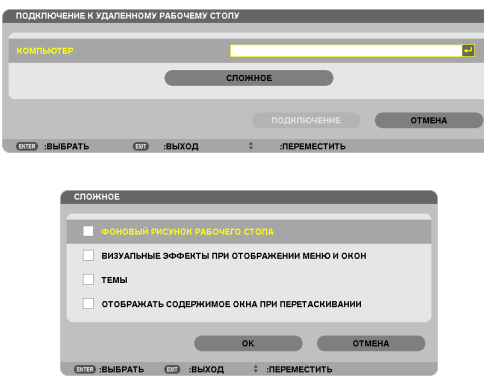

ПРИМЕЧАНИЕ:

• Для установки подключения к удаленному рабочему столу требуется USB-клавиатура.

# СЕТЕВЫЕ НАСТРОЙКИ

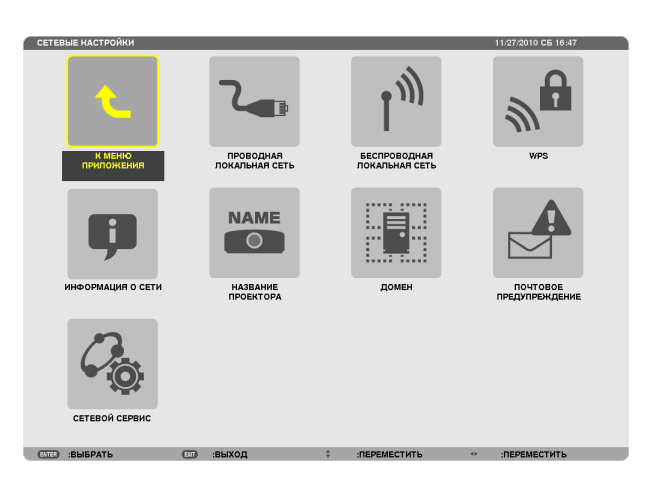

#### Важно:

- Об этих настройках проконсультируйтесь со своим сетевым администратором.
- При использовании подключения по проводной локальной сети, подсоедините кабель локальной сети (кабель Ethernet) к порту локальной сети (RJ-45) проектора. (→ страница 138)

ПОДСКАЗКА: Выполнение [ВОССТ.] из меню не влияет на выполненные Вами сетевые настройки.

#### Подсказка для установки соединения по локальной сети

#### Чтобы настроить проектор на подсоединение к проводной локальной сети:

Выберите [ПРОВОД. ЛОКАЛ. СЕТЬ] или [БЕСПРОВОД. ЛОК. СЕТЬ] → [ПРОФИЛИ] → [ПРОФИЛЬ 1] или [ПРОФИЛЬ 2]. Есть возможность настроить два профиля соединения по проводной и беспроводной локальной сети. Далее включите или выключите значения для [DHCP], [АДРЕС IP], [ПОД СЕТЕВАЯ МАСКА] и [ВХОД], а затем выберите  $[OK]$  и нажмите кнопку ENTER. ( $\rightarrow$  страница 108)

#### Чтобы вызвать настройки локальной сети, сохраненные на номере профиля:

Для проводной и беспроводной локальной сети выберите [ПРОФИЛЬ 1] или [ПРОФИЛЬ 2], а затем выберите [ОК] и нажмите кнопку ENTER. (-> страница 108)

#### Чтобы подключиться к серверу DHCP:

Включите [DHCP] для проводной и беспроводной локальной сети. Выберите [ВКЛ.] и нажмите кнопку ENTER. Чтобы указать адрес IP без использования сервера DHCP, выключите [DHCP]. (→ страница 109)

## Чтобы настроить только для беспроводной локальной сети (ТИП СЕТИ и WEP/WPA):

Для проводной локальной сети выберите [ПРОФИЛЬ 1] или [ПРОФИЛЬ 2], а затем выберите [РАСШИРЕННОЕ] и [ОК] и нажмите кнопку ENTER. На экране отобразится расширенное меню. ( $\rightarrow$  страница 110)

#### Чтобы выбрать SSID:

Выберите [РАСШИРЕННОЕ] → [ОБЗОР САЙТА] и нажмите кнопку ENTER.

Выберите SSID и нажмите кнопку >, чтобы выбрать [OK], а затем нажмите кнопку ENTER.

Если вы не используете [ОБЗОР САЙТА], определите SSID и выберите [ИНФРАСТРУКТУРА] или [AD HOC]. (→ страница  $110)$ 

# Чтобы получать сообщения о сроке замены лампы или сообщения об ошибках по электронной почте:

Выберите [ПОЧТОВОЕ ПРЕДУПРЕЖДЕНИЕ] и установите [АДРЕС ОТПРАВИТЕЛЯ], [НАЗВАНИЕ СЕРВЕРА SMTP] и [АДРЕС ПОЛУЧАТЕЛЯ]. По окончанию выберите [ОК] и нажмите кнопку ENTER. (→ страница 121)

#### Чтобы выполнить [ЛЁГКОЕ СОЕДИНЕНИЕ] при помощи Image Express Utility 2.0 или Image Express Utility 2 for Mac:

[ЛЁГКОЕ СОЕДИНЕНИЕ] – это режим, который может упростить сложные настройки беспроводной сети при использовании Image Express Utility Lite и подключении ПК к проектору через беспроводную локальную сеть.

Image Express Utility Lite, Image Express Utility 2.0 и Image Express Utility 2 for Mac содержится на входящем в комплект NEC Projector CD-ROM.

Для использования [ЛЁГКОЕ СОЕДИНЕНИЕ], выберите [БЕСПРОВОДНАЯ ЛОКАЛЬНАЯ СЕТЬ] → [ПРОФИЛИ] → [ЛЁГКОЕ СОЕДИНЕНИЕ].

ПРИМЕЧАНИЕ: Функция [ЛЁГКОЕ СОЕДИНЕНИЕ] доступна на ОС Windows 7, Windows Vista или Windows XP SP3.

# <span id="page-118-0"></span>**ПРОВОДНАЯ ЛОКАЛЬНАЯ СЕТЬ или БЕСПРОВОДНАЯ ЛОКАЛЬНАЯ СЕТЬ (только меню РАСШИРЕННОЕ)**

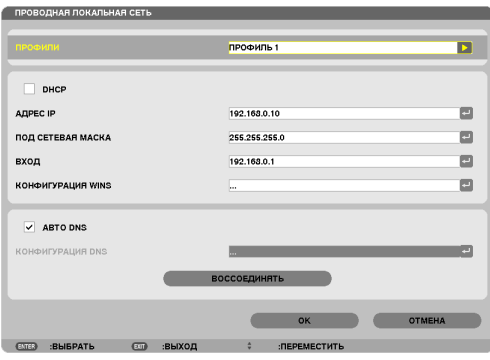

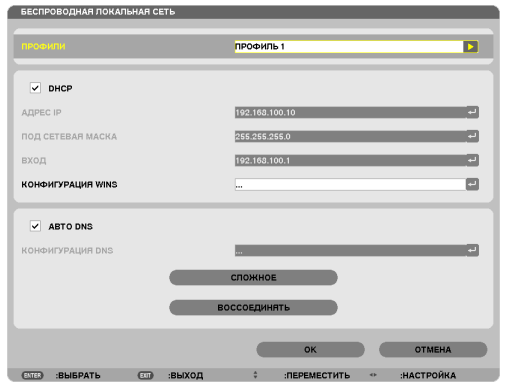

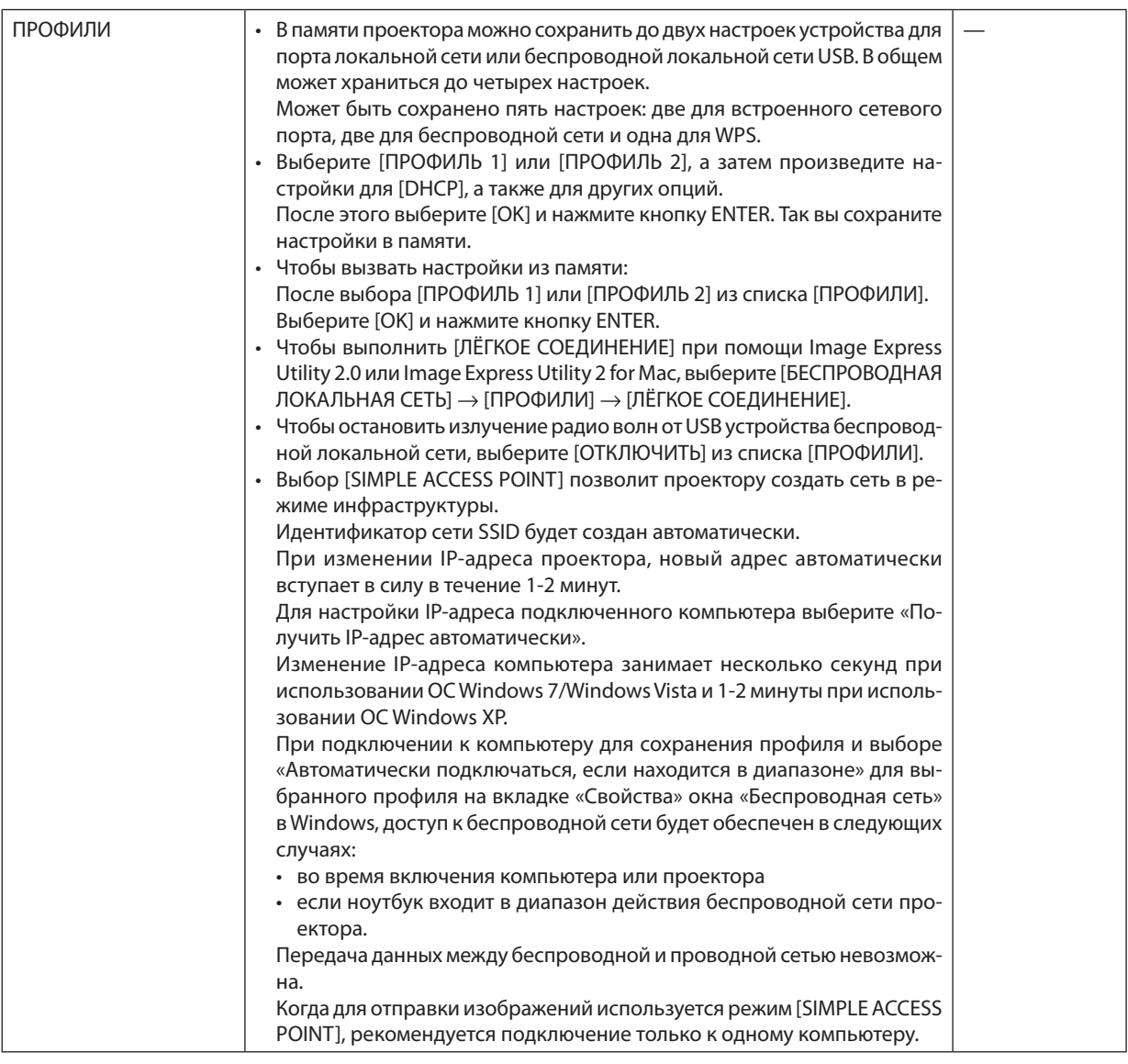

<span id="page-119-0"></span>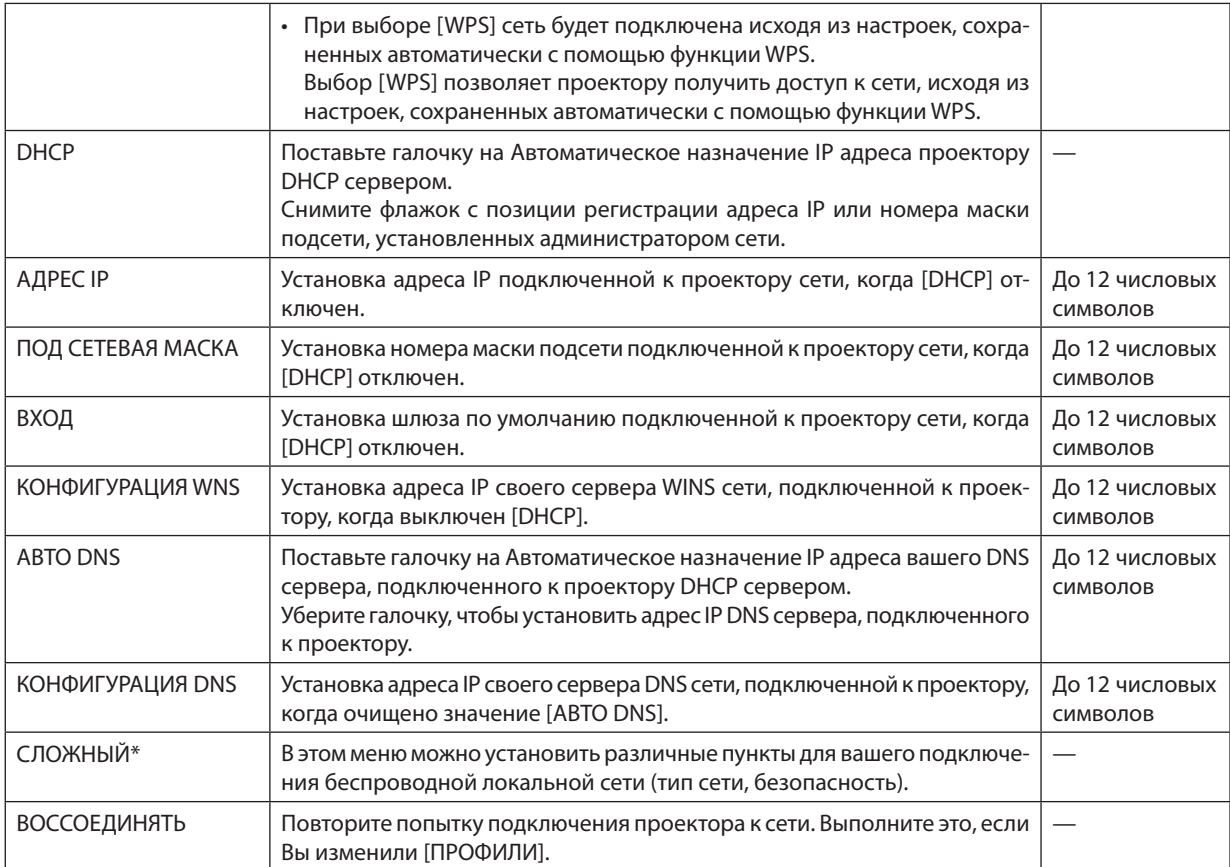

\* Экран настроек [РАСШИРЕННОЕ] доступен только для [БЕСПРОВОДНАЯ ЛОКАЛЬНАЯ СЕТЬ].

ПРИМЕЧАНИЕ:

• При выборе [ЛЁГКОЕ СОЕДИНЕНИЕ] из [ПРОФИЛИ], вы не сможете настроить DHCP и его следующие пункты, кроме [КАНАЛ] в меню [РАСШИРЕННОЕ].

# Настройки РАСШИРЕННОЕ (необходимы только для беспроводной сети) (только меню **РАСШИРЕННОЕ)**

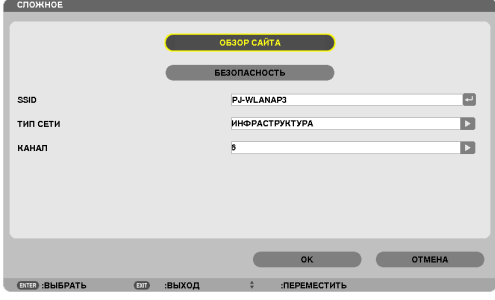

<span id="page-120-0"></span>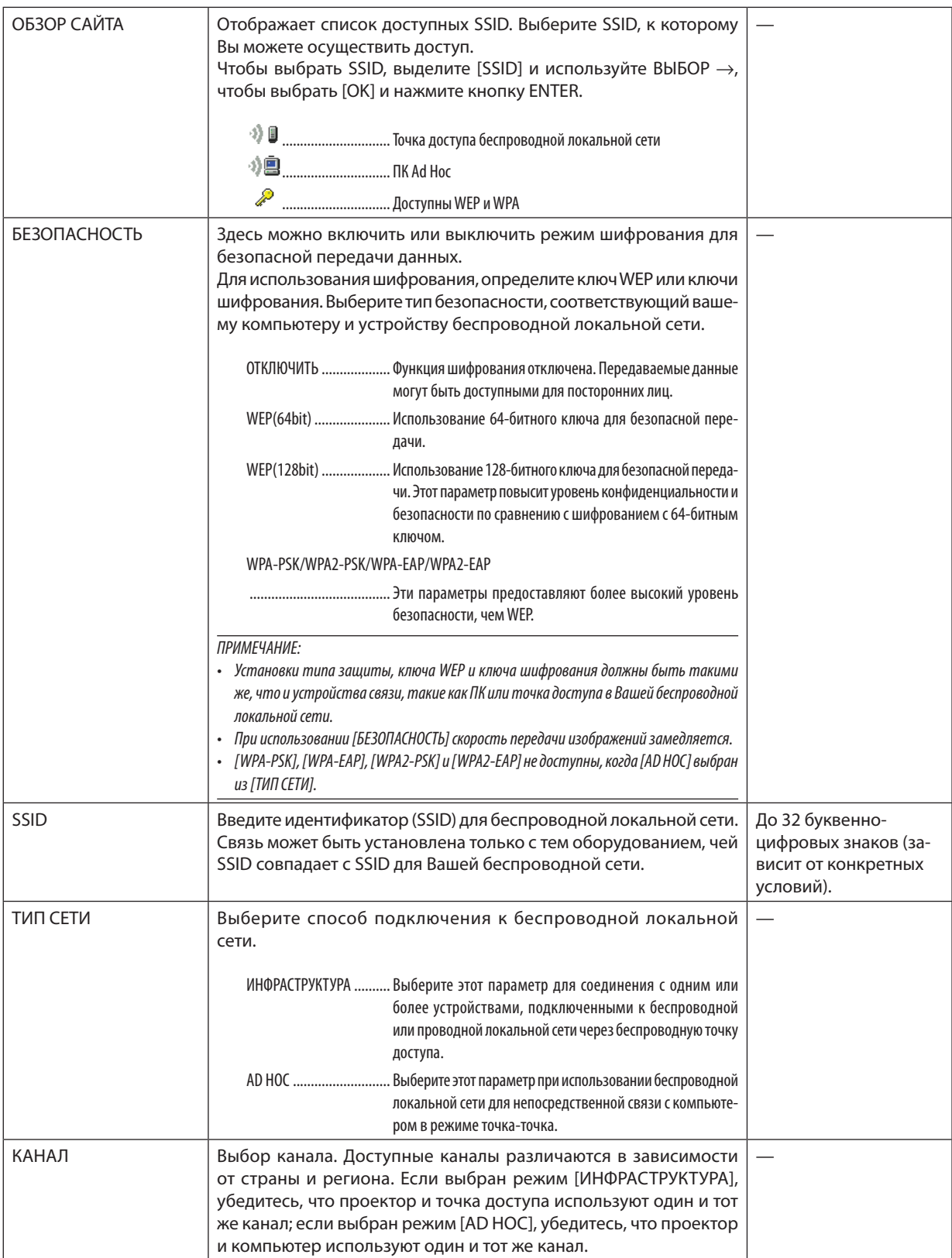

# **Когда [WEP(64bit)] или [WEP(128bit)] выбрано для [ТИП ЗАЩИТЫ]**

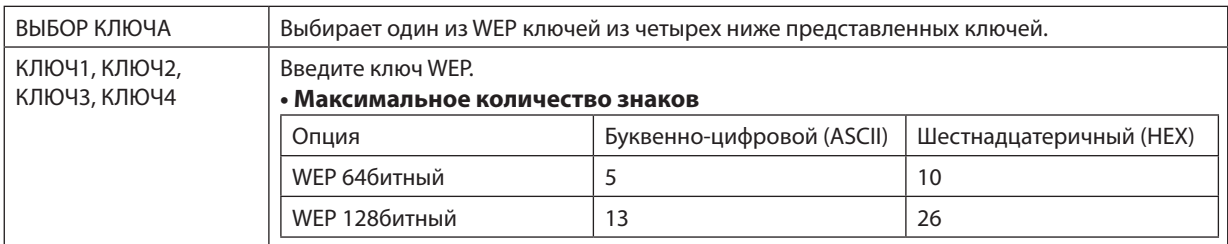

# **Когда [WPA-PSK], [WPA-EAP], [WPA2-PSK] или [WPA2-EAP] выбрано для [ТИП ЗАЩИТЫ]**

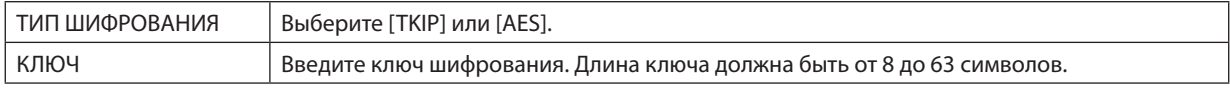

# [АУТЕНТИФИКАЦИЯ] (необходима только для беспроводной сети)

Необходимо выполнить настройки для использования WPA-EAP или WPA2-EAP.

#### Подготовка перед выполнением настройки

Выберите беспроводную локальную сеть, совместимую с WPA-EAP или WPA2-EAP аутентификацией и установите цифровой сертификат на проектор.

- 1. Настройте на проекторе [ДАТА И ВРЕМЯ]. (→ страница 127)
- 2. Используйте компьютер, чтобы сохранить цифровые сертификаты (файлы) для настройки WPA-EAP или WPA2-EAP на ваше запоминающее устройство USB.

После сохранения файла, выньте запоминающее устройство USB из компьютера.

#### Важно:

- Проектор поддерживает только файлы цифровых сертификатов формата DER и PKCS#12.
- Проектор не справится с цифровым сертификатом, размер которого превышает 8 кб.
- CRL (Список перемещения сертификата) не поддерживается.
- Цепь сертификатов клиента не поддерживается.

#### 3. Вставьте запоминающее устройство USB в порт USB проектора.

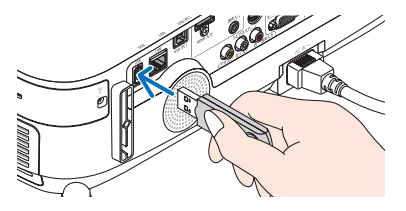

# Порядок установки

1. Выберите [СЕТЕВЫЕ НАСТРОЙКИ] -> [БЕСПРОВОДНАЯ ЛОКАЛЬНАЯ СЕТЬ].

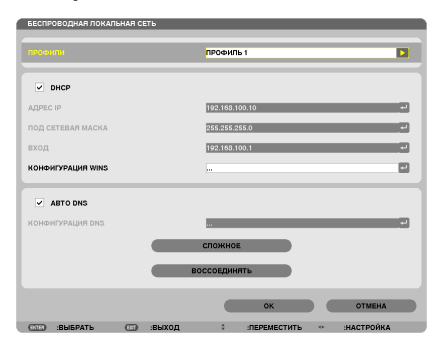

- 2. Настройте такие пункты, как ПРОФИЛИ, DHCP, АДРЕС IP, ПОД СЕТЕВАЯ МАСКА и другие необходимые пункты.
	- Выберите [ПРОФИЛЬ 1] или [ПРОФИЛЬ 2] для опции [ПРОФИЛИ]. Если выбрано [ЛЁГКОЕ СОЕДИНЕНИЕ], то WPA-PSK, WPA2-PSK, WPA-EAP или WPA2-EAP будут не доступны.
- 3. Выберите [РАСШИРЕННОЕ] и нажмите кнопку ENTER.

Появится экран настройки [РАСШИРЕННОЕ].

**4. Выберите [ОБЗОР САЙТА] и нажмите кнопку ENTER.**

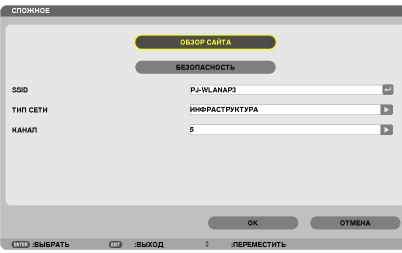

*Появится список «SSID».*

**5. Выберите подсоединяемый SSID, а затем выберите [OK].**

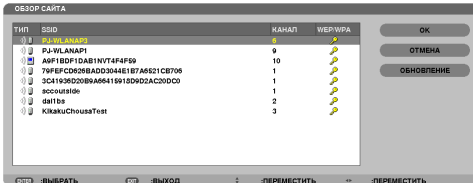

*И наконец, нажмите кнопку ENTER.*

- Выберите SSID, для которого установлены WPA-PSK или WPA2-PSK.
- • Выберите [ИНФРАСТРУКТУРА ( *)] для [ТИП СЕТИ]. WPA-PSK, WPA2-PSK, WPA-EAP или WPA2-EAP не доступны, если выбрано [AD HOC ( )].*

## **6. Выберите закладку [БЕЗОПАСНОСТЬ].**

 Отобразится страница [БЕЗОПАСНОСТЬ].

**7. Выберите поле [ТИП ЗАЩИТЫ] и нажмите кнопку ENTER.**

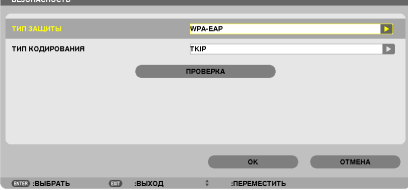

*Появится выпадающий список.*

- **8. Выберите [WPA-EAP] или [WPA2-EAP] и нажмите кнопку ENTER.**
- **9. Выберите поле [TKIP/AES] и нажмите кнопку ENTER.**

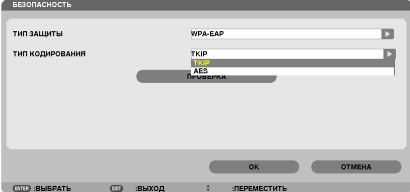

*Появится выпадающий список.*

# **10. Выберите [TKIP] или [AES] и нажмите кнопку ENTER.**

 Выберите [TKIP] или [AES] в соответствии с настройками для вашей точки доступа.

#### *11***. Выберите закладку [ПРОВЕРКА].**

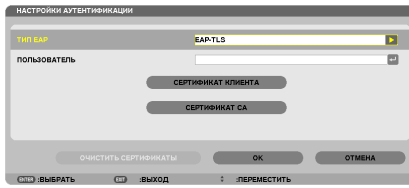

 Отобразится страница [ПРОВЕРКА].

 Выберите [EAP-TLS] или [PEAP-MSCHAPv2] для [ТИП EAP]. Пункты настройки зависят от типа EAP. *Смотрите таблицу ниже.*

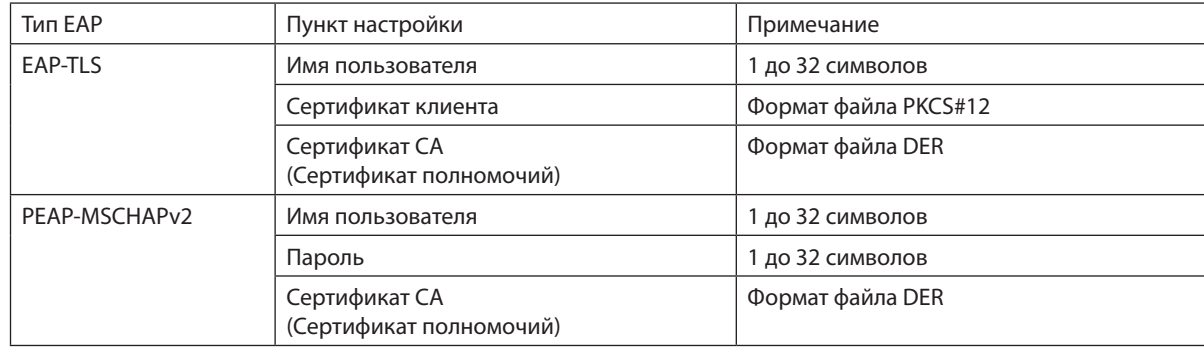

# ① **Выбор [EAP-TLS] для [EAP TYPE]:**

 Следующий раздел объясняет процесс выбора [EAP-TLS]. *Для выбора [PEAP-MSCHAPv2], перейдите к шагу 12 на странице [116.](#page-126-0)*

## *12.* **Выберите поле [ПОЛЬЗОВАТЕЛЬ] и нажмите кнопку ENTER.**

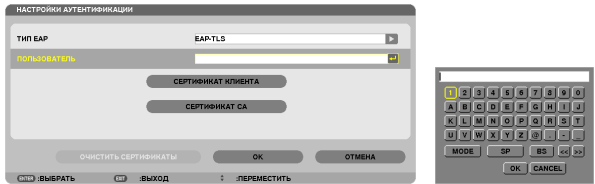

 Отобразится экран ввода символов (виртуальная клавиатура). Выберите имя пользователя.

- Имя пользователя должно быть от 1 до 32 символов.
- • Для дополнительной информации об использовании виртуальной клавиатуры для ввода символов см. стр. 26 *раздел «Руководство по установке проводной и беспроводной сети».*

#### *13.* **Выберите [СЕРТИФИКАТ КЛИЕНТА] и нажмите кнопку ENTER.**

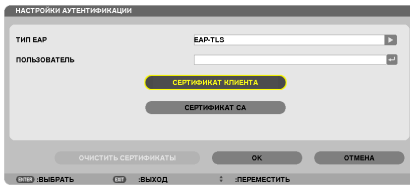

Отобразится список файлов (экран миниатюр).

- • Для дополнительной информации по работе с экраном миниатюр, см. «4. Использование режима Просмотр» в *«Руководстве пользователя» (PDF).*
- Чтобы вернуться на страницу [ПРОВЕРКА], нажмите кнопку EXIT.

#### *ПРИМЕЧАНИЕ:*

#### **Установка цифрового сертификата**

Вы можете установить каждый цифровой сертификат (сертификат клиента и CA сертификат) для [ПРОФИЛЬ 1 (или 2)] на основе файл-за-файлом.

- Установите корневой CA сертификат для CA сертификата.
- • Есливы установите цифровойсертификатповерхсуществующего,тосуществующий цифровойсертификатбудетперезаписаннановый.
- После установки цифрового сертификата, информацию о нем нельзя будет удалить, даже если вы перестанете настраивать WPA-EAP или WPA2-EAP.

#### *14.* **На экране миниатюр выберите цифровой сертификат (формат файла PKCS#12), сохраненный на запоми****нающем устройстве USB и нажмите кнопку ENTER.**

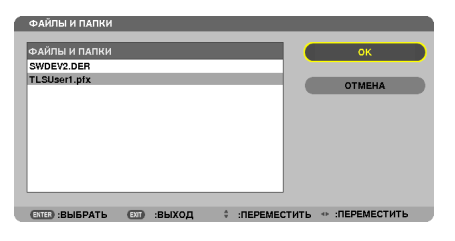

*Откроется экран ввода пароля.*

# *15.* **Выберите поле [ПАРОЛЬ] и нажмите кнопку ENTER.**

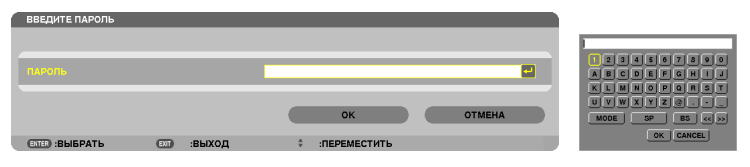

*Отобразится экран ввода символов (виртуальная клавиатура). Установите пароль секретного ключа. Длина пароля должна быть от 1 до 32 символов.*

 Выбранный файл цифрового сертификата будет установлен на проекторе.

• Если корневой CA сертификат не включен в файл, который был выбран в Шаге 14, перейдите к Шагу 16. Когда корневой сертификат будет включен, перейдите к шагу 18.

#### **16. Выберите [CA CERTIFICATE] и нажмите кнопку ENTER.**

*Отобразится экран со списком устройств.*

**CEPTIMOMIKAT KUMEHTA** CEPTHOMHAT CA

**OUNCTHTS CEPTHOMKATEL CONTRACTED AND CONTRACTED** 

# <span id="page-126-0"></span>*17.* **Наэкранеминиатюрвыберитецифровойсертификат(форматфайлаDER), сохраненныйназапоминающем устройстве USB и нажмите кнопку ENTER.**

- • Выберите здесь корневой CA сертификат. Выбранный цифровой сертификат будет установлен на проекторе.
- *18.* **После завершения необходимых настроек, выберите [OK] и нажмите кнопку ENTER.**

 Вернется страница [БЕСПРОВОДНОЙ].

# *19.* **Выберите [ВОССОЕДИНЯТЬ] и нажмите кнопку ENTER.**

# **20. Выберите [OK] и нажмите кнопку ENTER.**

Настройки [EAP-TLS] для [EAP TYPE] в [WPA-EAP] или [WPA2-EAP] будут завершены.

#### ПОДСКАЗКА:

#### **Очистка цифрового сертификата, который установлен на проекторе**

Чтобы очистить цифровой сертификат, установленный на проекторе, выполните следующие действия. После выполнения следующих действий, все цифровые сертификаты для текущего профиля будут удалены.

**1. Выберите [ОЧИСТИТЬСЕРТИФИКАТЫ] внижнемлевомуглу экрана настройки [РАСШИРЕННОЕ] и нажмите кнопку ENTER.**

*Появится подтверждающее сообщение.*

**2. Выберите [ДА] и нажмите кнопку ENTER.**

 Цифровые сертификаты будут очищены.

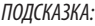

• Цифровой сертификат формата PKCS#12, включая CA сертификат, будет установлен в качестве корневого CA сертификата.

# ② **Выбор [PEAP-MSCHAPv2] для [ТИП EAP]:**

*12.* **На странице [ПРОВЕРКА], выберите поле [ТИП EAP] и нажмите кнопку ENTER.**

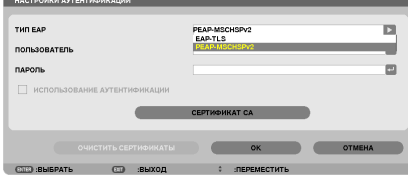

*Появится выпадающий список.*

#### *13.* **Выберите [PEAP-MSCHAPv2] и нажмите кнопку ENTER.**

#### *14.* **Выберите поле [ПОЛЬЗОВАТЕЛЬ] и нажмите кнопку ENTER.**

 Отобразится экран ввода символов (виртуальная клавиатура). Выберите имя пользователя.

• Длина имени пользователя не более 32 символов.

*(*→ *страница [118](#page-128-0))*

*15.* **После окончания настройки имени пользователя выберите поле [ПАРОЛЬ] и нажмите кнопку ENTER.**

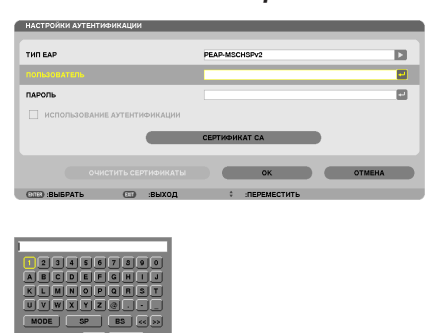

*Отобразится экран ввода символов (виртуальная клавиатура). Установите пароль.*

• Длина пароля не более 32 символов.

#### *16.***После окончания настройки пароля выберите поле [CA СЕРТИФИКАТ] и нажмите кнопку ENTER.**

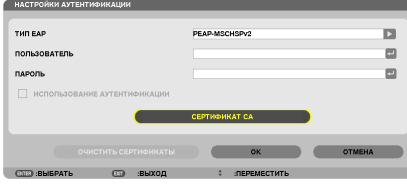

*Отобразится экран со списком устройств.*

- • Для дополнительной информации по работе с экраном миниатюр, см. «4. Использование режима Просмотр» в *«Руководстве пользователя» (PDF).*
- Чтобы вернуться на страницу [ПРОВЕРКА], нажмите кнопку EXIT.

# *ПРИМЕЧАНИЕ:*

#### **Установка цифрового сертификата**

Вы можете установить каждый цифровой сертификат (сертификат клиента и CA сертификат) для [ПРОФИЛЬ 1 (или 2)] на основе файл-за-файлом.

- Установите корневой CA сертификат для CA сертификата.
- Если вы установите цифровой сертификат поверх существующего, то существующий цифровой сертификат будет перезаписан на новый.
- После установки цифрового сертификата, информацию о нем нельзя будет удалить, даже если вы перестанете настраивать WPA-EAP или WPA2-EAP.
- *17.* **Наэкранеминиатюрвыберитецифровойсертификат(форматфайлаDER), сохраненныйназапоминающем устройстве USB и нажмите кнопку ENTER.**

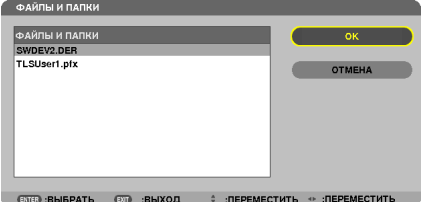

Выберите здесь корневой СА сертификат. Выбранный цифровой сертификат будет установлен на проекторе.

# <span id="page-128-0"></span>*18.* **После завершения необходимых установок выберите [OK] и нажмите кнопку ENTER.**

 Будет возвращена страница [БЕСПРОВОДНОЙ].

# *19.* **Выберите [ВОССОЕДИНЯТЬ] и нажмите кнопку ENTER.**

## **20. Выберите [OK] и нажмите кнопку ENTER.**

Настройки [PEAP-MSCHAPv2] для [EAP TYPE] в [WPA-EAP] или [WPA2-EAP] будут завершены.

#### ПОДСКАЗКА:

# **Очистка цифрового сертификата, который установлен на проекторе**

Чтобы очистить цифровой сертификат, установленный на проекторе, выполните следующие действия. После выполнения следующих действий, все цифровые сертификаты для текущего профиля будут удалены.

**1. Выберите [ОЧИСТИТЬСЕРТИФИКАТЫ] внижнемлевомуглу экрана настройки [РАСШИРЕННОЕ] и нажмите кнопку ENTER.**

*Появится подтверждающее сообщение.*

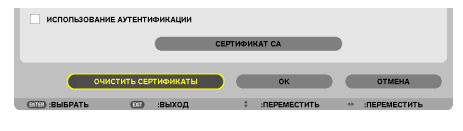

**2. Выберите [ДА] и нажмите кнопку ENTER.**

 Цифровые сертификаты будут очищены.

#### ПОДСКАЗКА:

**Ввод WEP ключа (Переключение между буквенно-числовыми символами и шестнадцатеричными)** Для ввода от [КЛЮЧ1] до [КЛЮЧ4], выполните следующее:

**1. Выберите [КЛЮЧ 1], [КЛЮЧ 2], [КЛЮЧ 3] или [КЛЮЧ 4] и нажмите кнопку ENTER.**

*Отобразится экран ввода символов (виртуальная клавиатура).*

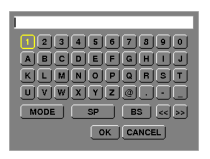

- **2. С помощью кнопки** ▼**,** ▲**,** ◀ **или** ▶ **выберите символ и нажмите кнопку ENTER.**
	- • Чтобы ввести ключ WEP или идентификационную фразу, используйте буквенно-цифровые (ASCII) или шестнадцатеричные (HEX) символы. Для ввода PSK ключа используйте буквенно-цифровые символы (ASCII).
	- • Нажмите на кнопку [HEX], чтобы изменить на [ASCII] для установки ключа в символе ASCII. Можно переключать эту кнопку между [ASCII] и [HEX].
	- Введите 0x (цифру и букву соответственно) прямо перед ключевым кодом.
	- Шестнадцатеричные используются от 0 до 9 и от А до F.
- **3. После ввода WEP ключа или идентификационной фразы, воспользуйтесь кнопкой** ▼**,** ▲**,** ◀ **или** ▶**, чтобы вы****брать [OK] и нажмите кнопку ENTER.**

*Экран ввода символов (виртуальная клавиатура) будет закрыт.*

# **WPS**

Когда точка доступа беспроводной локальной сети подключена к проектору, поддерживающему WPS (Wi-Fi Protected Setup TM), то вы можете для установки беспроводной локальной сети для проектора использовать метод PIN или метод нажатия на кнопку.

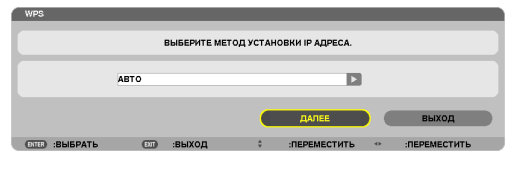

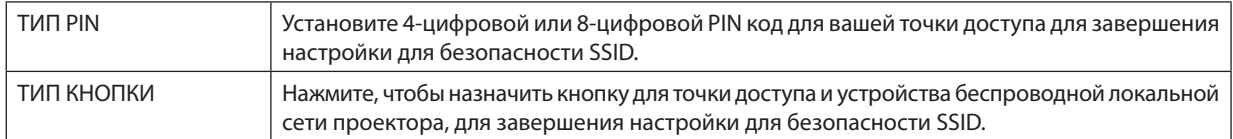

# ИНФОРМАЦИЯ О СЕТИ

Следующая информация появится, когда проектор подключится к сети (проводной или беспроводной локальной сети).

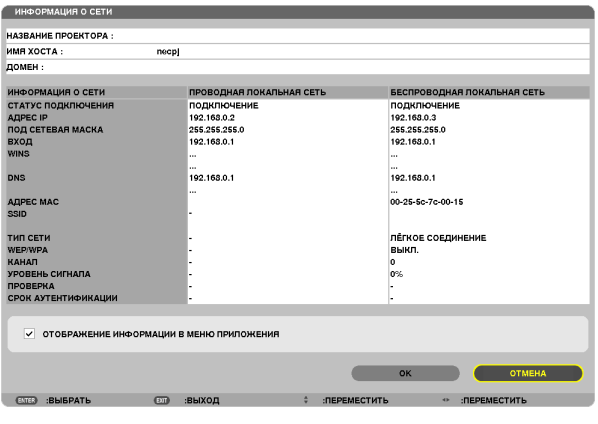

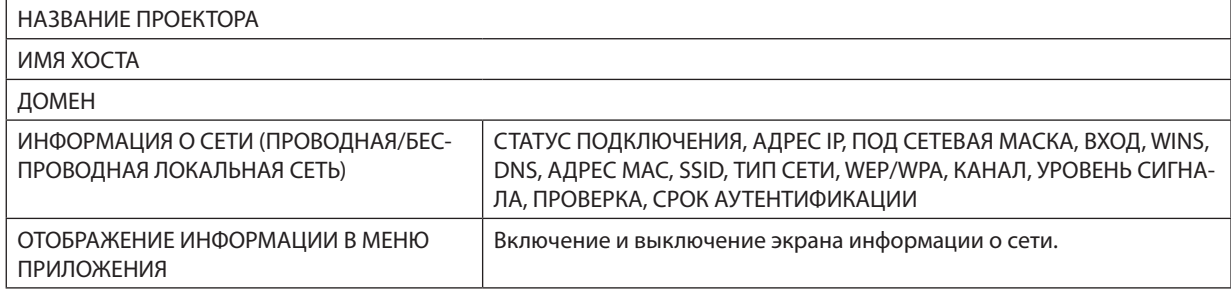

# Значения этих статусов состояний описаны ниже.

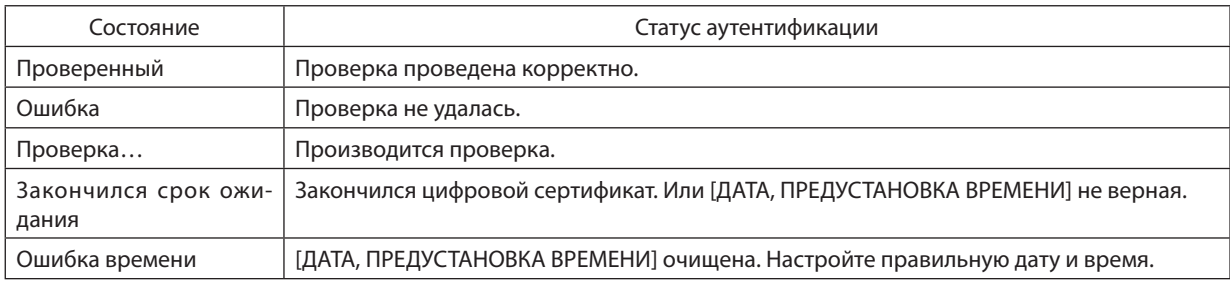

# **НАЗВАНИЕ ПРОЕКТОРА (только меню РАСШИРЕННОЕ)**

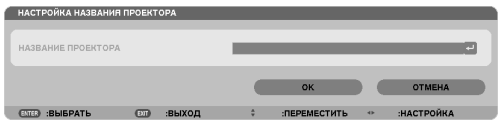

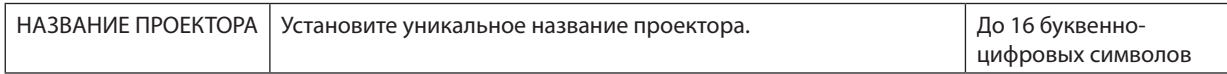

# **ДОМЕН (только меню РАСШИРЕННОЕ)**

Установите имя хоста и домена проектора.

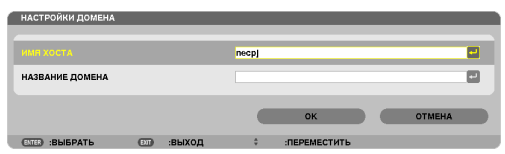

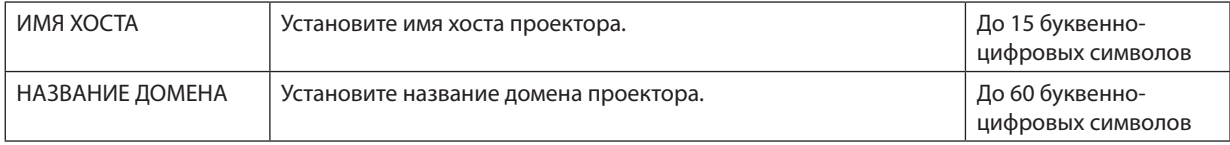

# <span id="page-131-0"></span>ПОЧТОВОЕ ПРЕДУПРЕЖДЕНИЕ (только меню РАСШИРЕННОЕ)

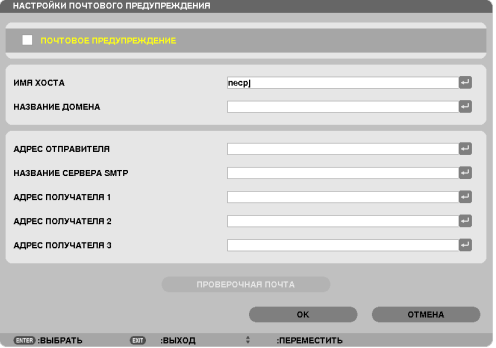

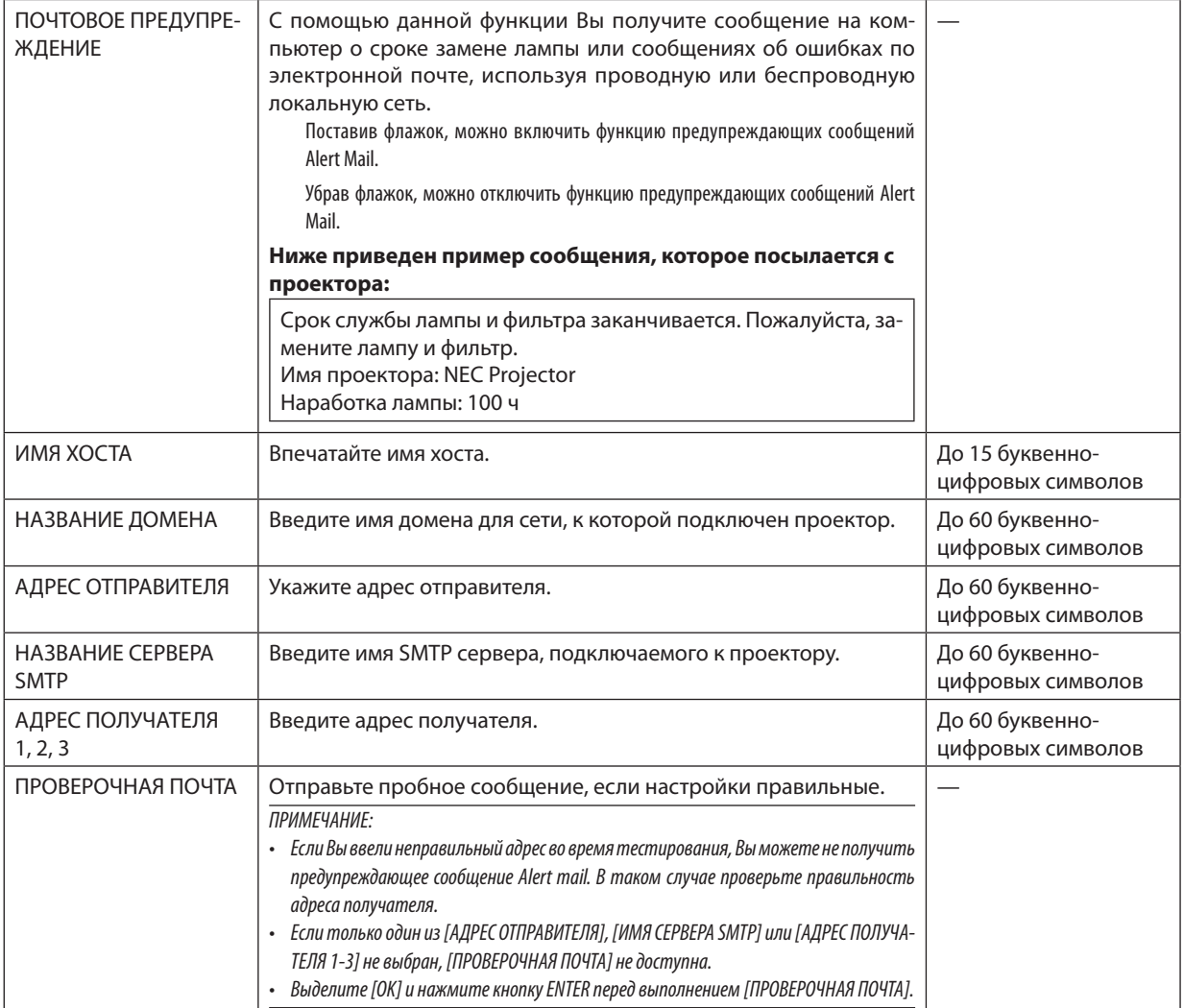

# СЕТЕВОЙ СЕРВИС (только меню РАСШИРЕННОЕ)

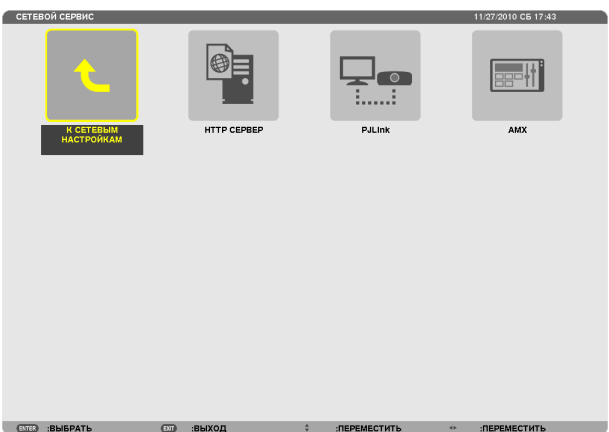

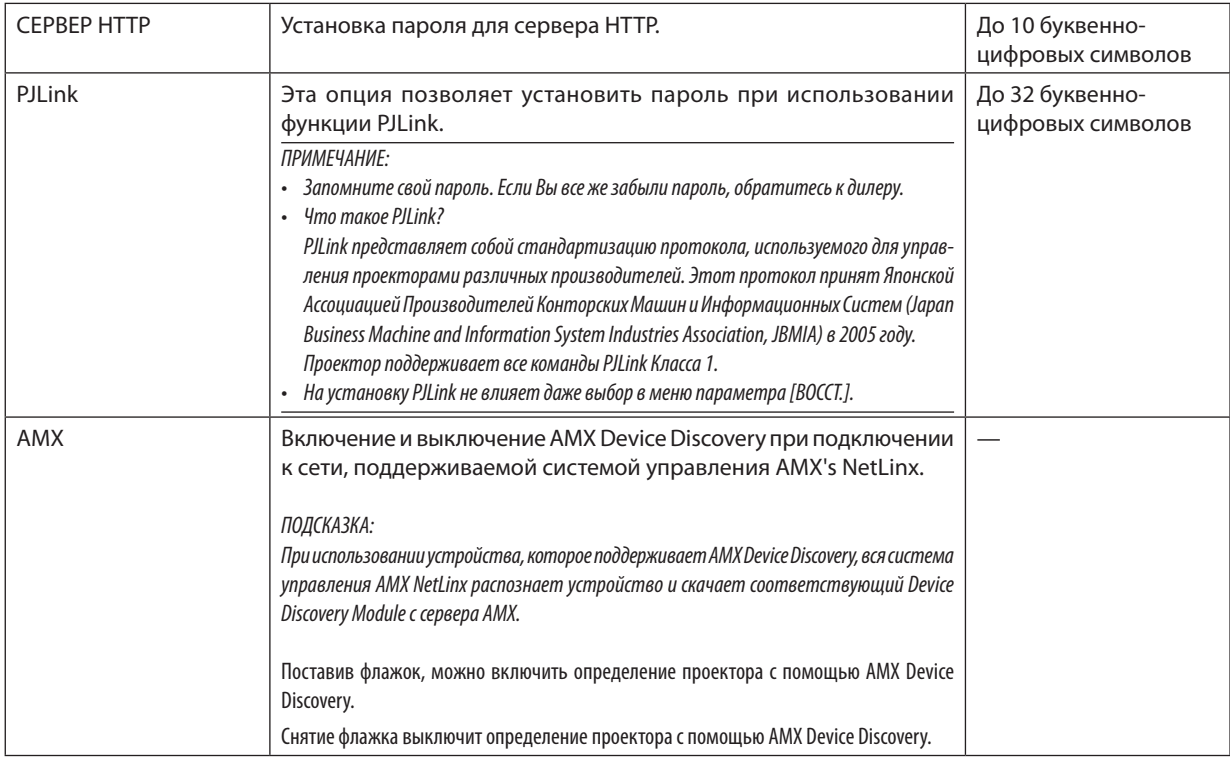

# <span id="page-133-0"></span>ИНСТРУМЕНТЫ

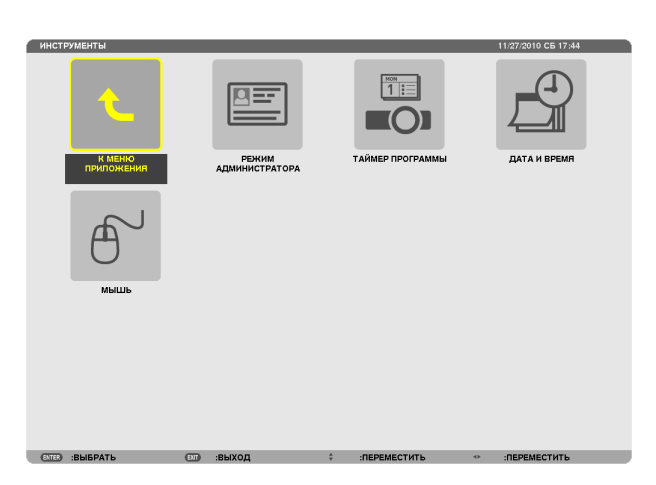

# **РЕЖИМ АДМИНИСТРАТОРА**

Здесь можно выбрать РЕЖИМ МЕНЮ, сохранить настройки и установить пароль для режима администратора.

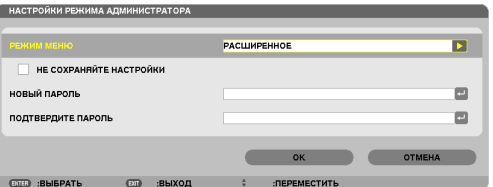

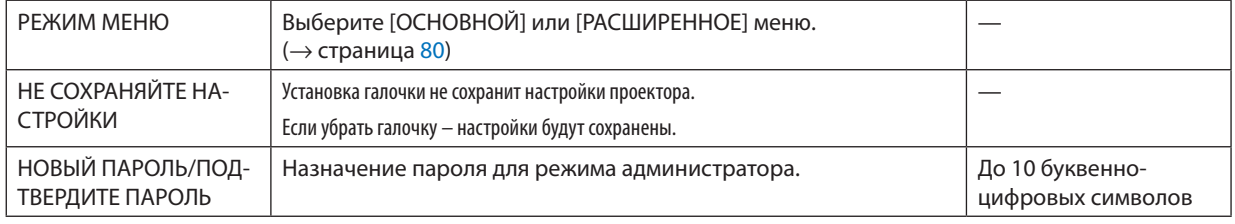

#### ПОДСКАЗКА:

Чтобы вернуться в меню РАСШИРЕННОЕ из меню ОСНОВНОЙ, выполните следующие действия.

**1. Используйте кнопку SOURCE на корпусе или нажмите кнопкуNETWORK на пульте дистанционного управле****ния, чтобы выбрать [СЕТЬ] для отображения МЕНЮ ПРИЛОЖЕНИЯ.**

**2. Выберите [ИНСТРУМЕНТЫ]** → **[РЕЖИМ АДМИНИСТРАТОРА]** → **[РЕЖИМ МЕНЮ]** → **[РАСШИРЕННЫЙ РЕЖИМ].**

# **ТАЙМЕР ПРОГРАММЫ**

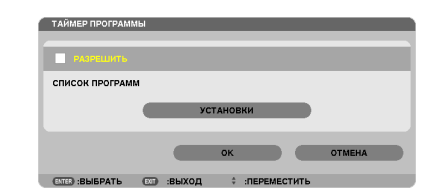

Данная опция включает/выключает проектор и изменяет видео сигналы, а также автоматически выбирает режим ЭКО в определенное время.

*ПРИМЕЧАНИЕ:*

- Перед использованием [ТАЙМЕРА ПРОГРАММЫ] убедитесь, что установлена функция [ДАТА И ВРЕМЯ]. (→ страница [127](#page-137-0))
- Убедитесь в том, что проектор в состоянии ожидания с подсоединенным проводом ПИТАНИЯ.
- • Упроектораестьвстроенныечасы.Послевыключенияглавногопитаниячасыбудутработатьвтечениепримернодвухнедель.Еслипитаниенеподведено к проектору в течение двух недель или более, встроенные часы остановятся.

#### **Настройка нового таймера программы**

**1. На экране ТАЙМЕР ПРОГРАММЫ используйте кнопку SELECT** ▲ **или** ▼ **для выбора [УСТАНОВКИ] и нажмите кнопку ENTER.**

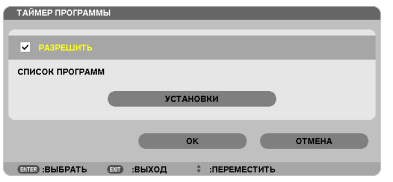

*Отобразится экран [СПИСОК ПРОГРАММ].*

**2. Выберите пустой номер программы и нажмите кнопку ENTER.**

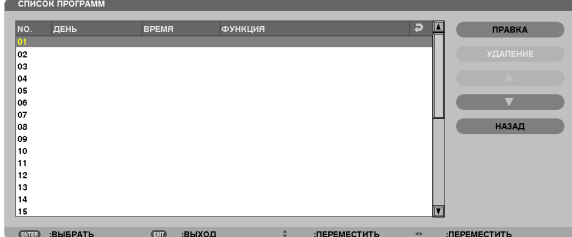

 Отобразится экран [ПРАВКА].

**3. Если необходимо произведите настройки для каждого пункта.**

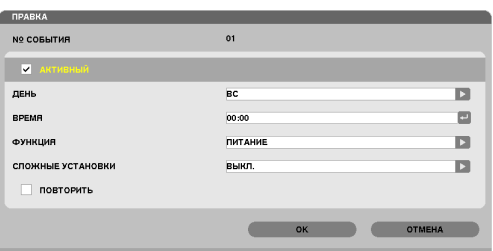

АКТИВНЫЙ ..................... Поставьте галочку, чтобы активировать программу.

ДЕНЬ ............................... Выберите дни недели для таймера программы. Чтобы выполнить программу с понедельника по пятницу, выберите [ПН-ПТ]. Чтобы выполнять программу ежедневно, выберите [КАЖДЫЙ ДЕНЬ].

ВРЕМЯ ............................Установите время, чтобы выполнить программу. Введите время в 24-часовом формате.

ФУНКЦИЯ ........................ Выберите функцию для выполнения. Выбор [ПИТАНИЕ] позволит включать или выключать проектор с помощью настроек [СЛОЖНЫЕ УСТАНОВКИ]. Выбор [ИСТ.] позволит выбрать источник видео с помощью настроек [СЛОЖНЫЕ УСТАНОВКИ]. Выбор [ЭКО РЕЖИМ] позволит [ЭКО РЕЖИМ] с помощью настроек [СЛОЖНЫЕ УСТАНОВКИ].

СЛОЖНЫЕ УСТАНОВКИ ... Выберите включение/выключение питания, тип источника видео или ЭКО РЕЖИМ для выбранного пункта в [ФУНКЦИЯ].

ПОВТОРИТЬ .................... Поставьте галочку, чтобы повторить программу на постоянной основе. Чтобы использовать программу только на этой неделе, удалите галочку.

**4. Выберите [OK] и нажмите кнопку ENTER.**

*Таким образом, настройки будут завершены.* Вы вернетесь на экран [СПИСОК ПРОГРАММ].

#### **5. Выберите [ЗАДНИЙ] и нажмите кнопку ENTER.**

 Вы вернетесь на экран [ТАЙМЕР ПРОГРАММЫ].

**6. Выберите [OK] и нажмите кнопку ENTER.**

 Вы вернетесь на экран [ИНСТРУМЕНТЫ].

#### *ПРИМЕЧАНИЕ:*

- Может быть запрограммировано до 30 различных настроек таймера.
- Если [ТАЙМЕР ПРОГРАММЫ] включен, настройка [РЕЖИМ ОЖИДАНИЯ] игнорируется.
- Программа таймера выполняется на временной основе, не на программной основе.
- Если программа не отмечена во время выполнения [ПОВТОРИТЬ], галочка с [АКТИВНЫЙ] будет снята автоматически и программа будет заблокирована.
- Когда время включения и выключения установлены на одно и то же время, предпочтение будет отдано времени отключения.
- Если два разных источника выбраны для одинакового времени, будет отдано предпочтение большему количеству программ.
- Настройки времени включения не будут выполнены, пока включен охлаждающий вентилятор или отображается ошибка.
- Если настройки времени выключения истекли из-за условий, при которых выключение не возможно, настройки времени выключения не будут выполнены до тех пор, пока выключение не станет возможным.
- Программы, не отмеченные на экране [ПРАВКА]в поле [АКТИВНЫЙ], не будут выполнены даже если доступен таймер программы.
- Если проектор включен с помощью таймера программы и если вы хотите его выключить, настройте время выключения или выключите его в ручную, чтобы не оставлять проектор включенным на долгое время.

#### **Активация таймера программы**

**1. Выберите [РАЗРЕШИТЬ] на экране [ТАЙМЕР ПРОГРАММЫ] и нажмите кнопку ENTER.**

*[РАЗРЕШИТЬ] активируется.*

**2. Выберите [OK] и нажмите кнопку ENTER.**

 Экран [ТАЙМЕР ПРОГРАММЫ] поменяется на [ИНСТРУМЕНТЫ].

*ПРИМЕЧАНИЕ:*

- Очищение [РАЗРЕШИТЬ] заблокирует таймер программы, даже когда программа отмечена галочкой на экране [СПИСОК ПРОГРАММ].
- • Есливыбрано[РАЗРЕШИТЬ],[СПИСОКПРОГРАММ]отредактироватьнельзя.Чтобыотредактироватьпрограммы,выберите[РАЗРЕШИТЬ],чтобывыключить таймер программы.

#### **Изменение запрограммированных настроек**

- **1. На экране [СПИСОК ПРОГРАММ], выберите программу, которую вы хотите отредактировать и нажмите кнопку ENTER.**
- **2. Измените настройки на экране [ПРАВКА].**
- **3. Выберите [OK] и нажмите кнопку ENTER.**

*Запрограммированные настройки будут изменены.* Вы вернетесь на экран [СПИСОК ПРОГРАММ].

#### **Изменение порядка программ**

- **1. На экране [СПИСОК ПРОГРАММ], выберите программу, порядок которой вы хотите изменить и нажмите кнопку SELECT** ▶*.*
- **2. Нажмите кнопку SELECT** ▼**, чтобы выбрать** ▲ **или** ▼*.*
- **3. Нажмите кнопку ENTER несколько раз, чтобы выбрать строку, на которую вы хотите передвинуть про****грамму.**

*Порядок программ будет изменен.*

## **Удаление программ**

- **1. На экране [СПИСОК ПРОГРАММ], выберите номер программы, которую вы хотите удалить и нажмите кнопку SELECT** ▶*.*
- **2. Нажмите кнопку SELECT** ▼**, чтобы выбрать [УДАЛЕНИЕ].**
- **3. Нажмите кнопку ENTER.**

*Откроется диалоговое окно подтверждения.*

**4. Выберите [ДА] и нажмите кнопку ENTER.**

*Программа будет удалена.*

*Таким образом, удаление программы будет завершено.*

# <span id="page-137-0"></span>**ДАТА И ВРЕМЯ**

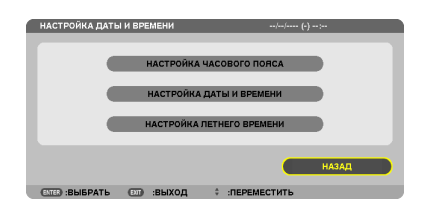

#### Вы можете настроить текущее время, месяц, дату и год.

ПРИМЕЧАНИЕ:Упроектораестьвстроенныечасы.Послевыключенияглавногопитаниячасыбудутработатьвтечениепримерно2недель.Послевыключения главного питания на 2 недели или более, встроенные часы остановятся. Если встроенные часы остановятся, снова установите дату и время. В режиме ожидания часы не остановятся.

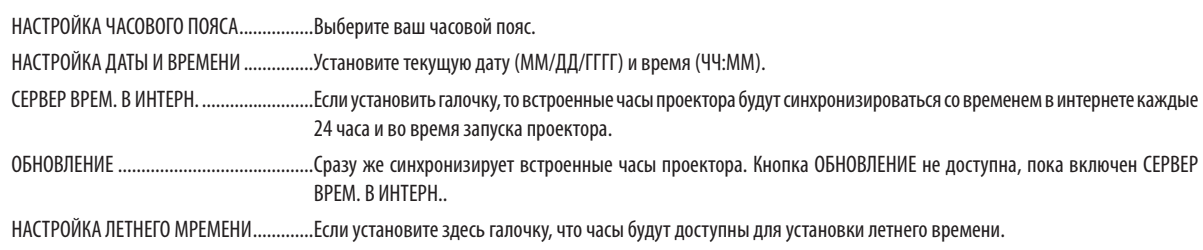

# **МЫШЬ**

С помощью данной опции можно изменять настройки USB мыши. Настройки функций мыши доступны только для USB мыши. Выберите желаемые настройки.

КНОПКА МЫШИ.......................................[ПРАВАЯ РУКА] или [ЛЕВАЯ РУКА]

ЧУВСТВИТЕЛЬНОСТЬ МЫШИ ..................[БЫСТРАЯ], [СРЕДНЯЯ] или [МЕДЛЕННАЯ]

# 6. Установка и подключение

В этом разделе описаны процедуры настройки проектора и подключения видео- и аудио источников. Этот проектор прост в настройке и использовании. Однако перед началом работы следует выполнить следующие действия:

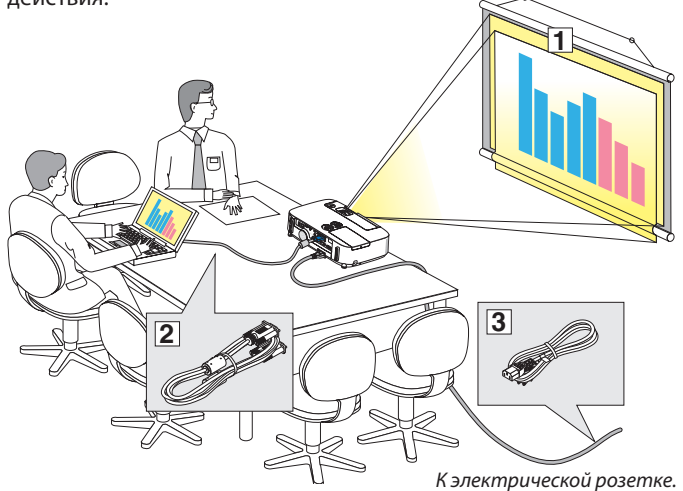

# Настройка экрана и проектора

# Выбор месторасположения

# **[P420X/P350X]**

Чем дальше от экрана или стены будет установлен проектор, тем большим будет изображение. Изображение минимального размера (приблизительно 25 дюймов/0,64 м по диагонали) получится при размещении проектора на расстоянии около 35 дюймов/0,9 м от стены или экрана. Изображение максимального размера (приблизительно 300 дюймов/7,6 м) может получиться при размещении проектора на расстоянии около 435 дюймов/11,0 м от стены или экрана.

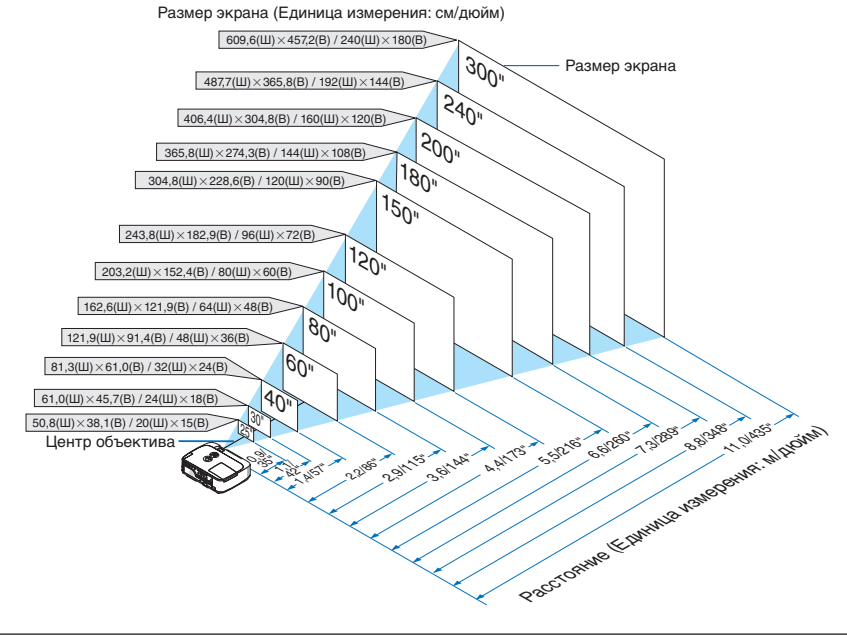

ПОДСКАЗКА:

- Значения расстояний определены промежуточными величинами между значениями для теле-положения объектива и широкого угла. Используйте их, чтобы приблизительно оценить подходящее расположение.
- Подробнее о расстоянии до проекции см. стр. [130.](#page-140-0)
- $\boxed{1}$  Настройте экран и проектор.
- **2 Подключите компьютер или видео устрой**ство к проектору. (→ стр. [132,](#page-142-0) [134](#page-144-0), [135,](#page-145-0) [13](#page-146-0)6, [137](#page-147-0), [138](#page-148-0))
- 3 Подключите прилагаемый силовой кабель к проектору.  $(\rightarrow$  стр. [13](#page-23-0))

#### *ПРИМЕЧАНИЕ:*

- Прежде чем передвигать проектор, убедитесь, что от него отсоединен силовой кабель и все остальные провода. Во время переноски или хранения проектора закрывайте объектив выдвижной крышкой объектива.
- Крышка кабеля (NP01CV) приобретается дополнительно. Инструкции по установке крышки кабеля см. на стр. [142](#page-152-0).

# **[P350W]**

Чем дальше от экрана или стены будет установлен проектор, тем большим будет изображение. Изображение минимального размера (приблизительно 25 дюйм/0,64 м по диагонали) получится при размещении проектора на расстоянии около 37 дюймов/0,9 м от стены или экрана. Наибольшее изображение (приблизительно 300 дюймов/7,6 м) может получиться при размещении проектора на расстоянии около 459 дюймов/11,7 м от стены или экрана.

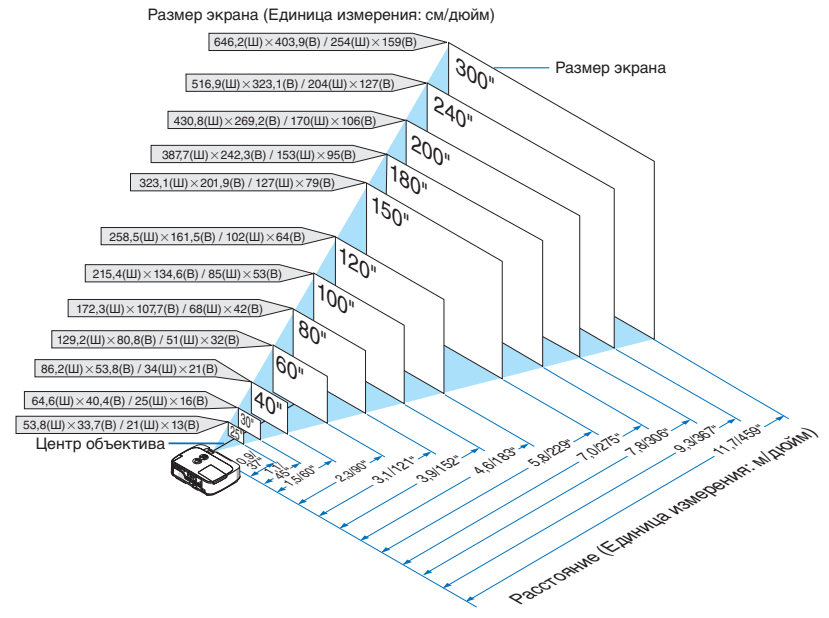

#### ПОДСКАЗКА:

- Значения расстояний определены промежуточными величинами между значениями для теле-положения объектива и широкого угла. Используйте их, чтобы приблизительно оценить подходящее расположение.
- Подробнее о расстоянии до проекции см. стр. [130.](#page-140-0)

## <span id="page-140-0"></span>Расстояние до проекции и размер экрана

Далее приведены данные для правильного размещения проектора относительно экрана. По таблице можно определить, на каком расстоянии следует установить проектор.

## **Таблица расстояний**

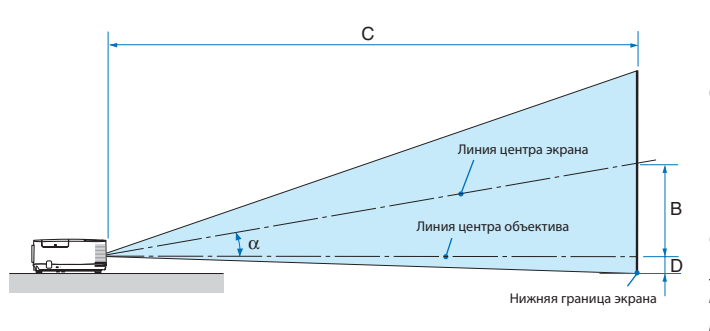

- B = Расстояние по вертикали между проекцией центра объектива и центром экрана
- C = Расстояние от объектива до экрана
- D = Расстояние по вертикали между проекцией центра объектива и нижней границей экрана (в случае крепления на потолке — верхней границей экрана)
- $a = \frac{1}{2}$  Угол охвата

ПРИМЕЧАНИЕ.Значениявтаблицахявляютсярасчетнымивеличинами и могут отличаться от действительных.

#### **[P420X/P350X]**

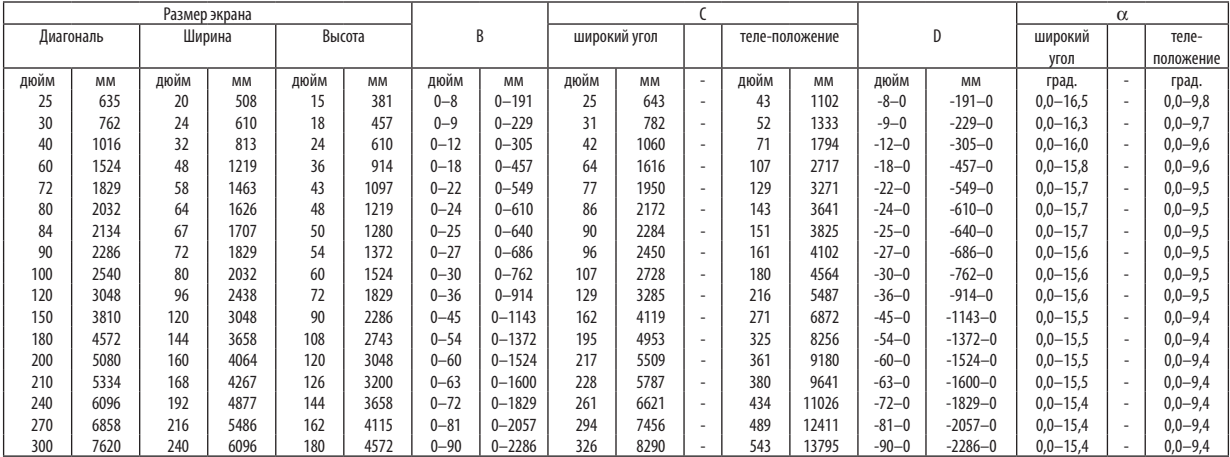

#### **[P350W]**

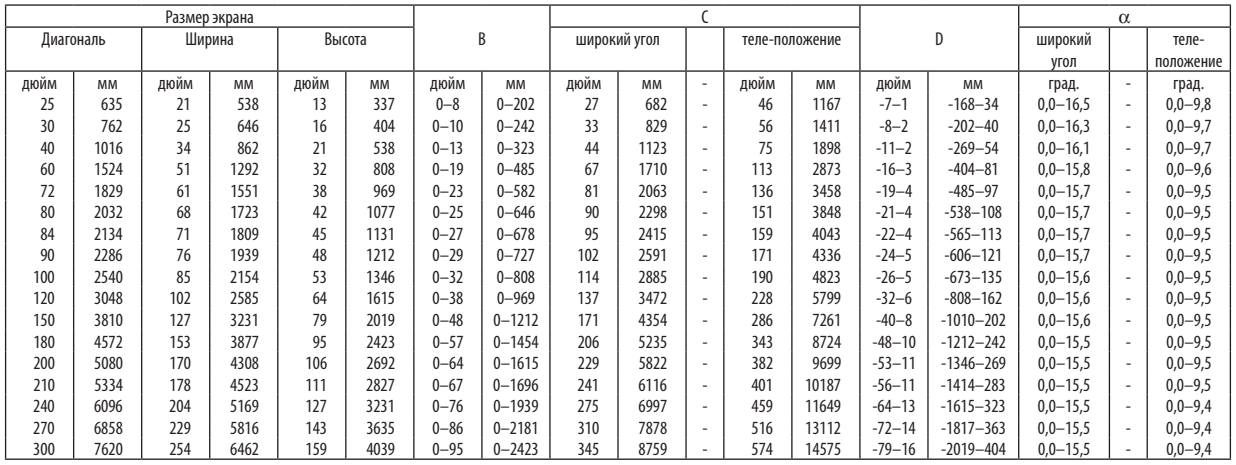

# **ПРЕДУПРЕЖДЕНИЕ**

- \* Крепить проектор к потолку должен квалифицированный персонал. За дополнительной информацией обратитесь к официальному представителю компании NEC.
- \* Не пытайтесь установить проектор самостоятельно.
- Всегда устанавливайте проектор для работы на устойчивой и ровной поверхности. Падение проектора может привести к травме и серьезно повредить сам проектор.
- Не следует использовать проектор в помещении со значительными перепадами температуры. Проектор должен работать при температуре от 5°C до 40°C (режимэкономииэнергиивыбирается автоматическипри температуре от 35°C до 40°C).
- • Следует беречь проектор от сырости, пыли и дыма. В противном случае качество изображения на экране может ухудшиться.
- Вблизи проектора следует обеспечить достаточную вентиляцию, чтобы нагретый воздух рассеивался. Запрещается накрывать вентиляционные отверстия на боковой или передней части проектора.

# **Отражение изображения**

В условиях ограниченного пространства для получения изображений большего размера можно отражать проецируемые изображения с помощью зеркала. По вопросам приобретения зеркальной системы обращайтесь к дилеру NEC. Если зеркальная система дает перевернутое изображение, его ориентацию можно поменять с помощью кнопок MENU и ▲▼◀▶ на корпусе проектора или пульте дистанционного управления. ( $\rightarrow$  стр. [95](#page-105-0))

# <span id="page-142-0"></span>• Подключение

ПРИМЕЧАНИЕ. Подключать проектор к ноутбуку следует, когда проектор находится в режиме ожидания, а питание ноутбука отключено.

В большинстве случаев сигнал, поступающий от ноутбука, не воспринимается, если в момент подключения к проектору ноутбук не был выключен.

Если при использовании пульта дистанционного управления на экране ничего не изображено, это может быть следствием включения компьютерной экранной заставки или работы программы управления электропитанием.

# Включение внешнего экрана компьютера

Отображение изображения на экране ноутбука еще не означает, что сигнал передается также и на проектор. На лэптопе, совместимом с ПК, предусмотрено сочетание функциональных клавиш, включающее или отключающее внешний экран.

Обычно включение и выключение внешнего экрана производится нажатием функциональной клавиши «Fn» с одной из 12-ти функциональных клавиш. Например, в лэптопах компании NEC для включения/выключения внешнего экрана используется сочетание клавиш Fn+F3, а в лэптопах Dell - Fn+F8.

# Подключение компьютера

ПРИМЕЧАНИЕ: Сигналы, которые поддерживает функция Pluq & Play (DDC2)

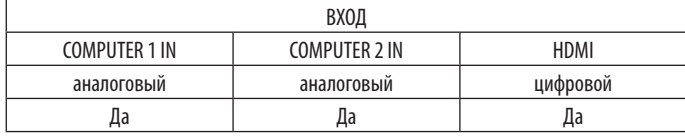

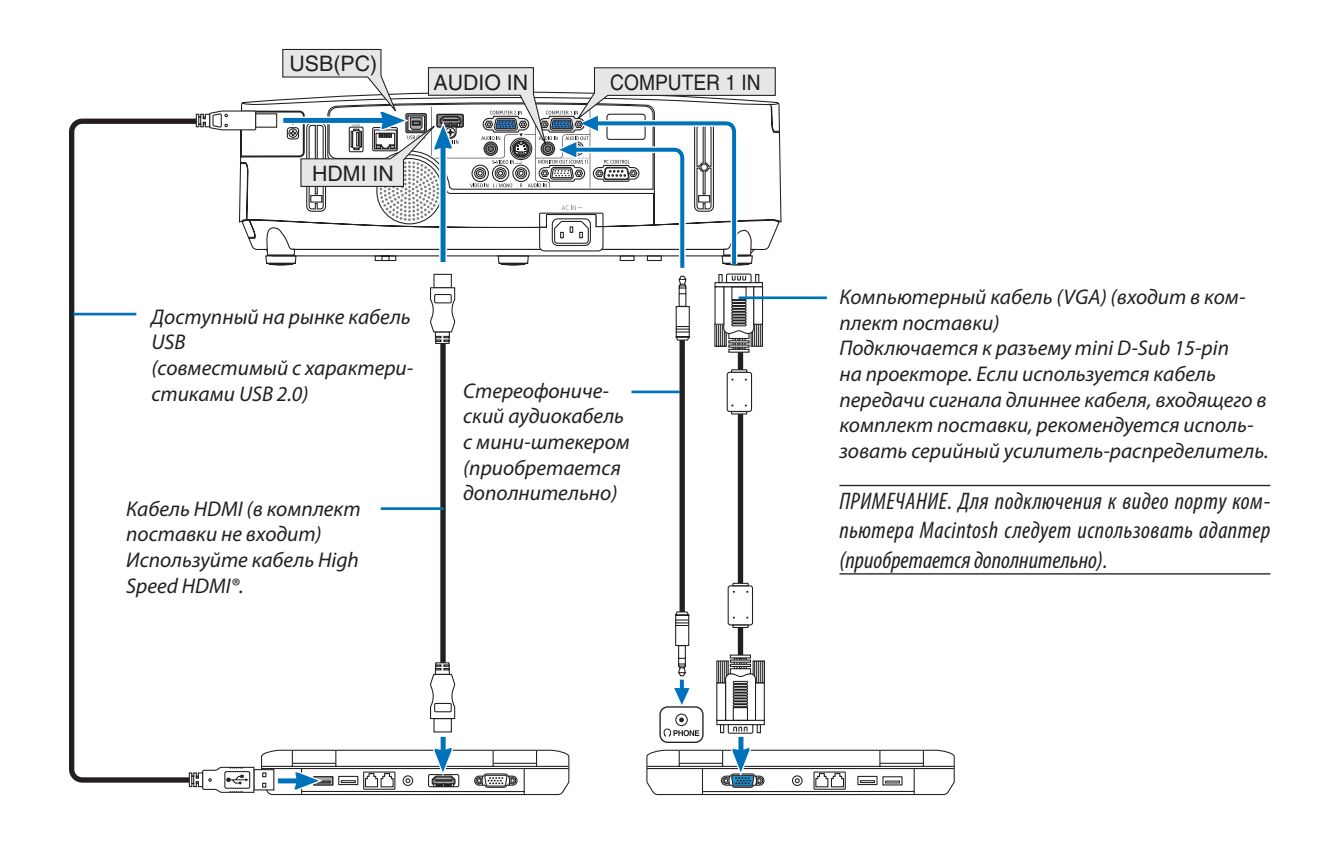

ПРИМЕЧАНИЕ:

Если в меню [ИСТ.] выбран [ПРОСМОТР], [СЕТЬ] или [ДИСПЛЕЙ USB], то звук из COMPUTER 2 AUDIO IN mini jack будет выводиться через динамик.

• После включения проектора выберите имя источника для соответствующего входного разъема.

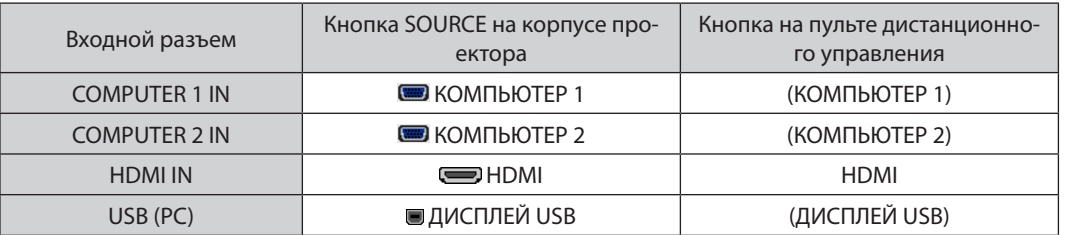

#### ПРИМЕЧАНИЕ: Данный проектор несовместим с выходами декодированного видеосигнала коммутатора NEC ISS-6020.

ПРИМЕЧАНИЕ: Во время воспроизведения источника видеосигнала или S-видеосигнала через серийный преобразователь стандарта развертки изображение может отображаться некорректно.

Потому что при стандартных настройках проектор будет обрабатывать видеосигнал как сигнал компьютера. В таком случае выполните следующее.

Если при отображении изображения затемнена верхняя и нижняя часть экрана или темное изображение отображается некорректно: Спроецируйте изображение так, чтобы оно заполнило экран, после чего нажмите кнопку AUTO ADJ. на корпусе проектора или пульте дистанционного управления.

#### ПРИМЕЧАНИЕ: Во время просмотра цифрового сигнала DVI

- Используйте кабель DVI-к-HDMI, совместимый с DDWG (рабочая группа цифрового индикатора) DVI (цифровой графический интерфейс пользователя) исправленный стандарт 1.0. Длина кабеля должна быть в пределах 5 м.
- Выключите проектор и ПК прежде, чем подсоединить кабель DVI к HDMI.
- Для проецирования цифрового сигнала DVI:Соедините кабели, включите проектор и выберите вход HDMI. В конце включите ПК. Если этого не сделать, то может не активироваться цифровой выход графического адаптера, в результате чего не будет показываться изображение. Если это произойдёт, перезапустите компьютер.
- Некоторые графические адаптеры имеют как аналоговый выход RGB (15-штыревой разъём D-Sub) так и выход DVI (или DFP). Использование 15-штыревого разъёма D-Sub может привести к тому, что с цифрового выхода графического адаптера не будет показываться изображение.
- Не отсоединяйте кабель DVI к HDMI во время работы проектора. Если отсоединить и заново подсоединить сигнальный кабель, то изображение может показываться неправильно. Если это произойдёт, перезапустите компьютер.

ПРИМЕЧАНИЕ: Если в меню [ИСТ.] выбран [ПРОСМОТР], [СЕТЬ] или [ДИСПЛЕЙ USB], то звук из мини разъема СОМРИТЕR 2 AUDIO IN будет выводиться через динамик.

#### ПРИМЕЧАНИЕ: входной сигнал HDMI

Во время работы проектора отключение и подключение кабеля HDMI может привести к отсутствию изображения, выводимого на экран с оборудования, подключенного с помощью HDMI.

Если это произойдет, выберите вход HDMI повторно.

<Два варианта выбора входа HDMI>

- Нажмите кнопку HDMI на пульте дистаниионного управления.
- Нажмите кнопку MENU на корпусе проектора, затем выберите [HDMI] из [ИСТ.].
#### Подключение внешнего монитора

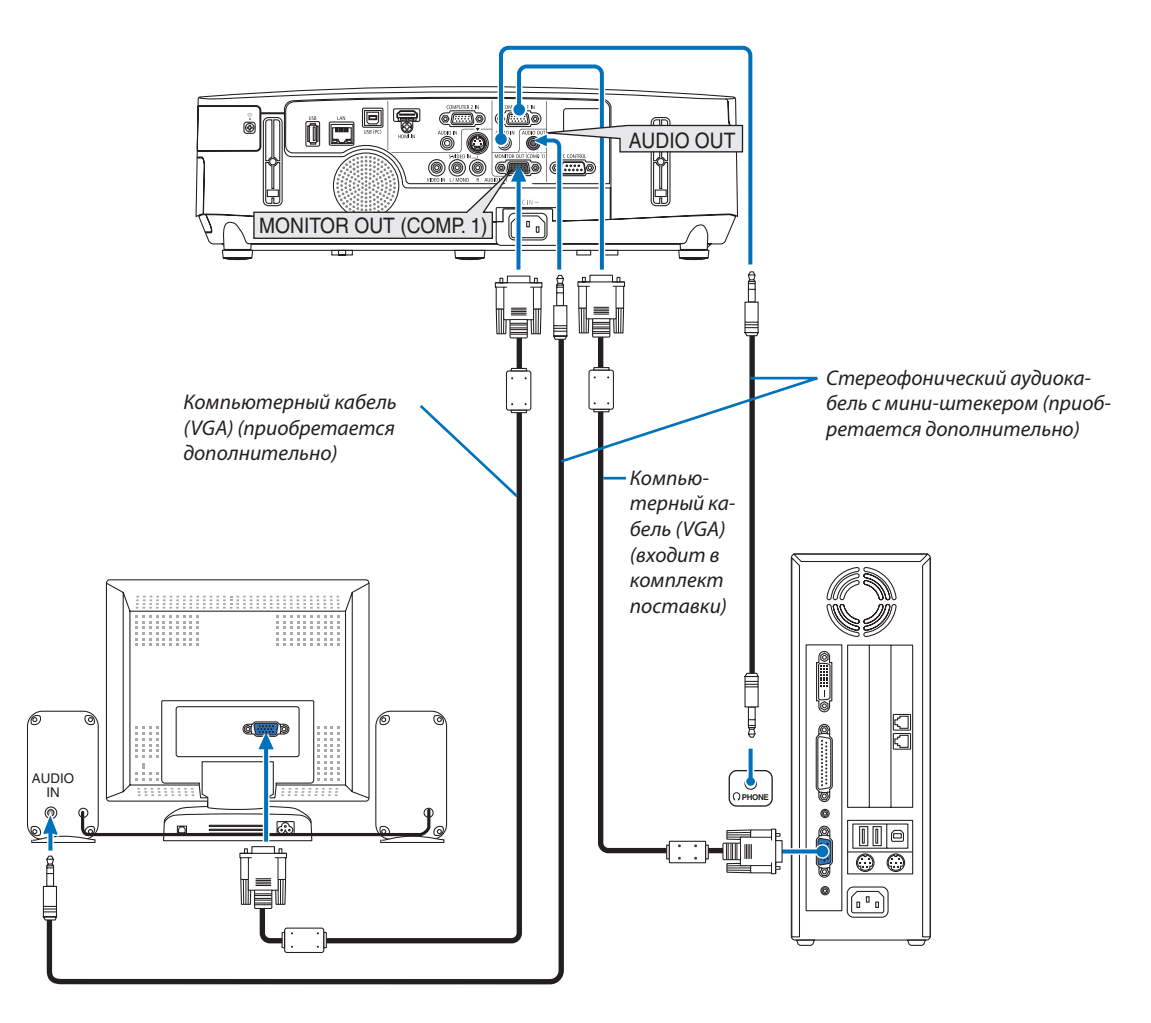

К проектору можно подключить отдельный внешний монитор для параллельного просмотра на мониторе проецируемого компьютерного аналогового изображения.

#### ПРИМЕЧАНИЕ:

- Последовательное подключение невозможно.
- В то время, когда подключено звуковое оборудование, динамик проектора заблокирован.

## Подключение проигрывателя DVD или других аудио/видео устройств

Подключение Видео/S-Видео входа

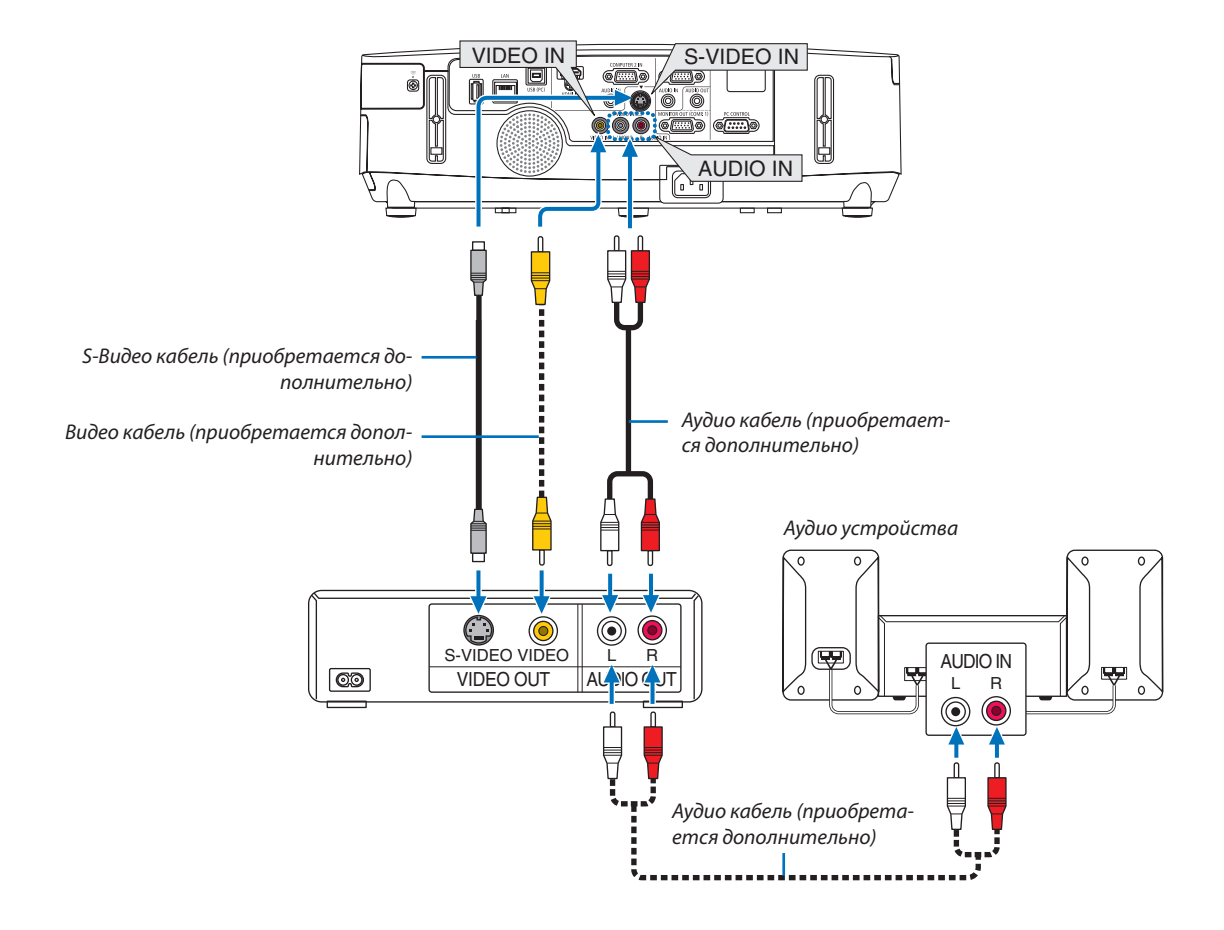

• После включения проектора выберите имя источника для соответствующего входного разъема.

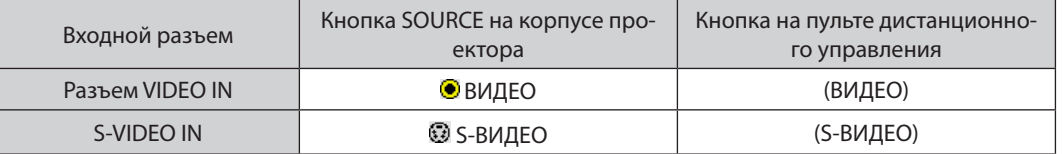

ПРИМЕЧАНИЕ: AUDIO IN L и R разъемы (RCA) используются совместно для входов видеосигнала и S-видеосигнала.

ПРИМЕЧАНИЕ: Информацию о требованиях к видеовыходу своего оборудования можно получить из инструкции по эксплуатации к этому оборудованию.

ПРИМЕЧАНИЕ: Во время воспроизведения источника видеосигнала или S-видеосигнала через преобразователь стандарта развертки в режиме перемотки вперед или назад изображение может отображаться некорректно.

# Подключение компонентного входа

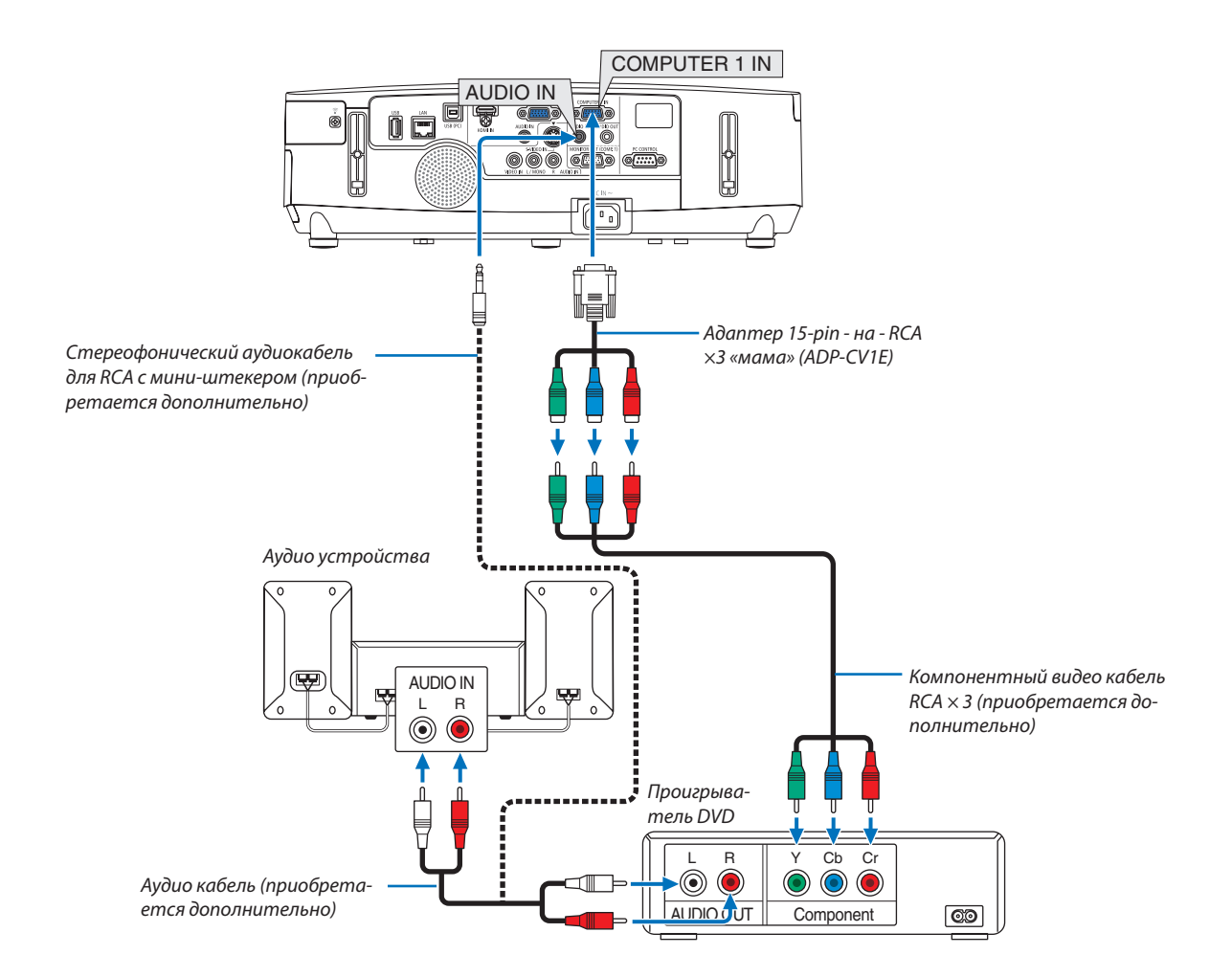

Компонентный сигнал будет отображен автоматически. Если этого не произошло, выберите меню [ВКЛ.] → [ОПЦИИ(1) ] → [ВЫБОР СИГНАЛА] → [КОМПЬЮТЕР1] или [КОМПЬЮТЕР2] и поставьте отметку селекторной кнопкой для выбора КОМПОНЕНТ.

• После включения проектора выберите имя источника для соответствующего входного разъема.

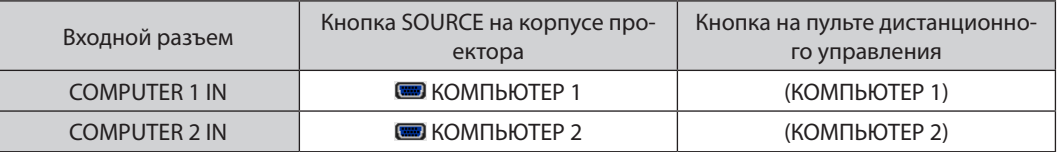

ПРИМЕЧАНИЕ: Информацию о требованиях к видеовыходу DVD-проигрывателя можно получить из инструкции к проигрывателю.

# Подключение к разъему HDMI

Вы можете подключить HDMI выход DVD плеера, HDD плеера, Blu-ray плеера или ноутбука типа PC к разъему HDMI IN проектора.

ПРИМЕЧАНИЕ: Разъем HDMI IN поддерживает функцию Plug & Play (DDC2B).

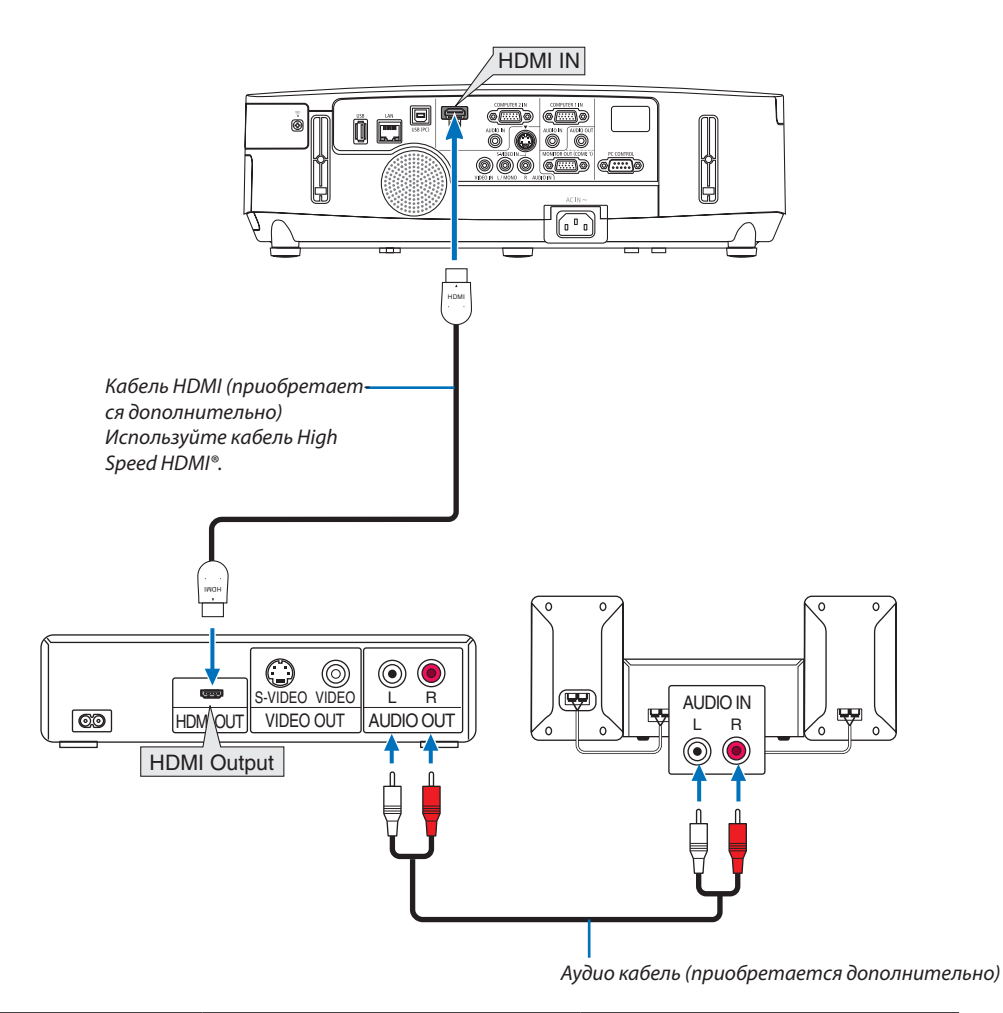

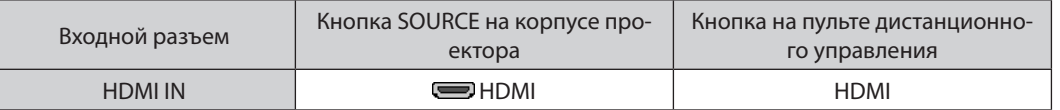

ПОДСКАЗКА: Пользователям аудио/видео устройств с разъемом HDMI:

Если выход HDMI можно переключать между «УВЕЛИЧЕННЫЙ» и «НОРМАЛЬНОЕ», предпочтительнее выбрать «УВЕЛИЧЕННЫЙ», чем «НОРМАЛЬНОЕ». Это повысит контрастность изображения и подчеркнет детали в темных участках.

Для получения более подробной информации по настройке аудио/видео устройств см. соответствующие руководства пользователя.

- При подключении DVD-плеера к разъему HDMI IN проектора уровень видеосигнала проектора можно установить в соответствии с уровнем видеосигнала DVD-плеера. В меню выберите [УСТАНОВКИ HDMI] - [ВИДЕО УРОВЕНЬ] и выполните необходимые настройки.
- Если не слышен входящий звук HDMI, то в меню выберите [УСТАНОВКИ HDMI] → [ВЫБОР АУДИО] → [HDMI].

# <span id="page-148-0"></span>Подключение к проводной локальной сети

Проектор оборудован LAN портом (RJ-45), который предоставляет возможность подключения к локальной сети с помощью сетевого кабеля.

Чтобы использовать соединение по локальной сети, необходимо произвести настройку локальной сети в меню проектора. Выберите [МЕНЮ ПРИЛОЖЕНИЯ] → [СЕТЕВЫЕ НАСТРОЙКИ] → [ПРОВОД. ЛОКАЛ. СЕТЬ]. (→ стр. [108](#page-118-0)).

# **Пример подключения к локальной сети**

Пример подключения к проводной локальной сети

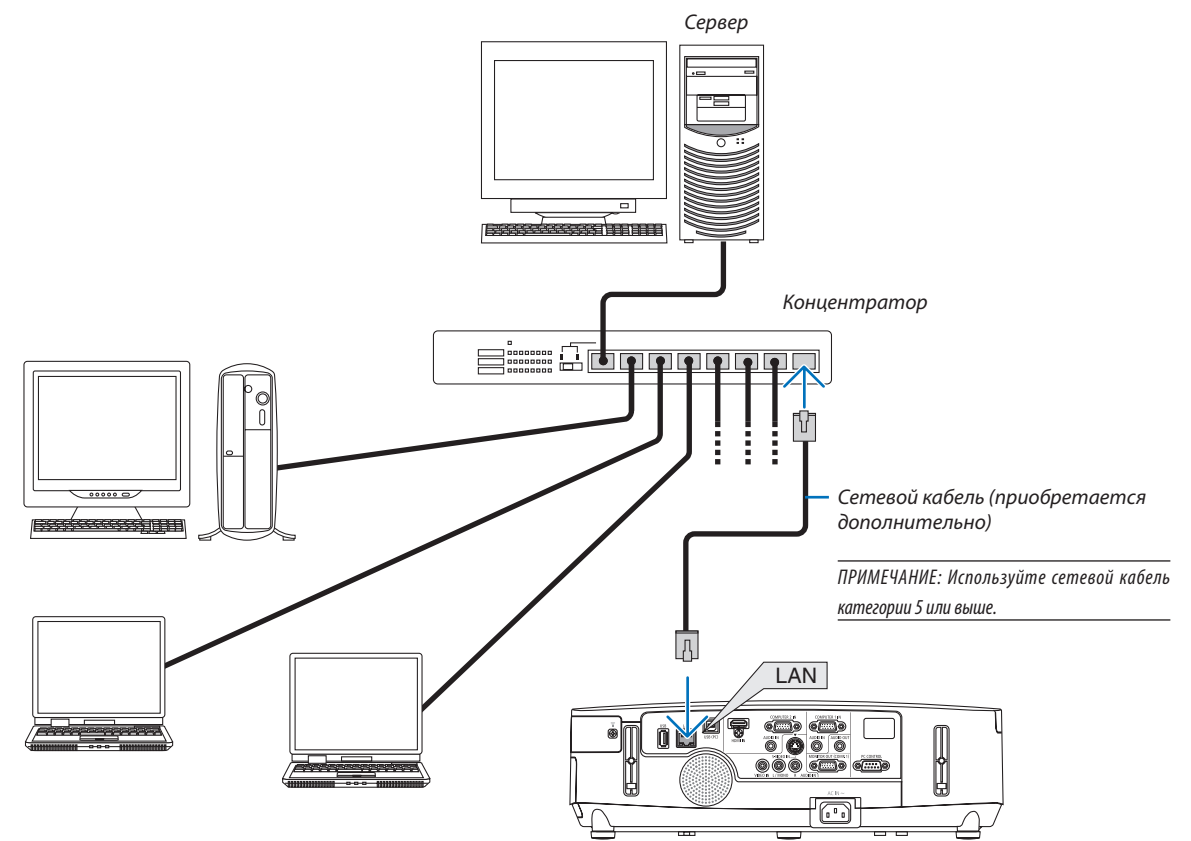

## <span id="page-149-0"></span>Подключение к беспроводной локальной сети (серия NP02LM)

USB модуль беспроводной локальной сети также предоставляет возможность подключения к беспроводной локальной сети. Чтобы использовать соединение по беспроводной локальной сети, необходимо задать проектору IP адрес.

#### **ПРИМЕЧАНИЕ**

Модели проекторов, предназначенные для рынка Северной Америки, оборудованы модулем беспроводной локальной сети. Модуль беспроводной локальной сети для моделей, предназначенных для рынка Европы, Австралии, Азии и других стран (за исключением стран Северной Америки), приобретается дополнительно.

#### Важно:

- Если используется проектор с USB модулем беспроводной локальной сети в местах, где использование оборудования беспроводной локальной сети запрещено, извлеките USB модуль беспроводной локальной сети из проектора.
- Приобретите соответствующий стандартам вашей страны USB модуль беспроводной локальной сети.

## **ПРИМЕЧАНИЕ**

- Мигающий зеленый светодиод на USB-модуле беспроводной локальной сети означает, что это устройство работает.
- Адаптер (или модуль) беспроводной локальной сети Вашего компьютера должен соответствовать стандарту Wi-Fi (IEEE802.11b/q/n).

## Порядок настройки беспроводной локальной сети

Шаг $1:$ Подсоедините модуль беспроводной локальной сети USB к проектору при необходимости.

- Шаг $2:$ Выберите [NETWORK SETTINGS] в меню [APPLICATION MENU].  $(\rightarrow$  cmp. 107)
- Шаг 3: Выберите [NETWORK SETTINGS] → [WIRELESS LAN] → [PROFILES] и выберите установку [EASY CONNECTION], [PROFILE 1] или [PROFILE 2]. ( $\rightarrow$  cmp. 108)

 $COBFT:$ 

Используйте функцию HTTP сервера для установки [СЕТЕВЫЕ НАСТРОЙКИ] → [НАСТРОЙКИ] → [БЕСПРОВОДНАЯ] → [ЛЁГКОЕ СОЕДИНЕНИЕ] , [ПРОФИЛЬ1], [ПРО-ФИЛЬ2].

Пример подключения к беспроводной локальной сети (Тип сети → Инфраструктура)

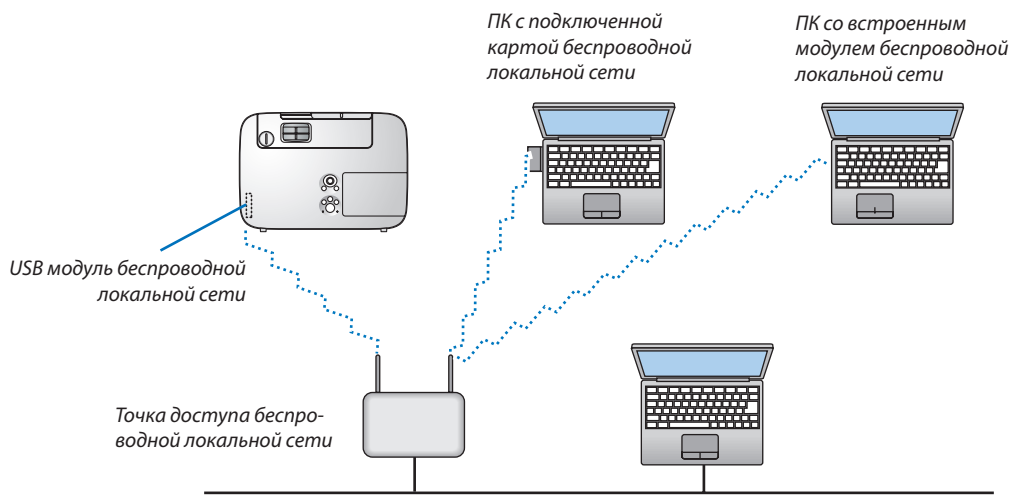

*Проводная локальная сеть*

Чтобы выполнить настройки, воспользуйтесь функцией сервера HTTP. ( $\rightarrow$  стр. 3[6\)](#page-46-0)

Пример подключения к беспроводной локальной сети (Тип сети  $\rightarrow$  Ad Hoc)

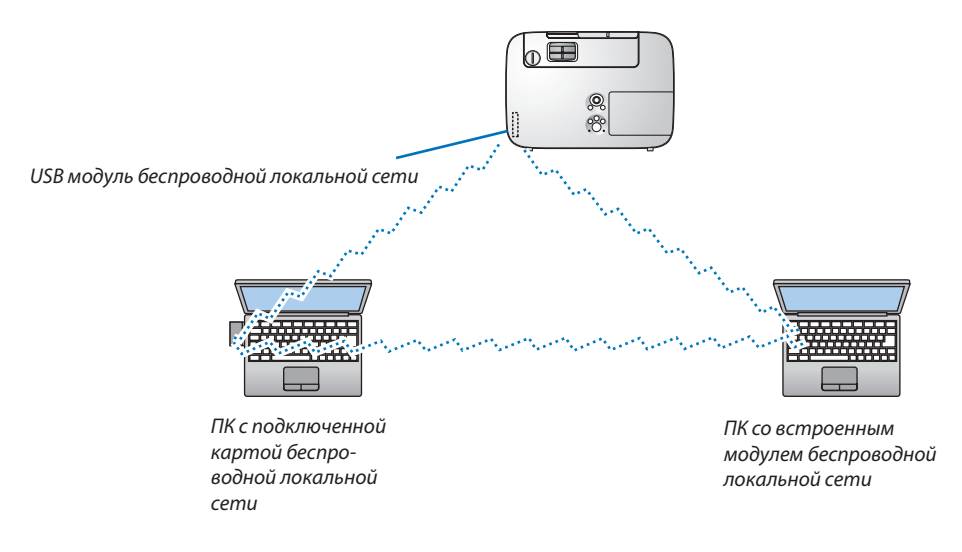

Чтобы подключить компьютер к проектору напрямую (т.е. в режиме точка-точка), необходимо выбрать режим Ad Hoc.

Чтобы выполнить настройки, воспользуйтесь функцией сервера HTTP. (→ стр. 3[6\)](#page-46-0)

# Извлечение и подключение модуля беспроводной локальной сети USB

#### ПРИМЕЧАНИЕ:

- USB модуль беспроводной локальной сети необходимо правильно вставить в порт для USB модуля беспроводной локальной сети. Его нельзя вставлять в противоположном направлении. Если USB модуль беспроводной локальной сети вставлять неправильной стороной, прикладывая усилия во время установки. то порт USB можно повредить.
- Прежде чем брать USB модуль беспроводной локальной сети, коснитесь металлического предмета (например, дверной ручки или алюминиевой оконной рамы), чтобы снять статическое электричество.
- Всегда вставляйте или извлекайте USB модуль беспроводной локальной сети, когда главный переключатель питания отключен. Несоблюдение этого правила может привести к сбоям в работе проектора или повреждению USB модуля беспроводной локальной сети. Если возникнут сбои в работе проектора, выключите его, отсоедините силовой кабель, затем снова подсоедините его.
- Не вставляйте другие устройства USB в порт для USB модуля беспроводной локальной сети. Не вставляйте USB модуль беспроводной локальной связи в nopm USB (PC) (mun B).

Заранее приготовьте крестообразную отвертку.

- 1. Нажмите кнопку POWER, чтобы выключить проектор и установить его в режим ожидания, затем отсоедините силовой кабель.
- 2. Снимите крышку порта USB (LAN).

Ослабьте винт, удерживающий крышку.

 $\cdot$  Винт не вынимается

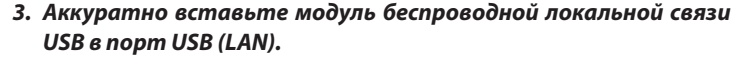

Сохраните крышку для последующего использования.

#### 4. Установите крышку порта USB (LAN) на место.

Вставьте защелку крышки порта USB (LAN) в паз на корпусе проектора, затем затяните винт, чтобы закрепить крышку порта.

Чтобы вставить модуль беспроводной локальной сети USB, отсоедините силовой кабель и выполните вышеописанную процедуру.

ПРИМЕЧАНИЕ:

- Мигающий зеленый светодиод на USB модуле беспроводной локальной сети означает, что устройство работает. Если USB модуль беспроводной локальной сети установлен неправильно, синий светодиод мигать не будет.
- Не нажимайте кнопку на USB модуле беспроводной локальной сети. На данной модели эта кнопка работать не будет.

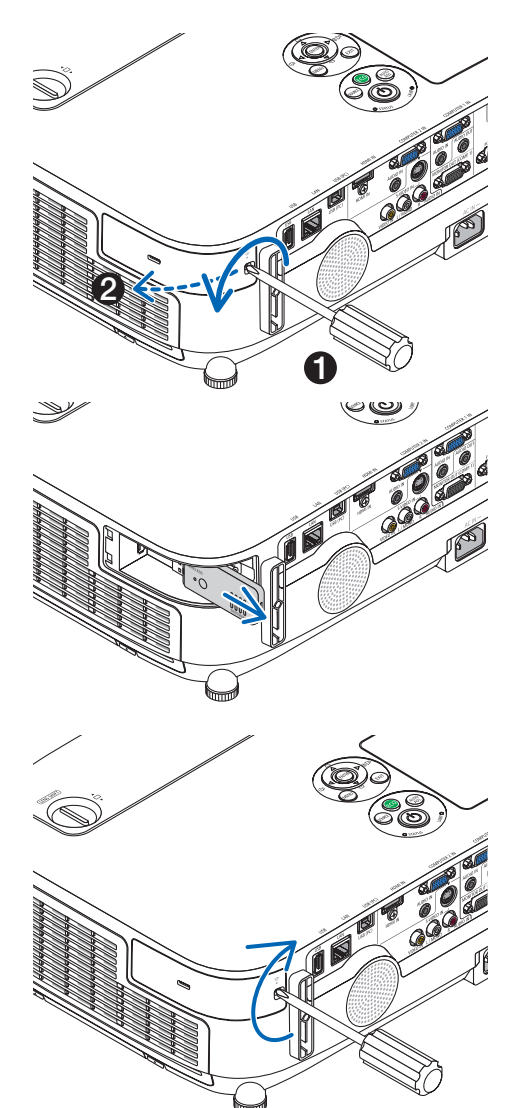

# Установка крышки кабеля (NP01CV) (в комплект поставки не входит)

Крышка кабеля (NP01CV) используется для закрытия кабелей (приобретается дополнительно). Крышка кабеля NP01CV предусмотрена для P420X, P350X и P350W.

# $\overline{\mathbf{B}}$  внимание:

- • После установки крышки кабеля, убедитесь, что винтынадежно затянуты. Если не выполнить данную инструкцию, крышка кабеля может отсоединиться от проектора и упасть, что может привести к травме или повреждению крышки.
- • Не скручивайте кабели под крышкой кабеля. Невыполнение данного указания может привести к повреждению кабеля питания, что может стать причиной пожара.

# **Установка крышки кабеля**

После монтажа проектора на потолке и после подключения кабелей прикрепите крышку кабеля. Необходимые инструменты:

- Отвертка (крестообразная)
- **1. Совместитедвавыступанавнешнейстороне кабельнойкрышкиспазамипроектораиприжмитеверхнюю** *сторону.*

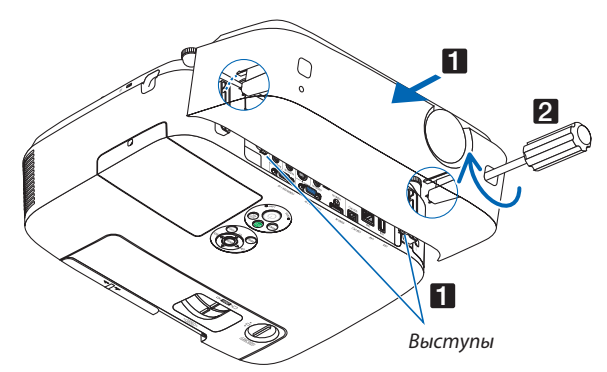

• Одновременно с этим два выступа на внутренней стороне крышки кабеля попадут в соответствующие им *пазы на проекторе.* 

# *ПРИМЕЧАНИЕ:*

• Будьте внимательны, не зажмите кабели между крышкой и проектором.

#### **2. Затяните винты крышки кабеля.**

• Убедитесь, что винты хорошо затянуты.

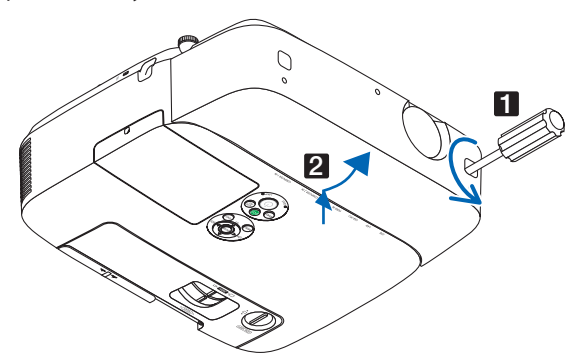

# **Демонтаж крышки кабеля**

*1.* **Ослабьте винты, закрепляющие крышку, до такой степени, пока крестообразная отвертка не начнет свободно прокручиваться**

# 7. Техническое обслуживание

В данном разделе описываются простые процедуры технического обслуживания, которые необходимо выполнять для поддержания чистоты фильтров, объектива, корпуса, а также для замены лампы и фильтров.

# **• Чистка фильтров**

Фильтрующий элемент воздушного фильтра не позволяет частицам пыли и грязи попасть внутрь проектора, поэтому данный элемент следует чистить часто. Загрязнение фильтра или накопление на нем грязи может привести к перегреву проектора.

ПРИМЕЧАНИЕ: Сообщение о необходимости чистки фильтров будет отображаться в течение одной минуты после включения или выключения проектора. Когда появляется это сообшение, почистите фильтры. Для временного интервала между чистками фильтров установлена опиия [BbJKЛ.] на момент поставки

Чтобы отменить это сообщение, нажмите любую кнопку на проекторе или пульте дистанционного управления.

Двухслойный фильтр проектора лучше охлаждает и задерживает пыль по сравнению с обычными моделями. Внешние (поглощающая сторона) первый и второй слои фильтров защищают от пыли. Чтобы почистить фильтр, отсоедините блок фильтра и крышку фильтра.

# **ВНИМАНИЕ**

- Прежде чем чистить фильтры, выключите проектор, отсоедините шнур питания и дайте корпусу остыть. Несоблюдение данных мер предосторожности может привести к поражению электрическим током или ожогам.
- 1. Нажмите на кнопки, расположенные на боковых сторонах, чтобы освободить корпус фильтра, и выньте его.

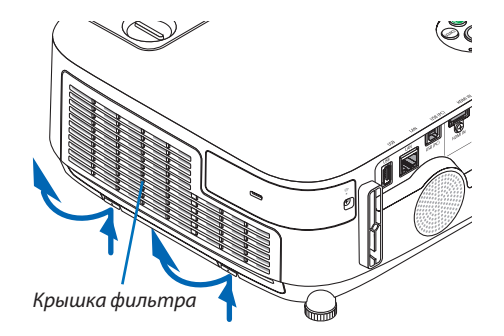

2. Извлеките корпус фильтра, сдвинув крепление.

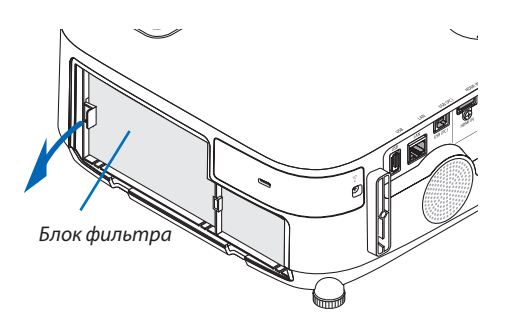

# 3. Извлеките четыре фильтрующих элемента.

(1) Переверните корпус фильтра и извлеките два гофрированных фильтрующих элемента тонкой очистки (большой и маленький).

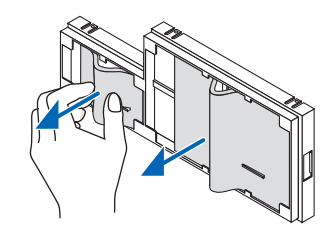

- (2) Выдвиньте левый конец каждого фильтрующего элемента и выньте два ячеистых фильтрующих элемента грубой *очистки (большой и маленький).*
	- Большойфильтрующий элемент нельзя вынуть, надавли*вая на правый край.*

## **4. С помощью пылесоса удалите пыль с внутренних элемен***тов.*

 Удалите пыль с гофрированного фильтра

#### *ПРИМЕЧАНИЕ:*

- Каждый раз при чистке фильтра пылесосом используйте входящую в комплект пылесоса мягкую щетку. Это защитит фильтр от повреждения.
- Никогда не мойте фильтр водой. Это может вызвать засорение фильтра.

# **5. Удалите пыль с корпуса фильтра и крышки фильтра.**

*Почистите детали снаружи и внутри.*

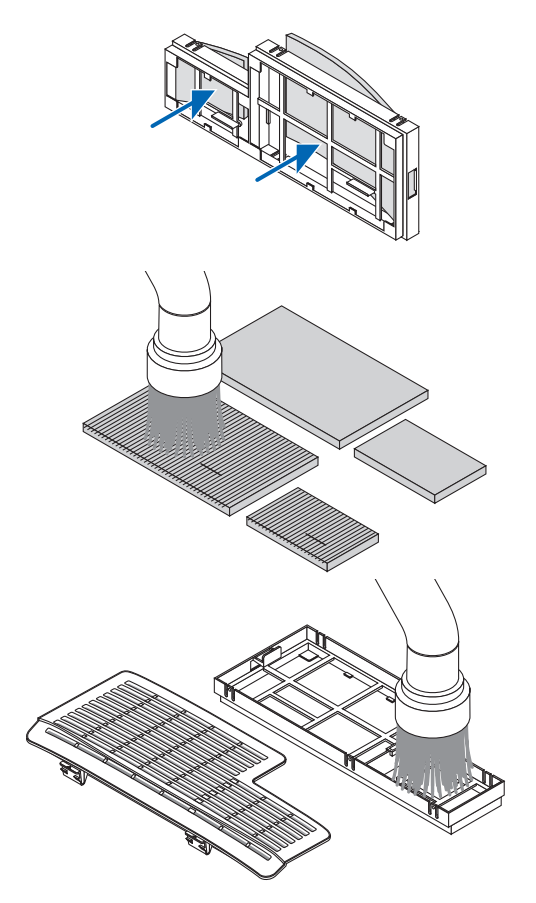

# **6. Установите четыре фильтрующих элемента в корпус фильтра.**

- (1) Вставьте ячеистые фильтрующие элементы грубой очистки (большой и маленький) в корпус фильтра: сначала *заправьте левый край, а затем правый.*
	- Большой фильтрующий элемент нельзя разместить, если *устанавливать его правой стороной.*
- (2) Переверните корпус фильтра.

 • Установите два гофрированных фильтрующих элемента тонкой очистки (маленький и большой). На каждом гофрированном фильтрующем элементе имеется паз. Со*вместите паз с соответствующим выступом на корпусе*  фильтра.

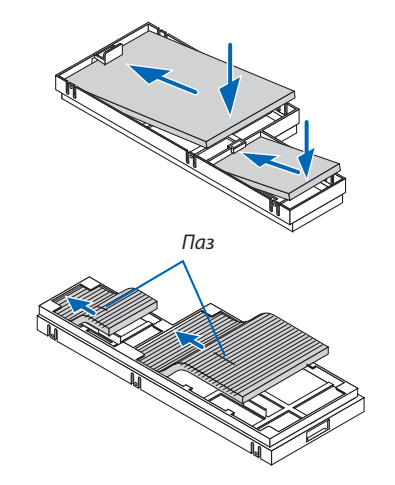

**7. Вставьте собранный фильтр обратно в корпус проекто***ра.*

 Убедитесь, что корпус фильтра установлен правильной сто*роной.*

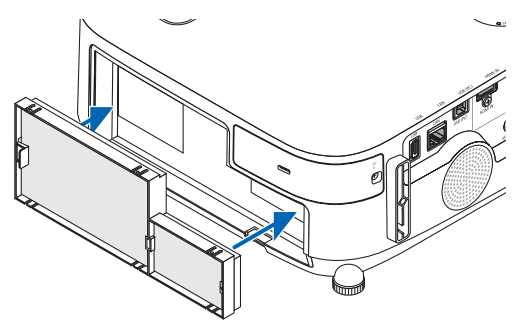

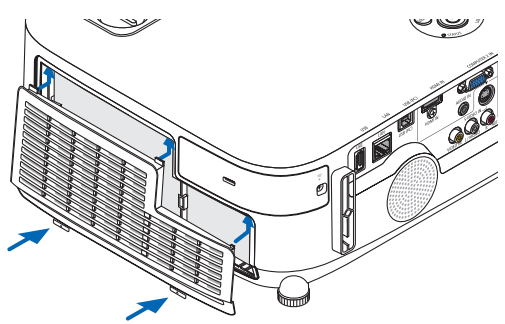

**8. Установите крышку фильтра обратно на корпус проек***тора.*

 Вставьте две защелки на верхней стороне крышки фильтра в *пазы на корпусе и нажмите на боковые кнопки, чтобы закрыть*  крышку фильтра.

• Надавите на крышку фильтра до щелчка.

# **9. Сбросьте время наработки фильтра.**

*Подключите силовой кабель к сети питания и включите проектор.*

В меню выберите [BOCCT. ]  $\rightarrow$  [CБРОС ВРЕМЕНИ НАРАБОТКИ ФИЛЬТРА]. (→ *стр. [104](#page-114-0))*

 Для интервала чистки фильтров установлена опция [ВЫКЛ.] *на момент поставки.При использовании проектора с такой установкой время наработки не нужно сбрасывать*

# 2 Чистка объектива

- Перед чисткой отключите электропитание устройства.
- У проектора пластиковый объектив. Используйте доступный на рынке очиститель для пластиковых объективов.
- Не поцарапайте и не повредите поверхность объектива, так как ее очень легко испортить.
- Никогда не используйте спирт или средство для чистки стеклянных объективов, так как это может повредить поверхность пластикового объектива.

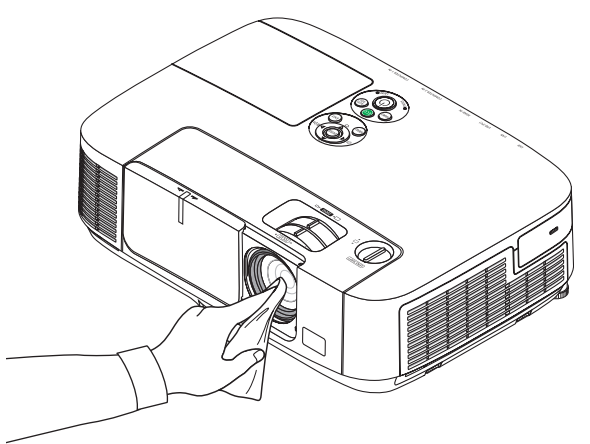

# 3 Чистка корпуса

Выключите проектор и отключите от сети, прежде чем чистить корпус.

Используйте сухую мягкую ткань, чтобы стереть пыль с корпуса.

 Если он сильно загрязнен, используйте мягкое чистящее средство.

- Никогда не используйте агрессивные чистящие средства, такие как растворитель или спирт.
- Во время чистки пылесосом вентиляционных отверстий или динамика, следите за тем, чтобы щетка пылесоса не попала в отверстия корпуса.

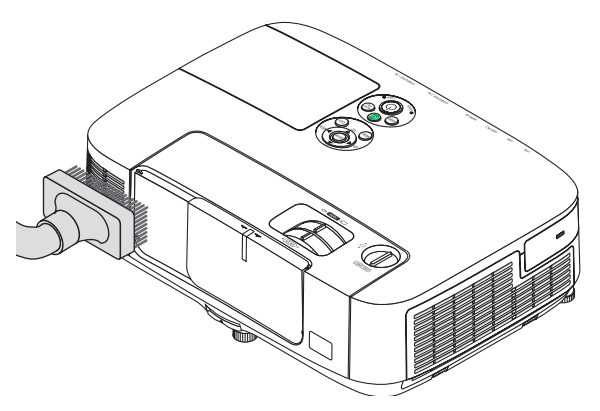

*Очистите пыль с вентиляционных отверстий.*

- Засорение вентиляционных отверстий может привести к повышению внутренней температуры проектора и в результате к его неисправности.
- Не царапайте и не стучите по корпусу пальцами или какими-либо твердыми предметами
- Обратитесь в официальный сервисный центр для очистки внутренних частей проектора.

ПРИМЕЧАНИЕ: Не допускайте воздействия летучих веществ, таких как инсектицид, на корпус, объектив или экран проектора. Не допускайте длительного контакта резиновых или виниловых изделий с проектором. Это может привести к ухудшению состояния поверхности или отслоению покрытия.

# **43 Замена лампы и фильтров**

Когда срок службы лампы достигает конца, индикатор LAMP на корпусе начинает мигать красным цветом и появляется сообшение «ИСТЕКАЕТ СРОК ЭКСПЛУАТАЦИИ ЛАМПЫ. ПОЖАЛУЙСТА. ЗАМЕНИТЕ ЛАМПУ И ФИЛЬТР. » (\*). Хотя лампа еще может продолжать работать, для обеспечения оптимальных эксплуатационных характеристик проектора ее следует заменить. После замены лампы не забудьте обнулить счетчик наработки лампы. (- > стр. 104)

# **BHUMAHUE**

- НЕ ПРИКАСАЙТЕСЬ К ЛАМПЕ сразу после ее выключения. Лампа будет очень горячей. Выключите проектор и отсоедините силовой кабель. Перед дальнейшими манипуляциями с лампой дайте ей остыть в течение как минимум одного часа.
- Используйте специальную лампу для безопасной и длительной работы.
- НЕ ВЫКРУЧИВАЙТЕ ВИНТЫ, кроме одного винта на крышке лампы и двух винтов на корпусе лампы. Иначе возможно поражение электрическим током.
- Не разбивайте стекло на корпусе лампы.

Не оставляйте отпечатков пальцев на стеклянной поверхности корпуса лампы. Если на стеклянной поверхности остаются загрязнения, это может привести к появлению нежелательной тени на проецируемом изображении и снижению его качества.

Проектор выключится и перейдет в режим ожидания, если продолжать использовать его еще в течение 100 часов после окончания срока службы лампы. Если это произошло, следует обязательно заменить лампу. Если использование лампы продолжается после окончания срока ее эксплуатации, она может взорваться, а фрагменты стекла — быть разбросаны по корпусу лампы. Не прикасайтесь к осколкам стекла, т.к. можно получить травму. Если это произошло, обратитесь к торговому представителю NEC по поводу замены лампы.

\*ПРИМЕЧАНИЕ: Данное сообщение отобразится при следующих условиях:

- в течение одной минуты после включения электропитания проектора:
- при нажатии кнопки  $\langle \mathcal{O} \rangle$ (POWER) на корпусе проектора или кнопки POWER OFF на пульте дистанционного управления;

Для выключения данного сообщения нажмите любую кнопку на корпусе проектора или пульте дистанционного управления.

Запасная лампа и инструменты, необходимые для процедуры замены:

- Отвертка (крестообразная)
- Запасная лампа: NP16LP (P350X) NP17LP (P420X/P350W)

# Порядок замены лампы и фильтров

- $H$ az 1. Замените лампу
- $U<sub>az</sub> 2.$ Замените фильтры (→ стр. 150)
- $Hlas 3.$ Сбросьте время наработки лампы и время наработки фильтров ( $\rightarrow$  cmp. 104)

# <span id="page-158-0"></span>**Для замены лампы:**

- **1. Снимите крышку отсека лампы.**
	- (1) Ослабьте винт крышки отсека лампы
		- Винт крышки отсека лампы не вынимается.
	- (2) Надавите и сдвиньте крышку отсека лампы.

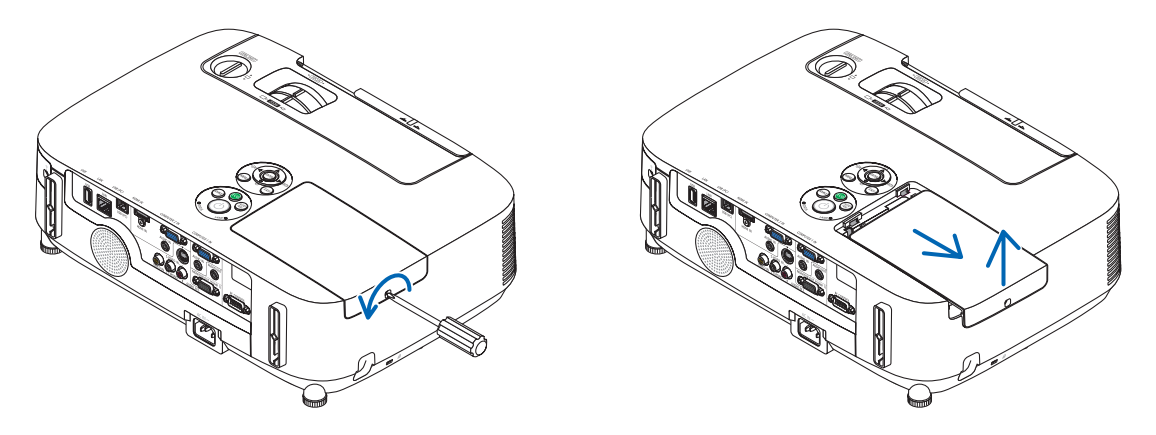

# **2. Снимите корпус лампы.**

- (1) Ослабьте два винта, удерживающих корпус лампы, пока крестообразная отвертка не начнет свободно прокручиваться.
	- Эти два винта не вынимаются.
	- На корпусе находится блокировочное устройство, предохраняющее от поражения электрическим током. Не пытайтесь обойти эту блокировку.
- (2) Удерживая корпус лампы, снимите его.

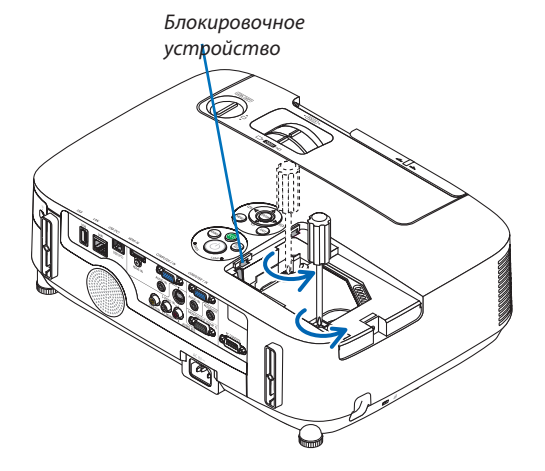

# $\bigwedge$ ВНИМАНИЕ:

Прежде чем снимать корпус лампы, убедитесь, что деталь остыла.

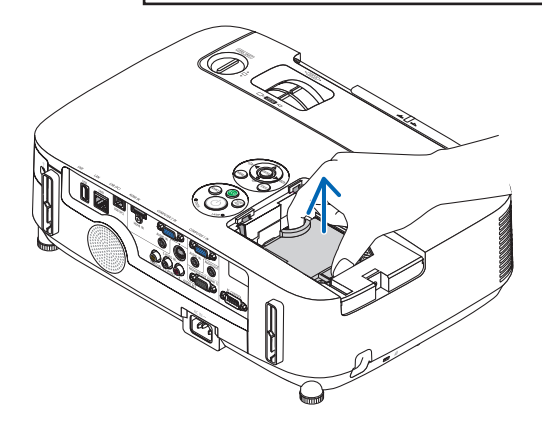

#### 3. Установите новый корпус лампы.

- (1) Установите новый корпус лампы так, чтобы он вошел в разъем.
- (2) Нажмите на верхнюю центральную часть корпуса лампы, чтобы закрепить его.
- (3) Закрепите лампу в предназначенном для нее месте с помощью двух винтов.
	- Убедитесь, что винты хорошо затянуты.

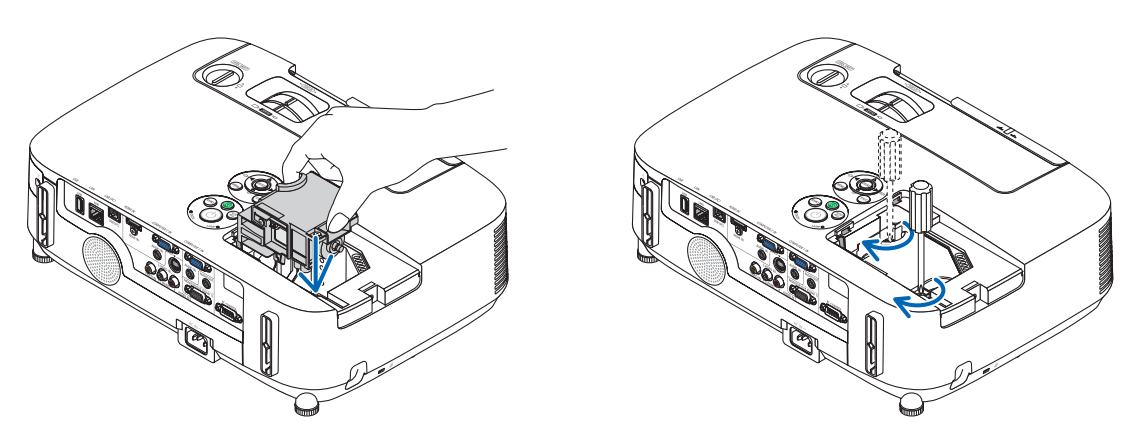

#### 4. Установите крышку отсека лампы на место.

- (1) Задвиньте крышку отсека лампы до щелчка, чтобы она прочно закрепилась на своем месте.
- (2) Затяните винт, чтобы закрепить крышку отсека лампы.
	- Убедитесь, что винт хорошо затянут.

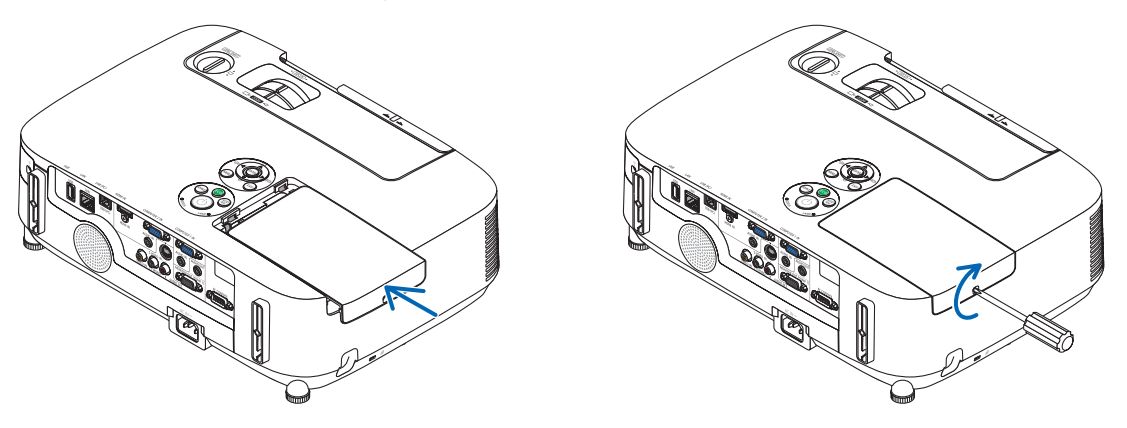

На этом замена лампы заканчивается. Теперь приступайте к замене фильтра.

ПРИМЕЧАНИЕ: Если продолжать использовать проектор еще в течение 100 часов после окончания срока службы лампы, проектор не сможет включиться и отобразить меню.

Если такое произойдет, нажмите и удерживайте в течение 10 секунд кнопку НЕLP на пульте дистанционного управления, чтобы обнулить счетчик времени эксплуатации лампы.

После обнуления счетчика индикатор LAMP погаснет.

# <span id="page-160-0"></span>**Чтобы заменить фильтры:**

В комплекте с запасной лампой поставляются четыре фильтра.

Ячеистый фильтрующий элемент (с крупной сеткой): большой и маленький (крепятся с наружной стороны корпуса фильтра)

Гофрированный фильтрующий элемент (с мелкой сеткой): большой и маленький (крепятся с внутренней стороны корпуса фильтра)

## *ПРИМЕЧАНИЕ:*

- Меняйте все четыре фильтрующих элемента одновременно.
- Перед заменой фильтров удалите пыль и грязь с корпуса проектора.
- Проектор является точным прибором. Во время замены фильтров не допускайте попадания в проектор пыли и грязи.
- Не мойте фильтры водой и мылом. Мыло и вода повредят пористые слои фильтров.
- Установите фильтры на место. Неправильная установка фильтра может стать причиной попадания пыли и грязи внутрь проектора.

Перед заменой фильтров замените лампу. ( $\rightarrow$  стр. [148](#page-158-0))

**1. Нажмите на кнопки, расположенные на боковых сторонах, чтобы освободить корпус фильтра, и выньте** *его.*

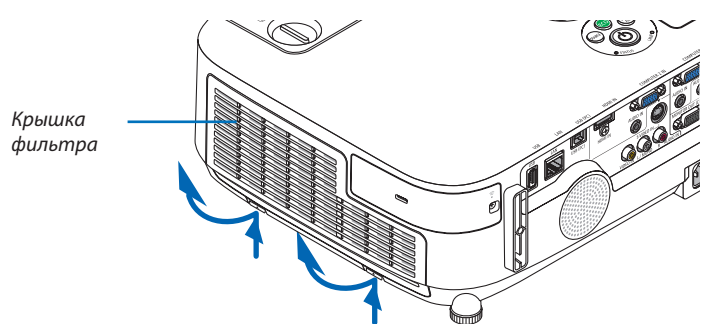

**2. Извлеките корпус фильтра, сдвинув крепление.**

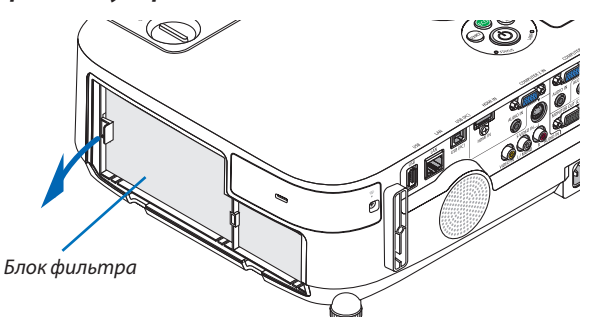

- **3. Извлеките четыре фильтрующих элемента.**
	- (1) Переверните корпус фильтра и извлеките два гофрированных фильтрующих элемента тонкой очистки (большой *и маленький).*

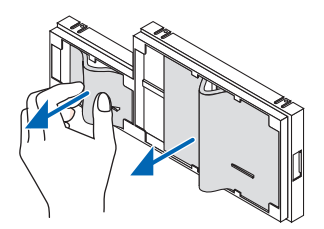

- (2) Выдвиньте левый конец каждого фильтрующего элемента и выньте два ячеистых фильтрующих элемента *грубой очистки (большой и маленький).*
	- Большой фильтрующий элемент нельзя вынуть, надавливая на правый край.

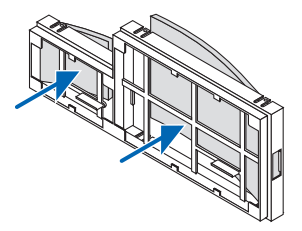

#### **4. Удалите пыль с корпуса фильтра и крышки фильтра.**

*Почистите детали снаружи и внутри.*

## **5. Вставьте четыре новых фильтрующих элемента в корпус фильтра.**

- (1) Вставьте ячеистые фильтрующие элементы грубой очистки (большой и маленький) в корпус фильтра: сначала *заправьте левый край, а затем правый.*
	- Большой фильтрующий элемент нельзя разместить, если устанавливать его правой стороной.
- (2) Переверните корпус фильтра.
	- Установите два гофрированных фильтрующих элемента тонкой очистки (маленький и большой). На каждом гофрированном фильтрующем элементе имеется паз. Совместите паз с соответствующим выступом на корпусе фильтра.

#### **6. Вставьте собранный фильтр обратно в корпус проектора.**

 Убедитесь, что корпус фильтра установлен правильной стороной.

#### **7. Установите крышку фильтра обратно на корпус проектора.**

Вставьте две защелки на верхней стороне крышки фильтра в пазы на корпусе и нажмите на боковые кнопки, чтобы закрыть крышку фильтра.

 Надавите на крышку фильтра до щелчка.

# **На этом замена фильтра завершена.**

**Приступите к сбросу времени наработки лампы и фильтра.**

# **Чтобы сбросить время наработки лампы и время наработки фильтров:**

- **1. Установите проектор там, где он будет использоваться.**
- **2. Подключите силовой кабель к сети питания и включите проектор.**

#### **3. Сбросьте время наработки лампы и время наработки фильтров.**

- 1. В меню выберите [ВОССТ.] → [СБРОС ВРЕМЕНИ НАРАБОТКИ ЛАМПЫ] и обнулите время наработки лампы.
- 2. Выберите [СБРОС ВРЕМЕНИ НАРАБОТКИ ФИЛЬТРА] и обнулите время наработки фильтра.(→ *стр. [104\)](#page-114-0)*

# **8. User Supportware**

# **• Установка программного обеспечения**

# Установка для программного обеспечения Windows

Программное обеспечение за исключением Image Express Utility 2 for Mac поддерживают работу с ОС Windows 7, Windows Vista и Windows XP.

**ПРИМЕЧАНИЕ** 

- $\ddot{\phantom{a}}$ Чтобы установить или удалить любую программу, учетная запись пользователя Windows должна быть с правами «Администратор» (Windows 7 и Windows Vista) или с правами «Администратор компьютера» (Windows XP).
- Перед установкой закройте все работающие программы. Если включена какая-либо программа, установка может не завершиться.
- Для запуска Virtual Remote Tool или PC Control Utility Pro 4 на компьютере с Windows XP Home Edition и Windows XP Professional необходима версия Microsoft. NET Framework 2.0 или более поздняя версия. Версия Microsoft. NET Framework 2.0 или более поздняя версия доступны на веб-странице Microsoft. Загрузите и установите ее на своем компьютере.
- Image Express Utility Lite будет установлена на системный диск Вашего компьютера. Если появится сообщение «Недостаточно свободного места», то для установки программы требуется больше свободного места (около 100 Мб).

#### 1 Вставьте входящий в комплект компакт-диск NEC Projector в привод CD-ROM компьютера.

Отобразится окно меню.

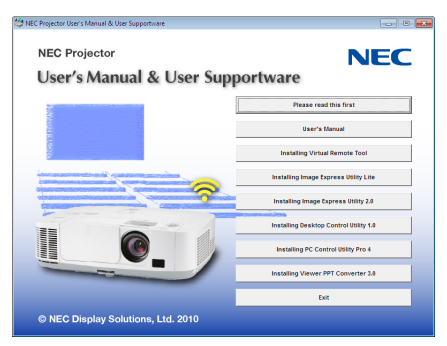

#### COBET:

Если окно меню не отобразилось, попробуйте выполнить следующую процедуру.

**Для Windows 7** 

- 1. Нажмите «Пуск» в Windows.
- 2. Нажмите на «Все программы»  $\rightarrow$  «Приложения»  $\rightarrow$  «Выполнить».
- 3. Введите имя привода CD-ROM (например: «Q:\») и «LAUNCHER.EXE» в поле «Имя». (пример: Q:\LAUNCHER. EXE)
- 4. Нажмите «ОК».

Отобразится окно меню.

#### **2 В окне меню выберите программу, которую хотите установить.**

*Начнется установка.*

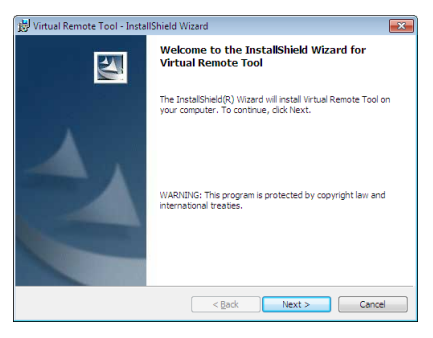

• Следуйте инструкциям на экранах программы установки, чтобы завершить установку.

## СОВЕТ:

#### **Деинсталляция программного обеспечения**

#### **Подготовка:**

Перед деинсталляцией необходимо выйти из программы. Чтобы деинсталлировать программу, учетная запись пользователяWindows должна быть с правами «Администратор» (Windows 7 иWindowsVista) или с правами «Администратор компьютера» (Windows XP).

#### **• Для Windows 7/Windows Vista**

- **1 Нажмите «Пуск», а затем «Панель управления».** *Появится окно Панели управления.*
- **2 Нажмите «Удалить программу» в «Программы»** *Отобразиться окно «Программы и компоненты».*
- **3 Выберите программу и кликните по ней.**
- **4 Нажмите «Удалить/Изменить» или «Удалить».**

 • Когда появится окно «Учетные записи пользователя», нажмите «Продолжить».

*Следуйте указаниям на экранах, чтобы завершить удаление программы.*

## **• Для Windows XP**

- **1 Нажмите «Пуск», а затем «Панель управления».** *Появится окно Панели управления.*
- **2 Дважды кликните «Добавить / Удалить Программы».** *Появится окно Добавить / Удалить Программы.*

# **3 Выберите программу из списка, а затем кликните «Удалить».**

*Следуйте указаниям на экранах, чтобы завершить удаление программы.*

# Установка для программного обеспечения Macintosh

Image Express Utility 2 for Mac поддерживает работу с Mac OS X.

- **1 Вставьте входящий в комплект компакт-диск NEC Projector в привод CD-ROM компьютера.** *Отобразится окно меню.*
- **2 Дважды кликните по пиктограмме CD-ROM.**
- **3 Дважды кликните по папке «Mac OS X».**
- **4 Дважды кликните мышью по «Image Express Utility 2 (Intel).dmg».**

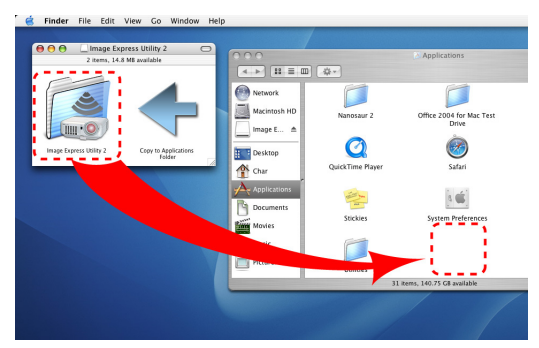

 На экране появится папка «Image Express Utility 2».

- Если ваш компьютер Mac работает на базе PowerPC, дважды кликните мышью на «Image Express Utility 2.dmg».
- **5 Перетащите папку «Image Express Utility 2» в папку «Приложения».**

#### СОВЕТ:

- **• Деинсталляция программного обеспечения**
- **1. Поместите папку «Image Express Utility 2» на иконку с Корзиной.**
- **2. Поместите файл конфигурации Image Express Utility 2 на иконку с Корзиной.**
	- • Файл конфигурации Image Express Utility 2 находится по адресу «/пользователь/ваше имя пользователя/библиотека/Предпочтения/jp.co.nec.nevt.ImageExpressUtility.plist».

# 2 Использование компьютерного кабеля (VGA) для управления проектором (Virtual Remote Tool)

С помощью утилиты «Virtual Remote Tool» виртуальный пульт дистанционного управления (или панель инструментов) можно увидеть на мониторе компьютера.

Эта функция поможет Вам выполнять такие операции, как включение и выключение проектора, и выбор сигнала через компьютерный кабель (VGA), последовательный кабель или локальную сеть. Передача изображения на проектор и его регистрация в качестве заставки на проекторе возможны только при серийном подключении или подключении по локальной сети. После его регистрации, вы можете заблокировать логотип во избежание его изменения.

#### Функции управления

Вкл./Выкл., выбор сигнала, фиксирование изображения, отключение изображения, отключение звука\*, передача логотипа на проектор и дистанционное управление на вашем компьютере.

ПРИМЕЧАНИЕ:

\* Функиия автоматического отключения звука не доступна на модели М420XV.

Виртуальный пульт дистанционного управления

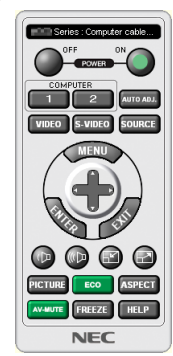

Series: Computer cable (VGA)  $\mathbf{P}_{\mathbf{n}}$  ,  $\mathbf{P}_{\mathbf{n}}$  ,  $\mathbf{P}_{\mathbf{0}}$  ,  $\mathbf{P}_{\mathbf{n}}$ 

Окно пульта дистанционного управления

Панель инструментов

В этом разделе рассматриваются основные положения для подготовки к использованию Virtual Remote Tool. Дополнительную информацию по использованию Virtual Remote Tool см. в справке к Virtual Remote Tool. (→ страница 159)

# **CORFT**

- Virtual Remote ТооIможно использовать с локальной сетью и последовательным соединением.
- Для получения обновленной информации о Virtual Remote Tool посетите наш Интернет сайт: http://www.nec-display.com/dl/en/index.html

#### **ПРИМЕЧАНИЕ**

- Если на Вашем переключателе источника выбран [КОМПЬЮТЕР 1], виртуальный пульт дистанционного управления или панель инструментов будут отображены так же, как и экран Вашего компьютера.
- Используйте входящий в комплект компьютерный кабель (VGA) для соединения разъема COMPUTER 1 IN непосредственно с разъемом выхода монитора компьютера, чтобы использовать Virtual Remote Tool.

Использование переходников или других кабелей, кроме входящего в комплект компьютерного кабеля (VGA), может вызвать сбой в передаче сигналов. Разъем VGA кабеля:

Для DDC/CI требуются 12 и 15 выводы.

- Virtual Remote Tool может не работать из-за характеристик компьютера, версии графического адаптера или драйверов.
- Для логотипа (графического изображения), который можно отправить на проектор с помощью Virtual Remote Tool, существуют следующие ограничения: (Только по последовательному подключению или локальной сети)
	- Размер файла: не более 64 кб
	- Размер изображения (разрешение): не более 699 точек по горизонтали  $\times$  499 точек по вертикали
	- Количество иветов: не более 256 иветов
- Логотип, отправляемый с помощью Virtual Remote Tool, будет отображен в центре экрана. Окружающее его поле будет иметь тот же цвет, что и точка в верхнем левом углу

# $ORFT$

<sup>•</sup> Разъем COMPUTER 1 IN проектора поддерживает DDC/CI (Display Data Channel Command Interface). DDC/CI это стандартный интерфей сдля двунаправленного соединения: монитор/проектор и компьютер.

# Шаг 1: Установите Virtual Remote Tool на компьютер

**ПРИМЕЧАНИЕ** 

- Чтобы установить Virtual Remote Tool, учетная запись пользователя Windows должна иметь права «Администратора» (Windows 7, Windows Vista и Windows XP).
- Перед началом установки Virtual Remote Tool закройте все работающие программы. Если включена какая-либо программа, установка может не завершиться.
- 1 Вставьте входящий в комплект компакт-диск NEC Projector в привод CD-ROM компьютера.

Отобразится окно меню.

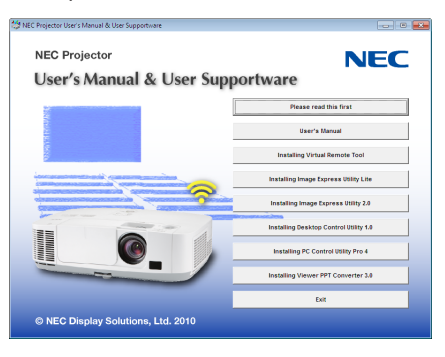

COBET:

Если окно меню не отобразилось, попробуйте выполнить следующую процедуру.

Для Windows 7

- 1. Нажмите «Пуск» в Windows.
- 2. Нажмите на «Все программы»  $\rightarrow$  «Приложения»  $\rightarrow$  «Выполнить».
- 3. Введите имя привода CD-ROM (например: «Q:\») и «LAUNCHER.EXE» в поле «Имя». (пример: Q:\LAUNCHER.  $EXE$
- 4. Нажмите «ОК».

Отобразится окно меню.

2 В окне меню выберите программу, которую хотите установить.

Начнется установка.

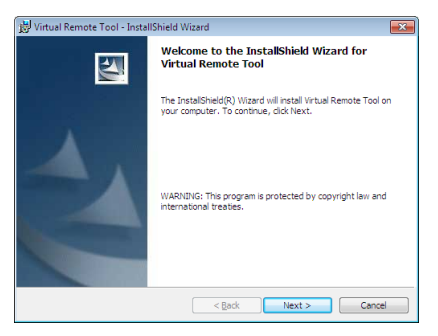

#### <span id="page-167-0"></span>СОВЕТ:

#### **Деинсталляция программного обеспечения**

#### **Подготовка:**

Перед деинсталляцией необходимо выйти из программы. Чтобыдеинсталлировать программу, учетная запись пользователяWindows должна быть с правами «Администратор» (Windows 7 иWindowsVista) или с правами «Администратор компьютера» (Windows XP).

#### **• Для Windows 7/Windows Vista**

- **1 Нажмите «Пуск», а затем «Панель управления».** *Появится окно Панели управления.*
- **2 Нажмите «Удалить программу» в «Программы»** *Отобразиться окно «Программы и компоненты».*
- **3 Выберите программу и кликните по ней.**
- **4 Нажмите «Удалить/Изменить» или «Удалить».**

 • Когда появится окно «Учетные записи пользователя», нажмите «Продолжить». *Следуйте указаниям на экранах, чтобы завершить удаление программы.*

#### **• Для Windows XP**

- **1 Нажмите «Пуск», а затем «Панель управления».** *Появится окно Панели управления.*
- **2 Дважды кликните «Добавить / Удалить Программы».** *Появится окно Добавить / Удалить Программы.*
- **3 Выберите программу из списка, а затем кликните «Удалить».** *Следуйте указаниям на экранах, чтобы завершить удаление программы.*

# Подсоедините проектор к компьютеру

- **1 Используйте входящий в комплект компьютерный кабель (VGA) для соединения разъема COMPUTER 1 IN проектора непосредственно с разъемом выхода монитора компьютера.**
- **2 Вставьте прилагаемый силовой кабель в гнездо AC IN проектора и в электрическую розетку.**

*Проектор находится в режиме ожидания.*

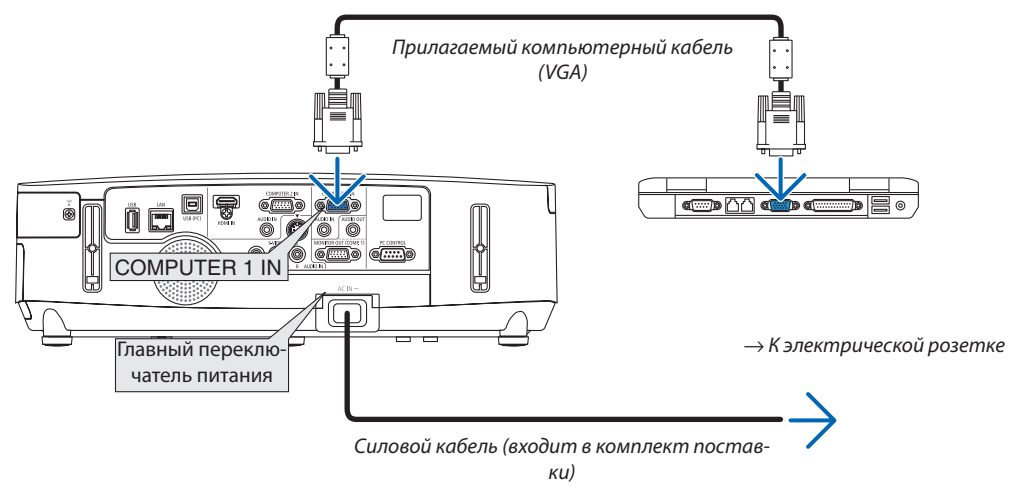

СОВЕТ:

• При первом запуске программы Virtual Remote Tool, появится окно «Easy Setup» для настройки Ваших соединений.

# **Запустите Virtual Remote Tool**

# Запуск с помощью пиктограммы на рабочем столе

• Кликните два раза по пиктограмме в на рабочем столе компьютера.

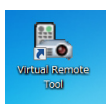

# Запуск из меню «Пуск»

• Нажмите на [Пуск]  $\to$  [Все программы] или [Программы]  $\to$  [NEC Projector User Supportware]  $\to$  [Virtual Remote  $Tool] \rightarrow [Virtual Remote Tool].$ 

При первом запуске программы Virtual Remote Tool, появится окно «Easy Setup».

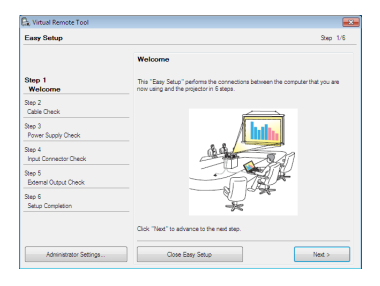

#### Следуйте указаниям на экранах

Когда установка «Easy Setup» закончится, появится окно Virtual Remote Tool.

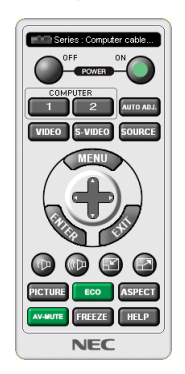

ПРИМЕЧАНИЕ:

• Если в меню выбран [ЭНЕРГОСБЕРЕГАЮЩИЙ] режим для [РЕЖИМ ОЖИДАНИЯ], то проектор нельзя будет включить с помощью компьютерного кабеля (VGA) или сетевого соединения (проводная локальная сеть/беспроводная локальная сеть).

#### COBET:

• Экран Virtual Remote Tool (или панель инструментов) может отображаться без окна «Easy Setup». Для этого, поставьте галочку рядом с текстом « Do not use Easy Setup next time» на экране в шаге 6 в настройках «Easy Setup».

# <span id="page-169-0"></span>**Выход из Virtual Remote Tool**

**1 Нажмите на пиктограмму Virtual Remote Tool на панели задач.**

*На экране отобразится меню.*

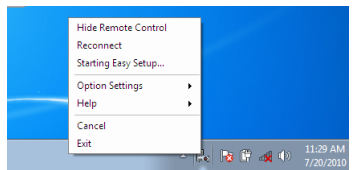

# **2 Нажмите «Exit».**

 Virtual Remote Tool закроется.

# **Просмотр помощи к Virtual Remote Tool**

# **• Отображение помощи с помощью панели задач.**

**1 Нажмите на пиктограмму Virtual Remote Tool на панели задач, когда открыто окно Virtual Remote Tool.**

*На экране отобразится меню.*

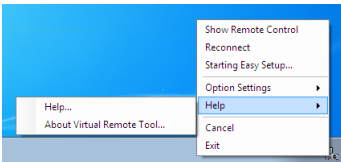

## **2. Нажмите «Help».**

*Появится окно Помощь.*

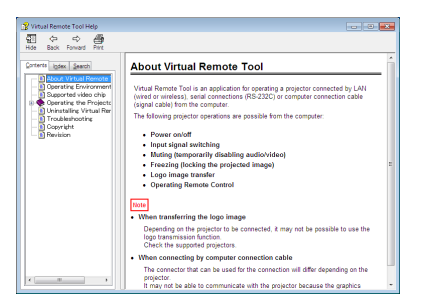

**• Отображение помощи с помощью меню Пуск.**

**1. Нажмите на «Пуск». «Все программы» или «Программы». «NEC Projector User Supportware». «Virtual Remote Tool», затем «Virtual Remote Tool Помощь» в указанном порядке.**

*Появится окно Помощь.*

# **<sup>3</sup> Отображение экрана Вашего компьютера с проектора через** локальную сеть (Image Express Utility Lite)

Использование приложения Image Express Utility Lite позволяет отправить изображение с монитора компьютера на проектор по кабелю USB или по проводной или беспроводной локальной сети.

В данном разделе представлена информация о том, как подключить проектор к локальной сети и использовать приложение Image Express Utility Lite. Для получения информации о работе Image Express Utility Lite см. справку для Image Express Utility Lite.

# Функции Image Express Utility Lite

#### • Передача изображения по кабелю USB

- Изображение с монитора компьютера можно показать через кабель USB без подсоединения компьютерного кабеля (VGA).
- Простое подключение компьютера к проектору через кабель USB делает доступной функцию дисплея USB (подключи и работай) без установки приложения Image Express Utility Lite на компьютер. ( $\rightarrow$  страница 34)

#### • Передача изображения

- Изображение с монитора компьютера можно отправить на проектор через проводную или беспроводную локальную сеть без подсоединения компьютерного кабеля (VGA).
- Используя функцию «EASY CONNECTION», можно упростить сложные сетевые настройки, и обеспечить автоматическое подключение компьютера к проектору.
- Изображение на мониторе компьютера можно одновременно отправить максимально на четыре проектора.

# **• Geometric Correction Tool (GCT)**

CM. «<sup>2</sup> Projecting an Image from an Angle (Geometric Correction Tool B Image Express Utility Lite)».

# Шаг 1: Установите Image Express Utility Lite на компьютер.

#### **ПРИМЕЧАНИЕ**

- Чтобы устанавливать или удалять программу, учетная запись пользователя Windows должна иметь права «Администратора» (Windows 7, Windows Vista u Windows XP).
- Перед установкой закройте все работающие программы. Если включена какая-либо программа, установка может не завершиться.
- Image Express Utility Lite будет установлена на системный диск Вашего компьютера.

Если появится сообщение «Недостаточно свободного места», то для установки программы требуется больше свободного места (около 100 Мб).

#### 1. Вставьте входящий в комплект компакт-диск NEC Projector в привод CD-ROM компьютера.

#### Отобразится окно меню.

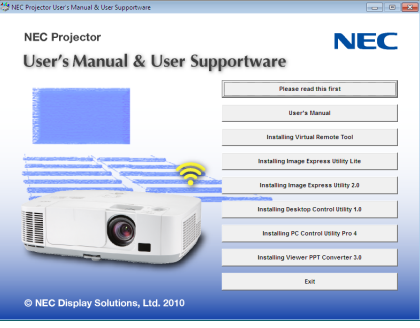

 $\overline{COBFT}$ 

Если окно меню не отобразилось, попробуйте выполнить следующую процедуру.

Для Windows 7:

- 1. Нажмите «Пуск» в Windows.
- 2. Нажмите на «Все программы»  $\rightarrow$  «Приложения»  $\rightarrow$  «Выполнить».
- 3. Введите имя привода CD-ROM (например: «Q:\») и «LAUNCHER.EXE» в поле «Имя», (пример: Q:\LAUNCHER. EXE)
- 4. Нажмите «ОК».

Отобразится окно меню.

# 2. В окне меню выберите программу.

Начнется установка.

• Следуйте инструкциям на экранах программы установки, чтобы завершить установку.

 $\overline{CORFT}$ 

• Деинсталляция программы Image Express Utility Lite

Чтобы удалить Express Utility Lite, выполните те же самые действия, что и для «Удаление Virtual Remote Tool». Читайте «Virtual Remote Tool» как «Image Express Utility Lite» ( $\rightarrow$  страница 157)

# Подключите проектор к локальной сети.

Подключите проектор к локальной сети, следуя инструкциям в разделе «Подключение к проводной локальной сети» (> страница 138), «Подключение к беспроводной локальной сети (для Северной Америки, дополнительно: серия  $NPO2LM)$ » ( $\rightarrow$  страница 139) и «Меню 9 приложений» ( $\rightarrow$  страница 105)

# Запустите Image Express Utility Lite.

1. B OC Windows нажмите на «Пуск»  $\rightarrow$  «Bce программы»  $\rightarrow$  «NEC Projector User Supportware»  $\rightarrow$  «Image Express Utility Lite»  $\rightarrow$  «Image Express Utility Lite».

**3anycmumca Image Express Utility Lite.** 

Откроется окно выбора соединения сети.

#### 2. Выберите сеть и нажмите «ОК».

В окне выбора места назначения откроется список подключаемых проекторов.

• При подключении компьютера непосредственно к проектору рекомендуется использовать функцию «Easy Connection».

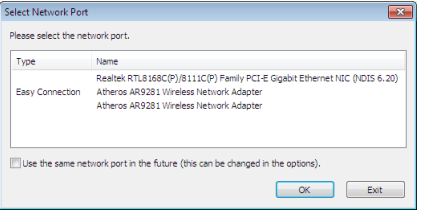

- Если будет найдена одна или более сетей для «EASY CONNECTION», то появится окно «Easy Connection Selection Screen».
- Чтобы проверить, какие сети доступны для подключенных проекторов, находясь в меню, выберите [ИНФ.]  $\rightarrow$  [БЕСПРОВОДНАЯ ЛОКАЛЬНАЯ СЕТЬ]  $\rightarrow$  [SSID].

<span id="page-172-0"></span>**3. Выберите проектор, который Вы хотите подключить, и нажмите «Connect».**

*Отобразится окно выбора цели.*

- **4. Отметьте подключаемые проекторы «галочкой» и нажмите «Connect».**
	- • При отображении одного или нескольких проекторов, находясь вменюпроектора, выберите [ИНФ.]→[БЕСПРО*-*ВОДНАЯ ЛОКАЛЬНАЯ СЕТЬ] → *[АДРЕС IP].*

После установки соединения с проектором Вы можете работать с управляющим окном для управления проектором. *(*→ *страница [35\)](#page-45-0)*

*ПРИМЕЧАНИЕ:*

• Если в меню [ЭНЕРГОСБЕРЕГАЮЩИЙ] режим выбран для [РЕЖИМ ОЖИДАНИЯ], то выключенный проектор не будет отображаться в окне для выбора адреса назначения

#### СОВЕТ:

#### **Справка программного приложения Image Express Utility Lite**

**• ЧтобывоспользоватьсяСправкойвовремяработыприложенияImageExpressUtilityLite, следуетвыполнить следующее действие.**

 Нажмите на пиктограмму [?] (Справка) в окне панели управления. *После этого раскроется окно Справки.*

**• Чтобы воспользоваться Справкой во время работы функции GCT, следует выполнить следующие дей****ствия.**

*Нажмите «Help (C)»* → *«Help» в окне коррекции трапецеидальных искажений.*

*После этого раскроется окно Справки.*

**• Чтобы воспользоваться Справкой из меню Пуск, следует выполнить следующие действия.**

*Нажмите «Пуск»* →«Всепрограммы»или «Программы»→«NECProjectorUser Supportware»→«Image ExpressUtility Lite»  $\rightarrow$  «Image Express Utility Lite Help».

*После этого раскроется окно Справки.*

# Проецирование изображения с угловой позиции (Geometric Correction Tool в Image Express Utility Lite)

Функция Geometric Correction Tool (GCT) позволяет корректировать искажения изображений при проецировании с угловой позиции.

# Возможности GCT

- У инструмента GCT есть три функции
	- 4-point Correction: Проецируемое изображение можно легко разместить в границах экрана путем совмещения четырех углов изображения с углами экрана.
	- • **Multi-point Correction:** Можно корректировать искаженное изображение в углу стены или экрана неправильной формы с помощью нескольких независимых экранов для коррекции изображения, как с функцией 4-point Correction.
	- **Parameters Correction:** Можно корректировать искаженное изображение с помощью комбинации заранее подготовленных правил трансформирования.

В данном разделе приводится пример использования функции 4-point Correction. Информацию по «Multi-point Correction» и «Parameters Correction» см. в Помощи к Image Express Utility Lite. ( $\rightarrow$ страница [16](#page-172-0)2)

- Данные о ваших исправлениях можно сохранить на проекторе или на компьютере и при необходимости восстановить.
- • Функцией GCT можно воспользоваться с помощью USB-кабеля, видео кабеля или подключения по проводной или беспроводной локальной сети.

# Проецирование изображения с угловой позиции (GCT)

В данном разделе приведен пример использования дисплея USB (использование USB-кабеля для соединения компьютера и проектора).

- Функция дисплея USB автоматически выводит на экран окно управления
- Чтобы выполнить подключение с помощью видео кабеля или локальной сети, необходимо предварительно установить на компьютер и запустить Image Express Utility Lite. ( $\rightarrow$  страница [34](#page-44-0))

Подготовка:Отрегулируйте положение проектора или увеличение так, чтобы проецируемое изображение закрывало всю площадь экрана.

**1. Нажмите на пиктограмму « » (Изображение), затем на кнопку « ».**

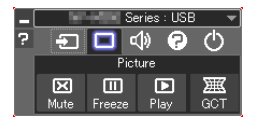

 Отобразится окно «4-point Correction».

**2. Нажмите на кнопку «Start Correction», затем на «Start 4-point Correction».**

*Отобразится зеленая рамка и курсор мыши ( ).*

Во всех углах зеленой рамки появятся четыре отметки [ ]

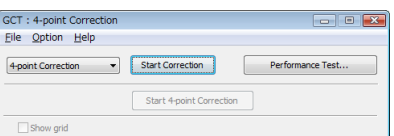

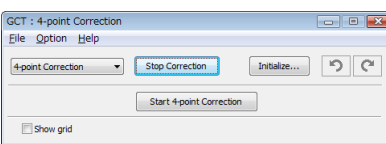

**3. Мышью кликните по отметке [****] того угла, который хотите переместить.**

Выбранная отметка [ ] покраснеет.

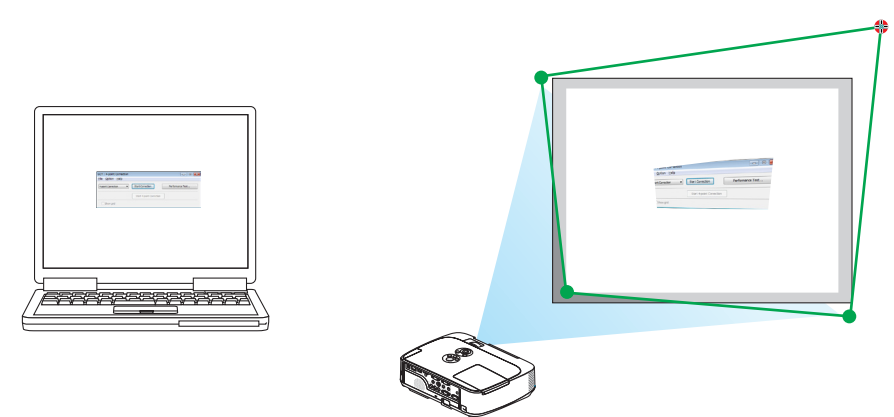

(В приведенном выше примере экраны Windows пропущены для простоты.)

# **4. Перетащите выбранную отметку [****] в необходимое место и отпустите кнопку мыши.**

• Есликликнуть влюбомместе внутриплощадипроецируемогоизображения,ближайшая к этомуместуотметка *[ ] переместится в место, где находится курсор мыши.*

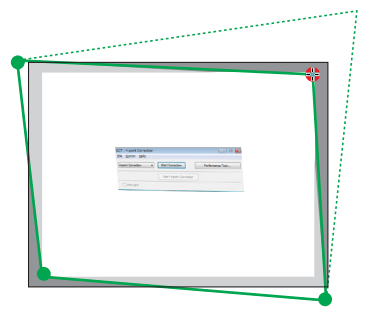

**5. Повторите Шаг 3 и 4, чтобы скорректировать искажение проецируемого изображения.**

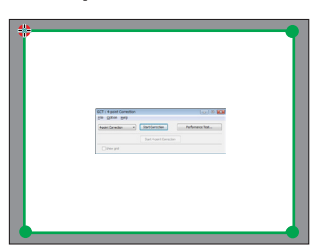

#### **6. По окончании корректирования кликните правой кнопкой мыши.**

*Зеленая рамка и курсор мыши исчезнут с площади проецируемого изображения. Таким образом, коррекция будет завершена.*

**7. Нажмите кнопку «Х» (Закрыть) в окне «4-point Correction».**

 Окно «4-point Correction» исчезнет, и коррекция углов экрана вступит в силу.

**8. Нажмите на кнопку « » в окне управления, чтобы выйти из GCT.**

СОВЕТ:

- После выполнения коррекции углов экрана можно сохранить измененные данные на проекторе. Для этого необходимо выбрать «File»  $\rightarrow$  «Writing to the projector...» в окне «4-point Correction».
- Для дополнительной информации по работе с окном «4-point Correction» и другими функциями, помимо GCT, см. раздел Help приложения Image Express Utility Lite. (→стр.[162](#page-172-0)*)*

# Отображение изображений или видео с проектора через локальную сеть (Image Express Utility 2.0)

# Функции Image Express Utility 2.0

• Использование Image Express Utility 2.0 позволяет отправлять изображения с экрана компьютера на проектор по проводной или беспроводной локальной сети.

 Отличие от Image Express Utility Lite заключается в том, что проецируемые изображения можно отправлять с компьютера не только на один, но и на два и более проекторов одновременно.

 При использовании режима встречи «Meeting Mode»можно осуществлять обмен проецируемыми изображениями между двумя и более компьютерами.

**• Высокоскоростная и высококачественная передача изображений на основе оригинального алгоритма сжатия NEC**

Оригинальный алгоритм сжатия NEC позволяет с высокой скоростью передавать высококачественные изображения по сети с компьютера на проектор.

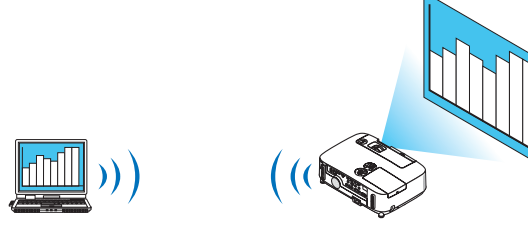

# **• Одновременное воспроизведение изображений несколькими проекторами**

 Изображения можно отправлять с компьютера не только на один, но и на два и более проекторов одновременно.

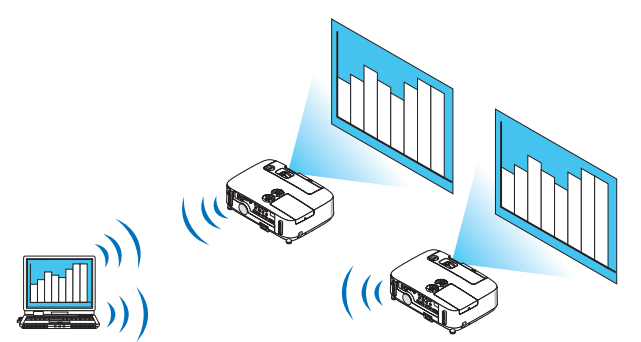

# **• Функция «Easy Connection» для подключения беспроводной локальной сети**

 Использование функции «Easy Connection»\*<sup>1</sup> позволяет упростить сложный процесс настройки беспроводной локальной сети.

\*1 Данной функцией можно воспользоваться при работе с Windows XP в качестве ОС и наличии прав «Администратора компьютера». При работе с ОС Windows 7/Windows Vista может быть дана подсказка ввести пароль «Администратор» для входа в систему.

#### Проецируемые изображения можно передавать на компьютеры и сохранять на них.

При использовании режима встречи «Meeting Mode» проецируемые изображения можно отправлять на компьютеры всех участников (посетителей) «Встречи». Полученные изображения можно сохранить на своем компьютере с прикрепленными текстовыми комментариями.

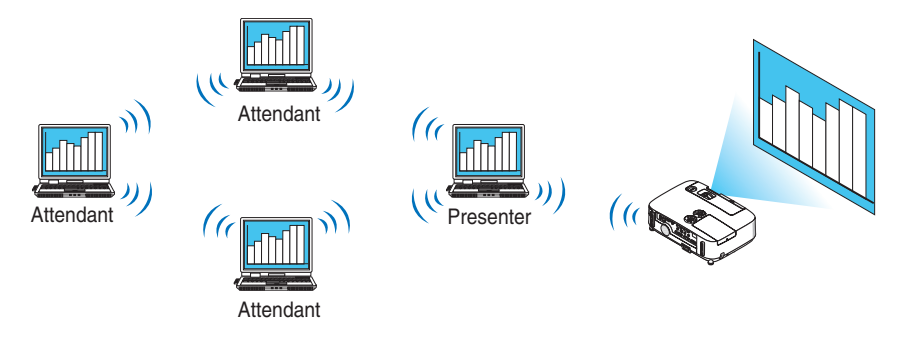

#### Переключение на другого ведущего презентации одним нажатием кнопки

Во время конференции для переключения на другого представляющего, участникам (посетителям) достаточно просто нажать на кнопку.

#### Централизованное управление компьютером, передающим изображение на проектор

Использование Режима обучения позволяет использовать один компьютер (Руководитель) для управления изображениями на других компьютерах (Посетитель). Возможные функции включают подключение к проектору компьютеров, передающих изображение, а также временное отключение соединения с проектором.

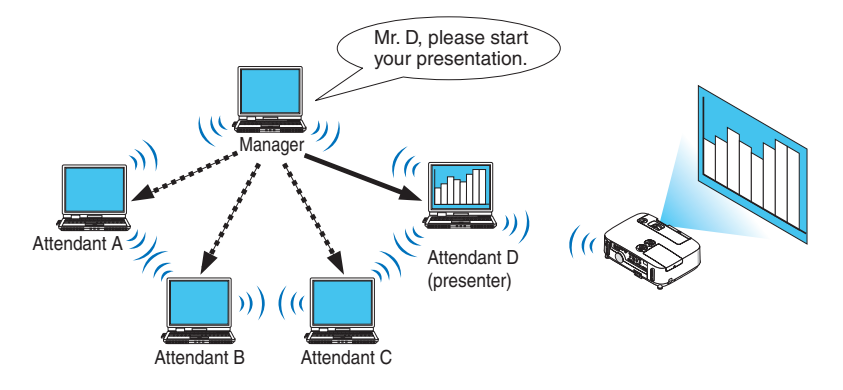

## ПРИМЕЧАНИЕ::

Режим обучения нельзя установить с помощью функции «Typical» установки, если установлена программа Image Express Utility 2.0. Чтобы воспользоваться Режимом обучения, выберите вариант установки «Extension» в окне выбора вариантов установки, которое отображается во время процесса установки программы Image Express Utility 2.0, и выберите «Training Mode (Attendant)» или «Training Mode (Manager)».

# Подключение проектора к локальной сети.

Подключите проектор к локальной сети, следуя инструкциям в разделе «Подключение к проводной локальной сети» (→ страница 138), «Подключение к беспроводной локальной сети (→ страница 139) и «Меню 9 приложений» (→ страница 105)

## Основные принципы работы с Image Express Utility 2.0

В данном разделе приводятся три примера работы с Image Express Utility 2.0.

- (1) Передача изображений на проектор
- (2) Ведение конференции
- (3) Участие в конференции

## **Отправка изображений на проектор**

#### **• Подключение к проектору**

- **1 Подключите питание к проектору, для которого была настроена локальная сеть.**
- **2 Нажмитена[Пуск]**→**[Всепрограммы]**→**[NECProjectorUser Supportware]**→**[Image ExpressUtility 2.0]**→**[Image Express Utility 2.0].**

 Отобразится окно «Selection Of Network Connections».

*На экране появится перечень сетевого оборудования, подключенного к вашему компьютеру.*

#### ВАЖНО:

При запуске программы на компьютере с Windows XP Service Pack 2 (SP2) (или более поздними версиями), появится экран, подобный приведенному ниже. Кликните мышью по кнопке «Разблокировать», если появится данное изображение.

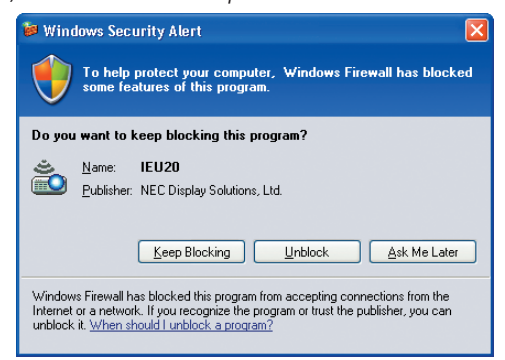

**3 Выберите необходимое сетевое оборудование и нажмите на кнопку [OK].**

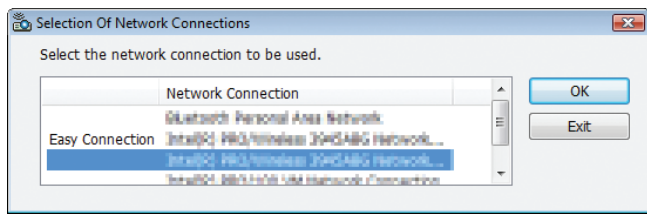

 Выберите сетевое устройство с обозначением«EasyConnection», если сетевые настройкипродуктапредусматривают данную функцию. После этого откроется окно «Projector List».

**4 Поставьте отметку ( ) напротив проектора, который планируете подключить, и кликните мышью на [Connect].**

*Если в списке нет названия проектора, которые необходимо подключить, или оно скрыто, кликните мышью на [Update].*

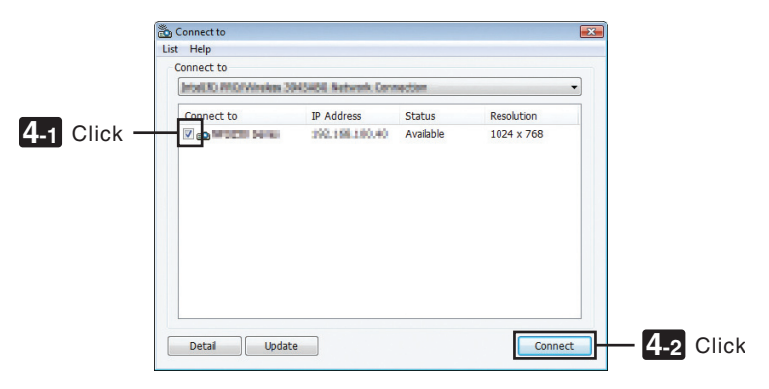

 Проектор отобразит экран Вашего компьютера.

 В этот момент входной сигнал проектора автоматически изменится на «NETWORK».

# **• Передача изображений**

Если компьютер подключен к проектору, экран компьютера отображается проекторомтаким, какой он есть. Чтобысделать презентацию с использованием файла PowerPoint, необходимо открыть данный файл и запустить презентацию.

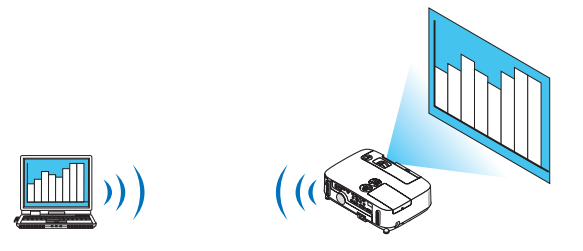

#### **• Остановка или возобновление передачи изображений**

Передачу изображения с экрана компьютера на проектор можно приостановить или возобновить.

**1 Кликните мышью по пиктограмме проектора ( ) на панели задач Windows.**

*На экране отобразится всплывающее меню.*

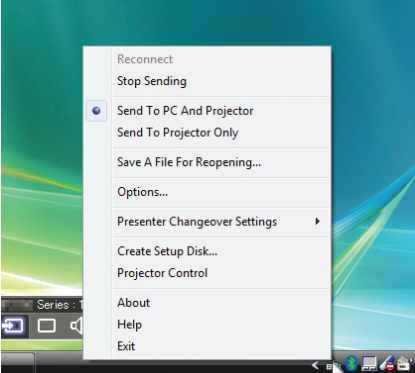

#### **2 Нажмите [Stop Sending].**

*Пиктограмма проектора на панели задач изменится (* → *).*

#### *ПРИМЕЧАНИЕ:*

Даже если изображение на экране компьютера изменится, если выбран данный статус, изображение, воспроизводимое проектором останется прежним. Чтобы управлять экраном и не показывать его содержимое (при воспроизведении проектором), следует остановить передачу изображения.

**3 Кликните мышью по пиктограмме проектора ( ) на панели задач Windows.**

*На экране отобразится всплывающее меню.*

#### **4 Нажмите [Start Sending].**

*Пиктограмма проектора на панели задач изменится (* → *).*

*Передача изображения на экране компьютера будет возобновлена, и проектор воспроизведет текущее изображение на экране компьютера.*

#### **• Окончание передачи изображений**

Выйдите из Image Express Utility 2.0.

**1 Кликните мышью по пиктограмме проектора ( ) на панели задач Windows.**

*На экране отобразится всплывающее меню.*

**2 Нажмите [Exit].**
# **Ведение конференций**

#### **• Ведение конференций**

**1 Выполните шаги 1–4 в этапе «Подключение проектора» раздела «Отправка изображений на проектор» (**→ **страница** *[167\)](#page-177-0).*

 Проектор отобразит экран Вашего компьютера.

#### **• Демонстрация файла участникам конференции.**

# *ПРИМЕЧАНИЕ:*

Чтобы представить файл участникам конференции, можно выбирать только папки. Поэтому необходимо заранее создать папку только с теми файлами, которые необходимо продемонстрировать участникам.

**1 Кликните мышью по пиктограмме проектора ( ) на панели задач Windows.**

E

*На экране отобразится всплывающее меню.*

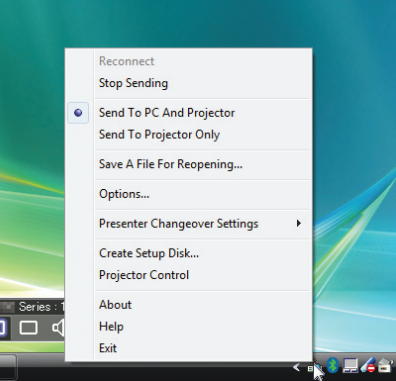

- **2 Прежде чем кликнуть мышью по кнопке [Отправить на ПК и проектор], убедитесь, что поставлена от****метка « • ».**
- **3 Нажмите на кнопку [Image Express Utility 2.0] на панели задач.**

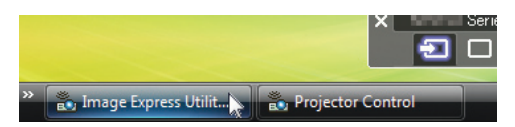

*Отобразится окно ведущего презентации.*

**4 Нажмите [Select Folder].**

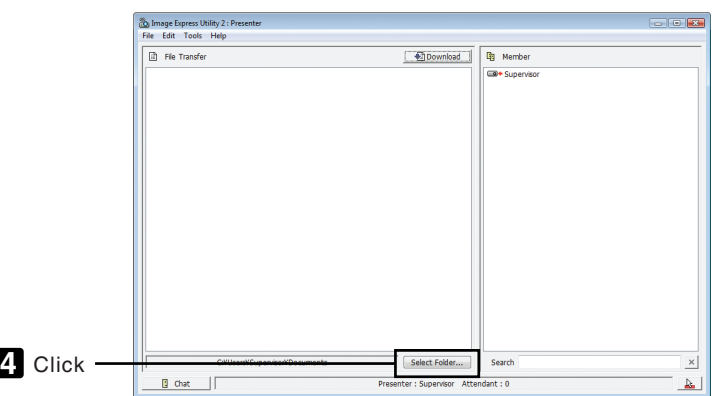

# 5 Выберите папку, чтобы сохранить файлы для презентации участникам, и нажмите на IOKI.

Файл в выбранной папке будет отражен в списке файлов для передачи.

#### 6 Нажмите [Download].

Файл будет представлен участникам.

#### ПРИМЕЧАНИЕ:

Если компьютер подключен к проектору, рабочий экран компьютера также отображается проектором таким. Для управления экраном, которые не предназначен для просмотра (не должен воспроизводиться проектором), следует приостановить передачу изображения (-> страница 169).

#### • Окончание конференции

#### 1 Кликните мышью на [File] в окне ведущего презентации, затем нажмите на [Exit].

Чтобы закончить конференцию также можно нажать на [x] в правом верхнем углу окна ведущего презентации.

#### Участие в конференции

#### • Участие в конференциях

1 Нажмите на [Пуск]  $\to$  [Все программы]  $\to$  [NEC Projector User Supportware]  $\to$  [Image Express Utility 2.0]  $\to$  [Image Express Utility 2.0] в указанном порядке.

Отобразится окно «Выбор сетевых подключений».

На экране появится перечень сетевого оборудования, подключенного к вашему компьютеру.

#### ВАЖНО:

При запуске программы на компьютере с Windows XP Service Pack 2 (SP2) (или более поздними версиями), появится экран, подобный приведенному ниже. Кликните мышью по кнопке «Разблокировать», если появится данное изображение.

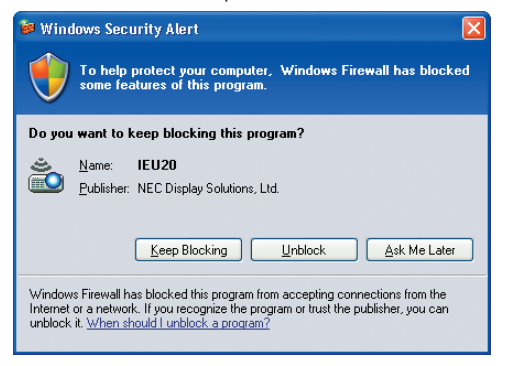

#### 2 Выберите необходимое сетевое оборудование и нажмите на кнопку [ОК].

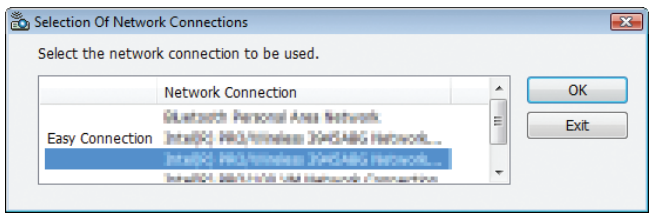

Выберите сетевое устройство с обозначением «Easy Connection», если сетевые настройки продукта предусматривают данную функцию. После этого откроется окно «Meeting List».

**3 Кликните мышью по Названию встречи, чтобы принять в ней участие, затем кликните мышью на [Connect].**

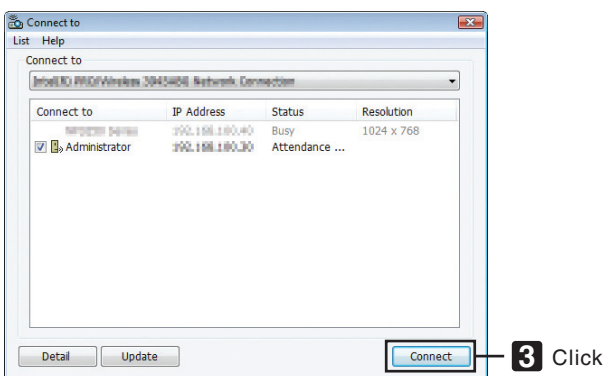

 Компьютер подключится к выбранной конференции, и отобразится окно посетителя.

*Если ведущий презентации выбирает пункт «Отправить на ПК или проектор», изображение, которое воспроизводить проектор, отобразится в окне посетителя.*

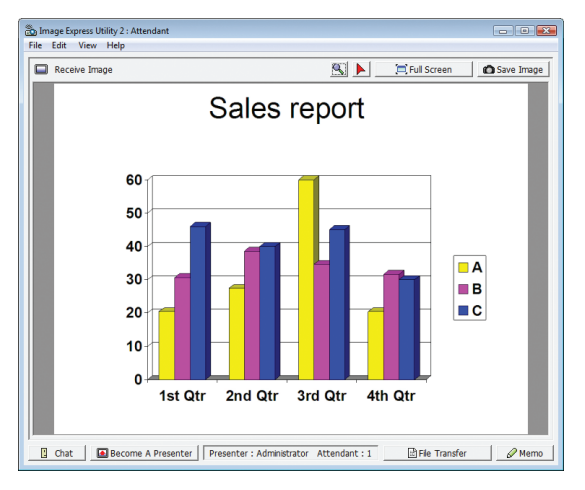

#### • Сохранение полученных изображений

#### 1 Кликните мышью на [Мето] в окне посетителя.

На экране отобразится панель памяток.

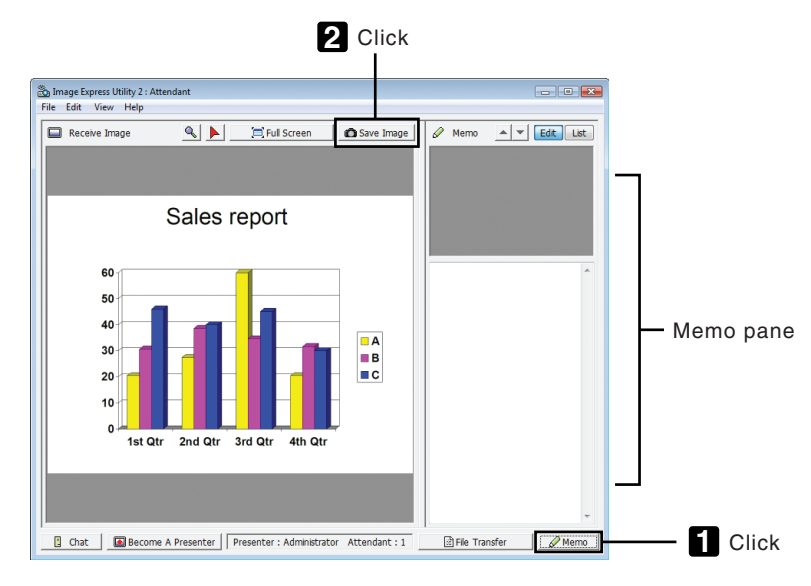

## 2 Кликните мышью на [Save Image] в окне посетителя.

Изображение в окне посетителя будет сохранено.

- Сохраненное изображение добавится в список памяток, и появится эскиз изображения.  $\bullet$
- $\bullet$ Памятку можно прикрепить к сохраненному изображению.

#### ССЫЛКА:

- При работе с Windows XP созданный файл по умолчанию сохраняется в папке «Мои документы\/maqeExpress\». При работе с Windows 7/Windows Vista папкой для сохранения по умолчанию является «Документ \ImageExpress\».
- Папка создается в папке по умолчанию с указанием времени и даты проведения конференции, и изображение сохраняется в файле в созданной папке. Например, если конференция проводится в 11:2014 мая 2009 года, имя папки по умолчанию в Windows XP будет «Мои документы\ImageExpress\2009-05-14\_11-20\_ Meeting Records».

В данной папке будет создан файл в формате HTML с названием «Meeting Records».

Сохраненное изображение находится в папке «Images».

# • Загрузка файла для демонстрации

### 1 Кликните мышью на [File Transfer] в окне посетителя.

Откроется окно «File Transfer».

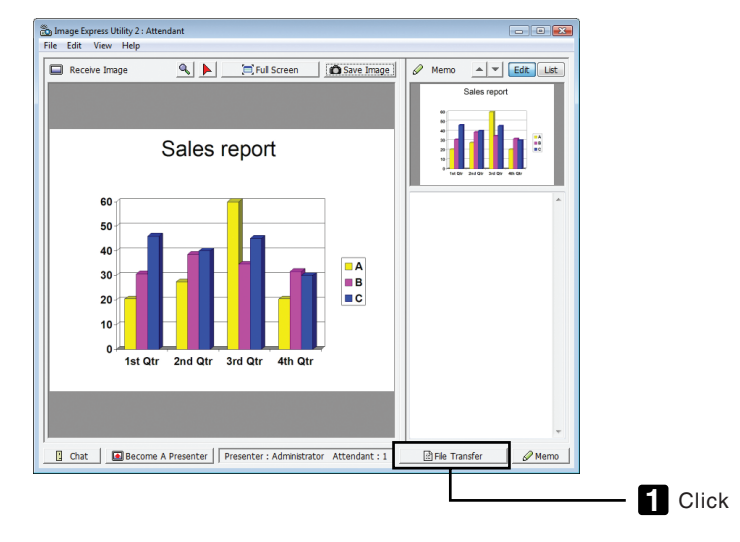

### 2 Выберите файл для загрузки и нажмите [Download].

Начнется загрузка.

Прогресс загрузки отображается в левом нижнем углу окна.

# 3 По окончании загрузки кликните мышью на [File] в окне «File Transfer», затем нажмите на [Exit].

Окно «File Transfer» закроется.

ССЫЛКА:

- Если стоит отметка на пункте «Open After Downloading», файл откроется выбранной программой Windows после завершения загрузки.
- При работе с Windows XP созданный файл по умолчанию сохраняется в папке «Мои документы\ImageExpress\». При работе с Windows 7/Windows Vista nanкой для сохранения по умолчанию является «Документ \ImageExpress\».
- Папка создается в папке по умолчанию с указанием времени и даты проведения конференции, и изображение сохраняется в файле в созданной папке. Например, если конференция проводится в 11:2014 мая 2009 года, имя папки по умолчанию в Windows XP будет «Мои документы\ImageExpress\2009-05-14\_11-20\_ Meeting Records».

### **• Изменение ведущего презентации**

Для изменения ведущего презентации можно задать три типа настроек: «Not Approved», «Approved» и «Changing Prohibited» (их может выбирать только ведущий презентации).

В приведенном ниже примере выбрана настройка «Not Approved».

**• Кликните мышью на [Become A Presenter] в окне посетителя.**

*Из участника вы превратитесь в ведущего презентации.*

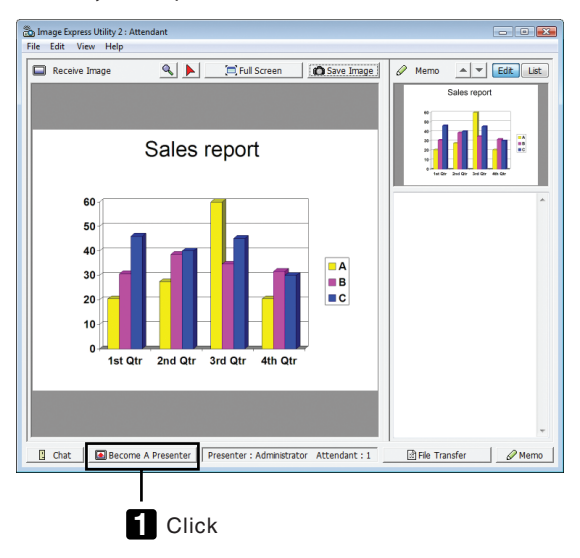

# **• Выход из конференции**

Выйдите из конференции и Image Express Utility 2.0.

**• Кликните мышью на [File] в окне посетителя, затем нажмите на [Exit].**

 Вы также можете выйти из конференции, нажав на [×] в правом верхнем углу окна посетителя.

# **6 Использование проектора для управления компьютером через** локальную сеть (Desktop Control Utility 1.0)

Использование Desktop Control Utility 1.0 позволяет дистанционно управлять Вашим компьютером, который находится на некотором расстоянии от проектора, через сеть (проводную или беспроводную локальную сеть).

# Функции Desktop Control Utility 1.0

- Для управления компьютером к проектору подключается доступная в продаже мышь с USB разъемом.
- Предположим, например, что на конференции необходимо представить файл PowerPoint, сохраненный на компьютере в вашем офисе. Если данный компьютер подключен к проектору в конференц-зале с помощью локальной сети во время проведения конференции, можно спроецировать экран с изображением рабочего стола компьютера в вашем oфисе (Windows 7/Windows Vista/Windows XP) и с помощью управления проектором представить файл Power-Point. Иными словами, нет необходимости приносить компьютер в конференц-зал.

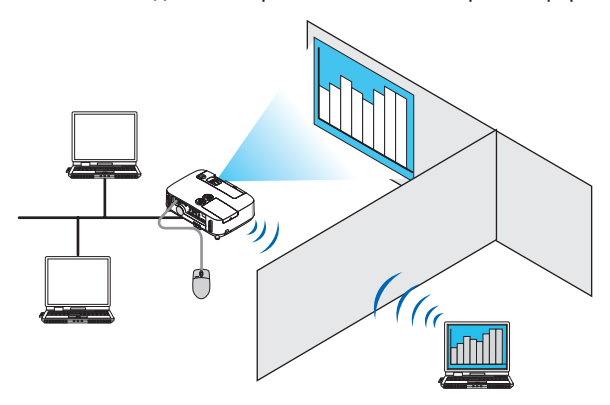

#### ВАЖНО:

• Desktop Control Utility 1.0 можно использовать для управления компьютером, расположенным в другом помещении по сети. Поэтому следует предпринять меры предосторожности во избежание просмотра экрана Вашего компьютера (важных документом) третьими лицами, копирования файлов или отключения питания.

Компания NEC не несет ответственности за возможные потери или ущерб, вызванные утечкой информации или неполадками в системе, во время использования Desktop Control Utility 1.0.

- Переход компьютера в режим ожидания во время использования Desktop Control Utility 1.0 разорвет соединение по локальной сети. При работе с ОС Windows 7/Windows Vista выберите [Панель управления] -> [Оборудование и звук] -> [Питание]. Смените настройку с [Изменять при переходе компьютера в спящий режим] на [Никогда]. В ОС Windows XP нажмите на [Панель управления]  $\rightarrow$  [Производительность и обслуживание]  $\rightarrow$  [Электропитание]  $\rightarrow$  [Система в режиме ожидания]  $\rightarrow$ ГНикогда1.
- Функция экранной заставки будет отключена, пока работает Desktop Control Utility 1.0.

# Подключение проектора к локальной сети.

Подключите проектор к локальной сети, следуя инструкциям в разделе «Подключение к проводной локальной сети» (→ страница 138), «Подключение к беспроводной локальной сети (→ страница 139) и «Меню 9 приложений» (→ страница 105)

### Использование проектора для управления экраном компьютера

#### **ВАЖНО:**

• При работе с Windows 7/Windows Vista перед использованием Desktop Control Utility 1.0 следует отключить контроль учетной записи пользователя. В ОС Windows Vista функция «Контроль учетной записи пользователя» предусмотрена для защиты компьютера. Появится окно подтверждения учетной записи пользователя.

Поскольку Desktop Control Utility 1.0 не может передать окно подтверждения данных учетной записи пользователя, данное окно блокирует работу программы. Перед использованием Desktop Control Utility 1.0 следует отключить контроль учетной записи пользователя в Windows 7/Windows Vista. После входа в систему под учетной записью администратора выполните описанную ниже процедуру, чтобы изменить настройки:

# [Процедура изменения]

# <Для Windows 7>

- 1 Нажмите на [Панель управления] из меню «Пуск».
- 2 Нажмите на [Учетные записи пользователя и семейная безопасность].
- 3 Нажмите на ГУчетные записи пользователя).
- 4 Нажмите на [Изменить настройки контроля учетной записи пользователя].
- 5 Измените настройку [Уведомлять об изменениях в компьютере по усмотрению пользователя] на [Никогда] и нажмите [ОК].
- Если система потребует перезагрузку, нажмите [Перезагрузить сейчас].

# <Для Windows Vista>

- 1 Нажмите на [Панель управления] из меню «Пуск».
- 2 Нажмите на [Учетные записи пользователя и семейная безопасность].
- 3 Нажмите на [Учетная запись пользователя].
- 4 Нажмите на [Включить/Отключить контроль учетной записи пользователя].
- 5 Снимите отметку с пункта [Использовать контроль учетной записи пользователя (UAC) для защиты компьютера] и нажмите [ОК].
- Если система потребует перезагрузку, нажмите [Перезагрузить сейчас].

По окончании работы с Desktop Control Utility рекомендуется вновь активировать функцию контроля учетной записи пользователя.

# **• Работа на компьютере**

**1 В меню Windows нажмите на [Пуск]** → **[Все программы]** → **[NEC Projector User Supportware]** → **[Desktop Control Utility 1.0]** → **[Desktop Control Utility 1.0] в указанном порядке.**

 Отобразится окно «Selection Of Network Connections».

*Здесь отображен перечень сетевых устройств, подключенных к вашему рабочему компьютеру.*

**2 Выберите необходимое сетевое оборудование и нажмите на кнопку [OK].**

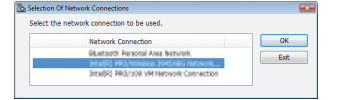

 Отобразится окно «Startup password settings».

• При работе с Windows 7/Windows Vista отобразится окно контроля учетной записи пользователя. Нажмите на *[OK] или введите пароль администратора.*

Экран при первом запуске Desktop Control Utility 1.0 *Экран, если был задан пароль*

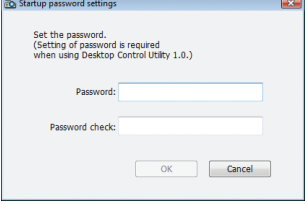

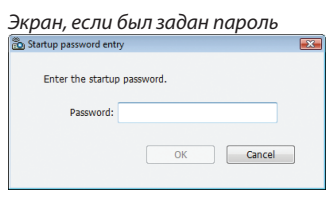

#### ВАЖНО:

- Обязательно запишите пароль для запуска на случай, если вы его забудете.
- Пароль для запуска необходимо вводить каждый раз при запуске Desktop Control Utility 1.0.

• Если вы забудете пароль для запуска, потребуется переустановить Desktop Control Utility 1.0.

При запуске программы на компьютере с Windows XP Service Pack 2 (SP2) (или более поздними версиями), появится экран, подобный приведенному ниже. Кликните мышью по кнопке «Разблокировать», если появится данное изображение.

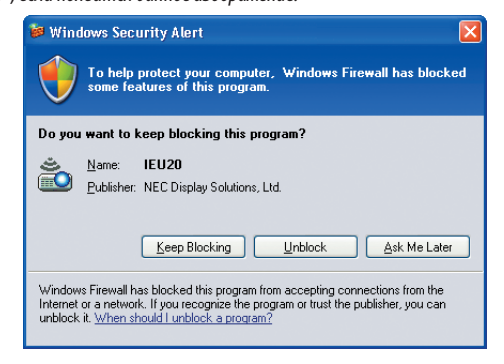

#### **3 Введите пароль для запуска Desktop Control Utility 1.0 и кликните мышью на [OK].**

 Отобразится окно «Current password».

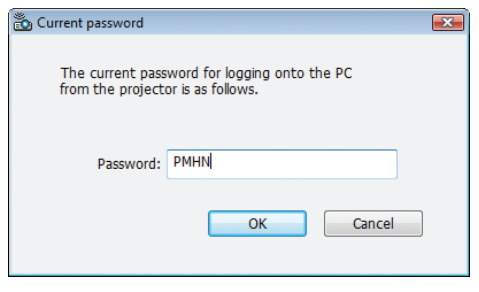

# *ПРИМЕЧАНИЕ:*

Строка символов, отображаемых в пароле, меняется при каждом запуске Desktop Control Utility 1.0.

#### **4 Запишите строку символов, отображенную в поле пароля.**

*Напишите «PMHN» в примере экрана шага 3.*

### **5 Нажмите [OK].**

 Desktop Control Utility 1.0 запустится.

 Перейдите в помещение, где установлен проектор. Возьмите с собой листок, на котором вы записали пароль, *указанный в шаге 4.*

- **• Эксплуатация проектора (подключение компьютера)**
- **1 Подключите к проектору доступную в продаже мышь с USB разъемом.**

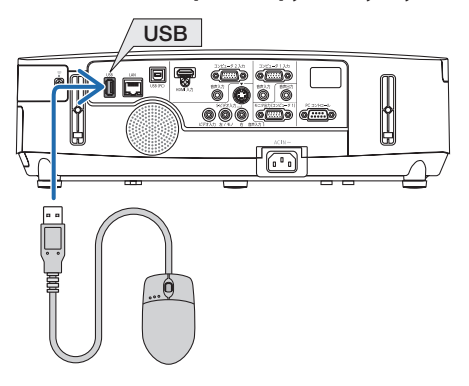

### **2 Включите проектор.**

*Заранее задайте настройки для подключения проектора по локальной сети.*

### **3 Нажмите кнопку SOURCE на корпусе проектора.**

*Отобразится список источников.*

*При работе с пультом дистанционного управления нажмите кнопку NETWORK.*

 Отобразится экран «network menu». Перейдите к шагу 5.

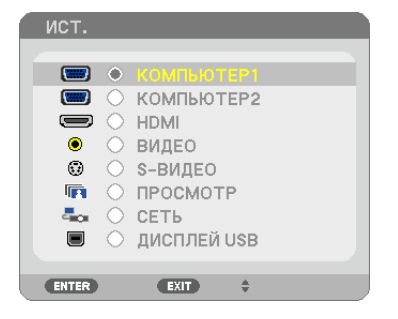

**4 Нажмите кнопки SELECT /, выберите [СЕТЬ] и нажмите ENTER.**

*Откроется экран «сетевого меню».*

• Оставшиеся операции можно выполнить с помощью USB-мыши, подключенной к проектору.

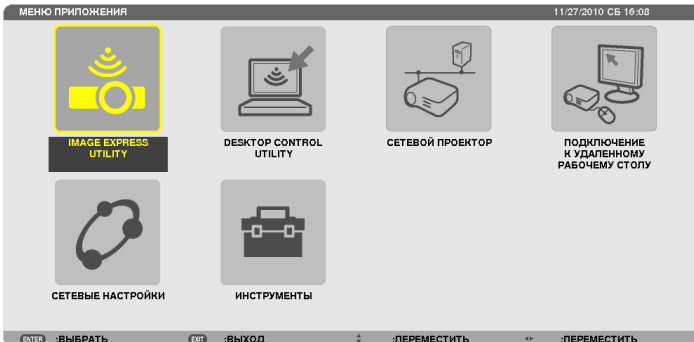

#### **5 Кликните мышью на [DESKTOP CONTROL UTILITY].**

 Отобразится экран меню «DESKTOP CONTROL UTILITY».

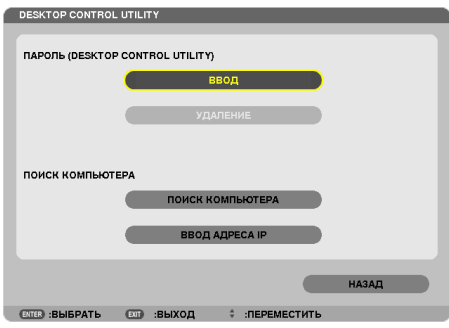

# **6 Нажмите «ENTRY».**

*Отобразится экран ввода пароля.*

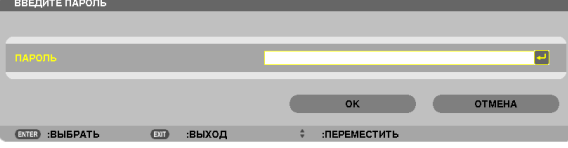

## **7 Введите пароль, который записали в шаге 4 раздела «Работа на компьютере».**

• Нажмите кнопку [BS] справа от поля [PASSWORD], чтобы удалить символ слева от курсора.

**8 После ввода пароля нажмите кнопку справа от поля [PASSWORD].**

 Вы вернетесь на экран меню «DESKTOP CONTROL UTILITY».

### **9 Нажмите на [COMPUTER SEARCH].**

 Отобразится экран «COMPUTER LIST».

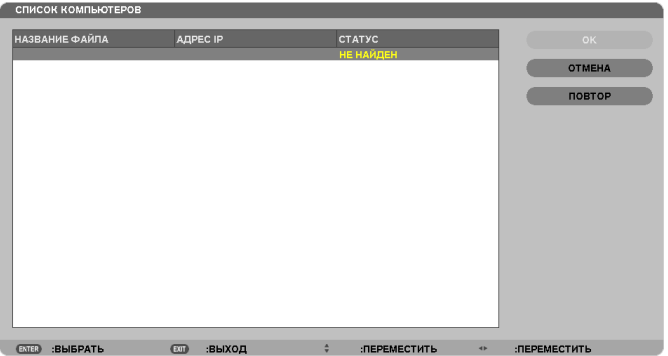

*Если целевой объект соединения не был найден в ходе операции COMPUTER SEARCH, выполните поиск путем ввода*  IP-адреса компьютера в поле целевого объекта соединения и нажмите на «Input IP Address».

#### **10 Кликните мышью по целевому объекту соединения, затем [OK].**

*Появится экран рабочего стола компьютера в целевом месте соединения.*

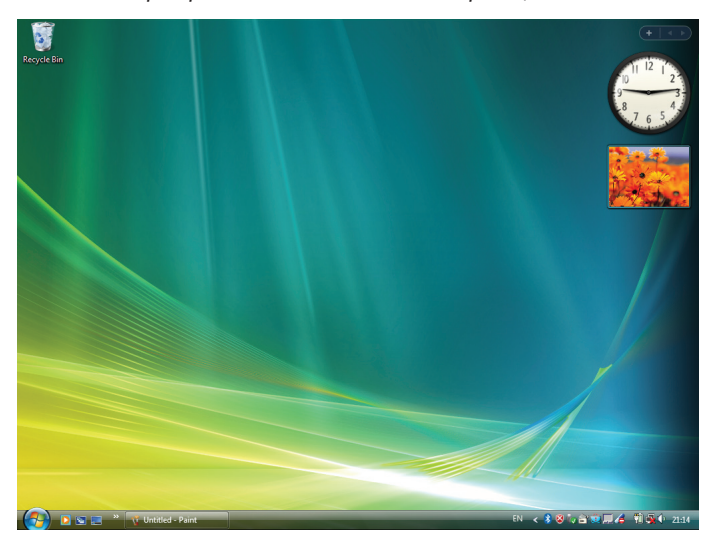

# **• Эксплуатация проектора (управление экраном рабочего стола)**

Управление отображенным экраном рабочего стола можно осуществлять с помощью USB-мыши, подключенной к проектору. При нажатии на кнопку EXIT на проекторе или пульте дистанционного управления во время демонстрации экрана рабочего стола, отобразится вспомогательная панель управления в левом нижнем углу экрана. Работу со вспомогательной панелью управления можно осуществлять с помощью кнопок на проекторе или пульте дистанционного управления.

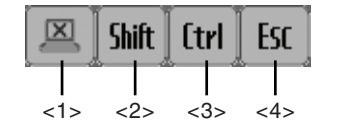

<1> (пиктограмма разрыва соединения)

.<br>Разрывает соединение с компьютером.

- $\frac{\mathsf{Shift}}{\mathsf{shift}}$  (пиктограмма Shift)....При перемещении выделения курсором на данную пиктограмму и нажатии кнопки ENTER устанавливается статус блокировки «shift lock». Блокировка переключений снимается при перемещении выделения курсором на пиктограмму и повторном нажатии кнопки ENTER.
- $\overline{\text{t}$ rl  $\vert$ (пиктограмма Ctrl)......При перемещении выделения курсором на данную пиктограмму и нажатии кнопки ENTER устанавливается статус блокировки «control lock». Блокировка «control lock» снимается при перемещении выделения курсором на пиктограмму и повторном нажатии кнопки ENTER.
- <4> (пиктограмма ESC) .....Выполняется аналогичная операция, как при нажатии кнопки [ESC] на компьютере. Данная пиктограмма используется, например, для остановки слайд-шоу в PowerPoint.

# **• Эксплуатация проектора (отключение соединений)**

# **1 Нажмите кнопку EXIT, пока отображается экран рабочего стола.**

*Отобразится вспомогательная панель управления в левом нижнем углу экрана.*

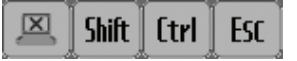

**2 Переместите курсор с выделением на (пиктограмма разрыва соединения) и нажмите кнопку ENTER.** Соединение будет разорвано, и вы вернетесь на экран меню «DESKTOP CONTROL UTILITY». Чтобы восстановить соединение, кликните мышью на [COMPUTER SEARCH].

*Затем выполните шаг 10 предыдущего этапа.*

ССЫЛКА:

Соединениетакжеможноразорвать,есликликнутьмышьюпопиктограммепроекторанапанелизадач,азатемпокнопке«Disconnect»,покаотображается экран рабочего стола.

- **• Управление проектором (выход из Desktop Control Utility 1.0)**
- **1 Кликните мышью по пиктограмме [ ] проектора на панели задач, пока отображается экран рабочего** *стола.*

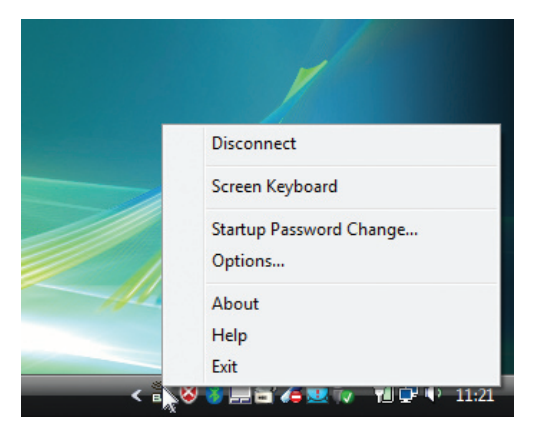

**2 Нажмите [Exit].**

 Desktop Control Utility 1.0 подготовится к работе.

- **3 Нажмите кнопку EXIT на корпусе проектора или пульте дистанционного управления.** Отобразится экран «network menu».
- **4 Нажмите кнопку MENU на корпусе проектора или пульте дистанционного управления.** *Отобразится экранное меню.*
- **5 Выберите источник входного сигнала отличный от [NETWORK].**

# • Управление проектором через локальную сеть (PC Control Utility Pro 4)

Использование программы «PC Control Utility Pro 4» позволяет управлять проектором с компьютера через локальную сеть.

#### Функции управления

Питание Вкл./Выкл., выбор сигнала, фиксирование изображения, отключение изображения, отключение звука, регулировка, предупреждение об ошибках, график задач.

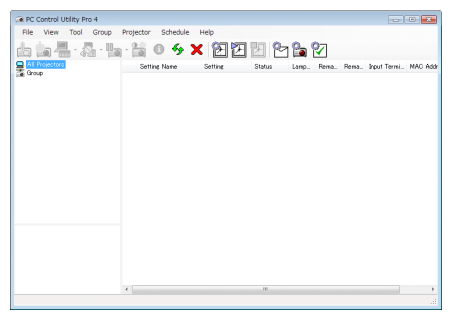

Экран программы PC Control Utility Pro 4

Этот раздел содержит краткий обзор для подготовки к использованию программы PC Control Utility Pro 4. О том, как использовать PC Control Utility Pro 4, см. помощь к программе PC Control Utility Pro 4.

#### $COBFT:$

• PC Control Utility Pro 4 можно использовать с последовательным соединением.

### Подключите проектор к локальной сети.

Подключите проектор к локальной сети, следуя инструкциям в разделе «Подключение к проводной локальной сети» (→ страница 138), «Подключение к беспроводной локальной сети (дополнительно: серия NP02LM)» (→ страница 139) и «Меню 9 приложений» ( $\rightarrow$  страница 105)

# **Запустите PC Control Utility Pro 4**

Нажмите «Пуск»  $\rightarrow$  «Все программы» или «Программы»  $\rightarrow$  «NEC Projector User Supportware»  $\rightarrow$  «PC Control Utility Pro 4» → «PC Control Utility Pro 4».

#### ПРИМЕЧАНИЕ:

• Для обеспечения графика функции PC Control utility Pro 4 необходимо содержать компьютер в рабочем режиме, а не в режиме ожидания/экономии энергии. Выбрать опцию «Электропитание» из «Панели управления» Windows и отключить режим ожидания/экономии энергии перед запуском программы планировшика.

[Пример] Для Windows 7:

Выберите «Панель управления» — «Система и безопасность» — «Электропитание» — «Настройка перехода в спящий режим» — «Переводить компьютер в спящий режим» - «Никогда».

ПРИМЕЧАНИЕ:

• Если в меню выбран [ЭНЕРГОСБЕРЕГАЮЩИЙ] режим для [РЕЖИМ ОЖИДАНИЯ], то проектор нельзя будет включить с помощью сетевого соединения (проводная локальная сеть/беспроводная локальная сеть).

#### $CORFT$

# Просмотр Помощи к PC Control Utility Pro 4

# Отображение Помощи во время работы с PC Control Utility Pro 4.

Кликните в окне программы PC Control Utility Pro 4 в следующем порядке «Help (H)»  $\rightarrow$  «Help (H) ...».

На экране отобразится меню.

#### Отображение помощи с помощью меню Пуск.

Hажмите «Пуск»  $\rightarrow$  «Все программы» или «Программы»  $\rightarrow$  «NEC Projector User Supportware»  $\rightarrow$  «PC Control Utility Pro 4» → «РС Control Utility Рго 4Помощь».

Появится окно Помошь.

# © Преобразование файлов PowerPoint в слайды (Viewer PPT **Converter 3.0)**

Использование функции Viewer PPT Converter 3.0 позволяет преобразовывать файлы PowerPoint в файлы JPEG. Преобразованные файлы в формате JEPG и индексные файлы (.idx) можно сохранять на запоминающем устройстве USB. Если в проектор вставлено запоминающее устройство USB, то эти файлы JPEG и индексные файлы (.idx) можно отобразить с помощью функции просмотра проектора без подключения компьютера.

#### ПРИМЕЧАНИЕ:

После установки Viewer PPT Converter 3.0 запустите Viewer PPT Converter 3.0 один раз с правами, которые использовались при установке. Затем закройте Viewer РРТ Converter 3.0 без каких-либо действий.

 $\cdot$  3 anv  $\alpha$ 

В ОС Windows нажмите [Пуск]  $\rightarrow$  [Все программы]  $\rightarrow$  [NEC Projector User Supportware]  $\rightarrow$  [Viewer PPT Converter 3.0]  $\rightarrow$  [Viewer PPT Converter 3.0] в указанном порядке.

#### ПРИМЕЧАНИЕ:

При установке Viewer PPT Converter 3.0 на компьютер, на котором установлена программа PowerPoint, Viewer PPT Converter 3.0 автоматически регистрируется как дополнительное приложение к Power-Point.

Необходимо отменить дополнительное приложение Viewer PPT Converter 3.0, прежде чем удалять Viewer PPT Converter 3.0. См. справку к Viewer PPT Converter 3.0 для отмены регистрации дополнительного приложения.

# Преобразование файлов PowerPoint и сохранение их в запоминающем устройстве USB

- 1. Вставьте запоминающее устройство USB в порт USB компьютера.
- 2. Нажмите на «Пуск»  $\rightarrow$  «Все программы»  $\rightarrow$  «NEC Projector User Supportware»  $\rightarrow$  «Viewer PPT Converter 3.0»  $\rightarrow$ «Viewer PPT Converter 3.0».

Запустится Viewer PPT Converter 3.0.

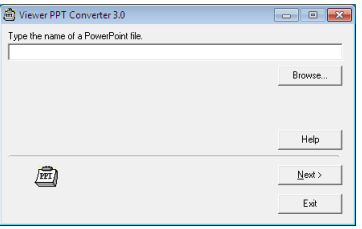

3. Нажмите «Brows...» и выберите файл PowerPoint, который Вы хотите преобразовать, и нажмите «Open».

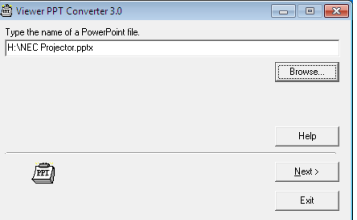

#### 4. Нажмите «Next».

#### **5. Выберите диск запоминающего устройства USB для «Card Drive» и впишите «Index name».**

*Имя индекса должно состоять из восьми или менее буквенно-числовых знаков. Нельзя использовать 2-байтовые*  знаки и файлы с длинным именем.

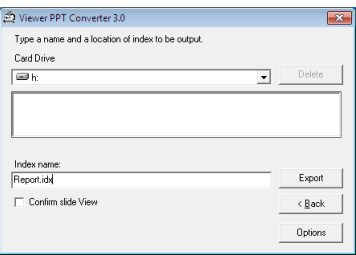

# **6. Нажмите «Export».**

*Появится подтверждающее сообщение.*

#### **7. Нажмите «OK».**

 Начнется экспорт файла.

# **8. Нажмите «OK».**

### **9. Нажмите «Exit».**

 Viewer PPT Converter 3.0 Закроется.

#### **10. Выньте запоминающее устройство USB из компьютера.**

#### *ПРИМЕЧАНИЕ:*

• Перед извлечением запоминающего устройства USB из порта USB компьютера нажмите на пиктограмму «Safe to Remove Hardware» на панели задач.

# Отображение экрана Вашего компьютера Mac с проектора через локальную сеть (Image Express Utility 2 for Mac)

Использование входящего в комплект приложения Image Express Utility 2 for Mac позволяет отправить изображение с монитора компьютера Мас на проектор по кабелю USB или по проводной или беспроводной локальной сети. Image Express Utility 2 for Mac работает на компьютерах с ОС Mac OS X 10.2.8 или более поздними версиями. Она работает и на Mac OS X (PowerPC), и на Mac OS X (Intel).

Далее «Image Express Utility 2 for Mac» будет сокращенно называться «Image Express Utility 2».

# Функции Image Express Utility 2

- Изображения на экране компьютера Мас можно по сети отправлять на проектор и с его помощью воспроизводить их на экране.
- С одного компьютера можно отправлять изображения на несколько проекторов.

# Операционная среда

# **Поддерживаемые ОС**

Mac OS X 10.2.8 или более поздние версии (необходимо) Mac OS X 10.3.0 или более поздние версии (рекомендуется)

# **Процессор (ЦП)**

Процессор PowerPC G3 600 МГц (необходим) Процессор PowerPC G4 800 МГц или мощнее (рекомендуется) или

Intel Core Solo 1,5 ГГц или мощнее (необходим)

# **Запоминающее устройство**

256 MБ или более (требуется)

# **Сетевое окружение**

Проводная ЛВС или беспроводная ЛВС (необходима поддержка TCP/IP) Только сетевые карты AirPort и AirPort Extreme для беспроводной ЛВС гарантируют работу с Image Express Utility 2.

Функция «Easy Connection» поддерживает работу только с картами AirPort и AirPort Extreme.

# **Поддерживаемое разрешение**

VGA (640 × 480) или более (требуется) XGA (1024 × 768) рекомендуется (Рекомендуется 1024 × 768 — 1280 × 800 для P350W)

#### **Поддерживаемые цвета экрана**

32 тысячи цветов,16,7 миллионов цветов (необходимо)

\* 256 цветов или менее не поддерживаются.

# Подключение проектора к локальной сети.

Подключите проектор к локальной сети, следуя инструкциям в разделе «Подключение к проводной локальной сети» (→ страница [138](#page-148-0)), «Подключение к беспроводной локальной сети» (→ страница [139](#page-149-0)) и «9. Меню приложений» (→ страница [105](#page-115-0))

# Работа с Image Express Utility 2

# Подключение к проектору

- 1 Убедитесь, что проектор включен.
- 2 Кликните по статусу AirPort ( $\heartsuit$ ) на панели меню Macintosh, затем кликните на «Включить AirPort». Cmamvc AirPort изменится на «  $\widehat{\mathcal{F}}$  » или «  $\stackrel{\circ}{\bullet}$  ».

• Типы и значение статуса AirPort

- $\heartsuit$  ... AirPort: Выкл.
- $\widehat{\mathcal{F}}$  ... AirPort: Вкл. (при инфраструктурном подключении)
- $\blacksquare$  ... AirPort: Вкл. (при прямом подключении)

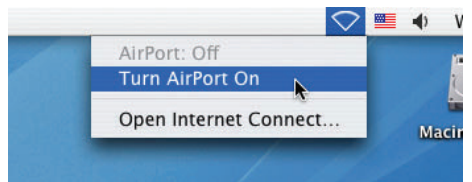

ССЫЛКА:

# Если статус AirPort не отображается на панели меню ( $\geqslant$  /  $\bullet$  /  $\bigcirc$ ):

1 Кликните на меню Apple (6) и [Системные предпочтения...].

Отобразится окно «Системные предпочтения».

2 Нажмите на [Сеть].

Отобразится окно Конфигурации системы.

- 3 Выберите [AirPort] в [Показать].
- 4 Кликните на закладку [AirPort].

Отобразится пункт конфигурации AirPort.

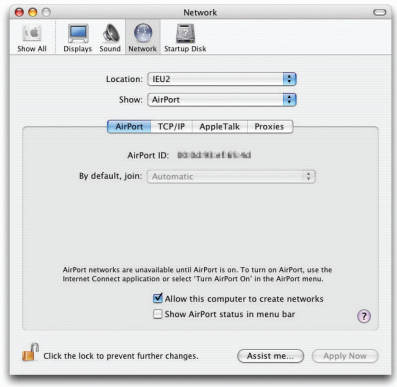

5 Поставьте отметку в поле «Показывать статус AirPort в панели меню» внизу пункта конфигурации. Статус AirPort будет отображается на панели меню ( $\widehat{\mathbb{R}}$  /  $\mathbb{R}$  /  $\heartsuit$  ).

6 Нажмите на кнопку [ $\bigcirc$ ] в левом верхнем углу окна Конфигурация сети. Окно Конфигурации сети закроется.

**3 Дважды кликните по пиктограмме «Image Express Utility 2» в папке «Image Express Utility 2».**

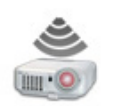

Image Express Utility 2

• При первом запуске программы появится окно «License Agreement». Внимательно прочитайте соглашение на экране и нажмите на кнопку «Я принимаю условия лицензионного со*глашения», затем на кнопку [OK].*

*Отобразится окно «Архитектура».*

**4 Введите имя администратора и пароль для своего компьютера Macintosh, затем нажмите на кнопку [OK].**

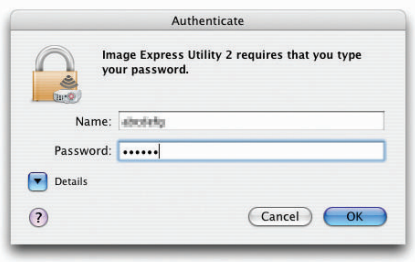

 Отобразится окно [Projector Selection].

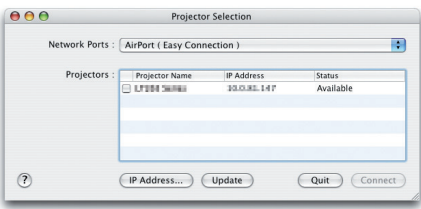

**5 Поставьте отметку ( ) в поле слева от названия проектора, чтобы подключиться к нему и нажмите на кнопку [Connect].**

 Соединениемежду компьютером Macintosh и проекторомбудет установлено с помощьюбеспроводной локальной сети, и проектор будет воспроизводить изображения с экрана Macintosh.

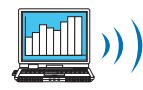

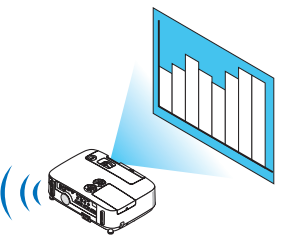

# **Остановка / Повторная передача изображения**

- **• Остановка передачи изображения**
- **1 Нажмите на [Tools] на панели меню, затем на [Stop Sending].**

*Передача изображения будет приостановлена.*

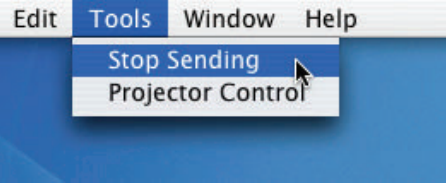

# **• Повторная передача изображения**

# **1 Нажмите на [Tools] на панели меню, затем на [Start Sending].**

*Передача изображения будет возобновлена.*

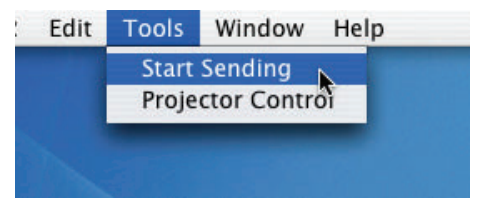

# **Выход из программы Image Express Utility 2**

**1 Дваждыкликнитепопиктограмме [ImageExpressUtility2]напанелименю, затемна[QuitImageExpressUtility 2].**

 Image Express Utility 2 закроется .

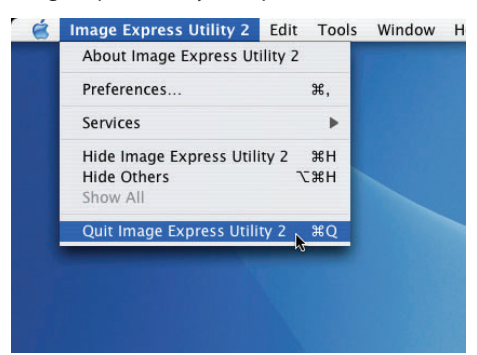

# <span id="page-202-0"></span>9. Приложение

# Устранение неисправностей

Этот раздел поможет решить проблемы, которые могут возникать при подготовке к эксплуатации и в процессе эксплуатации проектора.

### Показания индикаторов

#### **Индикатор Power**

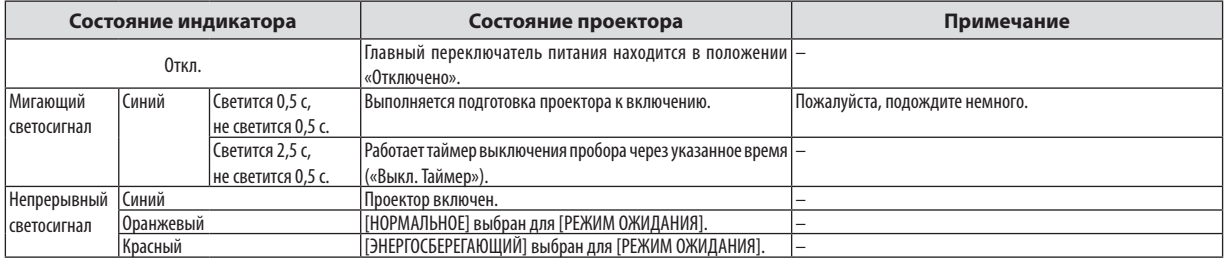

#### **Индикатор Status**

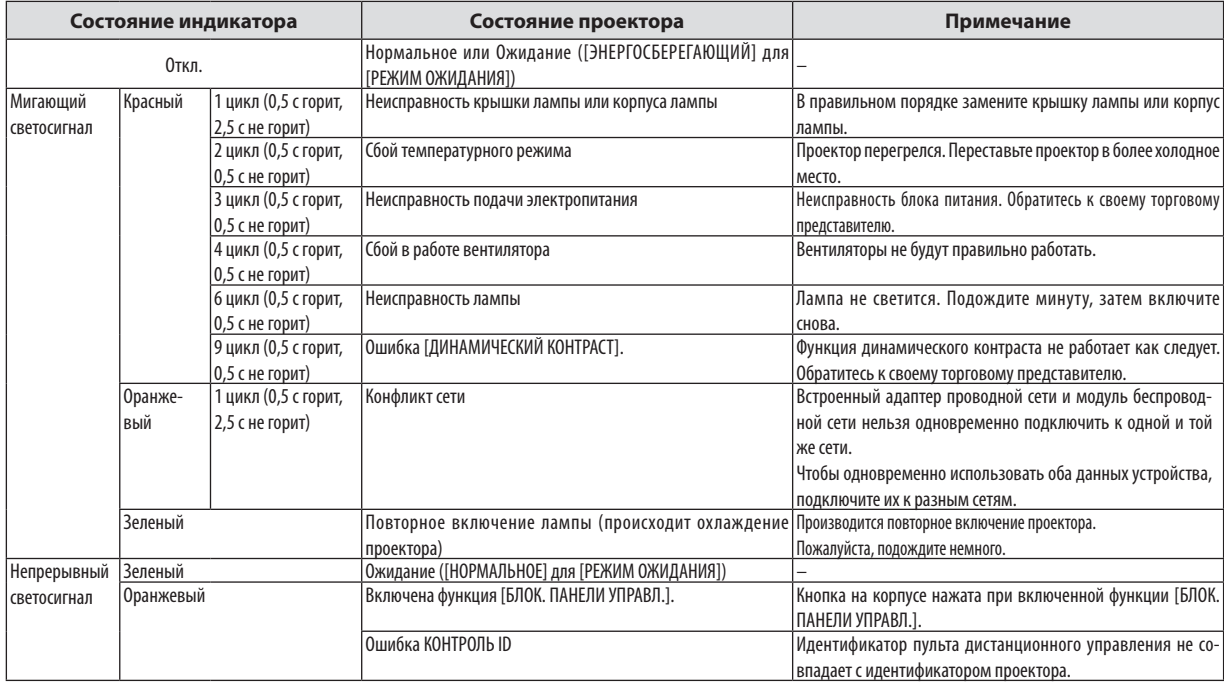

#### **Индикатор Lamp**

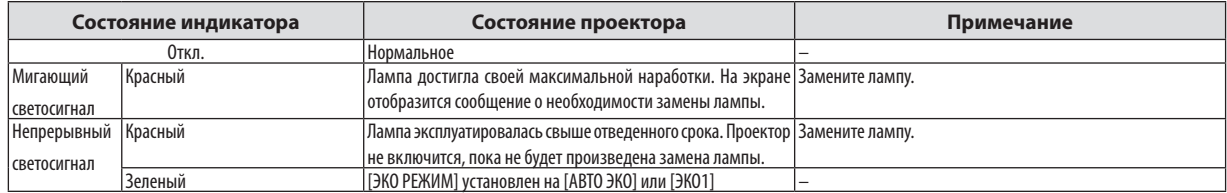

# **Защита от превышения допустимой температуры**

Если температура внутри проектора поднимается слишкомвысоко, то устройство защитыот перегрева автоматически отключает лампу, при этом мигает индикатор STATUS (два цикла свечения и несвечения).

Если это произошло, выполните следующие действия:

- После остановки охлаждающих вентиляторов отключите силовой кабель.
- Если проектор используется в слишком теплом помещении, переставьте его в более холодное место.
- Прочистите вентиляционные отверстия, если они забиты пылью.
- Подождите примерно 60 минут, пока внутренняя часть проектора достаточно остынет.

# Типичные неисправности и способы их устранения

(→ раздел «Power/Status/Индикатор Lamp» на стр. [192](#page-202-0))

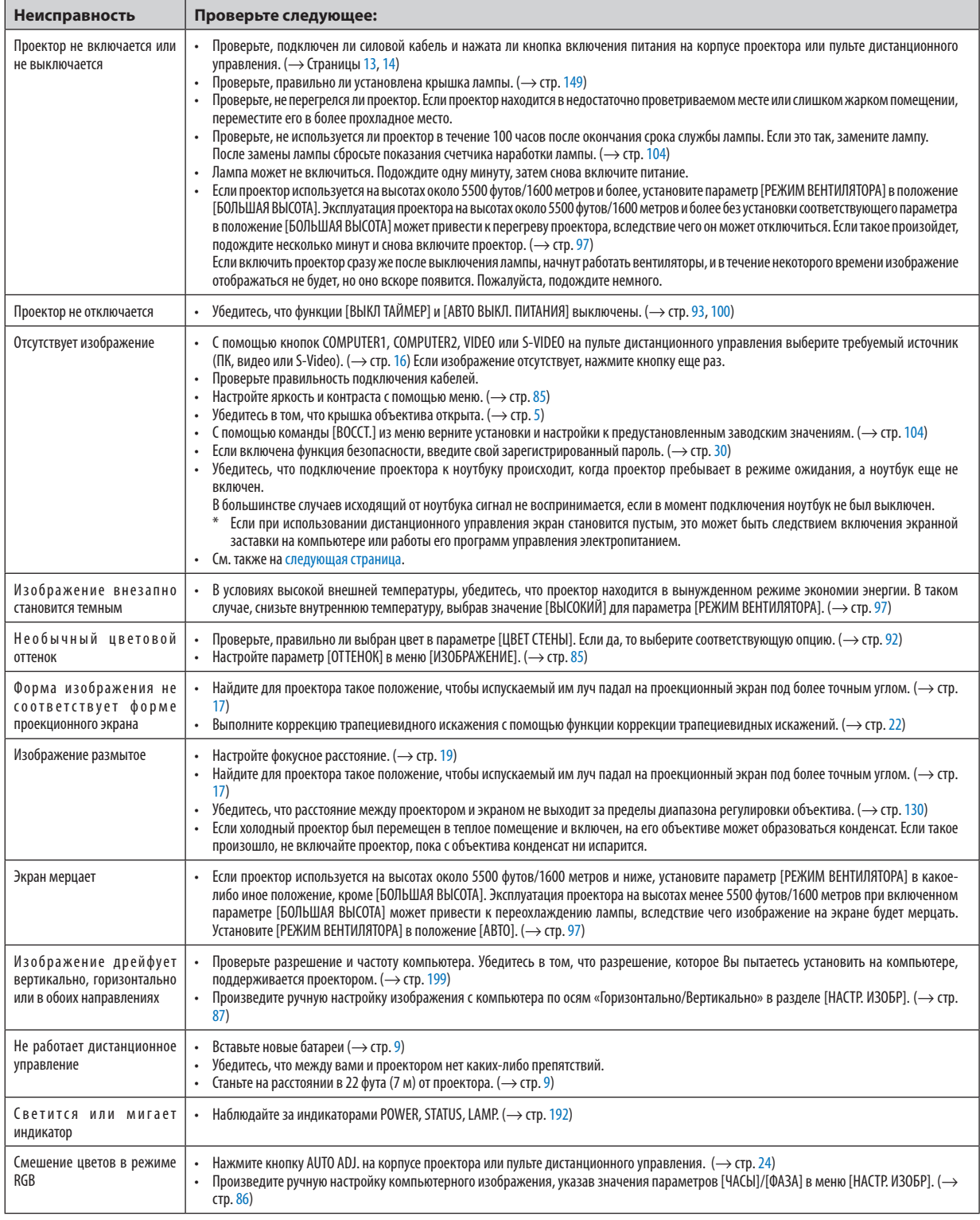

За более подробной информацией обратитесь к своему торговому представителю.

#### <span id="page-204-0"></span>Если изображение отсутствует или отображается неправильно.

Питание подается на проектор и ПК.

Убедитесь, что проектор и ноутбук были подключены друг к другу, когда проектор находился режиме ожидания. а ноутбук был включен.

В большинстве случаев сигнал, исходяший от ноутбука, не воспринимается, если в момент подключения к проектору ноутбук не был выключен.

ПРИМЕЧАНИЕ: Можно проверить горизонтальную частоту текущего сигнала в разделе «Информация» меню проектора. Если там указано «О КГц», это означает, что сигнал с компьютера не подается. (> стр. 102 или перейдите к следующему шагу)

Активация внешнего экрана компьютера.

Отображение изображения на экране ноутбука еще не означает, что сигнал передается также и на проектор. На лэптопе, совместимом с ПК, предусмотрено сочетание функциональных клавиш, включающее или отключающее внешний экран. Обычно включение и выключение внешнего экрана производится нажатием функциональной клавиши «Fn» с одной из 12-ти функциональных клавиш. Например, в лэптопах марки NEC для переключения между внешними экранами используется сочетание клавиш Fn+F3, а в лэптопах марки Dell - Fn+F8.

Вывод нестандартного сигнала из компьютера

Если исходящий сигнал ноутбука не соответствует отраслевому стандарту, изображение может проецироваться неправильно. Если такое происходит, то во время использования экрана проектора отключите ЖК-экран ноутбука. Как указывалось выше, у каждого ноутбука свой способ включения и отключения ЖК-экранов. Для получения подробной информации см. документацию к своему компьютеру.

Изображение отображается неправильно при использовании компьютера Macintosh

Если используется компьютер Macintosh, установите двухпозиционный переключатель адаптера Mac (не входит в комплект поставки проектора) в соответствии с разрешающей способностью вашего проектора. Выполнив эти установки, перезапустите компьютер Macintosh, чтобы они вступили в силу.

При установке режимов изображения, неподдерживаемых компьютером Macintosh и данным проектором, изменение положения двухпозиционного переключателя на адаптере Мас может привести к легкому колебанию яркости и размеров изображения или к отсутствию изображения вообще. Если такое происходит, установите двухпозиционный переключатель в фиксированный режим «13 дюймов» и затем перезапустите компьютер Macintosh. После этого установите двухпозиционный переключатель в режим отображения изображения и снова перезапустите компьютер Macintosh.

ПРИМЕЧАНИЕ: Для продукции марки PowerBook требуется кабель видеоадаптера производства компании Apple Computer, в котором отсутствует разъем миниатюрный 15-штырьковый разъем D-Sub.

- «Дублирование» изображения на ПК типа PowerBook
	- \* При использовании данного проектора с компьютером Macintosh PowerBook для исходящего сигнала нельзя установить видеорежим 1024х768, если на PowerBook не отключено «зеркалирование» изображения. По данному вопросу обратитесь к руководству по эксплуатации своего компьютера Macintosh.
	- На экране Macintosh скрыты папки или пиктограммы

Папки или пиктограммы могут быть не видны на экране. Если такое происходит, выберите [View]  $\rightarrow$  [Arrange] в меню Apple и упорядочьте пиктограммы.

# Технические характеристики

В данном разделе содержится техническая информация об эксплуатационных характеристиках проектора.

# **Номер модели P420X/P350X/P350W**

#### **Оптический**

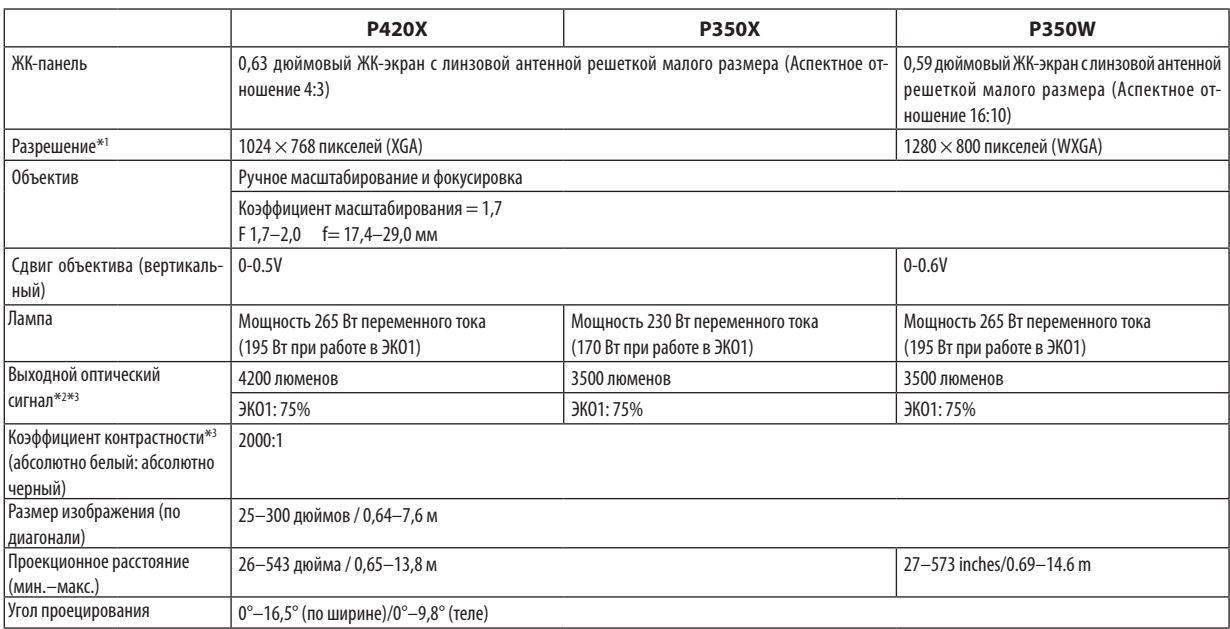

\*1 Эффективное количество пикселей составляет свыше 99,99%.

\*2 Это значение исходящего оптического сигнала (в люменах) при работе, когда для режима [ПРЕДВАРИТ УСТАНОВКА] установлено значение [ВЫС. ЯРК]. Если в качестве режима [ПРЕДВАРИТ УСТАНОВКА] выбрать какой-либо другой режим, значение исходящего оптического сигнала может слегка уменьшиться.

\*3 Соответствие требованиям ISO21118-2005

#### **Электрические параметры**

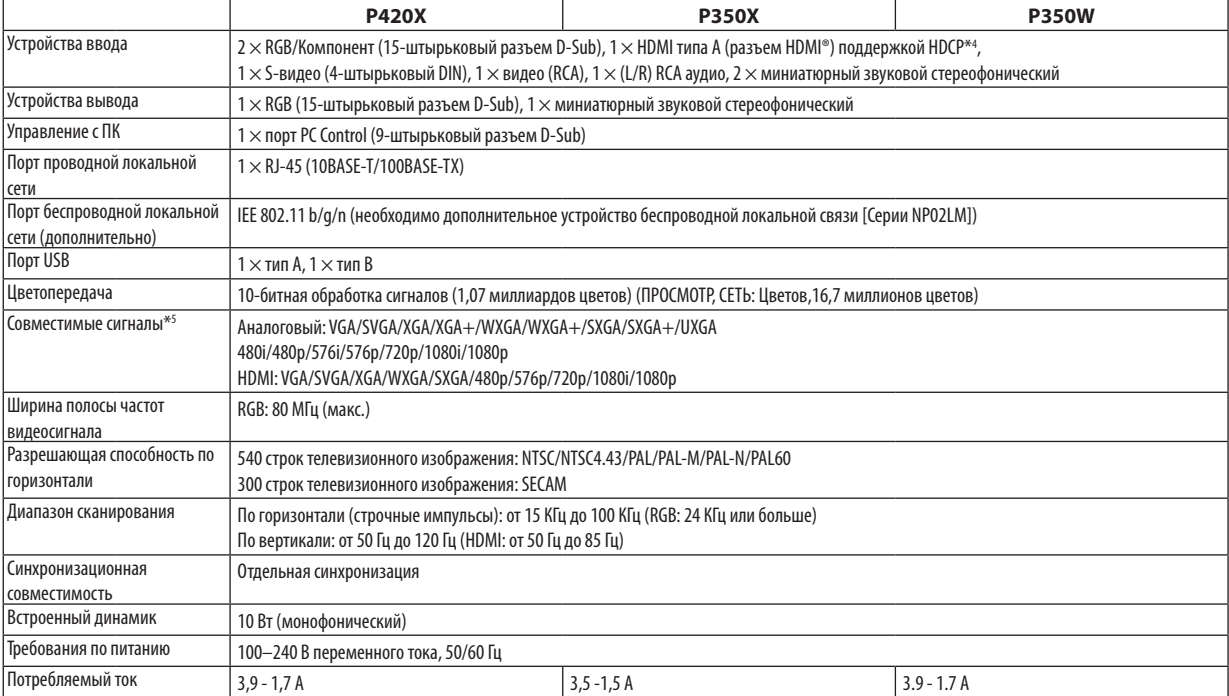

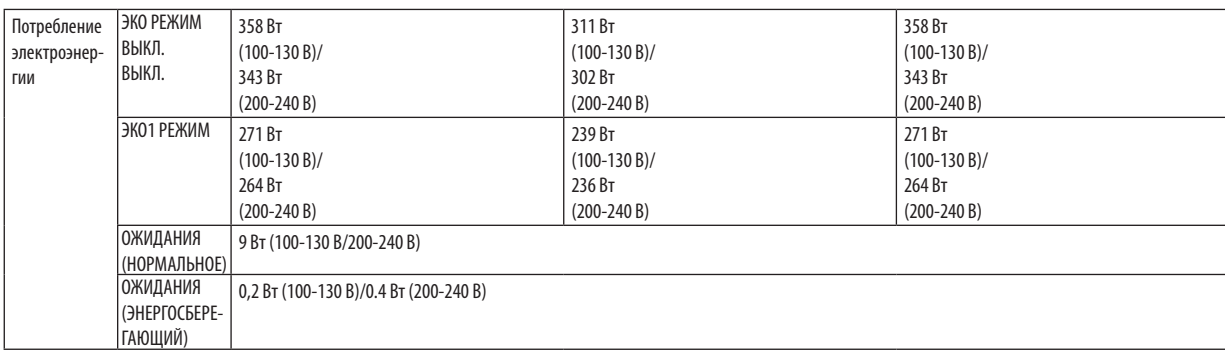

\*4 HDMI® (насыщенный цвет, синхронизация изображения и речевых сигналов) с HDCP

Что такое технология HDCP/HDCP?

HDCP является аббревиатурой от словосочетания «широкодиапазонная цифровая защита информации» (англ. High-bandwidth Digital Content Protection). Широкодиапазонная цифровая защита информации (HDCP) — это система для предотвращения незаконного копирования видеоданных, пересылаемых через цифровой визуальный интерфейс (ЦВИ/DVI).

Если не удается просмотреть данные посредством ввода через HDMI, это не обязательно означает, что проектор работает неправильно. При внедрении технологии HDCP могут происходить ситуации, когда определенная информация, защищена по данной технологии и может не отображаться в соответствии с решением/намерением HDCPсообщества (компания Digital Content Protection, LLC).

\*5 Изображение с более высоким или низким разрешением, чем собственное разрешение проектора (P420X/P350X: 1024 × 768 / P350W: 1280 × 800), будет отображаться при помощи технологии Advanced AccuBlend.

#### **Механические характеристики**

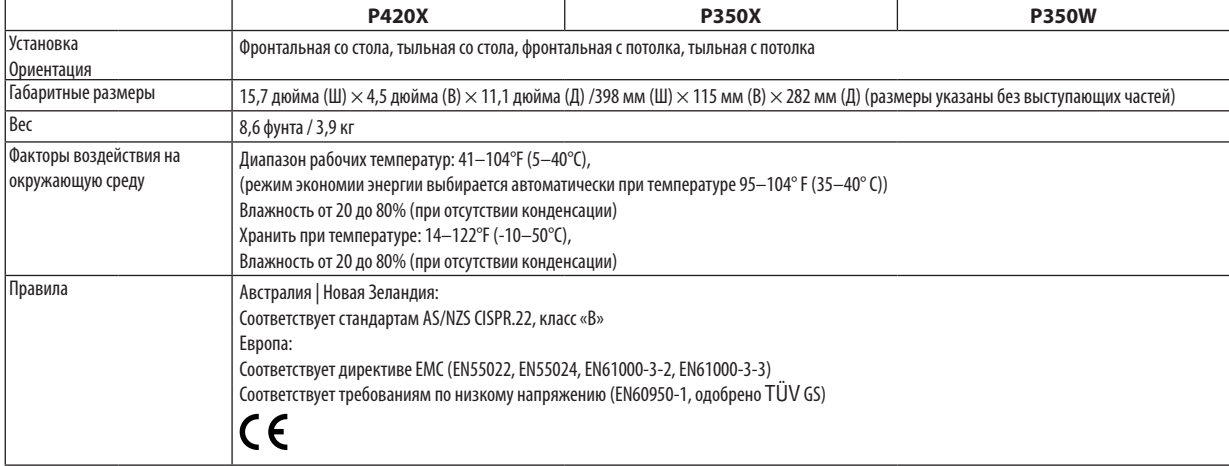

Дополнительную информацию можно найти на сайтах:

США: <http://www.necdisplay.com/>

Европа: <http://www.nec-display-solutions.com/>

По всему миру: <http://www.nec-display.com/global/index.html>

Информацию по нашим дополнительный аксессуарам можно найти на нашем веб-сайте или в нашей брошюре.

Спецификация на продукцию может изменяться без уведомления.

# Габаритные размеры корпуса

Единица измерения: мм (дюйм)

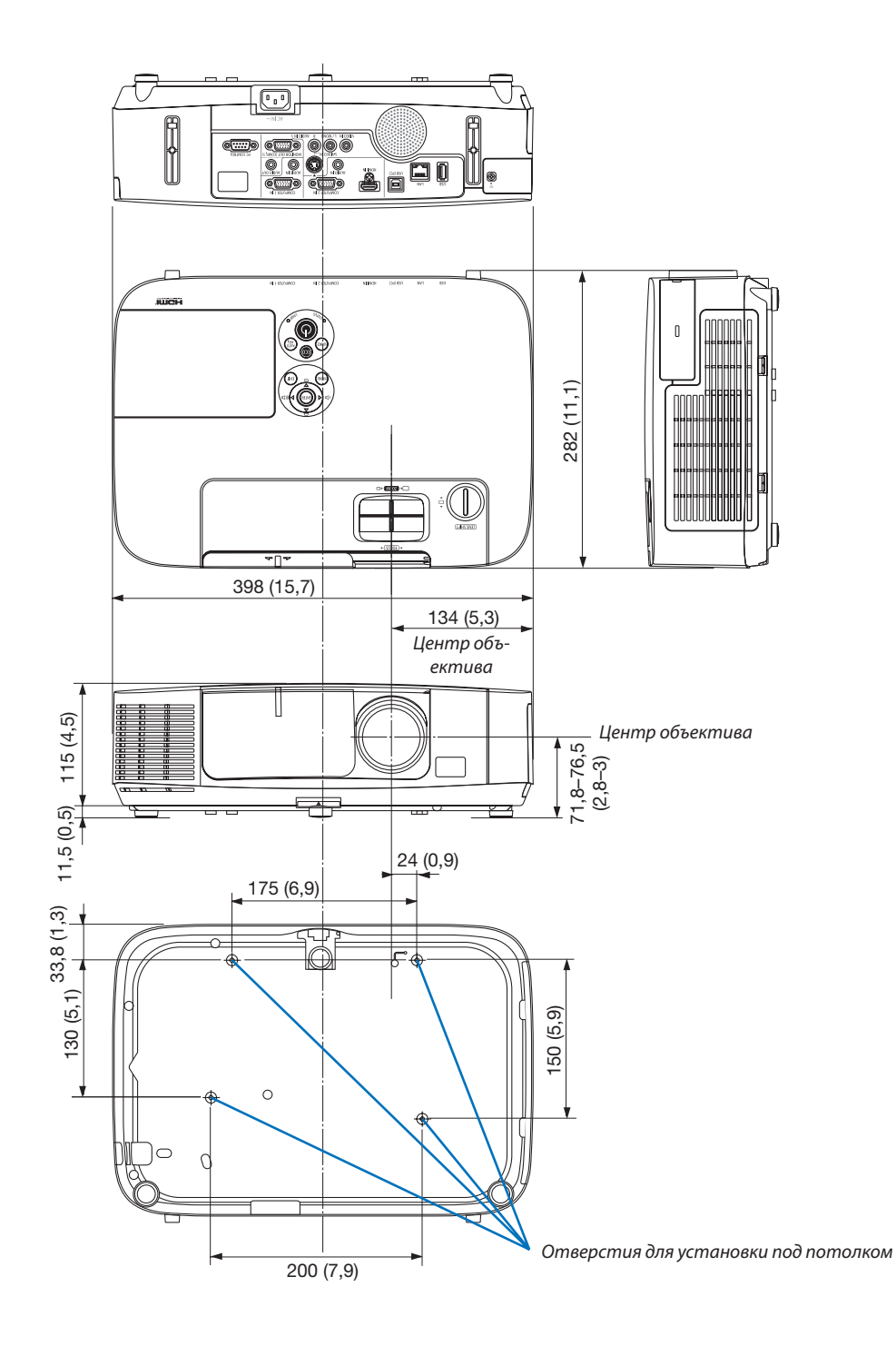

# Предназначение штырьков входного разъема D-Sub COMPUTER

15-штырьковый разъем D-Sub соединительного устройства

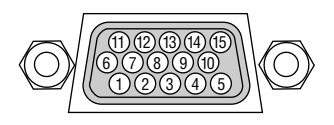

Уровень сигнала Видеосигнал: 0,7 Vp-p (аналоговый) Сигнал синхронизации: Уровень TTL

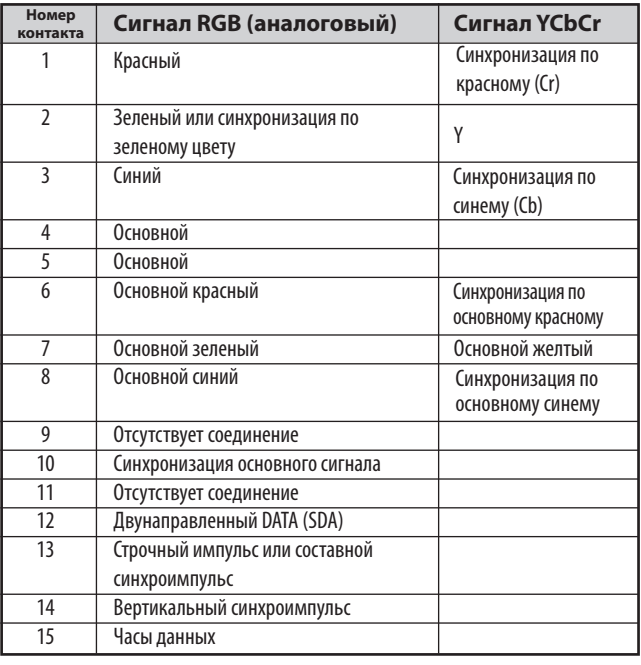

# **COMPUTER 1 IN**

ПРИМЕЧАНИЕ: для DDC/CI требуются 12 и 15 выводы.

# <span id="page-209-0"></span>**6 Перечень совместимых входных сигналов**

# Аналоговый RGB

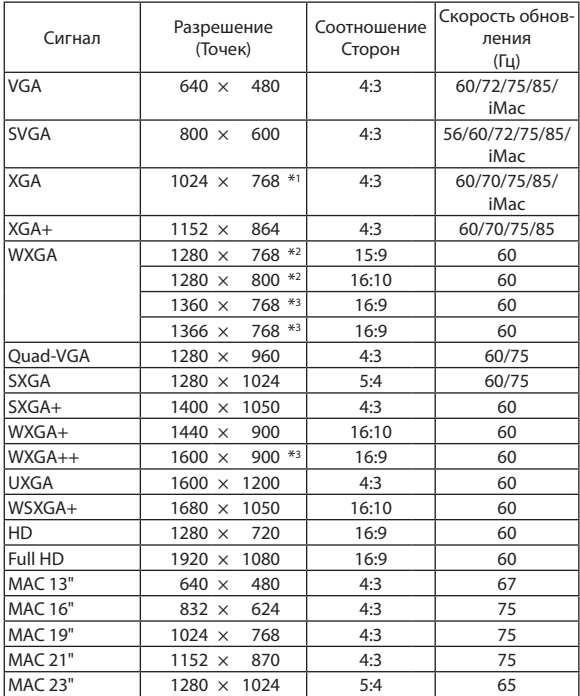

#### Компонент

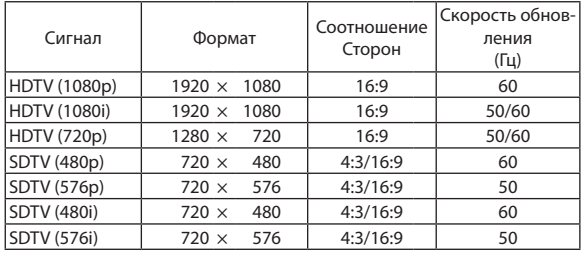

# Композитный Видео/S-Видео

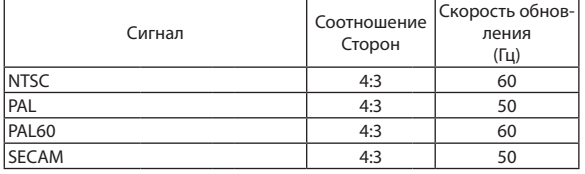

# HDMI

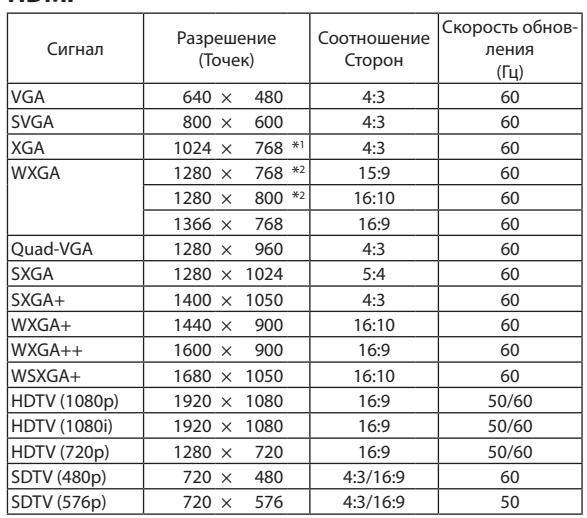

\*1 Собственное разрешение на модели XGA (P420X/P350X)

\*2 Собственное разрешение на модели WXGA (P350W)

\*3 Проектор может некорректно отображать эти символы, когда выбран режим [АВТО] для [СООТНОШЕНИЕ СТОРОН] в экранном меню. Для [СООТНОШЕНИЕ СТОРОН] режимом по умолчанию является режим [АВТО]. Чтобы отобразить эти сигналы, выберите [16:9] для [СООТНОШЕНИЕ СТОРОН].

### ПРИМЕЧАНИЕ:

- Изображение с более высоким или низким разрешением, чем собственное разрешение проектора (P420X/P350X: 1024  $\times$  768 / P350W: 1280  $\times$  800), будет отображаться при помощи технологии Advanced AccuBlend.
- Синхронизация по зеленому и композитная синхронизация не поддерживаются.
- Сигналы, не перечисленные в приведенной выше таблице, могут отражаться неправильно. Если такое происходит, измените частоту обновления или разрешающую способность своего ПК. Чтобы выполнить эту процедуру, обратитесь к разделу «Свойства монитора» в документации к своему ПК.

# **@ Коды управления и кабельные соединения ПК**

# Коды управления ПК

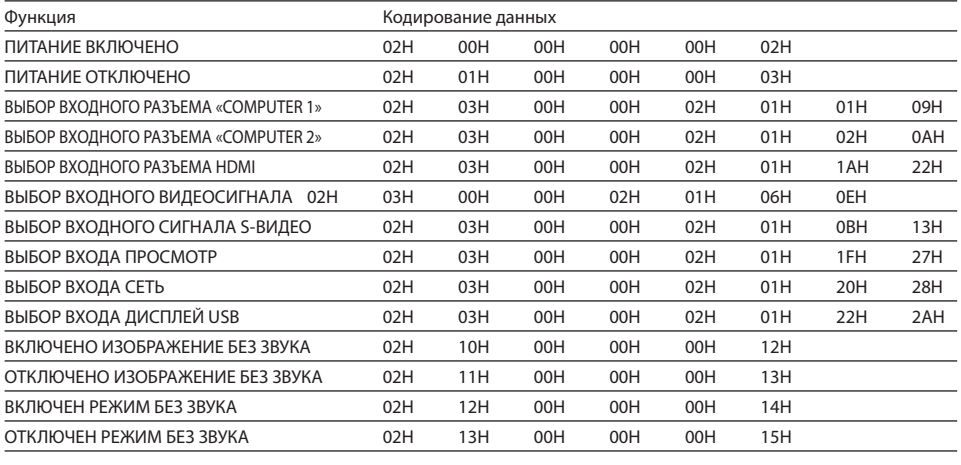

ПРИМЕЧАНИЕ: Если вам нужен полный перечень кодов управления ПК, обратитесь к местному продавцу данной продукции.

# Кабельные соединения

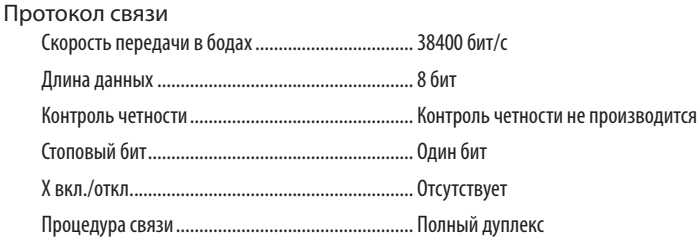

ПРИМЕЧАНИЕ: Для длинных кабелей может быть рекомендована более низкая скорость передачи - это зависит от оборудования.

# Разъем для управления с ПК (D-SUB 9P)

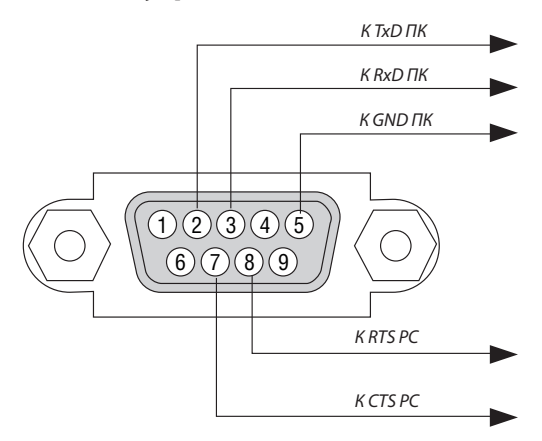

ПРИМЕЧАНИЕ 1: Контакты 1, 4, 6 и 9 не используются.

ПРИМЕЧАНИЕ 2: Чтобы упростить кабельное соединение, соедините контакты «Request to Send» и «Clear to Send» на обоих концах кабеля.

ПРИМЕЧАНИЕ 3: Для кабелей большой длины рекомендуется с помощью меню проектора установить скорость передачи данных 9600 бит/с.

# Контрольный перечень возможных неисправностей

Перед тем, как обратиться к местному продавцу данной продукции или сервисному персоналу, сверьтесь с данным перечнем и убедитесь, что необходимость ремонта имеется также и на основании информации раздела «Устранение неисправностей» руководства пользователя. Приведенный ниже перечень поможет нам более эффективно решить вашу проблему.

\* Для использования при проверке рекомендуется распечатать эту и следующую страницы.

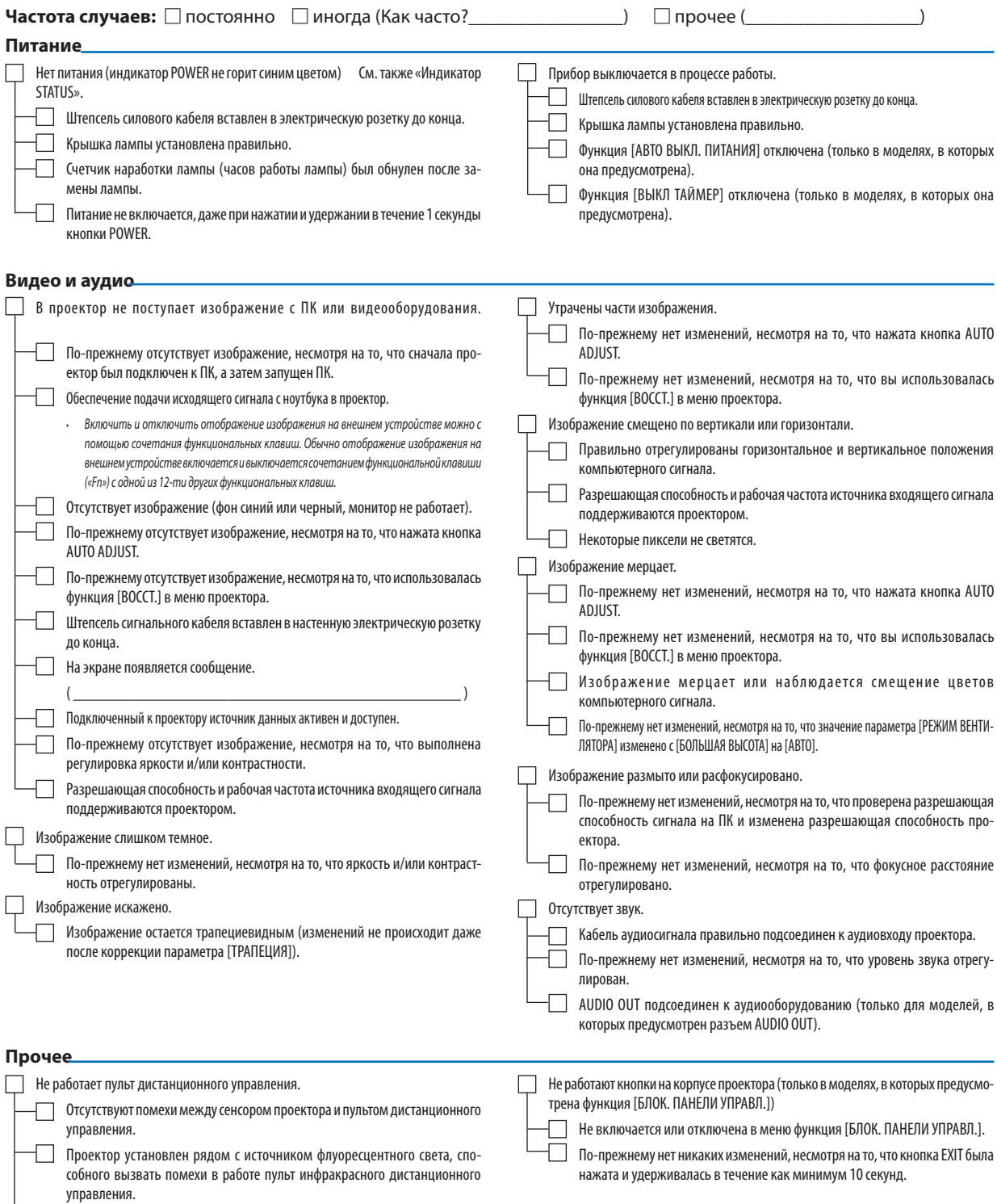

Элементы питания новые и при их установке полярность была соблюдена.

**201**

В отведенном ниже месте подробно опишите возникшую проблему.

#### Информация, касающаяся защиты окружающей среды при эксплуатации проектора.

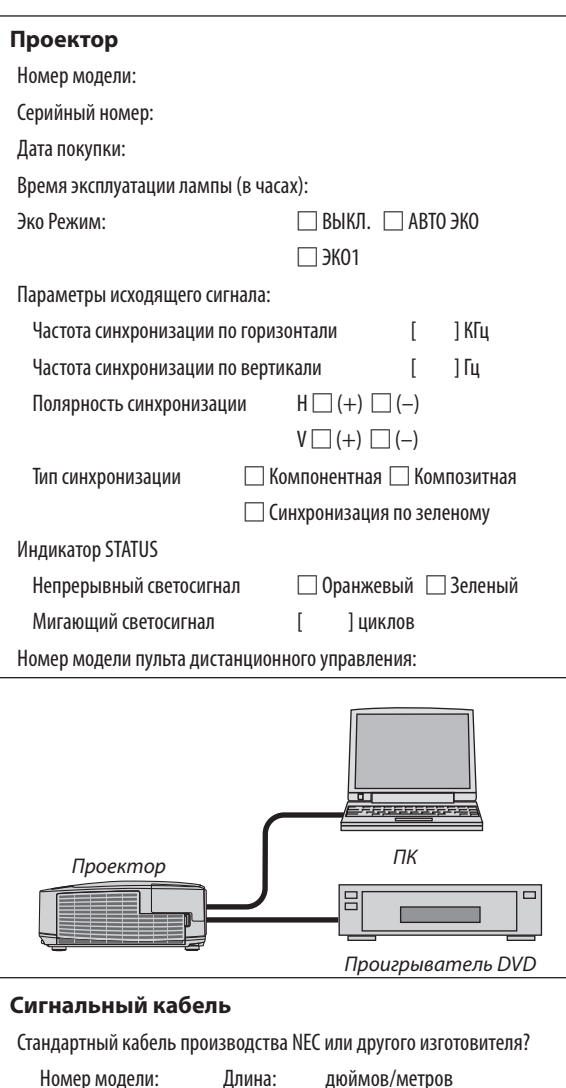

Усилитель-распределитель

Номер модели:

Переключатель

Номер модели:

Адаптер

Номер модели:

#### Условия установки

Размер экрана:

□ Белый матовый □ Наложения □ Поляризация Тип экрана:

□ Широкий угол ••• Высокая контрастность

Расстояние до проекции: Футов/дюймов/метров

Ориентация: □ Монтаж на потолке □ На столе

Подключение к электророзетке:

- Включение непосредственно в электрическую розетку
- Подключение через удлинитель или иным образом (количество подключенного оборудования составляет

дюймов

Подключение через катушку силового кабеля или иным образом (количество подключенных устройств составляет\_\_\_

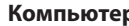

# b Изготовитель:

Номер модели: Ноутбук □ / настольный ПК □ Собственная разрешающая способность: Частота обновления:

Видеоадаптер:

Прочее:

### Видеооборудование

Видеомагнитофон, DVD-проигрыватель, видеокамера, видеоигровое устройство или другое

Изготовитель:

Номер модели:

# **<sup>8</sup>** TravelCare Guide

# TravelCare - a service for international travelers

На данное устройство действует уникальная международная гарантия и ремонтное обслуживание NEC «TravelCare». For more information on TravelCare service, visit our website (in English only). [http://www.nec-display.com/dl/en/pj\\_support/travel\\_care.html](http://www.nec-display.com/dl/en/pj_support/travel_care.html)

# **NEC**